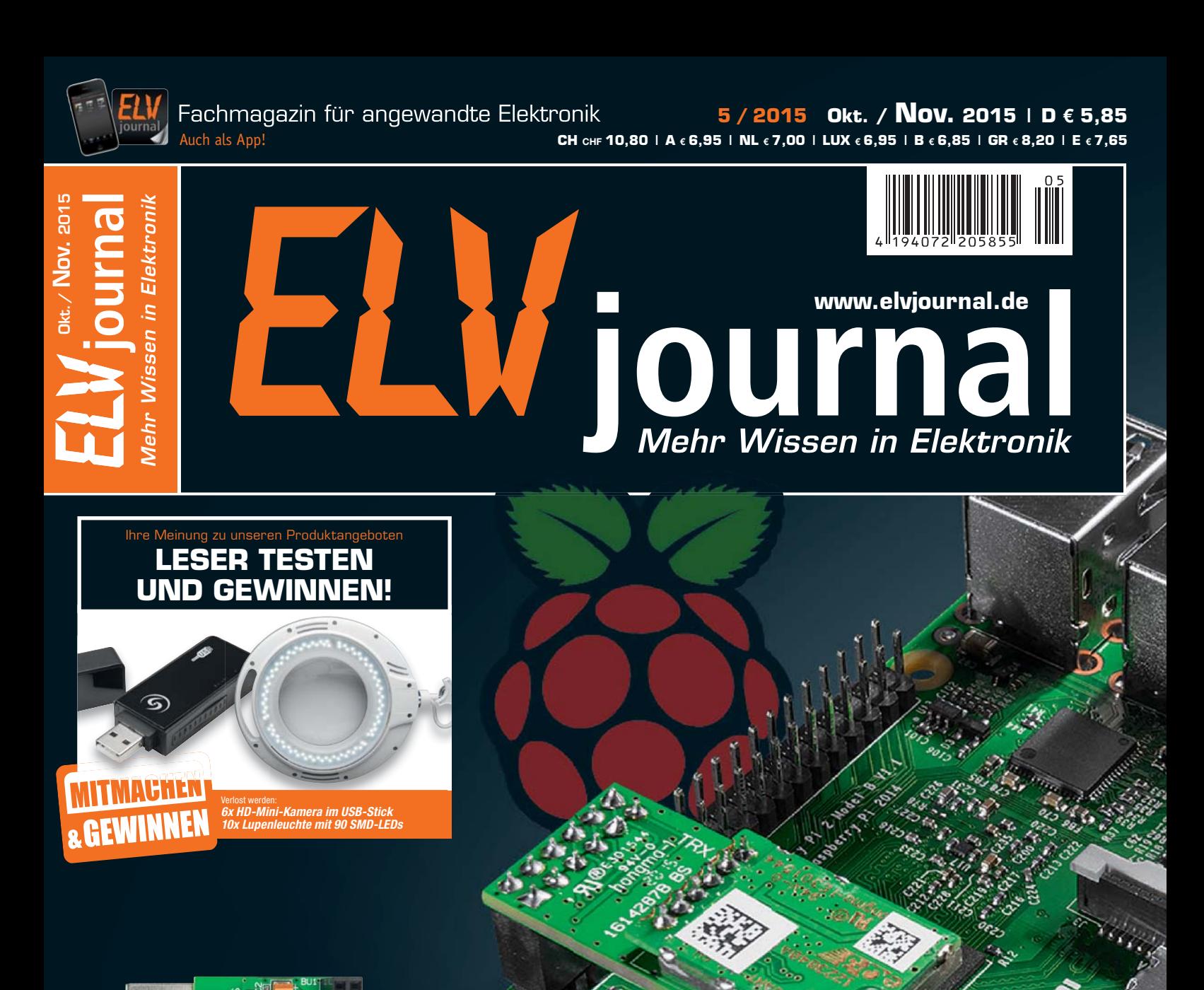

# **HomeMatic® HomeMatic<sup>®</sup><br>mit Raspberry Pi**

**Der Minirechner Raspberry Pi bildet eine leistungsfähige und umfangreich ausgestattete Linux-Plattform für eine Hausautomationszentrale. Mit einem HomeMatic-Funkmodul und der freien Entwicklungs-Plattform HM-OCCU-SDK ist eine alternative Plattform zur CCU2 einfach realisierbar.**

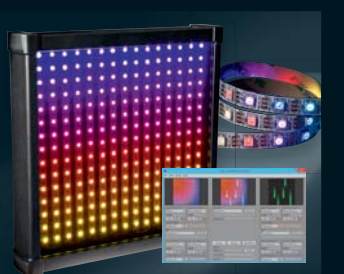

#### **RGB-LED-Matrix mit WS2812B Beleuchtung**

Farbmuster, Verläufe, Laufschriften, audiogesteuerte Farbeffekte – alles möglich mit einer modernen LED-Matrixlösung, gesteuert mit dem Freeware-Programm Jinx!

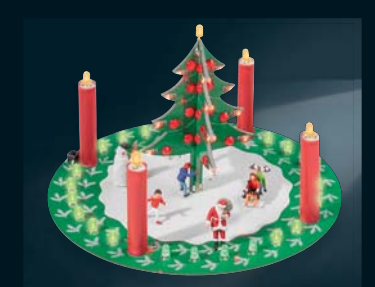

## **Beleuchtung**

**Der ELV-Adventskranz** Elektronischer Adventskalender einmal anders – der ELV-Adventskranz verbindet einen Heiligabend-Countdown-Timer und eine schöne Weihnachtsdekoration.

**MONTAGE**

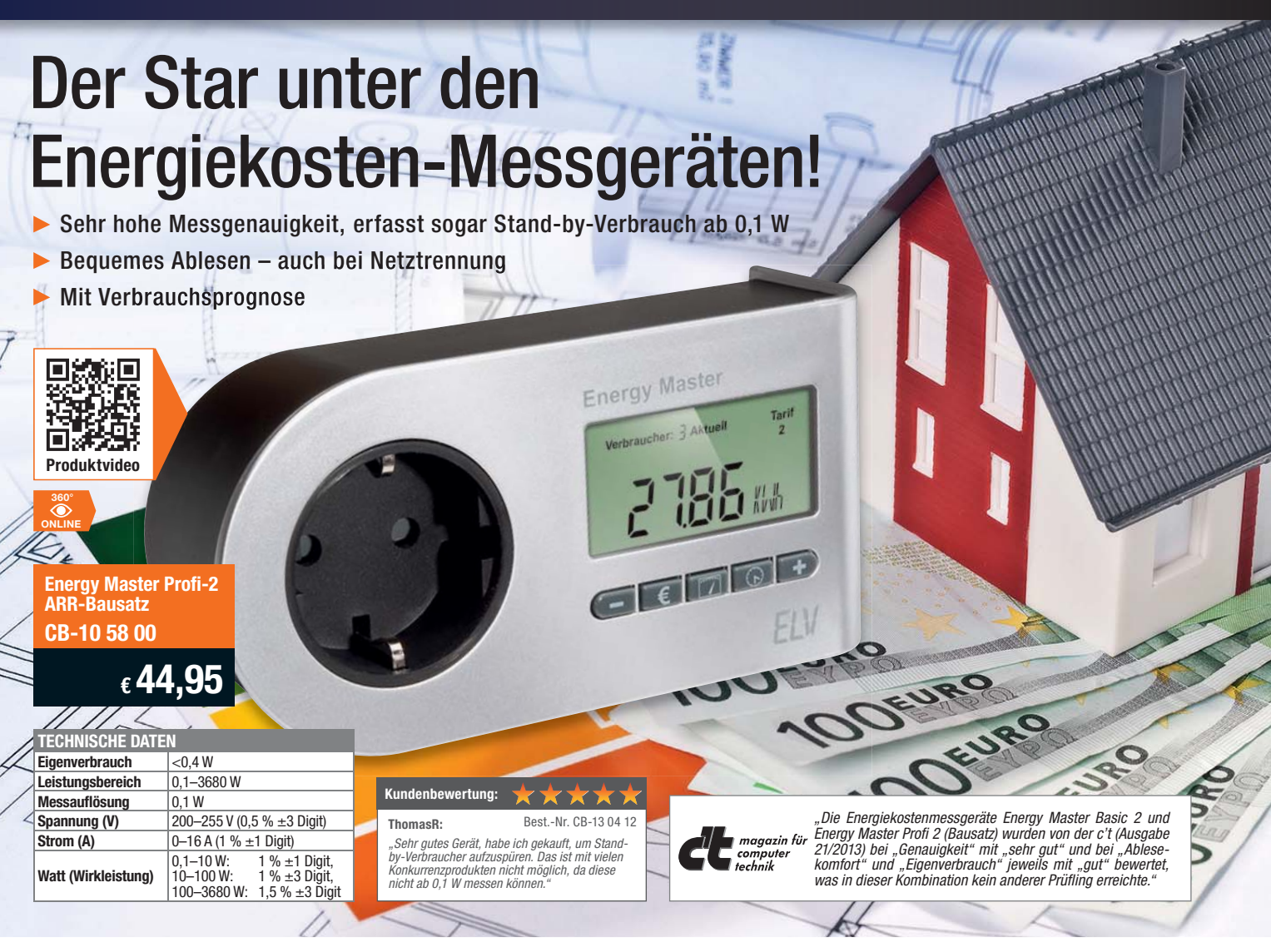

# Energiekosten-Messgerät Energy Master Profi-2

Bestimmen Sie die Höhe Ihrer Stromrechnung selbst. Der Energy Master zeigt Ihnen präzise für jedes Gerät die Kosten an – und das sogar für bisher unbekannte Standby-Verbräuche. Einfach den Energy Master mit dem eigenen Strompreis programmieren und zwischen Verbraucher und Steckdose stecken.

- Kosten- und Verbrauchsdaten-Prognose je Tag, Woche, Monat, Jahr • Erfassung – Anzeige – Berechnung von: Netzspannung, Strom, Leistungsfaktor, Wirk-, Blind- und Scheinleistung, Energieverbrauch, Messzeit,
- Frequenz, Kilowattstunden, äquivalentem Kohlendioxidausstoß (kg CO2), Euro • Anzeige von Min.-/Max.-Werten von Spannung, Strom, Leistungsfaktor,
- Wirk-, Blind- und Scheinleistung
- Datensätze für bis zu 10 Verbraucher speicherbar • Dauerhafte Datenspeicherung auch bei Netzausfall
- Ablesen des Displays selbst 30 Minuten nach Entfernen aus der Steckdose • Ablesen des Displays<br>• Beleuchtetes Display

Abm. (B x H x T): 131 x 68 x 41 mm (ohne Netzstecker).

Keine Lieferung in die Schweiz, außer Energy Master Expert I

#### **Energy Master Profi-2**

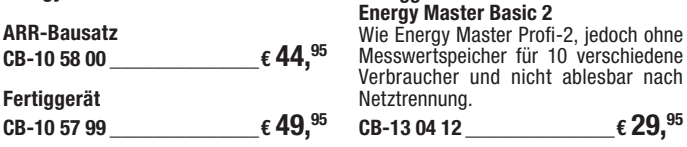

**Fertiggerät**

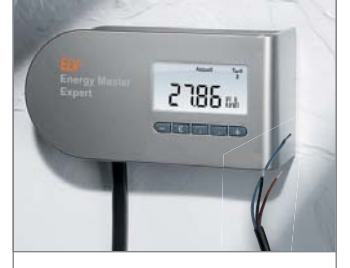

**Energy Master Expert I**

Mit offenen Leitungsenden zur festen Installation, für eine dauerhafte Installation zur Energieverbrauchserfassung eines Gerätes. Technische Daten wie Energy Master Basic (CB-13 04 12).

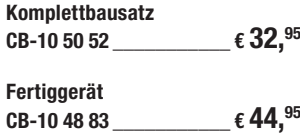

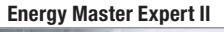

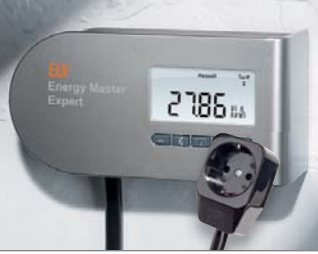

Mit abgesetzter Stecker-Steckdosen-Einheit. Einsetzbar bei schwer zugänglichen Steckdosen. Technische Daten wie Energy Master Basic (CB-13 04 12).

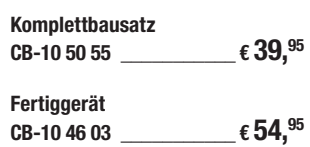

#### **Beleuchtetes Display für komfortable Anzeige:**

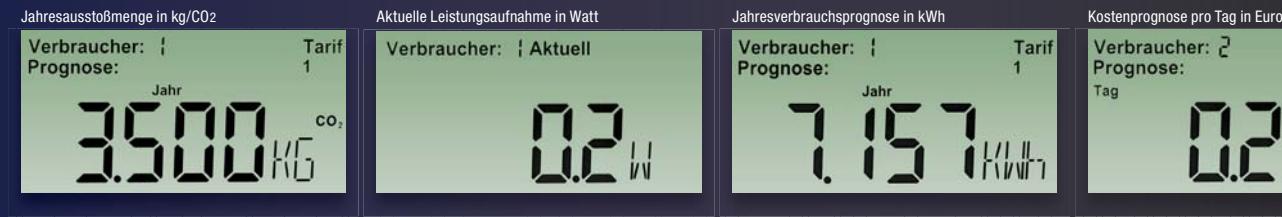

Verbraucher: | Aktuell

Verbraucher: Tarif Prognose: THW1

Tarif Verbraucher: 2 Prognose: Tag €

#### Lieber Elektronik-Freund,

LEDs üben trotz ihres inzwischen breiten Einsatzes im Alltag nach wie vor einen besonderen Reiz auf den Elektroniker aus. Modernste LED-Technik macht auch den Traum vom eigenen LED-Großdisplay wahr. Unser Bauvorschlag zeigt, dass der Weg dahin gar nicht so kompliziert ist – ein Leckerbissen für kreative Elektroniker!

Kreativität ist auch das Stichwort, wenn es um das hochaktuelle Thema "Hausautomation" geht. Wir zeigen in diesem ELVjournal, wie man einen handelsüblichen Mini-Linux-ARM-Rechner zur Zentrale des HomeMatic-Systems macht. Er bildet so die Alternative zur CCU2 und ist durch die Open-Source-Software OCCU in vergleichbarer Weise einsetzbar.

Auch der in dieser Ausgabe vorgestellte HomeMatic-RGBW-Controller soll zu einer individuellen, aber dank HomeMatic-Anbindung komfortablen Beleuchtungslösung beitragen. Denn inzwischen sind insbesondere die RGBW-LED-Anordnungen eine beliebte Version der heimischen Beleuchtung, beseitigen sie doch das Manko von RGB-LEDs, kein "sauberes" weißes Licht zu erzeugen.

Apropos komfortable Bedienung – inzwischen gibt es zahlreiche sogenannte Third-Party-Anbieter rings um die HomeMatic. Ein interessantes und von der Bedienoberfläche besonders komfortables Projekt ist die Orbylon-App, die wir in dieser Ausgabe näher vorstellen.

Woran merkt man im September, dass Weihnachten quasi vor der Tür steht? Richtig, an der alljährlichen Bauanleitung für eine elektronische Weihnachtsdekoration. Dieses Mal haben sich unsere Techniker etwas Besonderes ausgedacht – der Heiligabend-Countdown-Timer macht vor allem für den Nachwuchs die Wartezeit interessanter.

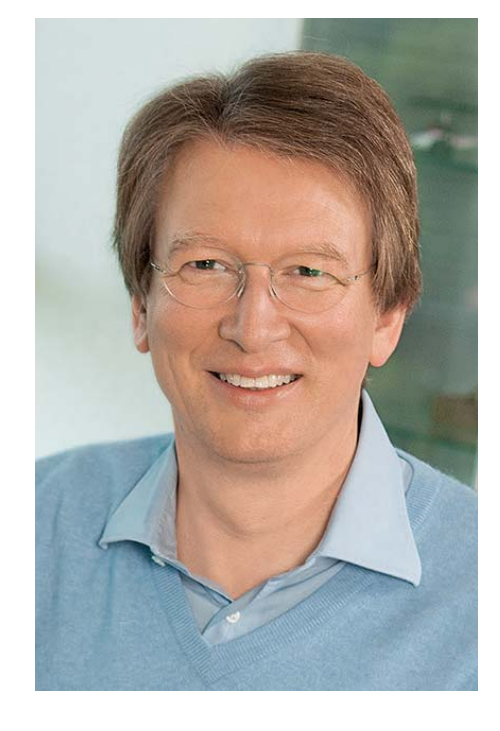

Viel Spaß beim Lesen und Nachbauen – und bleiben Sie neugierig!

Heirz. G. Recleue

Prof. Heinz-G. Redeker

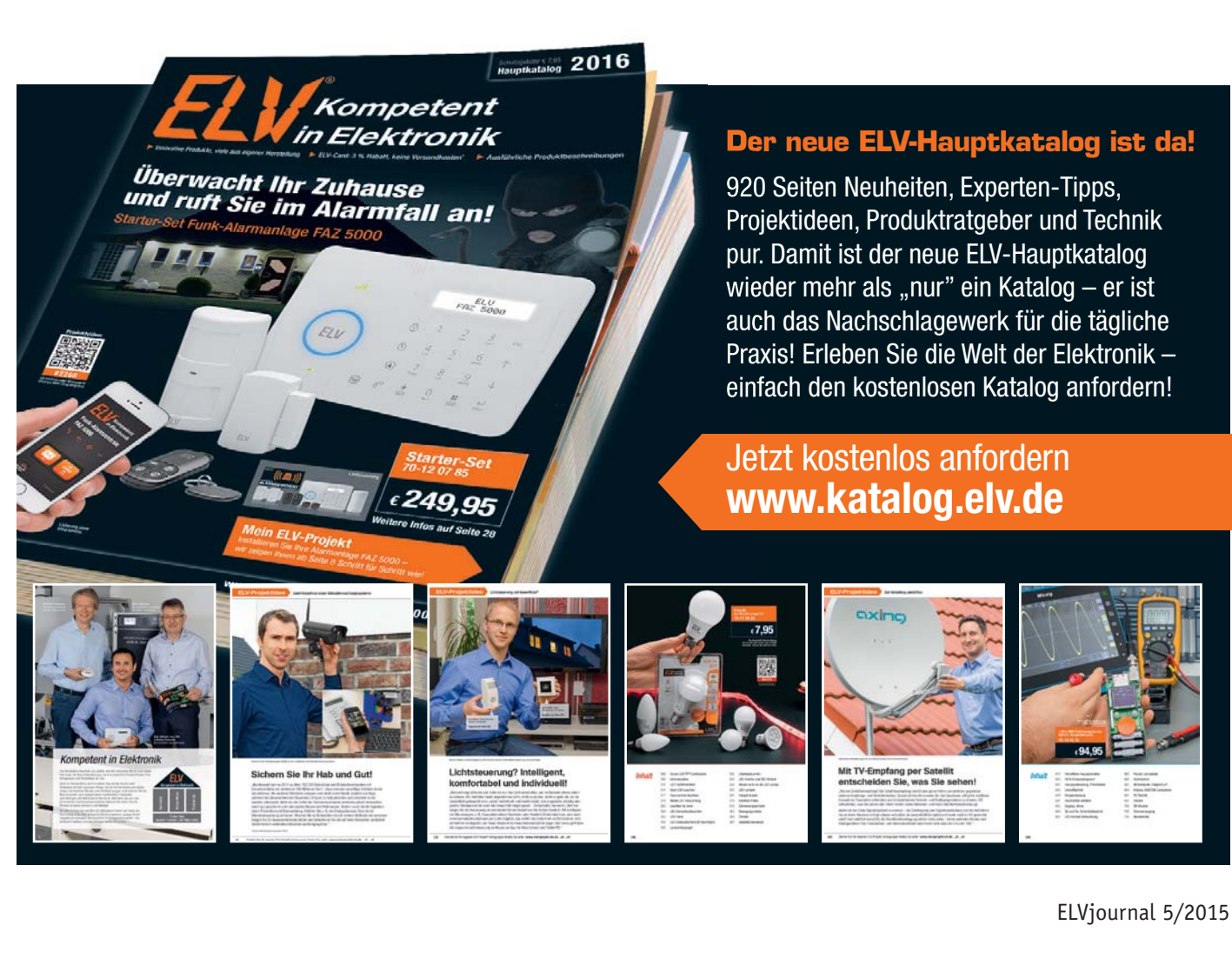

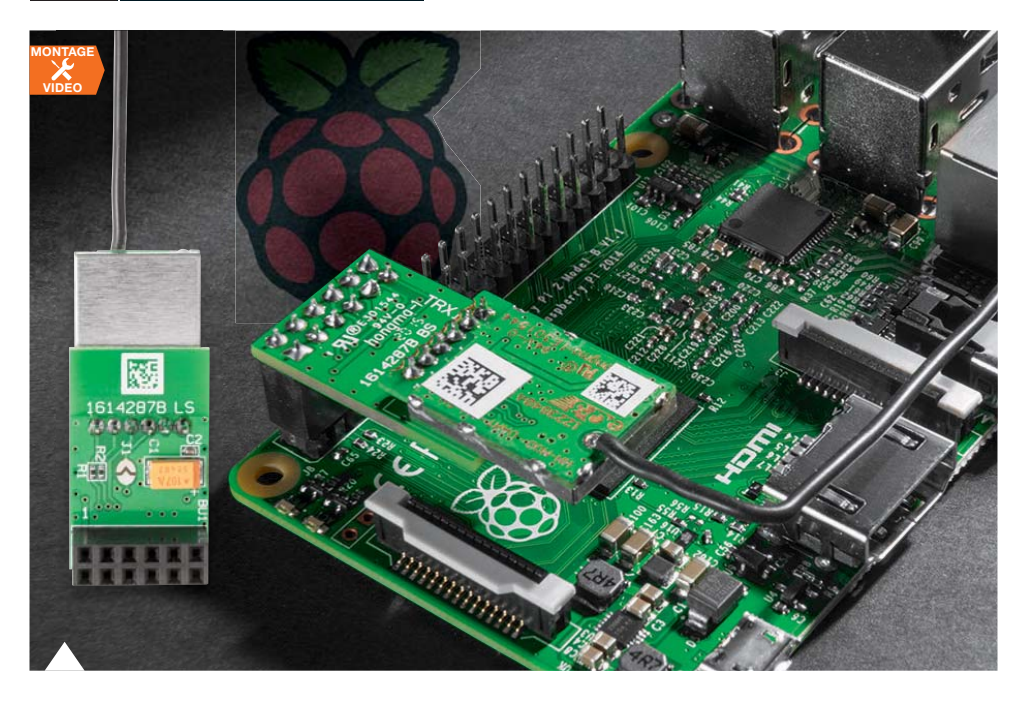

#### **71 HomeMatic®-Funkmodul und HM-OCCU-SDK** Mit dem Funkmodul verwandeln Sie den leistungsfähigen Raspberry-Pi-Mini-Rechner in Ihre persönliche und per Open-Source-Software HM-OCCU-SDK frei konfigurierbare HomeMatic-Zentrale als Alternative zur CCU2

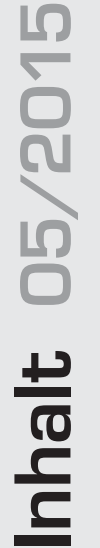

## **Hausautomation**

**6 HomeMatic-RGBW-Controller**

Beleuchtung im HomeMatic-System perfekt gesteuert

**71 HomeMatic-Funkmodul und HM-OCCU-SDK** Machen den Raspberry Pi zur alternativen und leistungsfähigen HomeMatic-

Zentrale

### **Beleuchtung**

**40 RGB-LED-Matrix mit WS2812B** 

15x15-LED-Matrix mit WS2812B

**54 Advent, Advent ...** Der ELV-Adventskranz – mit Countdown zum 24.12.

#### **Audiotechnik**  $\ket{\ket{\cdot}}$

**23 Audio-Limiter AL100** Schützt Ohren und Equipment

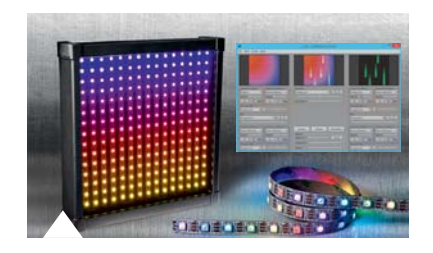

**40 RGB-LED mit integriertem Controller, Teil 2** 15x15-LED-Matrix mit WS2812B selbst gebaut

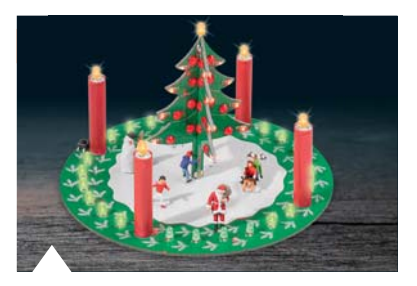

**54 ELV-Adventskranz** Verkürzt die Wartezeit bis Weihnachten

### **Leserwettbewerb**

**50 I 2C in der Praxis** Wochentimer-Modul WTMA1 am Bus

#### **G So funktioniert's**

- **18 Arduino verstehen und anwenden** Teil 12: Ausgabe von analogen Spannungen
- **32 Raspberry Pi, Teil 2** Vom Start bis zur Home-Automation, Teil 2

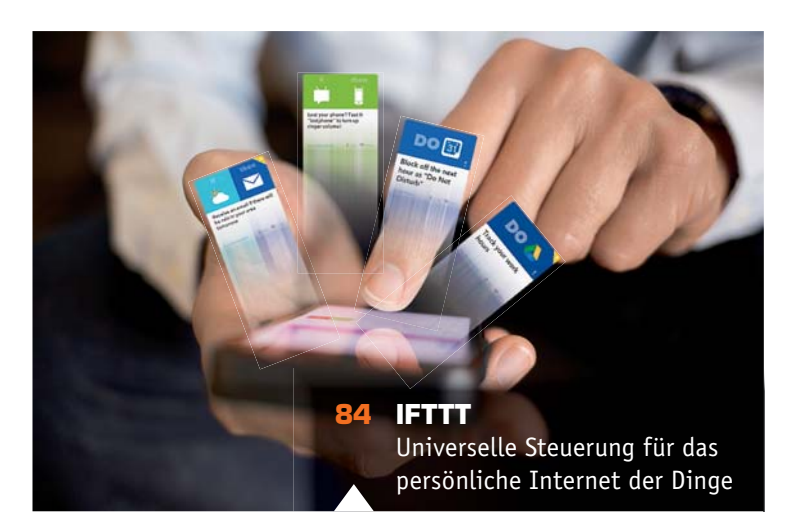

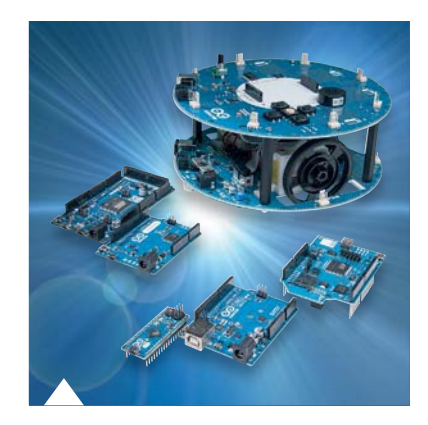

**18 Arduino verstehen und anwenden, Teil 12**

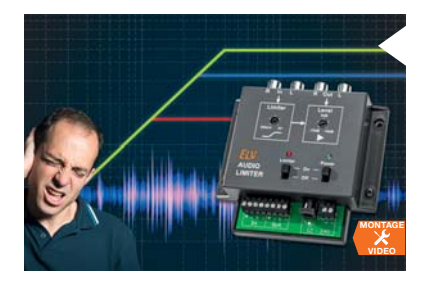

**23 Audio-Limiter AL100**

Schont Ohren und Technik – der Audio-Limiter begrenzt Pegel und verhindert Lautstärkesprünge

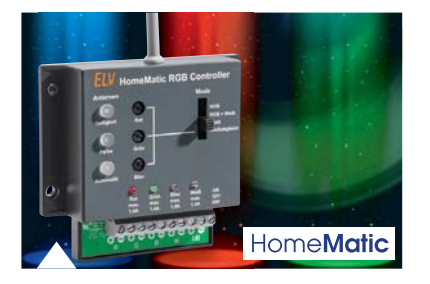

**6 HomeMatic-RGBW-Controller**

Komfortable Universal-LED-Steuerung für das HomeMatic-System mit zusätzlicher Weißsteuerung

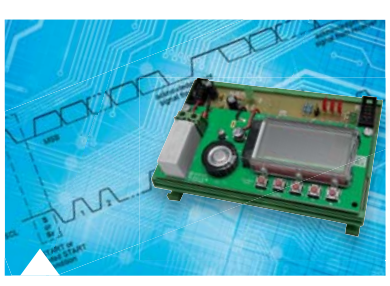

**50 Leserwettbewerb: I 2C in der Praxis** Das ELV-Wochentimer-Modul WTMA1 eingebunden in ein eigenes Automationssystem

#### **32 Raspberry Pi – vom Start bis zur Home-Automation, Teil 2**

Der Einstieg in die Programmierung des kleinen Rechners: ein Diskurs über Kommandozeilen, Scripts, Python und Tkinter

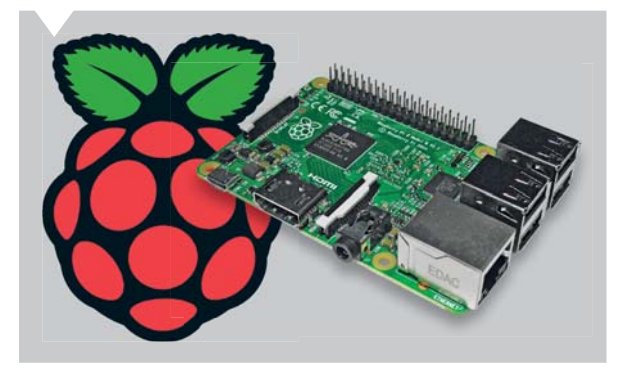

- **64 Peak-Atlas-Messgeräte** Bauteile-Analyse kompakt und intelligent, Teil 2
- **78 Quantenpunkte für natürlichere Farben** Molekulare Lichtquellen für LCDs

**84 IFTTT**

Die universelle Steuerung für das persönliche Internet der Dinge

**So funktioniert's** 94 HomeMatic-Know-how 5. Spezial **94 HomeMatic-Know-how** Teil 11: Den Funktionsumfang von HomeMatic durch Orbylon sinnvoll erweitern

# **Spezial**

**48 Technik-News**

**15 Leser testen** Ihre Meinung zu unseren Produktangeboten

**30 Experten antworten** Im Dialog mit der ELV-Kundenberatung

- **93 Neues aus der Welt der 3D-Drucker**
- **99 Homematic IP Kurzvorstellung**

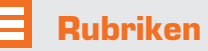

- **100 Die Neuen**
- **113 Bestellhinweise, Service, Impressum**
- **114 Vorschau**

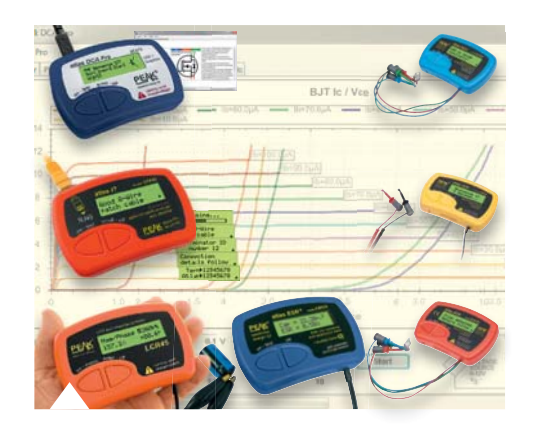

**64 Peak-Atlas-Messgeräte, Teil 2** Daten von Bauteilen komfortabel ermitteln

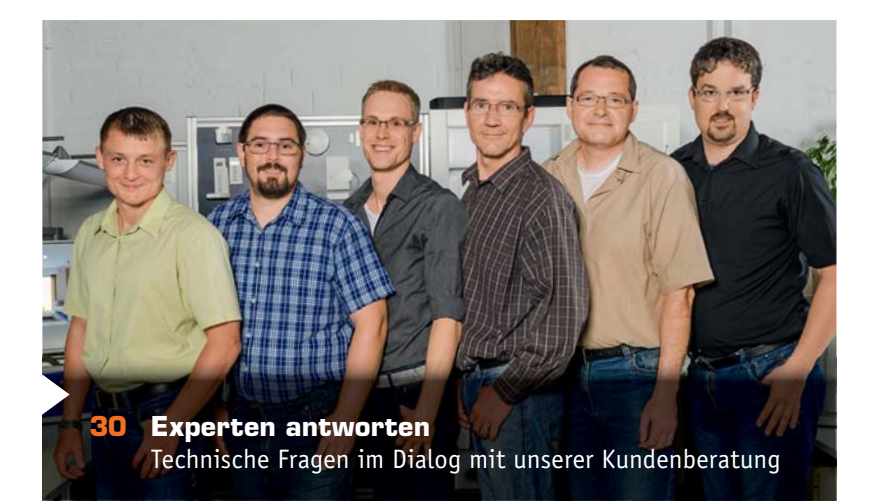

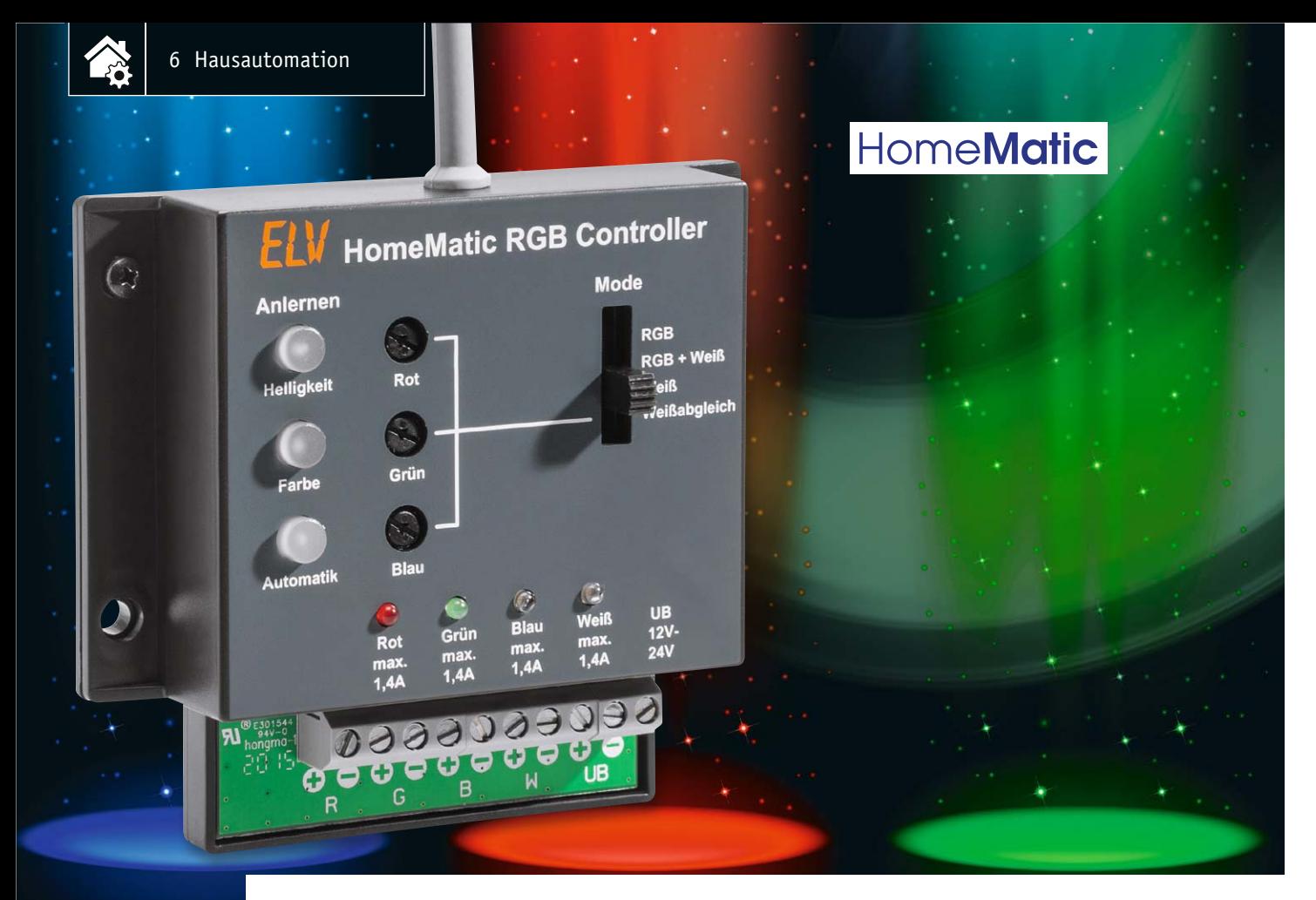

# **Beleuchtung perfekt gesteuert – HomeMatic®-RGBW-Controller**

Infos zum Bausatz im ELV-Web-Shop #1384

**LED-Beleuchtungen bieten unendliche Möglichkeiten für individuelle und moderne Lichtlösungen, so vor allem auch die flexibel einsetzbaren RGBW-Beleuchtungen, die sowohl für farbiges Licht als auch für weißes Licht einsetzbar sind. Der hier vorgestellte RGBW-Controller erlaubt es, derartige LED-Beleuchtungen auch in die Hausautomation einzubeziehen und hier besonders komfortabel zu steuern.** 

#### Rot, Grün, Blau und Weiß

Zum Arbeiten und Lesen ein angenehm weißes Licht, beim Fernsehen und für den gemütlichen Abend oder die Party farbiges Licht, gern auch mit automatisch

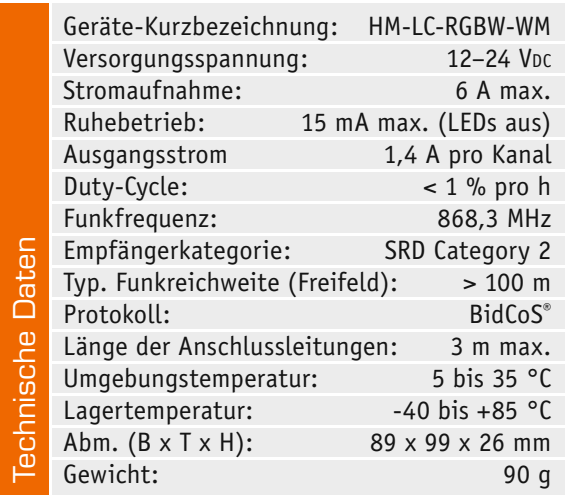

ablaufenden Effekten, in der Nacht gedimmtes Orientierungs- oder automatisches Treppenlicht, bei Abwesenheit TV-Simulation – das sind nur einige Anwendungen, die einem einfallen, wenn man an den möglichen Einsatz von RGB-LEDs denkt. Da jedoch die Weißlichterzeugung von RGB-LEDs einen unbefriedigenden Lichteindruck mit zudem relativ geringer Lichtstärke ergibt (siehe "Elektronikwissen"), werden mit zusätzlichen weißen (W) oder warmweißen (WW) LEDs bestückte LED-Anordnungen, meist als Streifen (Stripe), immer beliebter. Hier kann "echtes" weißes Licht mit einer bestimmten Farbtemperatur erzeugt werden, das auch als Allgemeinbeleuchtung akzeptiert wird. Damit lassen sich derartige Beleuchtungen einfach in moderne (Wohn-) Umgebungen integrieren. Als Steuerungen fungieren hier meist Infrarot- oder Funk-Handfernbedienungen, aber auch Bluetooth- oder WLAN-Lösungen, die per Smartphone-App gesteuert werden.

Der hier vorgestellte Controller ist für die Integration in das HomeMatic-Hausautomations-System vorgesehen. Damit steht auch für dieses System eine

moderne Lichtsteuerungslösung zur Verfügung, die dank der bekannten WebUI-Steuerung enorme Möglichkeiten für die Steuerung und Programmierung solch einer RGBW-Beleuchtung bietet. Dabei sind sowohl von der eingesetzten HomeMatic-Zentrale direkt gesteuerte Abläufe, Effekte, Zeitschaltungen etc. möglich als auch die direkt oder via Zentrale verknüpfte Steuerung von Hand oder durch Sensoren.

Der RGBW-Controller bietet drei Steuerkanäle für die Einstellung der Helligkeit, die Farbsteuerung und automatisch gesteuerte Abläufe wie z. B. Farbwechsel oder andere Lichteffekte.

#### Das HomeMatic®-Protokoll

Die Kommunikation mit anderen HomeMatic-Komponenten findet über ein bidirektionales Kommunikationsprotokoll statt. Jedes Gerät verfügt über einen Transceiver und ist somit Sender und Empfänger zugleich.

Ein kleines Beispiel dazu: Wird ein Schaltbefehl an einen Empfänger (Aktor) gesendet, wird dieser Schaltbefehl zunächst vom Empfänger ausgewertet. Sind die Daten korrekt empfangen worden, sendet der Empfänger eine Quittung zurück an den Sender, dass der Schaltbefehl empfangen wurde. Somit kann der Sender feststellen, ob der Empfänger in Empfangsreichweite ist und die Daten korrekt übermittelt wurden. Erfolgt keine Quittierung vom Empfänger, wiederholt der Sender den Sendevorgang (mehrmals). Erfolgt auch danach keine Empfangsquittung, wird eine Fehlermeldung (z. B. über eine LED an einer Handfernbedienung) ausgegeben.

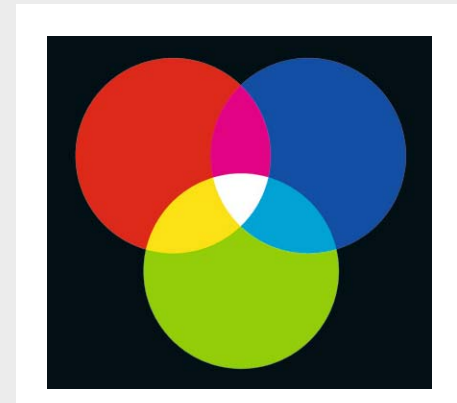

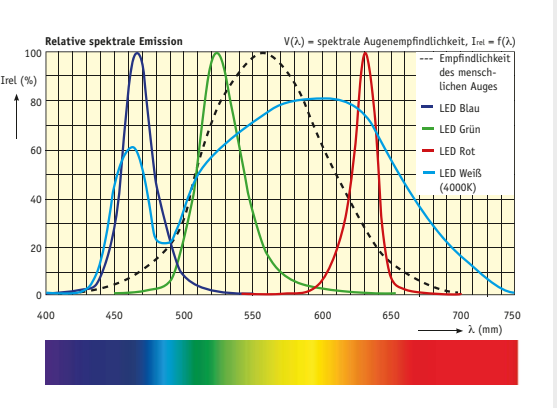

*Additive Farbmischung im RGB-Farbraum; die typischen Farbverläufe sorgen für ein eher unangenehm weißes Licht, das zudem nur in einem schmalen Band vorliegt.*

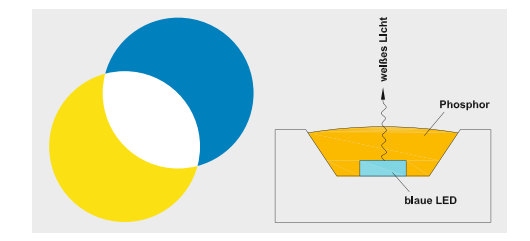

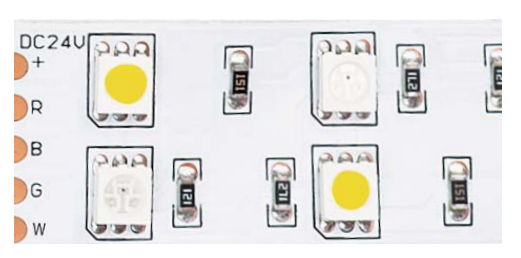

*Homogeneres Weiß: Blaues Licht trifft auf gelben Farbstoff.*

*Typische RGBW-LED-Anordnung von RGB-LEDs und weißen LEDs, die man an der gelben Farbstoffschicht erkennt.*

#### **RGB und RGBW**

Die RGB-Wiedergabe beruht auf der Dreifarbentheorie, nach der man nahezu alle Farben durch Mischen von drei Primärfarben darstellen kann, im RGB-Farbraum aus den Farben Rot, Grün und Blau. Werden diese drei Farben summiert – man spricht von additiver Farbmischung –, entsteht Weiß. Werden nur zwei der Primärfarben gemischt, entstehen die bekannten Sekundärfarben Gelb, Magenta und Zyan. Eine RGB-LED erzeugt die drei Primärfarben, und durch Einstellen der Einzelfarben und unterschiedliche Intensitäten ist faktisch jede Farbnuance einstellbar. Dieses Verfahren erzeugt jedoch kein reinweißes Licht, da das RGB-Farbspektrum sich mit deutlichen Intensitätsverteilungen der drei

Primärfarben darstellt. Der weiße Lichteindruck erscheint inhomogen und ist für reine Beleuchtungszwecke nicht gut geeignet.

Homogenes und in der Farbtemperatur einstellbares Weißlicht entsteht hingegen durch auf blaue bzw. UV-LEDs aufgebrachte Luminiszenzfarbstoffe, ggf. ergänzt durch separat einstellbare Rot-LEDs, die den Farbraum besser in Richtung Warmweiß einstellbar machen.

Deshalb stellt man bei RGBW-/WW-Systemen den RGB-Pixeln einer LED entweder einen zusätzlichen weißen Pixel bei oder es werden zusätzliche weiße LEDs zur RGB-LED platziert. Diese weiße LED ist getrennt steuerbar, sodass sowohl ein Dimmen als auch oft eine Einstellung der Farbtemperatur für das Weißlicht möglich ist.

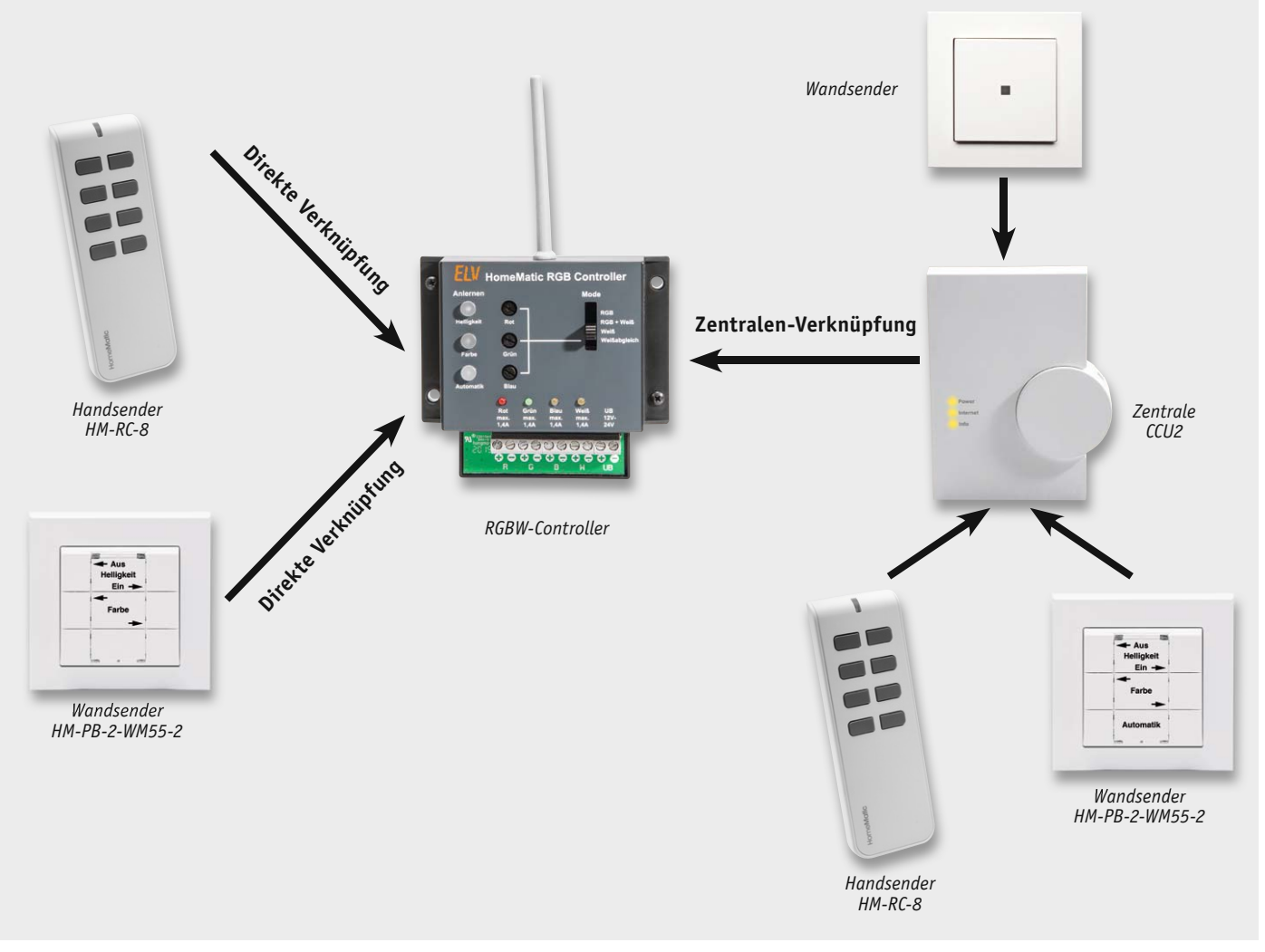

*Bild 1: Beispiele für direkte Verknüpfung und Zentralen-Verknüpfung des RGBW-Controllers* 

#### Verknüpfungen

An Hand der in Bild 1 veranschaulichten Übersicht sollen hier die unterschiedlichen Verknüpfungsarten im HomeMatic-System erklärt werden.

Eine Verknüpfung bedeutet, dass zwei Komponenten des HomeMatic-Systems aneinander angelernt werden. Nur wenn zwei oder mehrere Geräte miteinander verknüpft sind, können Schaltbefehle vom einen zum anderen Gerät übertragen werden. Jedes Gerät identifiziert sich mit seiner Seriennummer,

(z. B. JEQxxxxxx) und der (einmaligen) Funkadresse, die beim Herstellungsprozess einprogrammiert wird und nicht veränderbar ist. Dies dient u. a. der Übertragungssicherheit und auch der Sicherheit vor einem unberechtigten Zugriff.

Es gibt, wie in Bild 1 dargestellt, unterschiedliche Verknüpfungsarten.

#### **Direkte Verknüpfungen**

Der einfachste Fall ist die direkte Verknüpfung, bei der zwei Geräte unmittelbar aneinander angelernt werden. Vereinfacht gesagt, beim An-

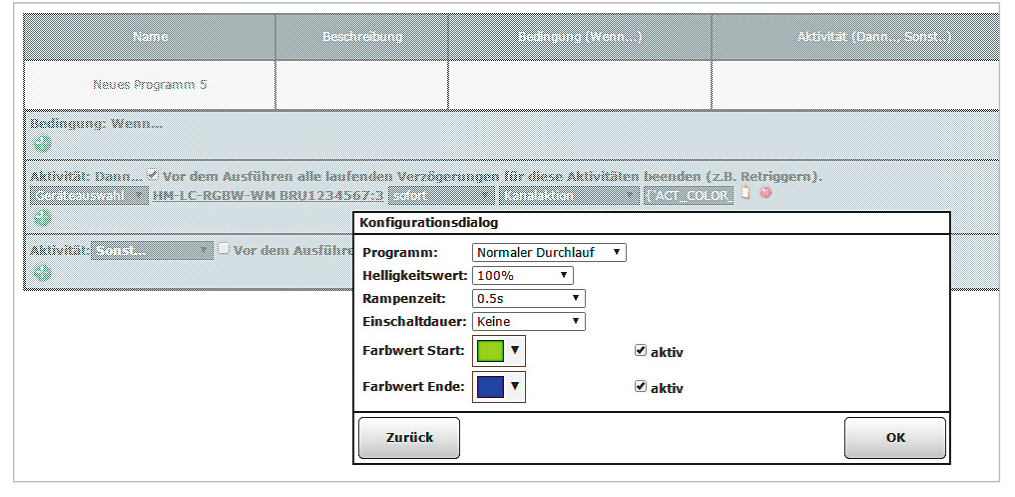

*Bild 2: Der Zentralenbefehl für den Automatikkanal*

lernprozess merkt sich jedes Gerät die Funkadresse der Gegenseite. Es können auch mehrere Verknüpfungen mit einem Gerät programmiert werden, insgesamt sind so bis zu 100 Profile speicherbar. Werden alle drei Kanäle auf einer Handfernbedienung verknüpft, sind im Extremfall ca. 16 verschiedene Fernbedienungen (Sender) an den RGBW-Controller anlernbar. Wie man in Bild 1 erkennt, können unterschiedliche Sender gleichzeitig genutzt werden. Die direkte Verknüpfung bietet den Vorteil, dass die Programmierung bzw. das Anlernen sehr schnell und einfach

geschieht. Beim Einsatz mehrerer HomeMatic-Komponenten ist jedoch zum Einsatz einer HomeMatic-Zentrale zu raten. Hier ist eine bessere Übersicht über das System gegeben, und es stehen erweiterte Steuerungsmöglichkeiten zur Verfügung.

**Hinweis:** Direkte Verknüpfungen zwischen zwei HomeMatic-Geräten können auch mit einer Zentrale (CCU2) erstellt und bearbeitet werden. So kann man bequem Einstellungen vornehmen. Bei direkten Verknüpfungen dient eine Zentrale lediglich als Konfigurationshilfe und ist nicht zwingend für den Betrieb erforderlich. So kann z. B. eine bestimmte Programmnummer einer Taste auf der Fernbedienung zugewiesen werden. Diese Zuordnung lässt sich ohne Zentrale nicht vornehmen.

#### **Zentralen-Verknüpfung**

Bei der Verknüpfung mit einer Zentrale übernimmt, wie der Name es schon sagt, die Zentrale (CCU oder adäquate Zentrale) die Kontrolle über alle Komponenten. Schaltbefehle werden zuerst von der Zentrale empfangen und anschließend mittels speziellen Zentralenbefehls (siehe Bild 2) an den entsprechenden Empfänger (Aktor) weitergeleitet. Hierbei ist zu beachten, dass ohne die Zentrale keine direkte Funkverbindung zwischen den Komponenten mehr möglich ist. Der Vorteil der "Umleitung" über die Zentrale: Es können z. B. zeitgesteuerte Aufgaben oder auch ganze Programmabläufe, auch in Abhängigkeit von anderen Parametern, erstellt werden, oder man kann empfangene Daten für mehrere Komponenten des Systems nutzen.

#### Steuerkanäle und Bedienung des RGBW-Controllers

Der RGBW-Controller wird über drei Steuerkanäle bedient, deren Funktionen wir in der Folge noch näher betrachten. Es gibt in der Bedienung zwischen direkter Verknüpfung und der Zentralen-Verknüpfung Unterschiede. Beim Einsatz einer Zentrale (CCU2) sind die Einstellmöglichkeiten komfortabler. In Bild 3 sind die drei Steuerkanäle auf einer CCU2 zu sehen.

#### **Kanal 1 (Helligkeit)**

Hiermit wird das Ein- und Ausschalten realisiert sowie die Helligkeit eingestellt bzw. gedimmt. Im Beispiel in Bild 4 mit einer 8-Tasten-Fernbedienung wird mit dem oberen Tastenpaar die Helligkeit eingestellt. Ein Druck auf die linke Taste dimmt die Helligkeit herunter, wogegen ein Druck auf die rechte Taste die Helligkeit steigert. Eine kurze Betätigung der rechten Taste schaltet die Beleuchtung ein – die der linken Taste wieder aus.

#### **Kanal 2 (Farbe)**

Kanal 2 ist für die Farbsteuerung zuständig. Über eine direkte Verknüpfung können die Farbwerte auf einem Farbkreis (siehe Bild 5) angesteuert werden. Der Farbton ist hier in 199 Stufen einstellbar. Mit einem Tastenpaar kann man die Richtung bestimmen, in welcher der Farbkreis abgefahren werden soll. Wichtig: Bei einem Wert von 200 schaltet der Controller auf die Farbe Weiß um. Wie die Farbe Weiß dargestellt wird, entscheidet die Schalterstellung des Schiebeschalters "Mode" (siehe Betriebsmodi).

Ein separates Einstellen der einzelnen Primärfarben ist nur über eine Zentrale möglich.

#### **Kanal 3: Automatik**

Hier erfolgt die Aktivierung/Deaktivierung des Automatikmodes. In diesem Mode wird der Farbkreis in einer bestimmten, durch den entsprechenden Konfigurationsparameter festgelegten "Geschwindigkeit" durchlaufen (nur bei CCU2). Zusätzlich stehen noch einige Spezialeffekte zur Verfügung. Bei einem Farbdurchlauf werden alle möglichen Farben in einer wiederkehrenden Sequenz dargestellt mit Ausnahme der Farbe Weiß.

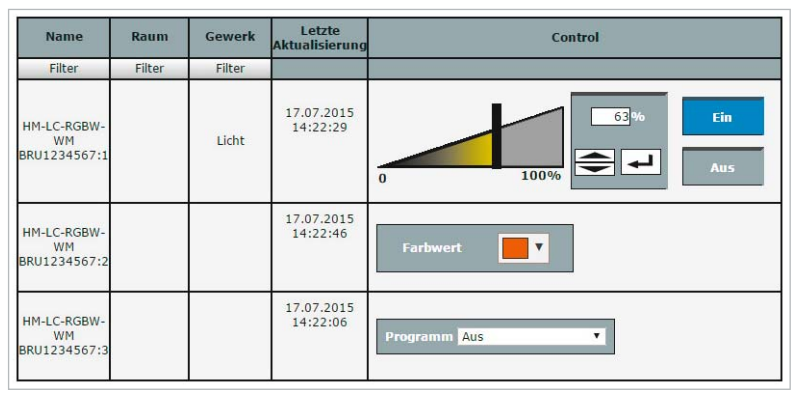

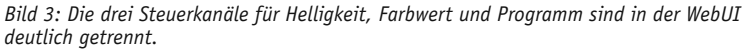

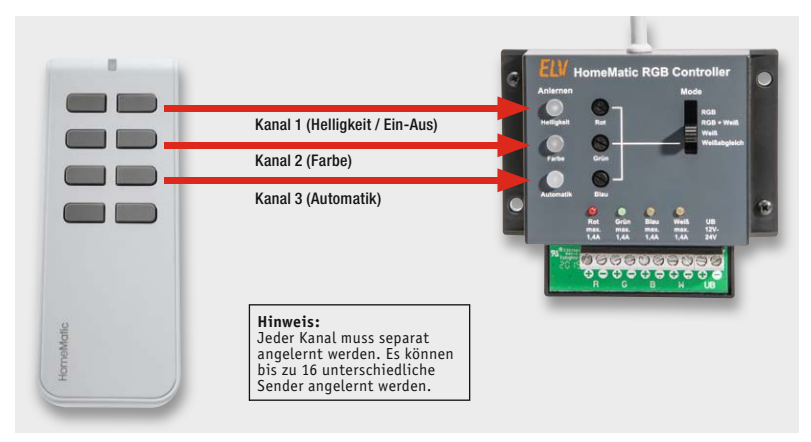

*Bild 4: Die Tastenzuordnung für das Anlernen an die drei Steuerkanäle*

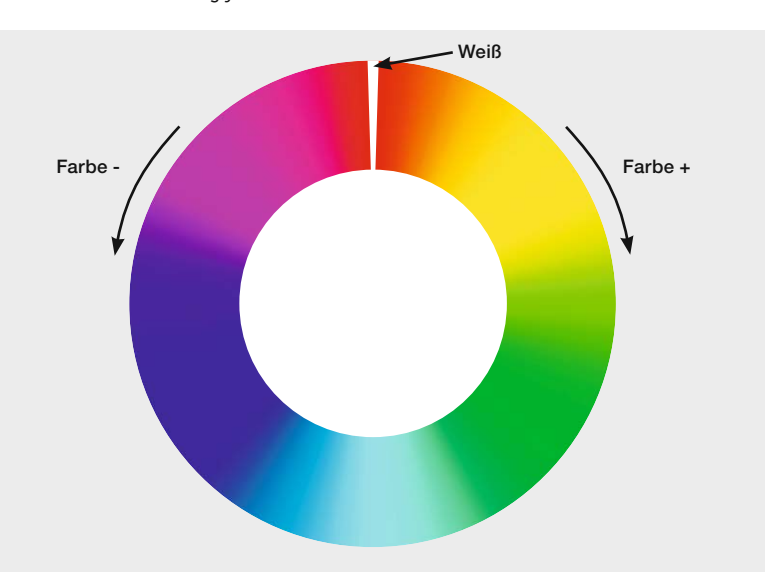

*Bild 5: Der Farbkreis mit Weißeinstellung*

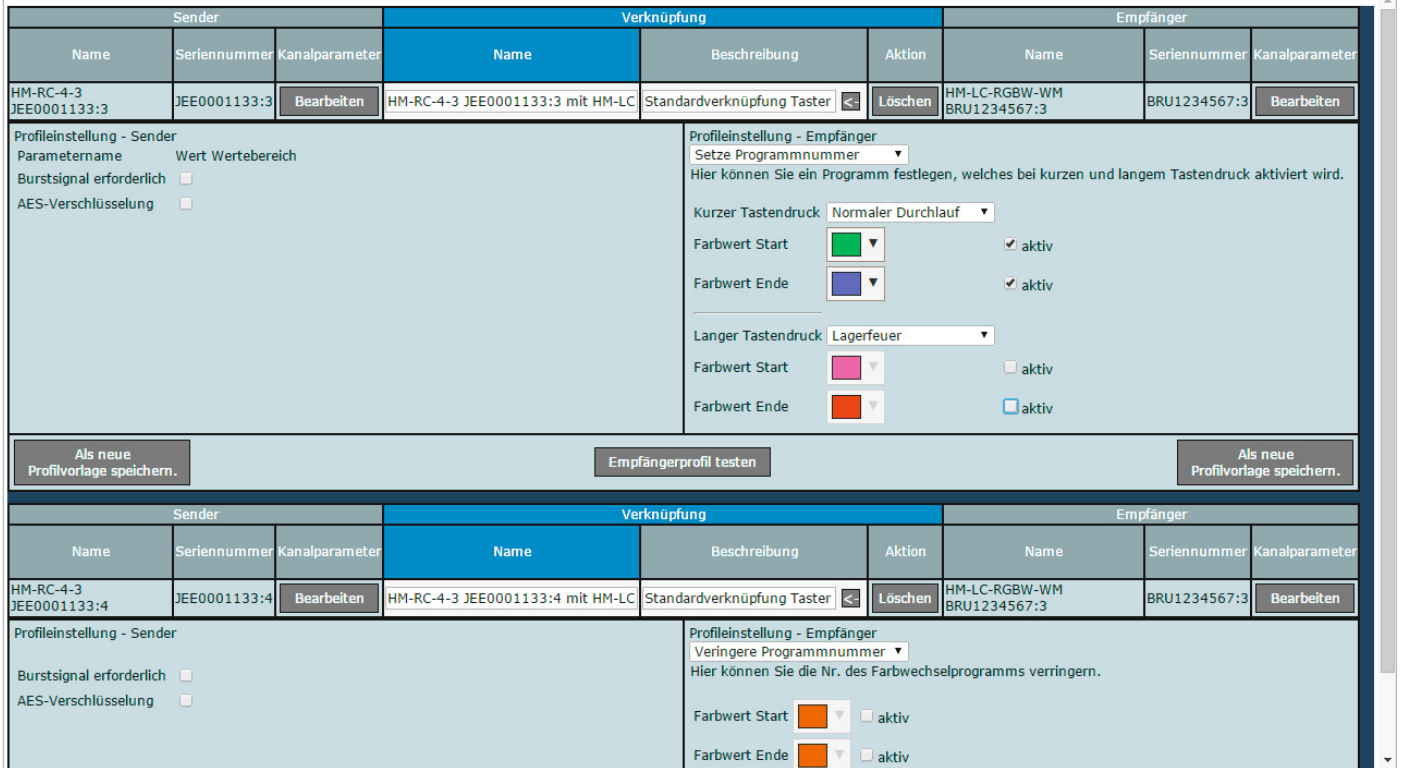

*Bild 6: Die Zentralen-Oberfläche für die direkte Verknüpfung mit den einstellbaren Profil-Parametern*

Folgende Programme sind wählbar:

- Farbdurchlauf langsam (50 %)
- Farbdurchlauf normal (100 %), Default 10 s
- Farbdurchlauf schnell (200 %)
- Lagerfeuer
- Wasserfall
- TV-Simulation

Bei einer direkten Verknüpfung erfolgt die Bedienung über ein Tastenpaar eines Senders. Ein kurzer Tastendruck der rechten Taste aktiviert den Automatikmode. Mit der rechten Taste kann der Automatikmode gestoppt werden. Eine längere Tastenbetätigung schaltet zum nächsten Programm. Die rechte Taste schaltet in den nächsten Mode, während die linke Taste eine Stufe zurückschaltet.

Die Bedienung über die Zentrale erlaubt weitergehende Einstellungen wie z. B. das direkte Anwählen einer Primärfarbe (siehe "Bedienung über die Zentrale").

#### Anlernen

#### **Direktes Anlernen**

In der direkten Verknüpfung können drei Bedienkanäle (nicht verwechseln mit den Ausgangskanälen!) angelernt werden.

**Hinweis:** Bei der Bedienung über die Zentrale sind zusätzliche Befehle möglich.

Bei der direkten Verknüpfung muss jeder Kanal einzeln mit dem Sender verknüpft werden. So kann z. B. das obere Tastenpaar eines Handsenders an Kanal 1 angelernt werden. Mit diesen Tasten kann man die Helligkeit hoch- und herunterdimmen bzw. durch einen kurzen Tastendruck die Beleuchtung ein- oder ausschalten. Jeder Kanal kann an ein beliebiges Tastenpaar angelernt werden. Es sind auch beliebige Kombinationen möglich, sodass z. B. ein Wandtaster nur die Helligkeit verändert bzw. die Beleuchtung ein- und ausschaltet.

Das direkte Anlernen an einen Sender erfolgt durch Drücken der entsprechenden Taste am RGBW-Controller (Helligkeit, Farbe oder Automatik) für mindestens 5 s – die zugehörige LED blinkt nun auf. Der Sender ist ebenfalls entsprechend seiner Bedienungsanleitung in den Anlernmode zu bringen. Ist der Anlernprozess beendet, wird ein Profil abgespeichert und die LED am Gerät erlischt. Insgesamt können so bis zu 100 Profile erstellt werden.

#### **Anlernen an die Zentrale**

Das Anlernen erfolgt analog zum direkten Anlernen, hier ist statt des anzulernenden Geräts die Zentrale in den Anlernmodus zu versetzen, der weitere Ablauf erfolgt automatisch.

#### Bedienung über die Zentrale

Wie schon erwähnt, lassen sich mit einer Zentrale weitergehende Einstellungen vornehmen. Ausführliche Informationen dazu finden sich in der jedem Bausatz beigelegten Bedienungsanleitung. Hier nur ein paar kurze Beispiele. Wie in Bild 6 zu sehen, kann z. B. ein Farbwert direkt ausgewählt werden. Helligkeitswerte kann man zudem mit einem Wert vorgeben. Alle Einstell- und Programmiermöglichkeiten sind selbsterklärend in der Oberfläche der Zentrale dargestellt.

#### RGB-Betriebsmodi

Der Controller ist hardwaremäßig auf unterschiedliche Betriebsmodi einstellbar. Mit dem Schiebeschalter "Mode" kann man wählen, welche Art von RGB-Stripes angeschlossen sind und wie die Ansteuerung bei weißem Licht geschehen soll. Hier die Funktionen der Schalterstellungen im Einzelnen:

RGB: Bei der Verwendung von "normalen" RGB-Stripes, also ohne eine zusätzliche weiße LED, ist diese Schalterstellung zu wählen. Weißes Licht kann nur durch die additive Farbmischung der drei Grundfarben

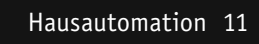

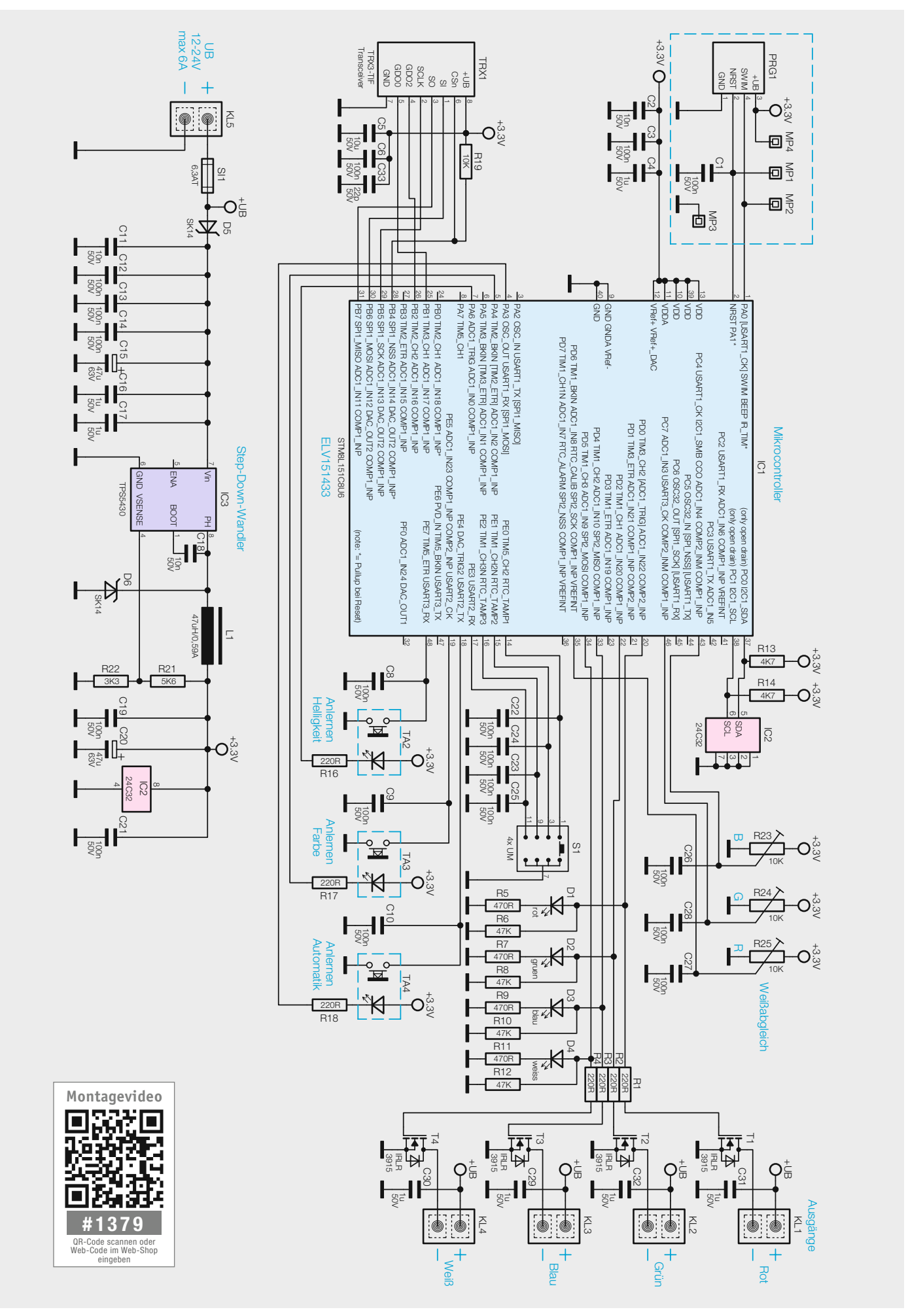

*Bild 7: Das Schaltbild des HomeMatic-RGBW-Controllers* 

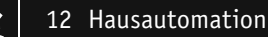

erreicht werden. Hierbei sollte auf jeden Fall ein Weißabgleich durchgeführt werden (siehe Abschnitt "Weißabgleich").

**RGB + Weiß:** Dies ist für RGBW-Stripes gedacht, die neben den Grundfarben über eine zusätzliche weiße LED verfügen. Weißes Licht wird hier durch die RGB-LEDs und die weißen LEDs erzeugt. Hierbei erreicht man die maximal mögliche Helligkeit, da alle LEDs eingeschaltet sind. Hierbei sollte ebenfalls ein Weißabgleich durchgeführt werden.

**Weiß:** Dieser Mode ist für RGBW-Stripes mit zusätzlicher weißer LED gedacht. Jedoch wird weißes Licht nur durch die weißen LEDs erzeugt, die RGB-LEDs bleiben ausgeschaltet. Ein Weißabgleich ist hier nicht erforderlich, da die RGB-LEDs bei weißem Licht ausgeschaltet sind.

#### **Schaltung**

Das Schaltbild des RGBW-Controllers ist in Bild 7 zu sehen. Wichtigstes Element der Schaltung ist der Mikrocontroller IC1 vom Typ STM8L151C8U6. Die Firmware dieses Controllers befindet sich im internen Flashspeicher und kann bei Bedarf über eine CCU2 (HomeMatic-Zentrale) durch ein Update aktualisiert werden. Die für Verknüpfungen notwendigen Profile werden im externen EEPROM (IC2) gespeichert.

Die restliche Elektronik ist die Peripherie für den Mikrocontroller. Das Transceivermodul TRX1 (Transceiver = Sender/Empfänger) stellt die Funkverbindung zu den anderen HomeMatic-Komponenten her. Die drei

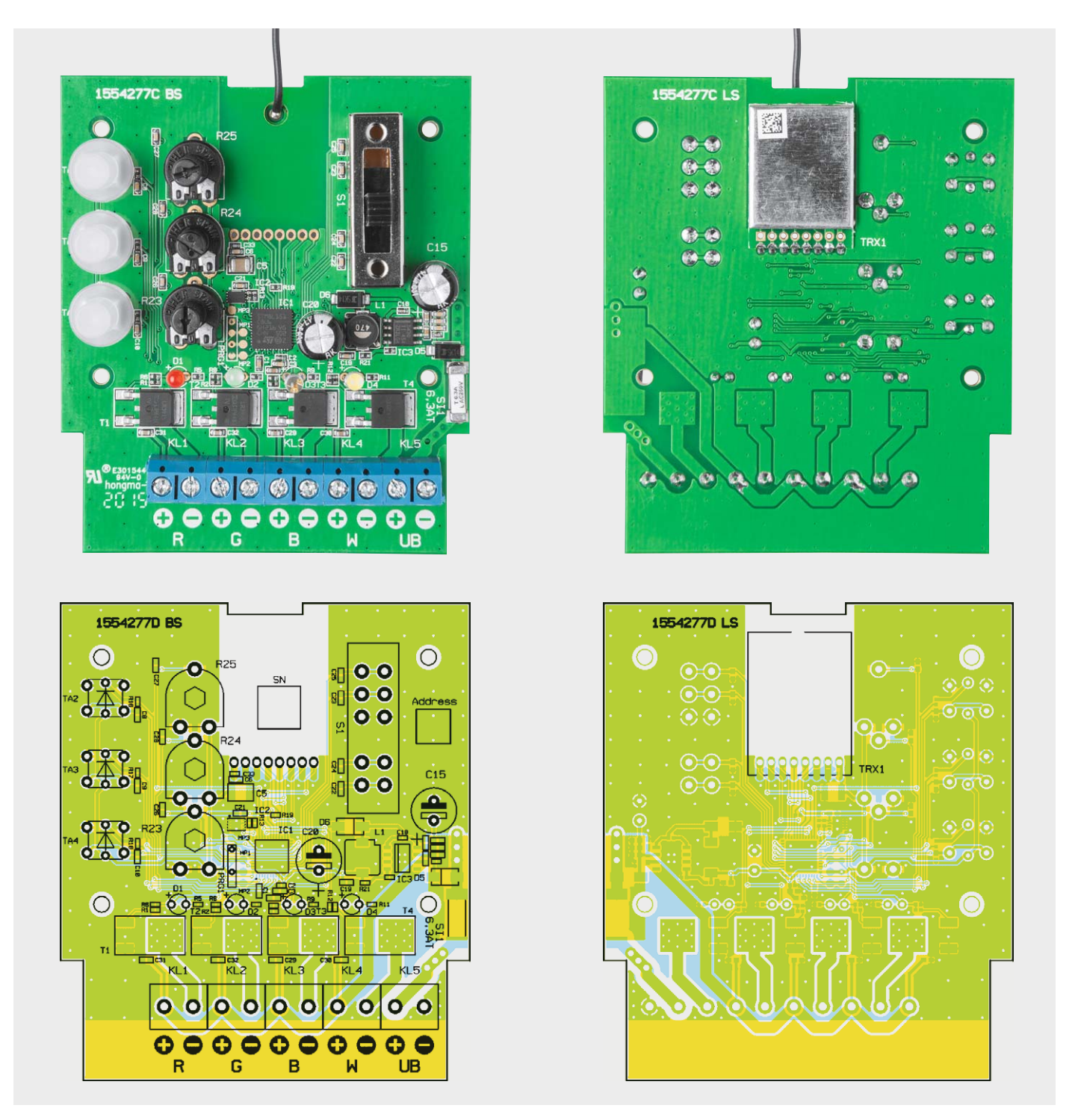

*Bild 8: Die Platinenfotos der komplett bestückten Platine und die zugehörigen Bestückungspläne, links die Oberseite, rechts die Unterseite mit dem plan aufgelöteten Transceivermodul, dessen Antenne durch das dafür vorgesehene Loch auf die Platinenoberseite geführt wird.*

Trimmer R23 bis R25 dienen zum Weißabgleich der RGB-Komponenten. Jeder dieser Trimmer gibt je nach Stellung eine Spannung von 0 bis 3,3 V an die AD-Wandlereingänge des Mikrocontrollers, der diese dann auswertet.

Die PWM-Ausgangsstufen bilden die Transistoren T1 bis T4, die in MOSFET-Technologie ausgeführt sind. Dank des niedrigen Einschaltwiderstands entsteht auch bei höheren Strömen nur sehr wenig Verlustleistung. Zur optischen Kontrolle der vier Ausgänge dienen die LEDs D1 bis D4, deren jeweilige Farbe zu den zugehörigen Ausgängen passt.

Die Spannungsversorgung ist für 12 bis 24 V ausgelegt. Um die Verlustleistung am Spannungsregler möglichst gering zu halten, kommt hier ein Schaltregler zum Einsatz. Dieser Step-down-Wandler vom Typ TPS5430 stellt an seinem Ausgang eine stabile Spannung von 3,3 V zur Verfügung. Bei einem Wirkungsgrad von ca. 90 % haben wir hier eine Leistungsaufnahme von nur 0,12 W im Vergleich zu einem Linearregler, der stattliche 0,7 W verbrauchen würde.

Die Diode D5 dient als Verpolungsschutz für den Schaltregler. Die Leistungselektronik bzw. die Ausgänge sind mit einer SMD-Sicherung (6,3 A) abgesichert.

#### **Nachbau**

Der Aufbau erfolgt auf einer doppelseitigen Platine. Die Grundlage für den Aufbau bilden die Platinenfotos (Bild 8), Bestückungspläne, Stückliste und die im Folgenden erläuterten Detailaufnahmen.

Da alle SMD-Bauteile schon vorbestückt sind, muss man nach einer Bestückungskontrolle nur noch wenige bedrahtete Bauteile bestücken. Im ersten Arbeitsschritt werden die Taster TA2 bis TA4 und die Trimmer R23 bis R25 eingelötet. Nun folgt die Bestückung des Schiebeschalters sowie der Klemmleisten. Die Taster verfügen über integrierte LEDs, sodass hier auf die richtige Polung geachtet werden muss. Die Katode der integrierten LED ist durch eine rote Markierung am Anschlussdraht erkennbar (siehe Bild 9).

Die Klemmleisten werden vor der Montage zusammengesteckt, sodass sich eine Einheit ergibt.

Bei den beiden Elkos C15 und C20 muss unbedingt auf die richtige Polung geachtet werden. Der Minusanschluss ist durch eine Strichmarkierung auf dem Gehäuseaufdruck erkennbar. Bei nicht konfektionierten Elkos ist der Pluspol durch den etwas längeren Anschlussdraht erkennbar.

Beim Einsetzen der LEDs D1 bis D4 ist deren Polung (längerer Anschluss = Anode), die farbliche Zuordnung zu den Ausgangskanälen und die richtige Einbauhöhe zu beachten. Die Kennzeichnung auf der Platine ist durch den Aufdruck "+" (Anode) markiert. Die Einbauhöhe ist in der Detailaufnahme (Montagefoto, Bild 10) erkennbar.

Zum Schluss wird das Transceivermodul eingelötet.

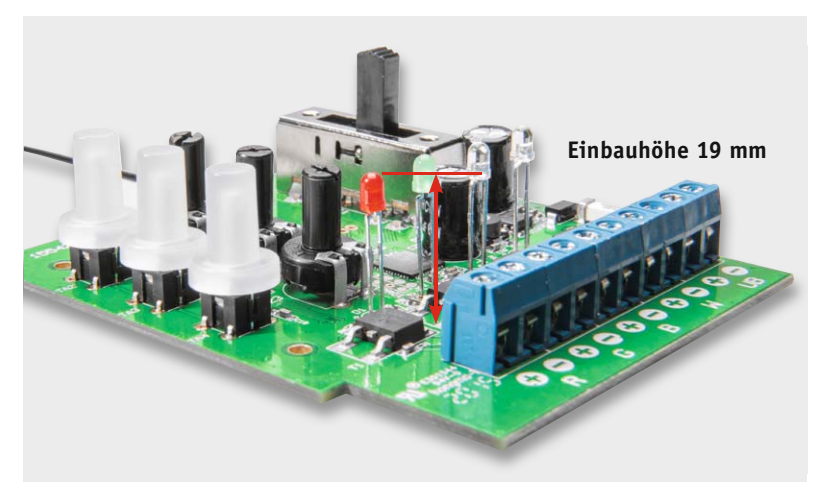

*Bild 10: Montagefoto für die Bedienelemente und die LEDs D1 bis D4. Hier sind die aufgesteckten Tasterkappen, die Steckachsen in den Trimmern und die Zuordnung und Einbauhöhe der LEDs zu beachten.*

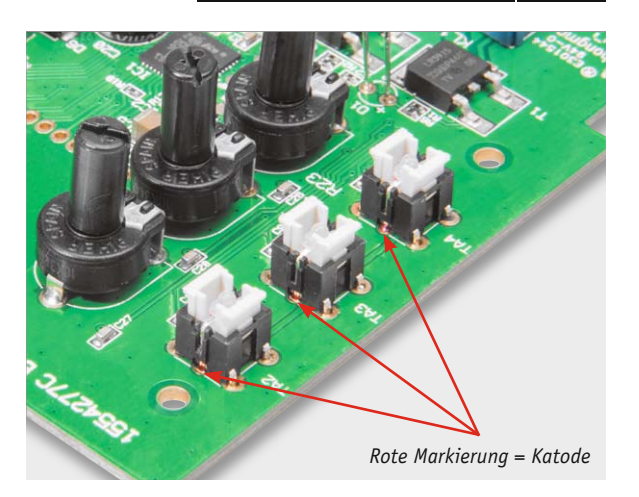

*Bild 9: Bei der Bestückung der Tasten mit den integrierten LEDs ist auf polrichtiges Einsetzen zu achten.*

Widerstände:<br>220 O/SMD/0402

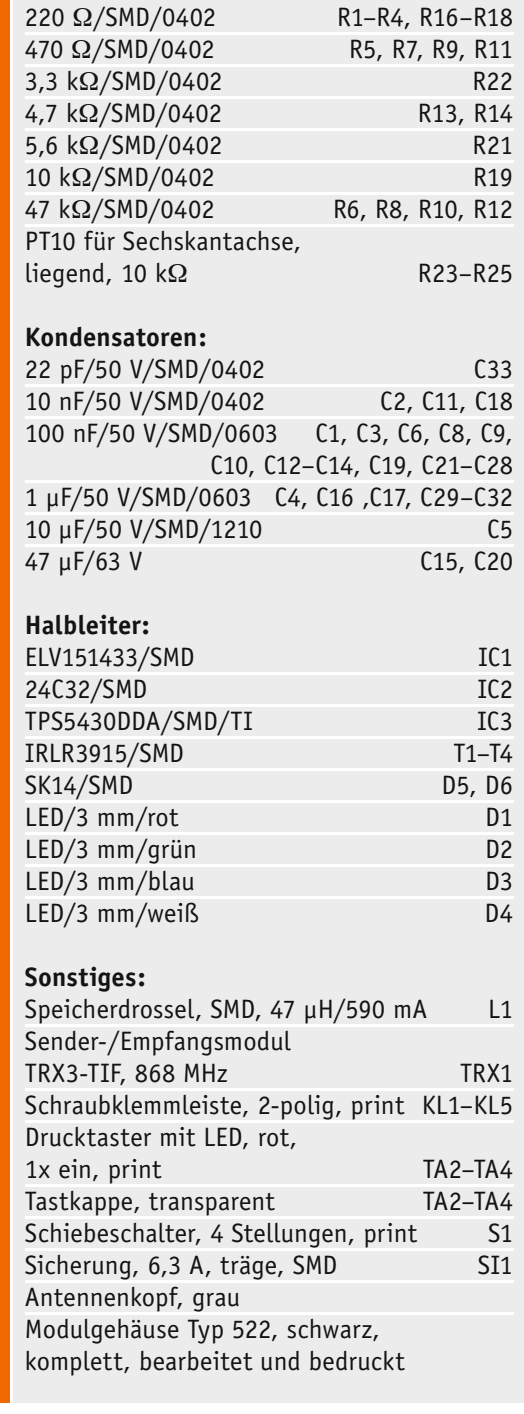

**Stückliste** 

**Stückliste** 

**Wichtig:** Dieses Modul wird, wie in Bild 8 zu sehen, auf der Platinenunterseite montiert. Das Antennenkabel ist dabei durch die Platine zu führen. Das Modul wird flach auf die Platine gelegt und dann angelötet (siehe Bild 11).

Der Nachbau ist somit abgeschlossen und es erfolgt der Einbau in das Gehäuse. Die Platine wird dazu einfach auf die Gehäuseunterschale gelegt und mit vier Schrauben (2,2 x 5 mm) befestigt.

Die Taster werden jeweils mit einer transparenten Tasterkappe versehen (siehe Montagefoto, Bild 10). In die Trimmer ist jeweils eine Steckachse einzusetzen. In die Gehäuseoberschale wird als Nächstes die Antennentülle von innen her eingesteckt (Bild 12). Beim Aufsetzen der Gehäuseoberschale ist darauf zu

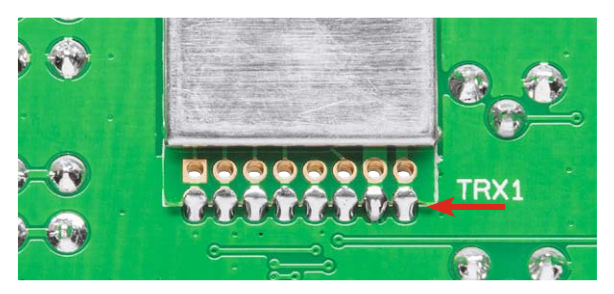

*Bild 11: So wird das Transceivermodul angelötet: flach auflegen und an den Lötflächen am Ende des Moduls (siehe Pfeil) verlöten*

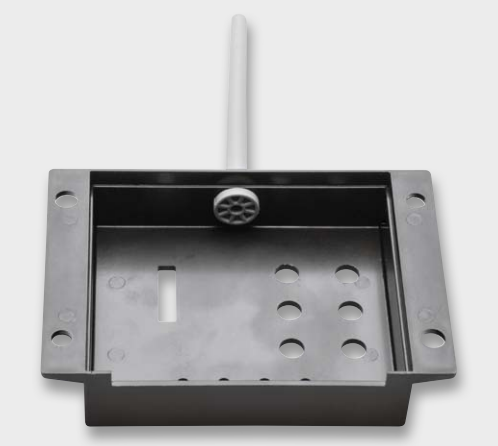

*Bild 12: So erfolgt das Einsetzen der Antennentülle in das Gehäuse*

achten, dass das Antennenkabel des Transceivermoduls in diese Tülle geführt wird. Wenn das Gehäuseteil korrekt sitzt, d. h. alle Tasterkappen und Steckachsen nach außen geführt sind, und sich die vier LEDs in den zugehörigen Gehäuselöchern befinden, wird das Gehäuseoberteil mit zwei Schrauben (2,9 x 5 mm) verschraubt.

#### Installation

In Bild 13 ist die Belegung der Anschlusspunkte für den RGBW-Controller dargestellt.

**Wichtig:** Das angeschlossene Netzteil muss entsprechend der angeschlossenen Last genügend Strom liefern können. Werden LEDs mit einer Betriebsspannung von 12 V verwendet, ist auch ein Netzteil mit 12 V Ausgangsspannung zu verwenden. Bei 24-V-Stripes ist entsprechend ein 24-V-Netzteil zu verwenden. Es ist außerdem auf einen entsprechend großen Leitungsquerschnitt (0,75–1,5 mm<sup>2</sup>) zu achten, denn es kann ein Gesamtstrom von bis zu 6 A fließen.

#### Weißabgleich

Mit den drei Grundfarben kann annäherungsweise die Farbe Weiß dargestellt werden. Ein echtes "Weiß" ist aber in der Regel nicht möglich (siehe "Elektronikwissen"). Aus diesem Grund sind moderne RGB-Stripes mit zusätzlichen weißen LEDs ausgestattet.

Möchte man den "Weißwert" seiner RGB-Stripes korrigieren, kann das mittels der drei Trimmer am Gerät geschehen. Der Schiebeschalter wird dazu in die Stellung "Weißabgleich" gebracht. Nun kann der PWM-Wert (Helligkeit) mit den drei Einstelltrimmern so eingestellt werden, dass durch die additive Farbmischung der Primärfarben eine weiße Leuchtfarbe entsteht. Jetzt ist es wichtig, dass dieser Wert im Gerät abgespeichert wird. Hierzu sind alle drei Tasten am Gerät gleichzeitig zu drücken, wodurch der Weißwert abgespeichert wird.

**Hinweis:** Dieser gespeicherte Korrekturwert kann über die Zentrale ausgelesen und auf andere Geräte übertragen werden. So kann man für die Ansteuerung mehrerer Controller sehr einfach den gleichen Weißwert **ELV** erhalten.

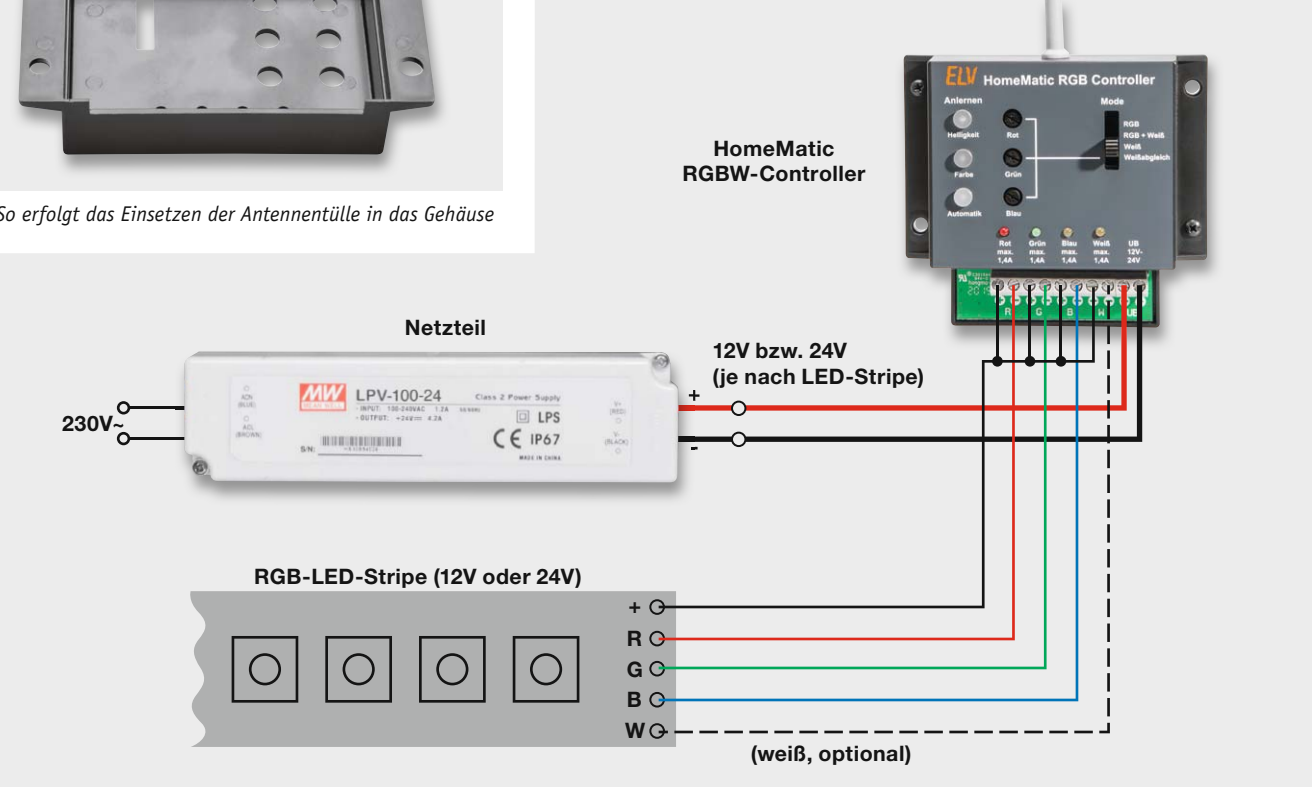

*Bild 13: Das Anschluss- und Installationsschema für den RGBW-Controller*

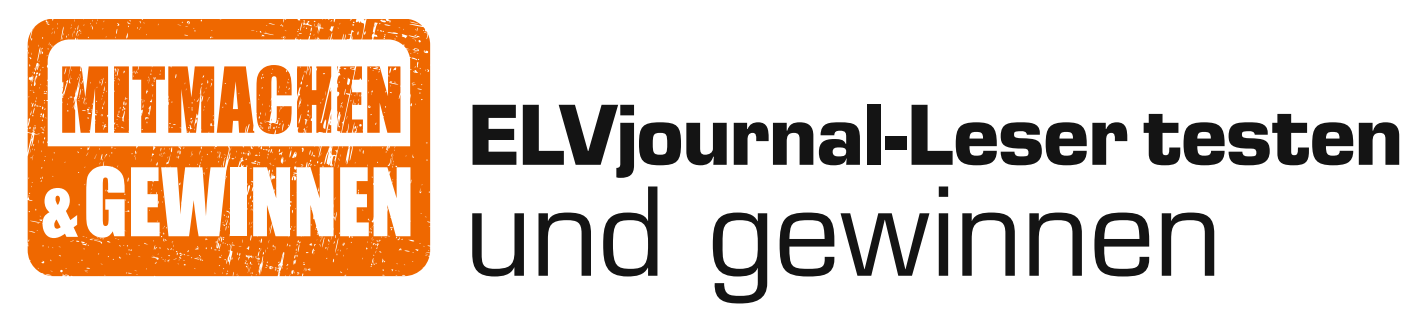

**Ihre Meinung interessiert uns! Bewerben Sie sich als Tester und schreiben Sie für die nächste Ausgabe einen Testbericht! Was gefällt Ihnen, was gefällt Ihnen nicht? Was kann man verbessern? Unter allen Bewerbern losen wir die glücklichen Tester aus, die dann natürlich das jeweilige Testgerät behalten dürfen!**

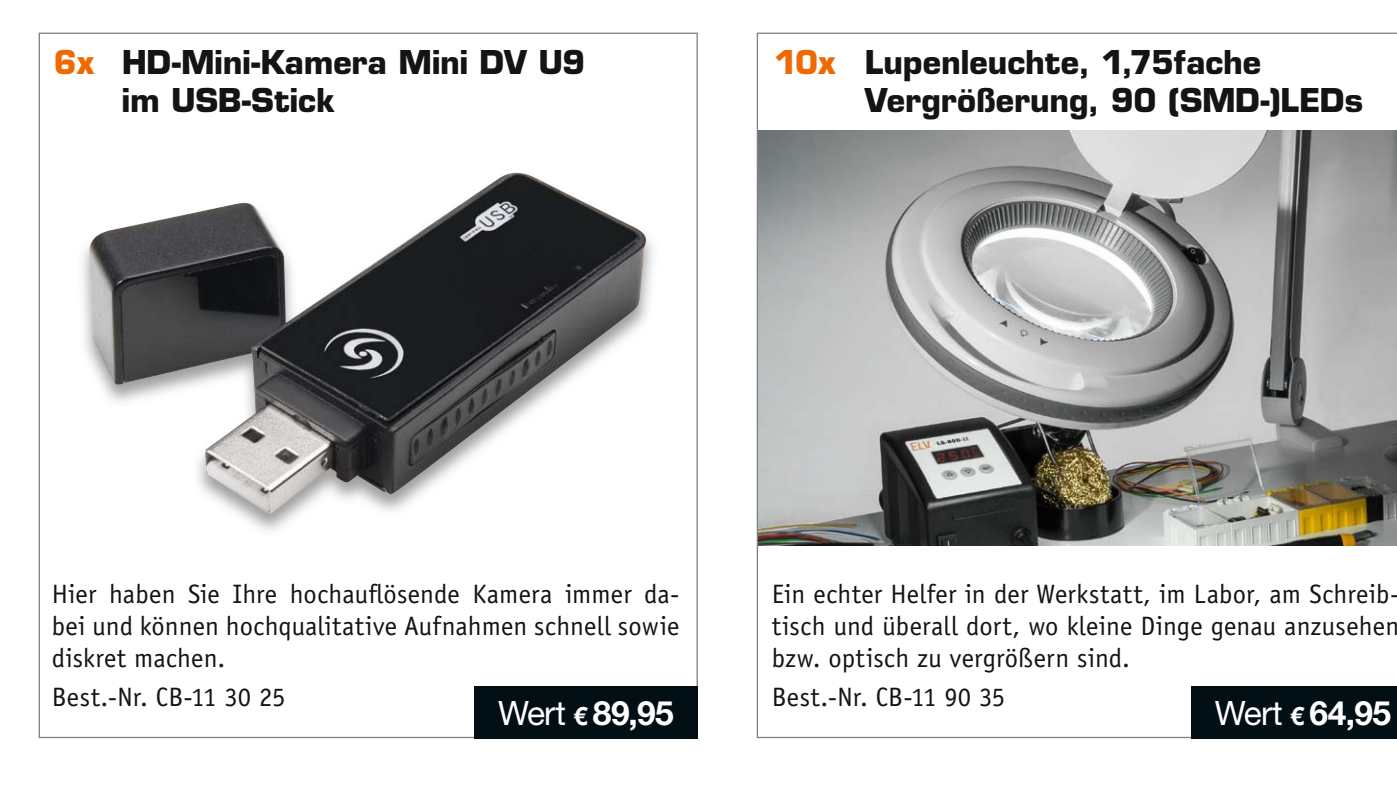

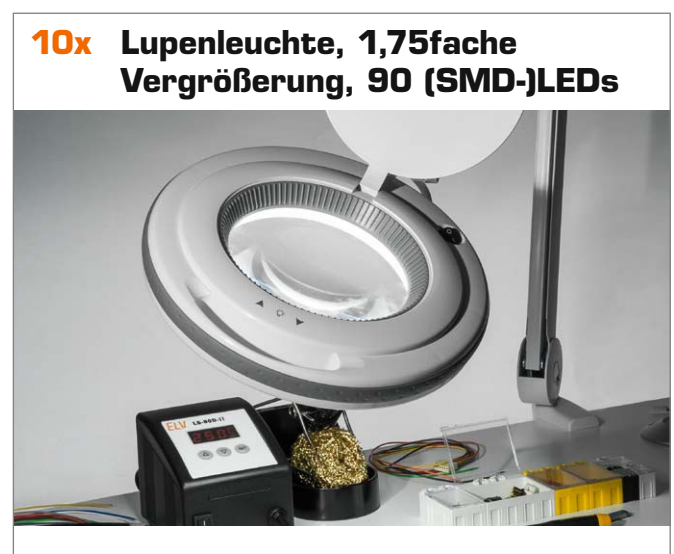

Ein echter Helfer in der Werkstatt, im Labor, am Schreibtisch und überall dort, wo kleine Dinge genau anzusehen bzw. optisch zu vergrößern sind. Best.-Nr. CB-11 90 35

#### **So werden Sie ELVjournal-Leser-Tester und können gewinnen!\***

ELVjournal verlost unter allen Bewerbern je ein Exemplar von 6 HD-Mini-Kameras und von 10 Lupenleuchten. Bewerben Sie sich jetzt!

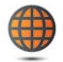

**Per E-Mail** an lesertest@elvjournal.de – geben Sie als Betreff bitte den Produktnamen an.

**Online** auf www.lesertest.elvjournal.de – wählen Sie einfach Ihr Wunschprodukt aus. **Einsendeschluss 23.10.2015**

Bitte geben Sie für Rückfragen Ihre Kontaktdaten an: Telefon, E-Mail-Adresse und (falls vorhanden) Ihre ELV-Kundennummer. **Mehrfache Teilnahmen derselben Person werden als nur eine Teilnahme gezählt und erhöhen nicht die Gewinnchance.** Sie erhalten zum Testprodukt eine ausführliche Bedienungsanleitung, gegebenenfalls weitere Informationen zum Produkt sowie einen Fragebogen, den Sie innerhalb von 4 Wochen nach Erhalt des Produkts und nach Abschluss des Tests an uns zurückschicken müssen. Wir freuen uns auch über Fotos! Das Testprodukt dürfen Sie nach Abschluss des Tests natürlich behalten.

#### **Die Gewinner aus dem letzten ELVjournal:**

**3x Wireless-HDMI-Übertragungsset VLHD38**

- *Edith Köhn, 23758 Oldenburg*
- *Denise Welker, 67655 Kaiserslautern*
- *Markus Fröhlich, 69242 Mühlhausen*

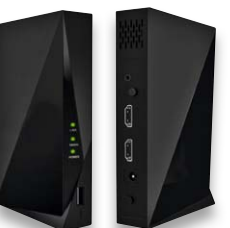

#### **10x Ladegerät autoExact AE500E für Kfz-Bleikkus, 5 A:**

- *Jörg Ruhnau, 36251 Bad Hersfeld*
- *Falk Erler, 09599 Freiberg*
- *Bernhard Fischer, 98673 Eisfeld*
- *Angelika Lustig, 26209 Sandkrug*
- *Ulf Schwalbe, 99094 Erfurt*

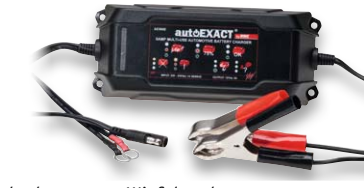

- *Nils Schuder, 26215 Wiefelstede*
- *Peter Weiß, 66894 Rosenkopf*
- *Simeon Roth, 7134 Obersaxen (Schweiz)*
- *Gerhard Wagner, 27318 Hoya*
- *Ralf Schneider, 77948 Friesenheim*

\* ELV ist berechtigt, die Testergebnisse unter der Nennung Ihres Namens im ELVjournal und auf www.elvjournal.de sowie www.elv.de zu veröffentlichen. Teilnahmeberechtigt sind Personen über 18 Jahre. Mitarbeiter der ELV AG u

# Unsere Leser testeten **VDE-3-in-1-Installationszange TriCut Professional electric**

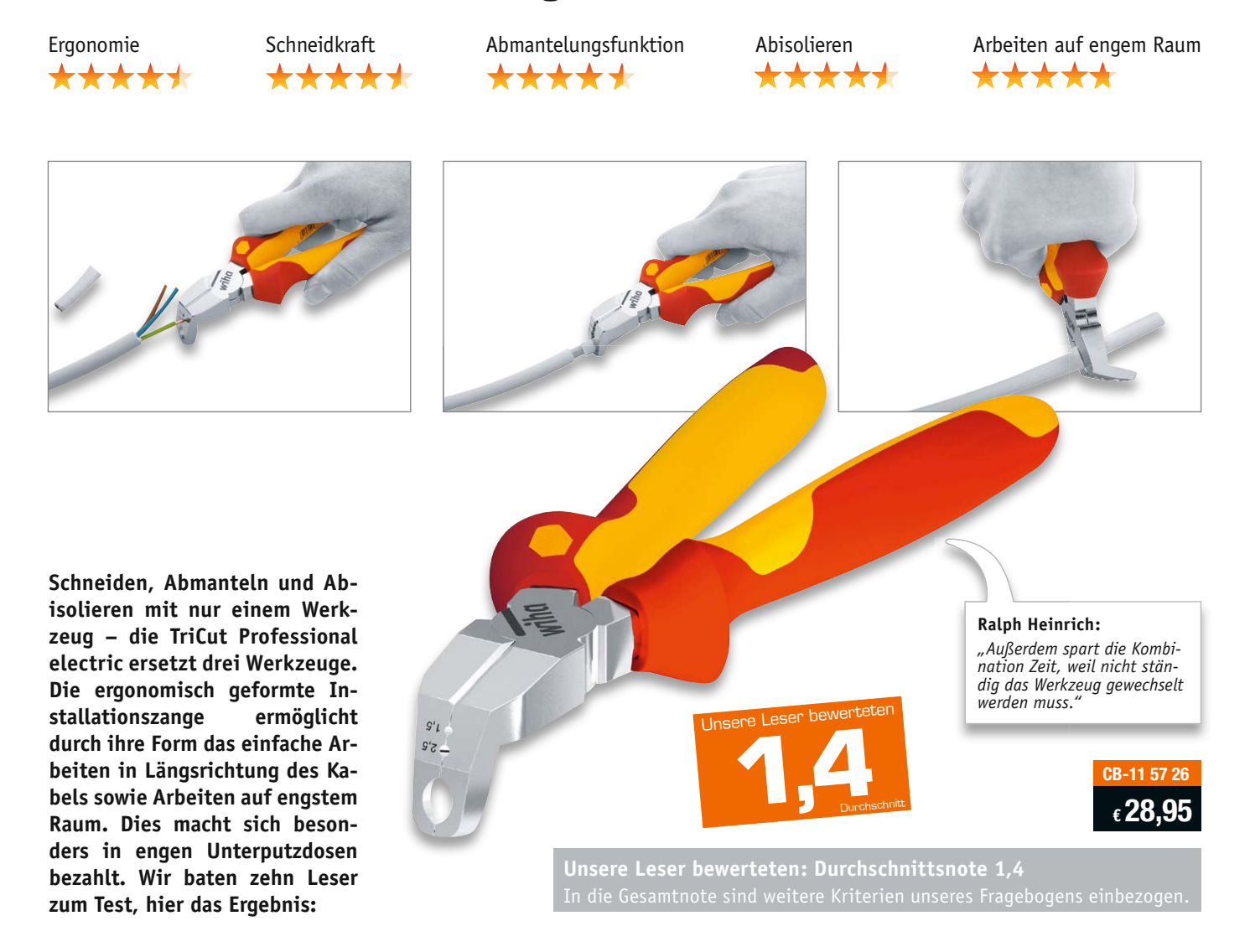

Nicht nur beim Geld hört ja sprichwörtlich die Freundschaft auf, auch beim Werkzeug. Denn gutes Werkzeug ist die halbe Arbeit, und: Wer billig kauft, kauft zweimal. Nirgendwo hört man diesen Spruch öfter als bei Gesprächen über Werkzeuge. Deshalb waren wir besonders gespannt auf Ihre Beurteilung der praktischen TriCut-Zange.

Das Ergebnis spricht für sich: Sechs der neun Lesertester, die bis zum Einsendeschluss geantwortet haben, vergaben die Gesamtnote "sehr gut".

Dabei wurden u. a. die Kategorien "Handhabung/ Handlichkeit", "Schneidkraft", "Abmantelungsfunktion", "Abisolieren", "Arbeitsergebnis", "Arbeitserleichterung", "Arbeiten auf engstem Raum" bewertet.

Für sechs Tester wäre die 3fach-Werkzeugkombination der Anlass für eine Kaufentscheidung. Sogar acht Tester würden das mögliche Arbeiten auf engstem Raum, z. B. einer Unterputzdose, als Kaufargument anführen. Denn genau diese Funktion mit der abgewinkelten Spitze wurde von mehreren Testern als herausragend beurteilt.

Auch positiv bemerkt: die gute Verarbeitung, die hervorragende Handhabung und Handlichkeit/Ergonomie, die massive Ausführung und der präzise Schnitt.

Zwei Tester bemängelten die Abmantelungsfunktion bei bestimmten Isoliermaterialien, ein Dritter traf das Problem auf den Punkt: Man muss sich aufgrund der neuartigen Form der Zange etwas einarbeiten, dann geht die Arbeit flüssig von der Hand.

Vermisst wurde eigentlich nichts, ein Tester wünschte sich die Zange etwas leichter und filigraner, ein anderer regte das gleiche Werkzeug auch für den Bereich geringerer Durchmesser an, ein dritter wünscht sich eine Öffnungsfeder zur einfacheren Arbeit.

**Fazit:** *Wiha ist ja bekanntermaßen DER Spezialist, wenn es um pfiffige und innovative Werkzeuge geht. Mit der TriCut-Zange hat der Hersteller offensichtlich genau ins Schwarze getroffen – denn bekanntermaßen sind unsere Tester aus der Leserschaft besonders kritisch und sorgfältig. Hervorragende Ergonomie, gute Schnitt-, Abmantelungs- und Abisolierleistung sowie das mögliche Arbeiten in engen Bereichen sind die großen Pluspunkte. Ein Tester regte sogar an, den Werkzeugkopf noch weiter abzuwinkeln, um noch besser in engen Bereichen arbeiten zu können. Insgesamt also ein sehr empfehlenswertes, solides und vielseitiges Werkzeug, welches das Arbeiten deutlich erleichtert.*

# Unsere Leser testeten **Bosch-Mini-3,6-V-Li-Ion-Akkuschrauber IXO V, 1,5 Ah**

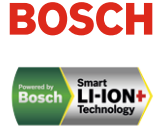

Handhabung/Handlichkeit Arbeitsergebnis Drehmoment/Drehzahl Vielseitigkeit \*\*\*\*\*

**CB-12 00 23 € 49,95**

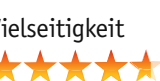

**Er ist das Urgestein der kompakten Akkuschrauber und in seiner aktuellen Form enorm vielseitig durch zahlreiche verfügbare Werkzeugaufsätze – der IXO von Bosch. Mit nochmals höherem Drehmoment, verbesserter Ergonomie, ausgefeiltem Regel- und Lademanagement und für die Größe einem sehr leistungsfähigen Akku liegt nun die fünfte Generation vor – ein Grund, den handlichen Schrauber unseren Lesern zum ausführlichen Test zu übergeben und sie um ihr Urteil zu bitten.** 

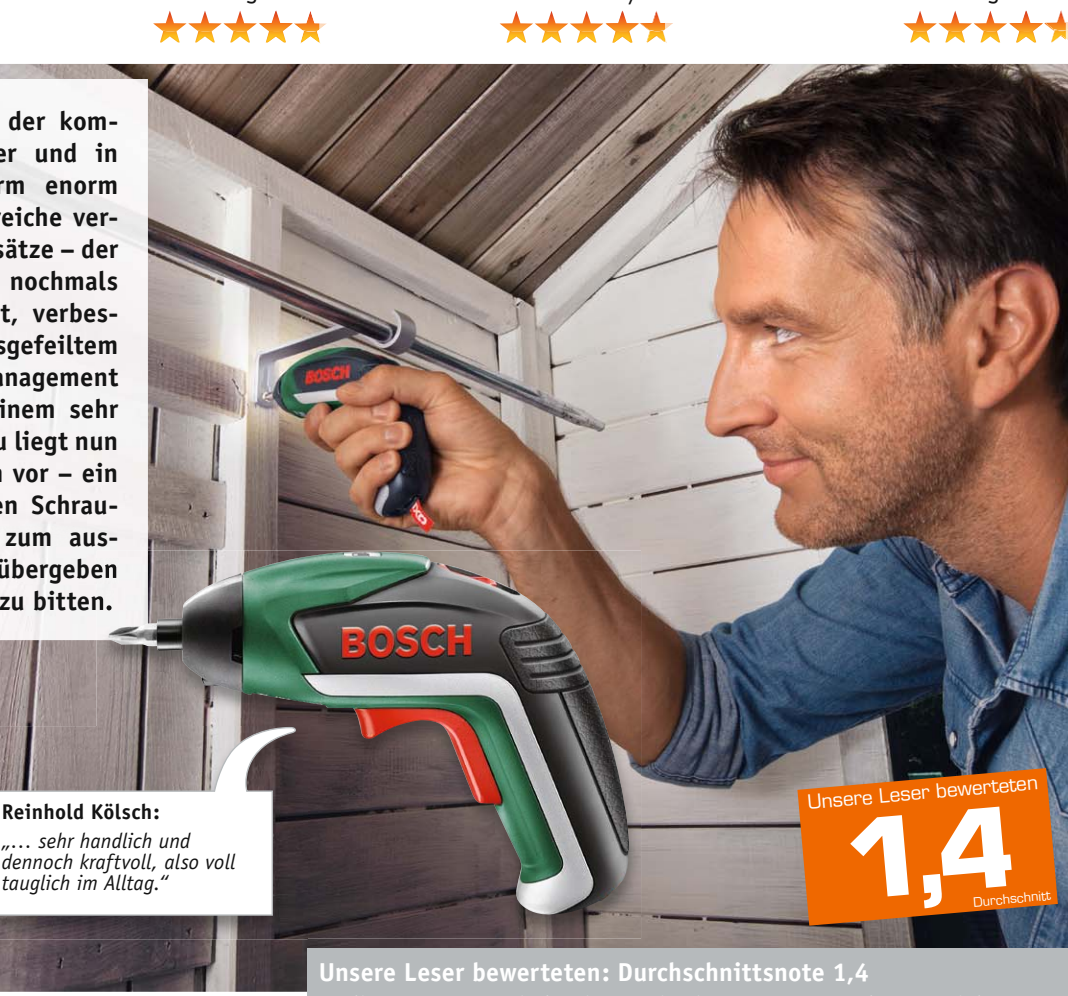

Alle fünf Leser, die bei der Auslosung der Testwerkzeuge gewonnen hatten, antworteten uns ausführlich – vielen Dank!

Das Endergebnis vorweg: Der schon wegen seiner Verpackung in einer dekorativen Blechdose weithin bekannte Akkuschrauber erntete nahezu durchweg sehr gute und gute Noten in allen Testkriterien. Natürlich stand hier die Frage nach Handlichkeit/Handhabung an erster Stelle, ein Bewertungsdurchschnitt von 1,4 war das Ergebnis. Der kleine Schrauber liegt gut und satt in der Hand, eine sehr verständliche Anleitung führt in die Handhabung ein. Das Schraubergebnis ergab gar eine Wertung von 1,2, ebenso die Bewertung von Drehmoment und Drehzahl.

Traditionell bietet der kleine Schrauber eine LED-Arbeitsfeldbeleuchtung, wobei die nun eingeführte Auswahl zwischen Punkt- und Streulicht von den Testern zwar als angenehm, aber nicht als zwingend notwendig empfunden wurde. Ein wesentlich höher bewertetes Kriterium ist die Möglichkeit, verschiedene Werkzeugaufsätze wie Exzenter-, Winkel-, Drehmoment-, Grillgebläse-, Korkenzieher- oder Gewürzmühlenaufsatz mit der kleinen Maschine einsetzen zu können. Als positiv neben Handlichkeit und hohem Drehmoment wurde die kompakte Form hervorgehoben, die auch ein Arbeiten an engen Orten möglich macht.

Kritik ernteten lediglich Details am Rande: Im Bitsatz fehlte einigen Testern eine Bit-Verlängerung, und der Verschluss der Aufbewahrungsbox fiel ihnen zu straff aus. Die Praktiker vermissten allerdings auch Details: so eine Klemmfunktion in der Bitaufnahme, damit Bits nicht im Schraubenkopf stecken bleiben oder herunterfallen können, und einen Bohrfutteraufsatz, um bei einigen Arbeiten auch schnell kleine Löcher bohren zu können.

**Fazit:** *Das sehr gute Gesamtergebnis zeigt: Der IXO gibt an, wo in diesem*  Werkzeugsegment "vorn" ist. Er ist handlich, kräftig, vielseitig, leicht und *mit einem kräftigen Akku sowie intelligenter Elektronik ausgestattet. Damit ist er für viele Schraub- und andere Arbeiten die Lösung – vor allem für Heimwerker und bei Arbeiten an engen Orten. Aber nichts, was man nicht noch verbessern könnte: Wir werden Ihre Wünsche an den Hersteller weitergeben.*

**Sie wollen es genau wissen?** Die Testberichte unserer Leser finden Sie auch unter: www.lesertesten.elvjournal.de

# **Arduino verstehen und anwenden**

Teil 12: Ausgabe von analogen Spannungen

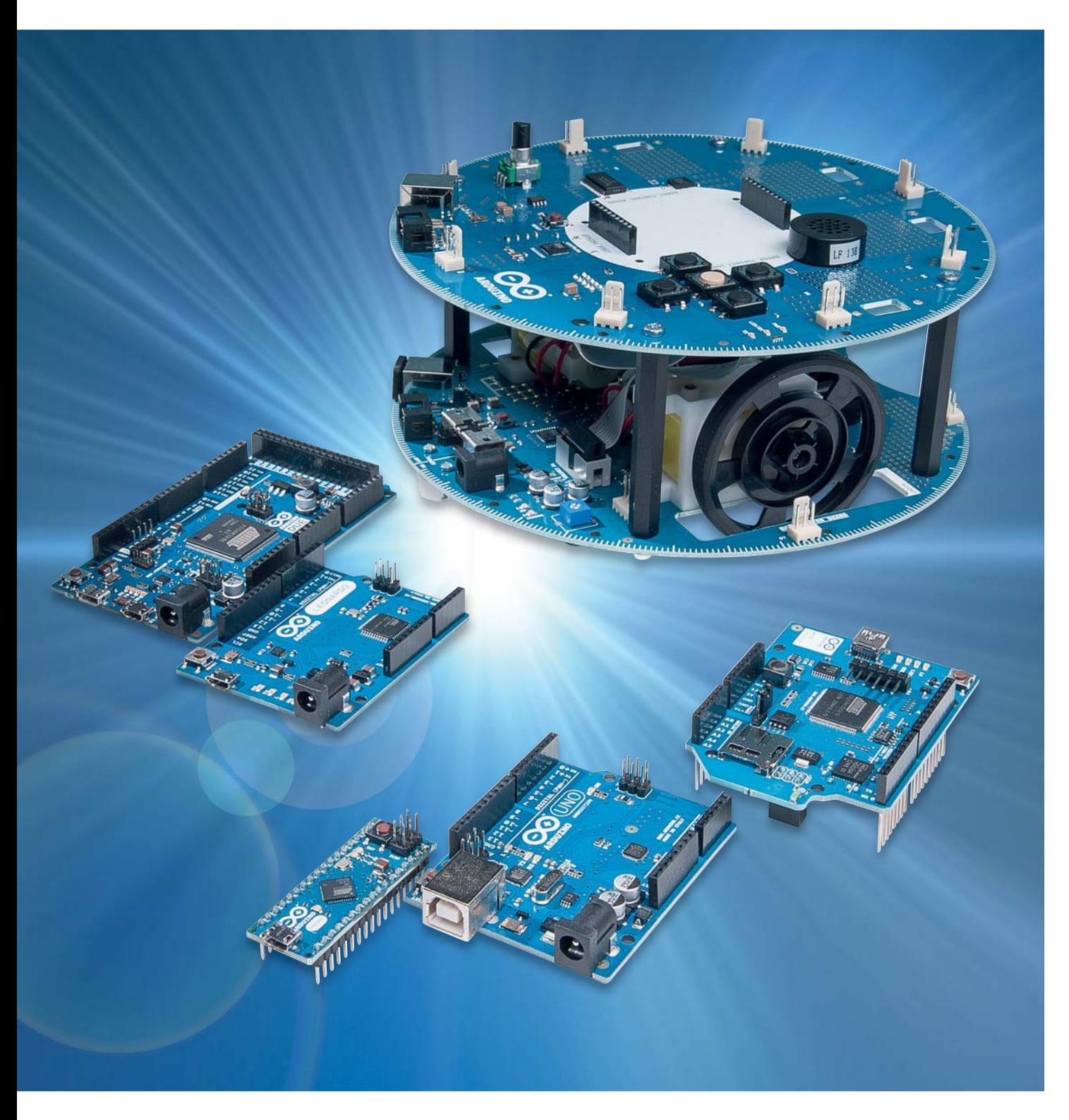

Im letzten Beitrag wurde die Anwendung von Countern und Timern erläutert. Dabei wurde bereits angesprochen, dass diese universellen controllerinternen Hardware-Einheiten auch zur Erzeugung von analogen Ausgangspannungen dienen können.

Bislang konnte ein Arduino-Pin als klassischer digitaler Ausgang nur die Werte 0 V ("0" bzw. LOW) oder 5 V  $\binom{n^4}{4}$  bzw. HIGH) annehmen. In vielen Anwendungen ist es aber wünschenswert oder sogar notwendig, dass auch analoge Spannungswerte, d. h. Werte zwischen 0 und 5 V ausgegeben werden können.

Anwendungsbeispiele dazu sind die Helligkeitssteuerung von LEDs, die Drehzahlkontrolle von Motoren, oder aber auch die Ansteuerung von anderen Aktoren wie Peltierelementen oder Heizdrähten etc.

Für die Erzeugung von Analogspannungen stehen mehrere Methoden zur Verfügung. Die beiden wichtigsten sind:

- · die **P**uls**w**eiten**m**odulation (PWM)
- · der Digital-Analog-Konverter (DAC, von engl. **D**igital/**A**nalog-**C**onverter)

In diesem Artikel werden beide Verfahren vorgestellt und Anwendungen wie

- · Ausgabe von Analogwerten über PWM
- · Mood-Light mit Multicolor-LED
- · Aufwachlicht
- · Von digital nach analog: der DAC
- Digitale Funktionsgeneratoren

beschrieben.

#### Ausgabe von Analogwerten über PWM

Bei der PWM spielen Counter eine zentrale Rolle. Sie werden hier eingesetzt, um die Pulsbreite einer Rechteckspannung zu verändern.

Kurze Pulse mit langen Pausen führen so zu einer geringen durchschnittlichen Spannung. Lange Pulse mit kurzen Pausen dazwischen entsprechen dagegen einem hohen Spannungsmittelwert. Die Frequenz der Rechteckspannung bleibt dabei immer konstant.

Zur Erzeugung der unterschiedlichen Pulslängen wird ein sogenannter Vergleichswert in ein Counter-Register geladen. Dann wird der Counter in regelmäßigen Zeitabständen hochgezählt. Der Zähler ändert jeweils beim Zählerstand Null bzw. bei seinem Maximalwert die Zählrichtung. *Bild 1: Invertierende PWM*

Immer wenn der Zählerstand den Vergleichswert erreicht, wird ein festgelegter Ausgangspin des Arduinos umgeschaltet. Bild 1 zeigt den Zusammenhang zwischen dem Zähler-Vergleichswert und dem generierten PWM-Signal.

Dabei zeigt die gestrichelte rote Linie den aktuellen Stand des Counters an. Wird der vorgegebene Vergleichswert erreicht, ändert der PWM-Ausgangspin seinen Pegel (siehe grün dargestellte Rechteckfläche). Der Pin wird bei aufwärts zählendem Counter auf HIGH, bei abwärts zählendem Counter auf LOW geschaltet. Es handelt sich in diesem Fall um eine sogenannte invertierende PWM, da der Mittelwert der Rechteckspannung mit zunehmendem Counter-Vergleichswert abnimmt.

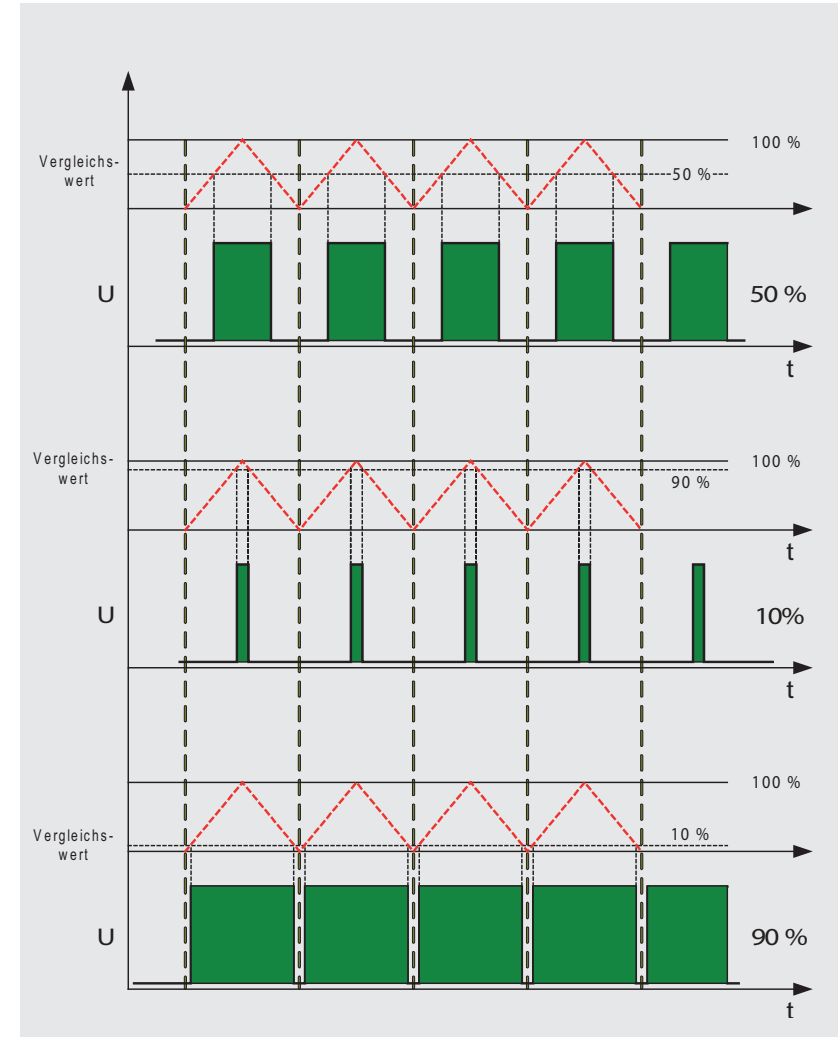

Bei Verwendung von Processing ist der Einsatz der PWM sehr einfach. Mit

analogWrite (Pin\_x, value)

kann ein quasi-analoger Spannungswert der Höhe "value" (0...255) erzeugt werden. Pin\_x kann dabei einer der sechs PWM-Pins mit den Nummern 3, 5, 6, 9, 10 und 11 auf dem UNO-Board sein. Diese Pins sind mit einer Tilde (~) gekennzeichnet.

Für eine echte Analogspannung müsste diese Rechteckschwingung noch elektronisch gefiltert werden. In vielen Fällen kann aber auch auf eine solche Filterung verzichtet werden, da die Mittelung des Signals an anderer Stelle erfolgt.

Bei der folgenden Praxisanwendung ergibt sich die Mittelwertbildung beispielsweise im Auge des Betrachters. Das schnelle Schalten der LED verschwimmt dort zu einem kontinuierlichen Helligkeitseindruck.

#### Mood-Light mit Multicolor-LED

Eine interessante Anwendung der PWM-Steuerung stellt das sogenannte Stimmungslicht dar, das auch als "Mood-Light" bekannt ist (Bild 2). Dabei wechselt eine Multicolor-LED kontinuierlich ihre Farben. Die Farbübergänge sollen dabei nicht abrupt sondern mit fließendem Übergang erfolgen.

Hierzu wird jeweils eine Anode der Farb-LED über einen Vorwiderstand mit einem PWM-Ausgang des Arduinos verbunden.

Im Programm werden dann nacheinander die Analogausgänge über die PWM langsam hoch- und wieder heruntergefahren. Durch die additive Farbmischung ergeben sich die unterschiedlichsten Summenfarben, einschließlich nahezu weißer Farbtöne.

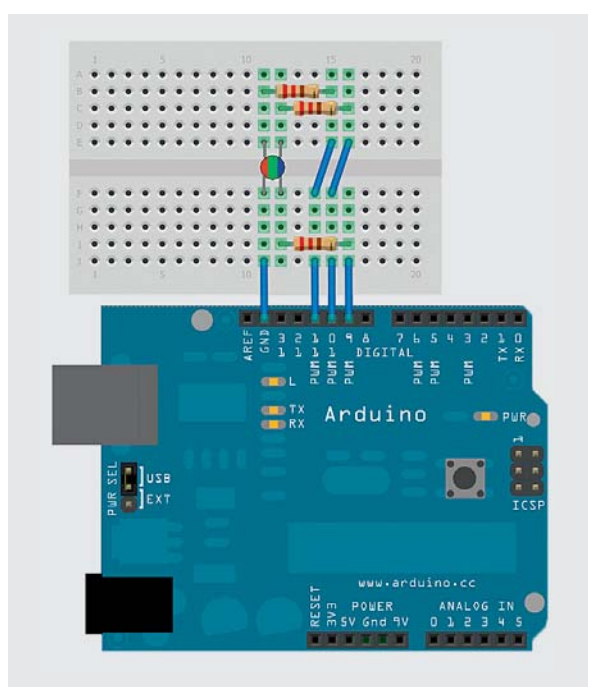

*Bild 2: Mood-Light* 

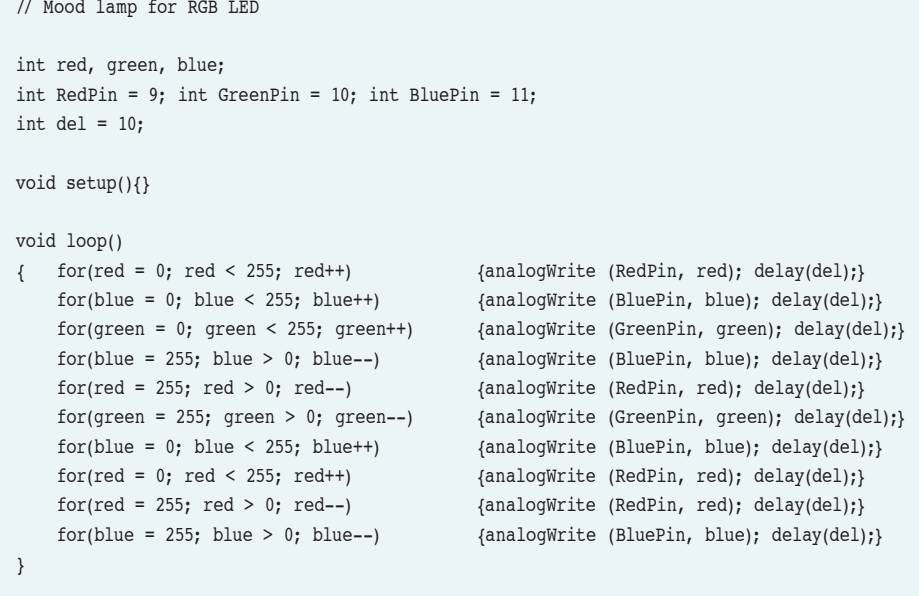

#### **Aufwachlicht**

Mann kann sich mit den verschiedensten Methoden, wie etwa mit Musik oder mit Licht, wecken lassen. Geschieht das Wecken mit Licht, sollte dieses nicht plötzlich eingeschaltet werden. Wesentlich angenehmer ist es, wenn die Lichtintensität langsam zunimmt. Dies entspricht viel mehr dem Helligkeitsverlauf eines natürlichen Sonnenaufgangs.

Mittels PWM ist es möglich, nahezu natürliche Helligkeitsverläufe zu erzeugen. Für ein echtes Aufwachlicht liefert eine einzelne LED natürlich eine zu geringe Helligkeit.

Mithilfe eines npn-Transistors (z. B. BC547 o. ä.) können aber mehrere LEDs simultan angesteuert werden, da der Transistor den Strom des Controller-Pins entsprechend verstärken kann. Ein einzelner Mikrocontrollerausgang sollte nicht mit mehr als ca. 20 mA belastet werden. Dagegen kann selbst ein einfacher Universaltransistor problemlos bis zu 100 mA verkraften. Damit lassen sich bereits mehrere recht leuchtstarke LEDs ansteuern.

In diesem Anwendungsbeispiel (Bild 3) zeigt sich auch ein weiterer Vorteil der PWM. Im Gegensatz zu einer rein analogen Steuerung wird bei der PWM kaum Leistung in einem Steuerelement umgesetzt. Da der Transistor entweder sperrt (Port auf "LOW") oder voll durchgesteuert ist (PORT auf "HIGH)", fällt an ihm kaum Verlustleistung ab.

```
// wakeup light
int LED, LEDPin = 11, del = 100;
void setup() {}
void loop()
{ for(LED = 0; LED < 255; LED++) {analogWrite (LEDPin, LED); delay(del);}
  for(LED = 255; LED > 0; LED--) {analogWrite (LEDPin, LED); delay(del);}
   analogWrite (LEDPin, 0); 
   delay(3000); 
}
```
#### Von digital nach analog: der DAC

Die Messwerterfassung mit ADCs wurde bereits in Teil 6 "Sensortechnik und Messwerterfassung" dieser Artikelserie (ELVjournal 5/2014) ausführlich behandelt. Der umgekehrte Weg – die Ausgabe von analogen Spannungen über den Arduino – soll hier näher beschrieben werden.

Da die meisten Arduino-Varianten nicht über einen echten Digital/Analog-Converter (DAC) verfügen, muss man sich hier mit einer externen Beschaltung behelfen. Bild 4 zeigt eine Schaltung, die als "R-2R-Leiter" bekannt ist.

Die Ausgangsspannung dieser Schaltung ist:  $U = U(D7) / 2 + U(D6) / 4 + U(D5) / 8 + ... + U(D0) / 256$ 

Damit kann also über einen 8-Bit-Port eine Analogspannung mit einer Auflösung von 5 V/256  $\approx$  20 mV ausgegeben werden.

Eine praktische Anwendung dieses DAC-Prinzips wird im folgenden Praxisbeispiel erläutert.

#### Digitale Funktionsgeneratoren

In der Welt der Analogelektronik existieren sogenannte Funktionsgeneratoren. Die damit erzeugbaren "Funktionen" umfassen meist ein Sinus-, ein Rechteck- und ein Dreiecksignal. Diese Signalformen sind mit analog-elektronischen Mitteln sehr leicht zu erzeugen. Andere Signalformen dagegen sind bei solchen Geräten kaum zu finden.

Mithilfe eines Arduinos kann man diese Einschränkung leicht umgehen. Hier können nahezu beliebige Signalformen mit hoher Präzision erzeugt werden. Die gewünschte Kurvenform kann dabei als Datensequenz in digitaler Form im Speicher des Arduino-Controllers abgelegt werden. Die Ausgabe erfolgt über einen Parallelport mit angeschlossenem DAC.

Im zugehörigen Sketch werden die gewünschten Funktionswerte in einem eindimensionalen Array "value[]" abgelegt. Die Hauptschleife sorgt lediglich dafür, dass die Werte nacheinander an die Pins des Arduinos ausgegeben werden. Dort erfolgt mit dem R2R-Netzwerk die Umwandlung in eine analoge Spannung.

Die Werte für das Array können mit einem Tabellenkalkulationsprogramm wie beispielsweise EXCEL oder LibreOffice erzeugt werden. Über Copy und Paste

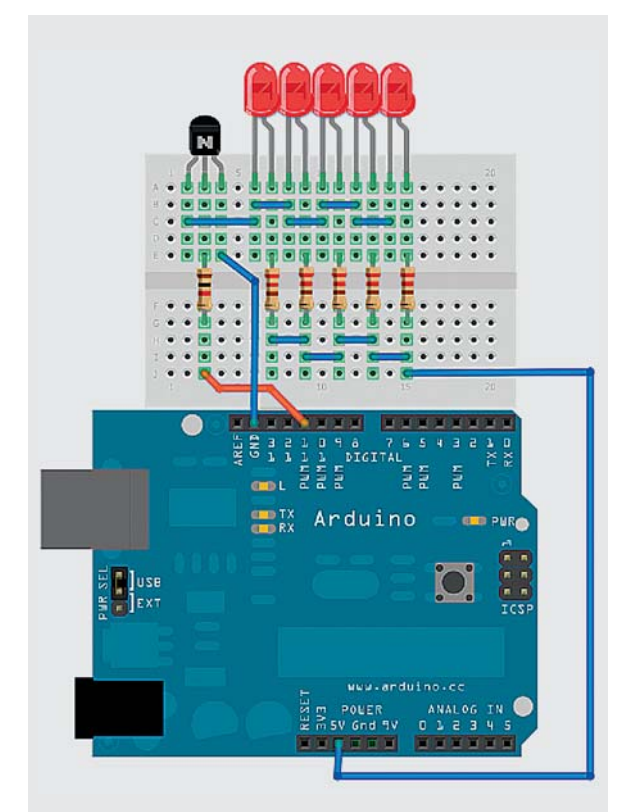

*Bild 3: Aufwachlicht*

sind dann Funktionen wie Sinus, Rechteck oder Dreieck darstellbar. Man kann aber auch einzelne Werte des Arrays manuell verändern und beliebige Werte zwischen 0 und 255 eintragen.

Im nachfolgenden Beispielsketch wurden in den vier Zellen welche die Maximal- (255) bzw. Minimalwerte (0) einer Sinusfunktion enthalten hatten, die Zahl 128 eingetragen.

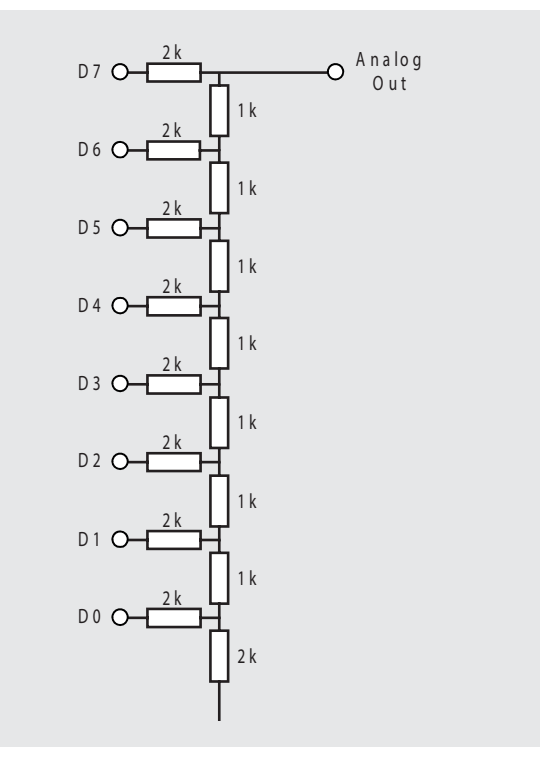

*Bild 4: R-2R-Leiter als DAC*

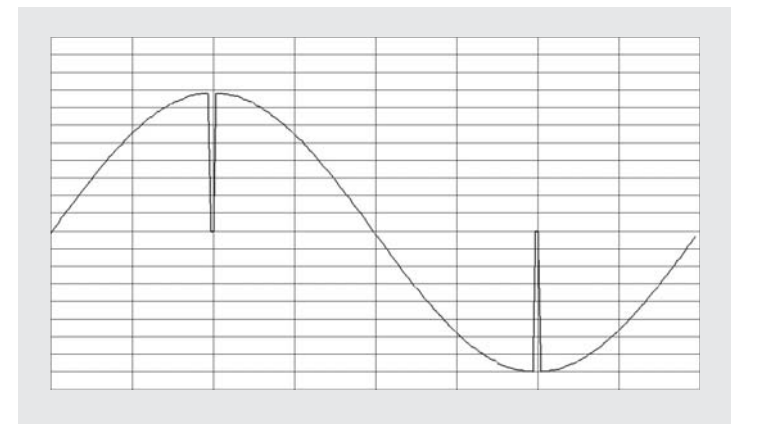

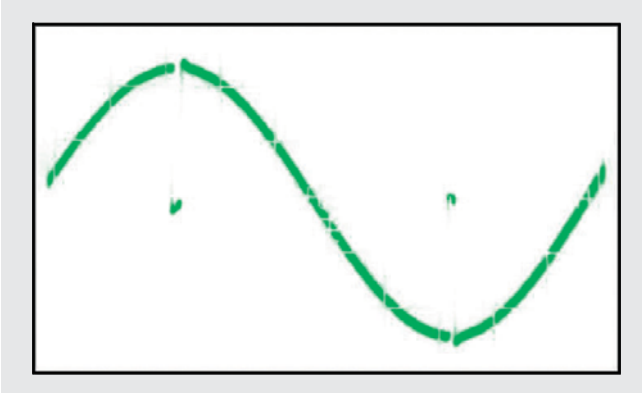

*Bild 5: Spezialfunktion als Excel-Graphik Bild 6: Zugehöriges Oszillogramm*

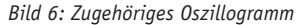

Dadurch entsteht die in Bild 5 gezeigte "gestörte" Sinusfunktion, die jeweils an den Scheitelwerten "Aussetzer" aufweist.

Damit kann man nun beispielsweise die Reaktion einer Analogschaltung auf dieses "fehlerhafte" Sinussignal prüfen. Bild 6 zeigt das so erzeugte Signal auf einem Analog-Oszilloskop. Man erkennt deutlich, dass der Funktionsgenerator die eingegebene Kurvenform inklusive der "Glitches" mit hoher Genauigkeit wiedergibt.

```
// arbitrary function generator
#include <avr/io.h>
int value[] ={128,131,134,137,141,144,147,150,153,156,159,162,165,168,171,174,
177,180,183,186,189,191,194,197,199,202,205,207,209,212,214,217,
219,221,223,225,227,229,231,233,235,236,238,240,241,243,244,245,
246,247,248,249,250,251,252,253,253,254,254,255,255,128,128,255,
255,255,255,255,255,254,254,254,253,253,252,251,250,249,248,247,
246,245,243,242,240,239,237,236,234,232,230,228,226,224,222,220,
218,215,213,211,208,206,203,201,198,195,193,190,187,184,181,179,
176,173,170,167,164,161,158,155,152,148,145,142,139,136,133,130,
126,123,120,117,114,111,108,104,101,98,95,92,89,86,83,80,
77,75,72,69,66,63,61,58,55,53,50,48,45,43,41,38,
36,34,32,30,28,26,24,22,20,19,17,16,14,13,11,10,
9,8,7,6,5,4,3,3,2,2,1,1,0,0,128,128,
0,0,0,1,1,1,2,2,3,4,4,5,6,7,8,10,
11,12,13,15,16,18,20,21,23,25,27,29,31,33,35,37,
39,42,44,47,49,51,54,57,59,62,65,67,70,73,76,79,
82,85,88,91,94,97,101,103,106,109,112,115,119,122,125
};
int main(void)
{ DDRD = 0b11111111;
       while (1)
       { for (unsigned int i = 0; i <= 254; i ++) PORTD = value[i];
       }
}
```
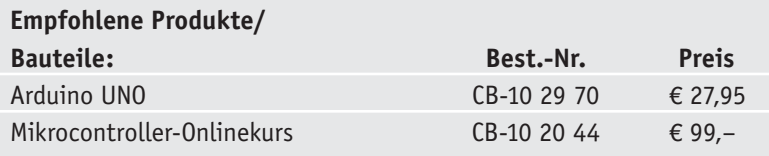

**Alle Arduino-Produkte wie Mikrocontroller-Platinen, Shields, Fachbücher und Zubehör finden Sie unter: www.arduino.elv.de**

#### Ausblick

Über die Analogausgabe lassen sich die verschiedensten Anwendungen realisieren. Bereits in diesem Artikel wurde das Dimmen von LEDs und die Erzeugung beliebiger Kurvenformen diskutiert.

Im nächsten Artikel werden verschiedene periphere Geräte über den Arduino angesteuert. Insbesondere wird der Arduino dann nicht mehr nur optische Signale senden, sondern über einen Piezo-Schallwandler oder einen geeigneten Lautsprecher mit vorgeschaltetem Verstärker auch Töne erzeugen. Darüber hinaus steht auch die Ansteuerung anderer Verbraucher, wie Elektromagneten oder Gleichstrommotoren, auf dem Programm.

Dabei können die in diesem Artikel erworbenen Kenntnisse zum Thema Analogausgabe wieder nutzbringend eingesetzt werden.**ELV** 

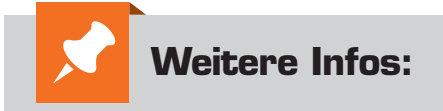

- [1] G. Spanner: Arduino Schaltungsprojekte für Profis, Elektor-Verlag 2012, Best.-Nr. CB-10 94 45, € 39,80
- [2] Mikrocontroller-Onlinekurs, Franzis-Verlag, exklusiv für ELV, 2011, Best.-Nr. CB-10 20 44, € 99,–
- [3] Grundlagen zur elektronischen Schaltungstechnik finden sich in der E-Book-Reihe "Elektronik!" (www.amazon.de/dp/B00OXNCB02)
- [4] Lernpaket "AVR-Mikrocontroller in C programmieren", Franzis-Verlag 2012, Best.-Nr. CB-09 73 52, € 39,95

*Preisstellung August 2015 – aktuelle Preise im Web-Shop*

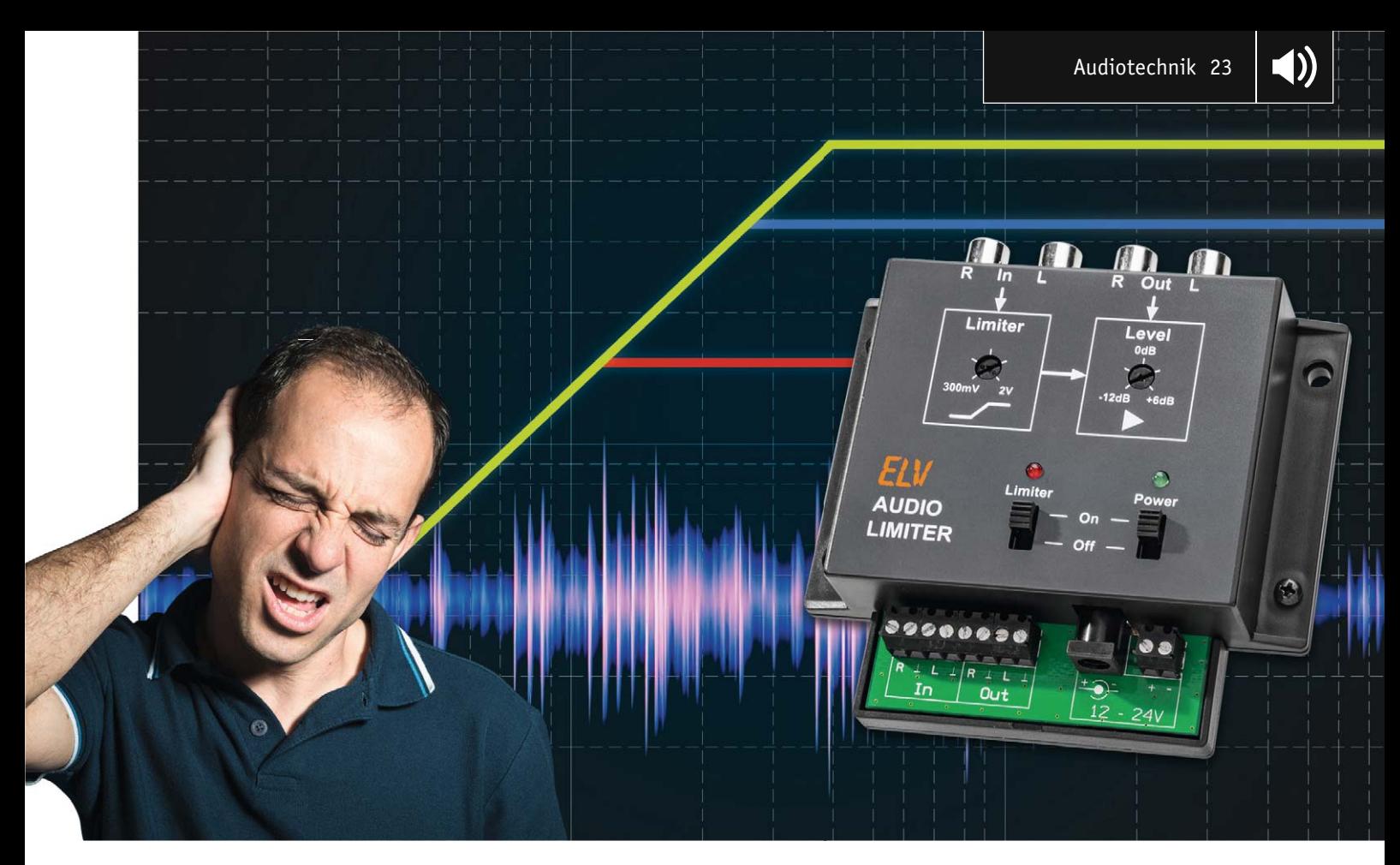

# **Schützt Ohren und Equipment Audio-Limiter AL100**

#### s zum Bausatz im ELV-Web-Shop #1386

**"Ist das auf einmal laut!" Das muss man sich weder selbst antun noch von anderen hören müssen. Unser Audio-Limiter sorgt für eine Begrenzung des Audiosignalpegels im analogen Signalweg, z. B. zu den Aktivboxen oder der TV-Soundbar, und verhindert so Lautstärkesprünge beim Musikhören, Fernsehen oder Radiohören.**

#### Grenzen zeigen

Mit einem Limiter kann, wie der Name schon sagt, etwas begrenzt werden (engl. limit = Grenzwert). In unserem Fall wollen wir damit ein Audiosignal in seiner Amplitude, also der Lautstärke, begrenzen. Der Limiter soll ab einem einstellbaren Pegel einen wei-

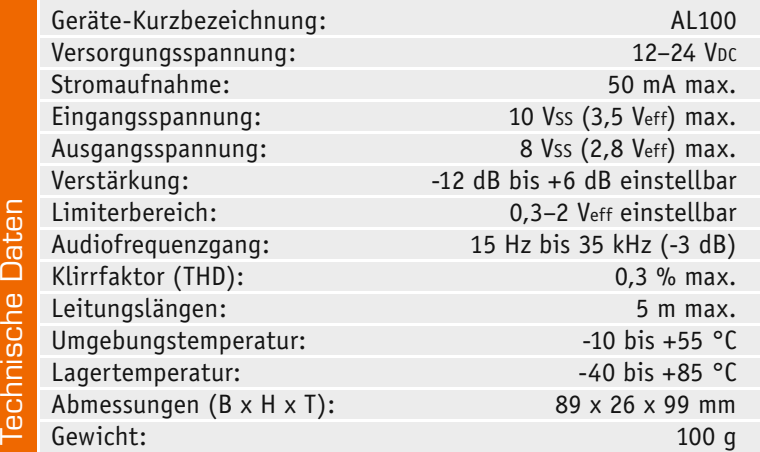

teren Anstieg verhindern. Unterhalb dieser Schaltschwelle (Threshold) findet keine Beeinflussung des Signals statt.

Anwendungsbeispiele für solch einen Lautstärkebegrenzer finden sich im Alltag zahlreich. Beispiel Lautsprecherschutz: Der Limiter wird zwischen Vorverstärker und Endstufe geschaltet. Jetzt kann ein bestimmter Pegel (Lautstärke) nicht überschritten werden, der Limiter schützt somit die Lautsprecher vor Überlastung.

Ein anderes Beispiel ist die Lautstärke beim Empfang von Satellitenprogrammen über den heimischen Sat-Receiver. Von den Programmanbietern wird die Lautstärke in Werbepausen gern angehoben. Obwohl es eine Richtlinie der Europäischen Rundfunkunion (EBU-R128) gibt, die Lautstärke zu normalisieren, halten sich scheinbar nicht alle Anbieter an diesen Vorschlag [1], einige Anbieter interpretieren die Richtlinie in weiten Grenzen, und es ist bei der Produktion von Werbespots durchaus üblich (und zulässig), die Dynamikbereiche gezielt so auszunutzen, dass wieder Aufmerksamkeit erzeugt wird. In Bezug auf Pegelgrenzen kann der Limiter Abhilfe schaffen,

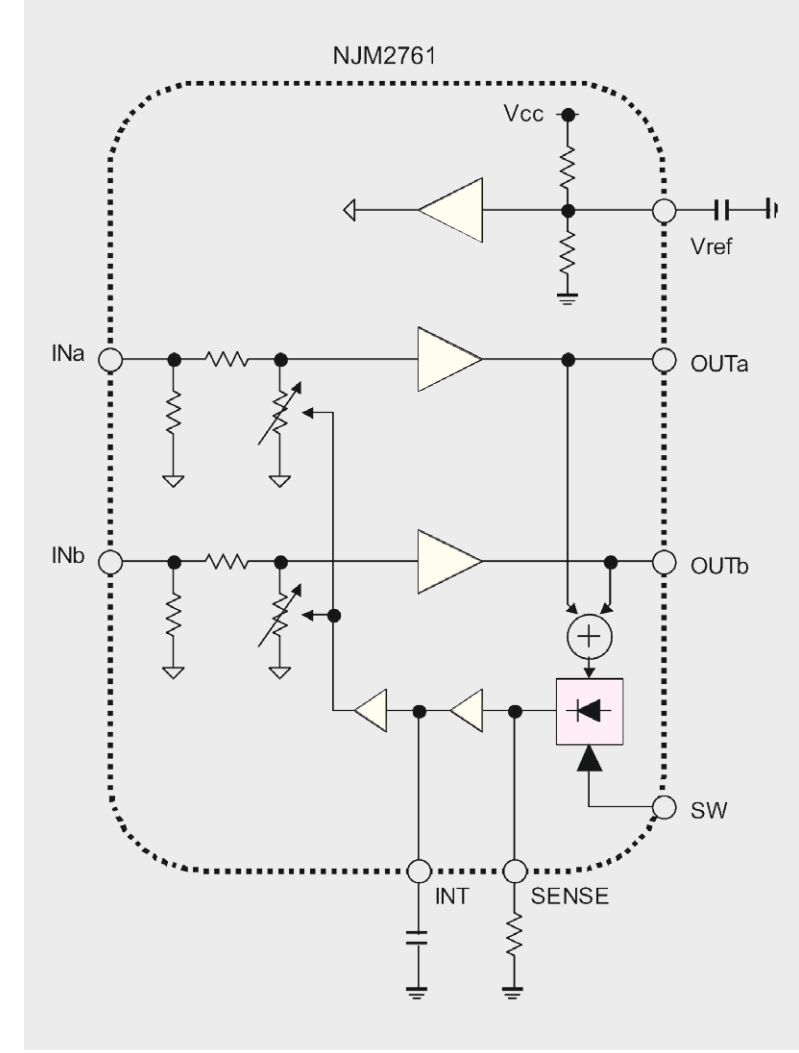

*Bild 1: Blockschaltbild vom NJM2761*

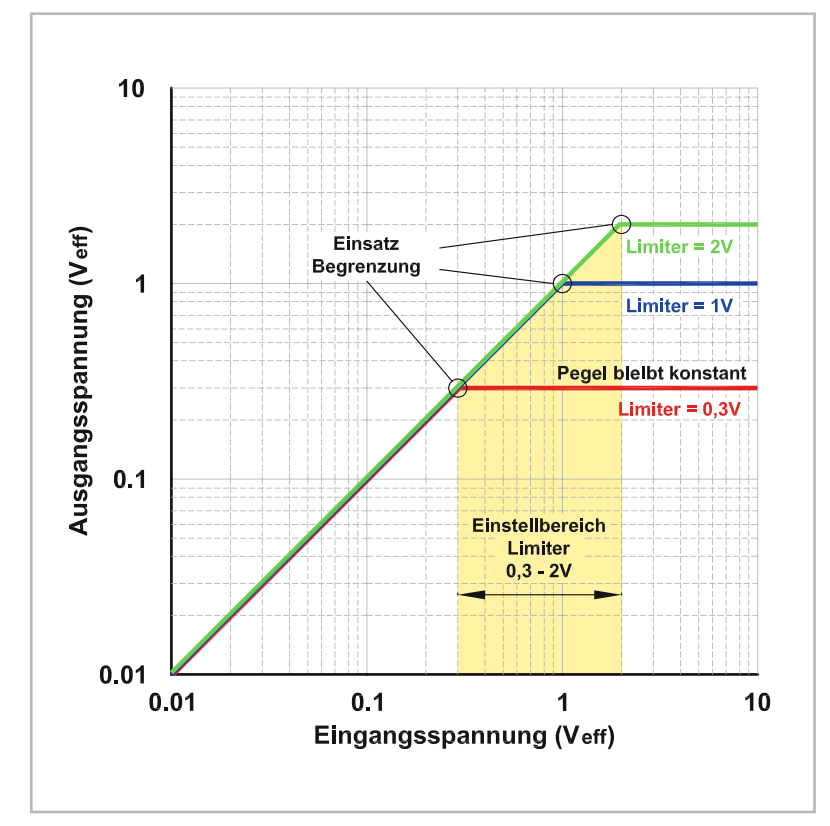

*Bild 2: Kennlinienverlauf des Limiters*

gerät geschaltet wird. Dies funktioniert allerdings nur bei analoger Verbindung zwischen den beiden Geräten. Eine HDMI-Verbindung ist digital – hier ist eine Beeinflussung nicht ohne Weiteres möglich.

indem dieser einfach zwischen Receiver und Fernseh-

#### Funktion des NJM2761

Das Blockschaltbild des hier zum Einsatz kommenden Limiters NJM2761 ist in Bild 1 dargestellt. Das Grundprinzip ist die automatische Verstärkungsregelung. Hierzu wird aus der Ausgangsspannung an OUTa und OUTb mittels eines Gleichrichters eine Gleichspannung gewonnen. Mit dem Widerstand am Anschluss "Sense" wird der Schwellwert, also der Einsatzpunkt der Regelung, festgelegt. Der Kondensator am Anschluss "INT" bestimmt die Regelgeschwindigkeit. Je größer dieser Kondensator ist, desto langsamer reagiert die Schaltung. Hierbei bleibt die Ansprechzeit (Attack) immer relativ klein, denn die Schaltung soll ja möglichst schnell auf Pegeländerungen reagieren. Was sich mit der Kondensatorkapazität ändert, ist die Abfallzeit (Release). Mit der so gewonnenen Gleichspannung werden die elektronischen Potis am Eingang der Verstärkerstufe gesteuert. Hiermit kann der Pegel abgeschwächt werden, und es entsteht ein geschlossener Regelkreis.

Im Diagramm (Bild 2) ist gut zu erkennen, wie diese Regelung funktioniert. Auf der X-Achse (waagerecht) ist in logarithmischer Aufteilung die Eingangsspannung dargestellt. Die Y-Achse (senkrecht) zeigt die Ausgangsspannung. Wenn wir nun virtuell auf der X-Achse von links (Pegel klein) nach rechts fahren, sehen wir auf der Y-Achse (Ausgang), dass bis zu einem gewissen Punkt die Ausgangsspannung linear steigt. Es findet also keine Beeinflussung statt. Ab einer einstellbaren Schaltschwelle steigt das Ausgangssignal nicht mehr an und bleibt konstant. Der Einsatzpunkt des Limiters ist am Knick in der Kennlinie erkennbar. In diesem Diagramm sind drei Beispiele für unterschiedliche Schaltschwellen dargestellt.

#### Schaltung

Die Schaltung des Limiters (Bild 3) beruht im Wesentlichen aus dem integrierten Limiter IC1 vom Typ NJM2761 des Herstellers New Japan Radio [4]. Wie dieses IC genau arbeitet, ist im Abschnitt "Funktion des NJM2761" erklärt.

Das Audiosignal kann zum einen über die Cinchbuchsen BU1 oder über die Schraubklemmen KL1 und KL2 zugeführt werden. Die beiden Stereosignale gelangen über die Koppelkondensatoren C1 und C2 sowie den Widerständen R1 und R2 auf die Eingänge von IC1. Die Schutzdioden (Transildioden) D1 bis D3 schützen die Eingänge vor zu hohen Spannungsspitzen. Der Trimmer R3 dient zur Einstellung des Schwellwerts für den Limiter. Über den Schalter S1 kann die Limiterfunktion abgeschaltet werden. Am Anschlusspin "INT" Pin 4 von IC1 liegt die gewonnene Regelspannung an, die mit dem Kondensator C7 geglättet wird. Dieser Kondensator bestimmt das Regelverhalten. Je größer der Wert von C7, desto langsamer wird die Regelung. Laut Applikation des Herstellers soll hier ein Wert von 22 nF eingesetzt

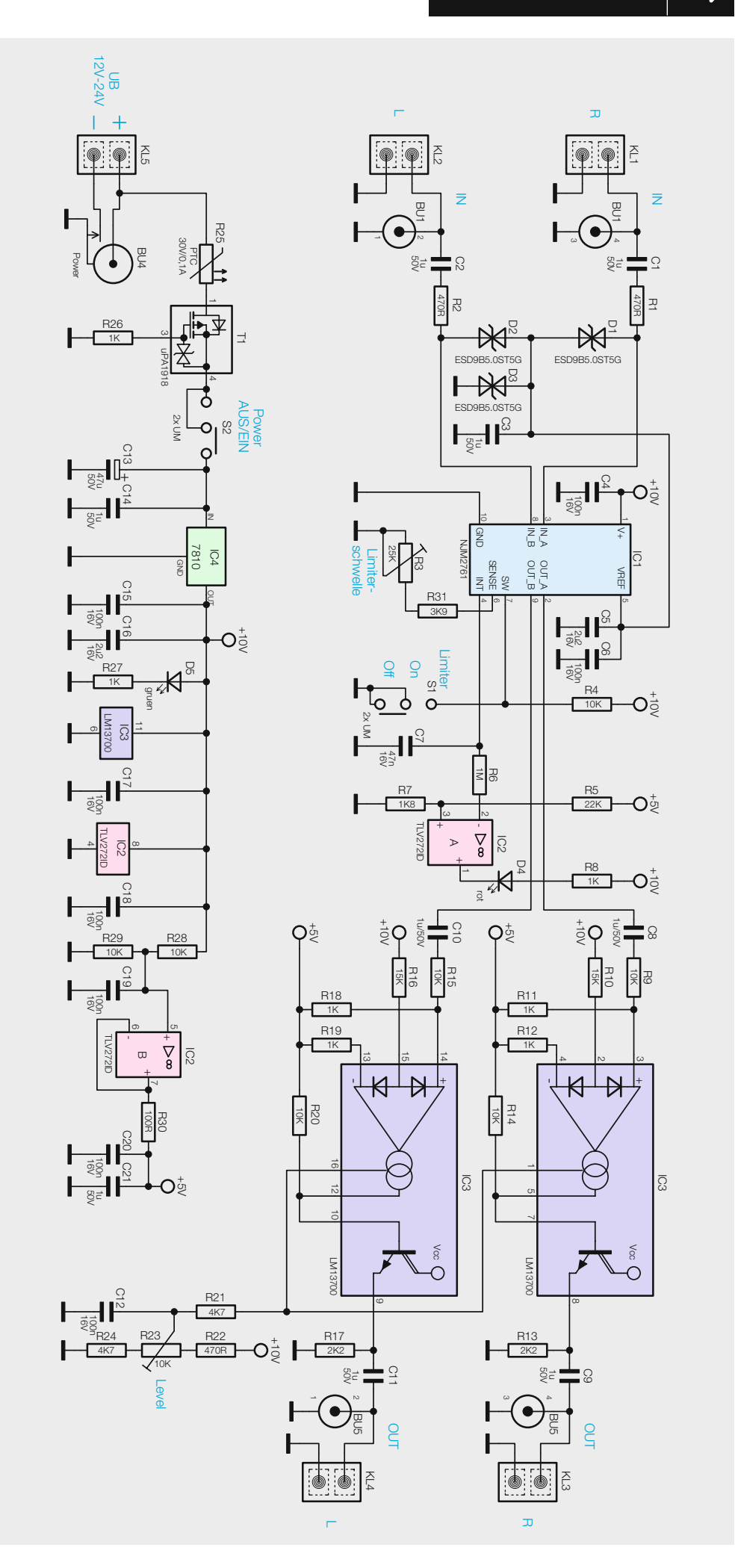

*Bild 3: Das Schaltbild des Audio-Limiters*

werden. Wir haben den Wert auf 47 nF vergrößert, um das Regelverhalten zu verlangsamen. Die Spannung an "INT" wird mit dem Komparator IC2A ausgewertet, um zu erkennen, wann die Regelung einsetzt. Der Ausgang des Komparators ist mit einer LED (D4) beschaltet, die als optische Kontrolle dient. Steigt die Spannung an C7 über einen Wert von ca. 0,3 V an, wird die LED aktiviert.

Dem Limiter ist ein Verstärker nachgeschaltet, der mit sogenannten OTAs aufgebaut ist. Im Abschnitt "Elektronikwissen" ist erklärt, was ein OTA ist. Kurz gesagt sind OTAs stromgesteuerte Verstärker. Der Verstärkungsfaktor wird über einen Strom definiert. Dies hat den Vorteil, dass die Verstärkungseinstellung für beide Stereokanäle mit nur einem Trimmer (R23) erfolgen kann. Ein Trimmer oder Potentiometer im Signalweg, der bzw. das zu Störungen führen kann (Kratzgeräusche usw.) entfällt somit. Der Trimmer R23 bestimmt den Steuerstrom und legt somit den Verstärkungsfaktor für beide Kanäle gleichzeitig fest. Hier wird vom Schleiferkontakt von R23 über R21 ein Steuerstrom für die beiden OTAs bereitgestellt.

Der Verstärkungsfaktor beträgt -12 dB bis +6 dB, er wird mit den beiden Widerständen R22 und R24 festgelegt, die den Einstellbereich von R23 begrenzen. Die Ausgangssignale gelangen über die Koppelkondensatoren C9 und C11 auf die Buchsen von BU5 bzw. auf die Klemmen KL3 und KL4.

Für die Spannungsversorgung kann die Betriebsspannung über einen DC-Hohlstecker (BU4) bzw. die Schraubklemme KL5 zugeführt werden. Der PTC R25 dient als Sicherung und ist reversibel, d. h., bei Überlastung steigt der Widerstandswert – bei normalem Betriebsstrom ist der Widerstandswert hingegen relativ klein. Der Transistor T1 dient als Verpolungsschutz und schaltet nur dann durch, wenn die Polung der Eingangsspannung korrekt ist. Für den Betrieb der Schaltung wird eine stabile Spannung von 10 V benötigt, die mit dem Spannungsregler IC4 bereitgestellt wird. Mit dem als Spannungsfolger geschalteten IC2B wird eine Spannung von 5 V generiert, die für die beiden OTAs benötigt wird.

#### Nachbau

Die Platine wird bereits mit SMD-Bauteilen bestückt geliefert, sodass nur die bedrahteten Bauteile zu bestücken sind und der mitunter mühsame Umgang mit den kleinen SMD-Bauteilen somit entfällt. Hier ist lediglich eine abschließende Kontrolle der bestückten Platine auf Bestückungsfehler, eventuelle Lötzinnbrücken, vergessene Lötstellen usw. notwendig.

Die Bestückung der bedrahteten Bauteile erfolgt in gewohnter Weise anhand der Stückliste und des Bestückungsplans (Bild 4). Die Bauteilanschlüsse werden entsprechend dem Rastermaß abgewinkelt und durch die von der Bestückungsseite vorgegebenen Bohrungen geführt. Nach dem Verlöten der Anschlüsse auf der Platinenunterseite (Lötseite) werden überstehende Drahtenden mit einem Seitenschneider sauber abgeschnitten, ohne die Lötstelle selbst dabei zu beschädigen.

Der Spannungsregler IC4 wird liegend montiert, sodass die Anschlüsse um 90° abzuwinkeln sind. Anschließend wird IC4 eingesetzt, und mit einer M3x6-mm-Schraube, Fächerscheibe und Mutter festgeschraubt (siehe Bild 5).

#### **Transkonduktanzverstärker OTA**

Ein nicht so bekannter Vertreter von integrierten Operationsverstärkern ist der Transkonduktanzverstärker, auch OTA (engl. Operational Transconductance Amplifier, [2]) genannt (siehe Schaltsymbol). Im Gegensatz zu einem herkömmlichen Operationsverstärker ist ein Transkonduktanzverstärker ein Spannungs-Strom-Wandler. In der Praxis bedeutet dies, dass die Eingangsspannung in einen Ausgangsstrom gewandelt wird. Dieser Stromausgang ist relativ hochohmig. Der Ausgangsstrom ist abhängig von der Spannungsdifferenz an den beiden Eingängen. Beschaltet man den Ausgang mit einem Widerstand, gewinnt man aus dem Strom wieder eine Spannung. Mit OTAs können z. B. analoge Filterschaltungen und stromgesteuerte Verstärker realisiert werden.

Ein typischer Vertreter dieser Gattung von Verstärkern ist der LM13700 [3]. In der Abbildung ist das in der Praxis verwendete Symbol dargestellt. Der LM13700 beinhaltet zusätzlich noch einen Darlingtontransistor, mit dem in der Regel der Ausgangsstrom in eine Spannung gewandelt wird. Das Besondere an dem LM13700 ist sein Steuereingang IBias,

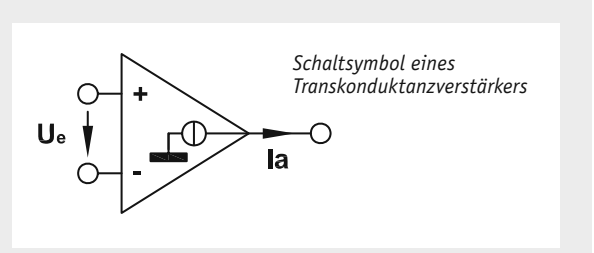

mit dem die Stromverstärkung eingestellt werden kann. Legt man hier über einen Widerstand eine einstellbare Gleichspannung an, kann hiermit der Verstärkungsfaktor beeinflusst werden. So erhält man einen VCA (Voltage Controlled Amplifier). Diese Schaltungstechnik kann z. B. zur Lautstärkeneinstellung oder als Amplitudenmodulator verwendet werden.

Weitere Anwendungsmöglichkeiten sind im Datenblatt des LM13700 [3] zu finden.

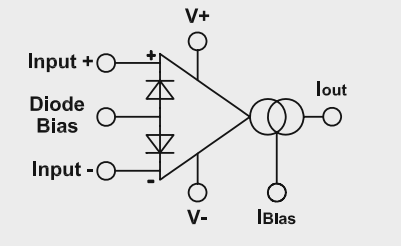

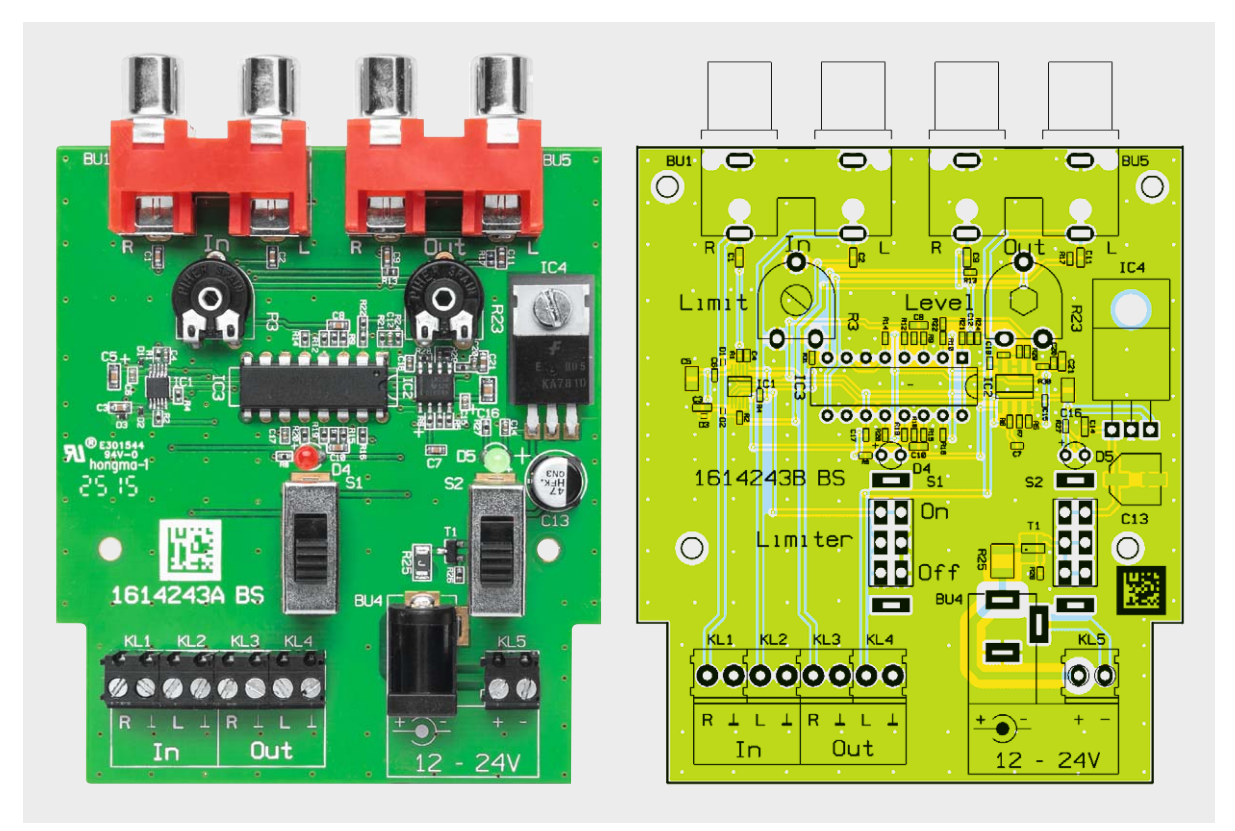

*Bild 4: Platinenfoto und Bestückungsplan des Audio-Limiters*

Die Einbauhöhe (Gesamthöhe, Platine bis LED-Spitze) der beiden LEDs sollte genau 18 mm betragen. Die Polung der LEDs ist durch den etwas längeren Anschlussdraht der Anode (+) erkennbar.

Zum Schluss werden die Buchsen, Trimmer und Schalter bestückt und verlötet. Die beiden Trimmer sind mit einer Steckachse zu versehen. Nachdem die Platine so weit aufgebaut ist, erfolgt nach einer ab-

schließenden Kontrolle der Bestückung der Einbau in das Gehäuse (Bild 6). Hierzu wird die Platine zunächst mit zwei 2,2x5-mm-Schrauben im Gehäuseunterteil befestigt. Die beiden oberen Befestigungspunkte werden nicht genutzt, da diese durch die Cinchbuchsen abgedeckt sind. Nun kann das Gehäuseoberteil aufgesetzt und verschraubt werden. Bild 7 zeigt das fertig montierte Gerät.

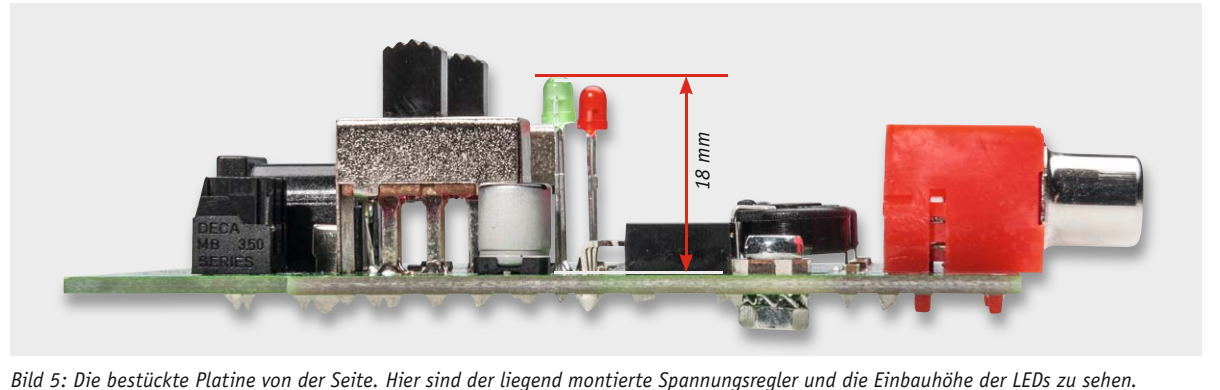

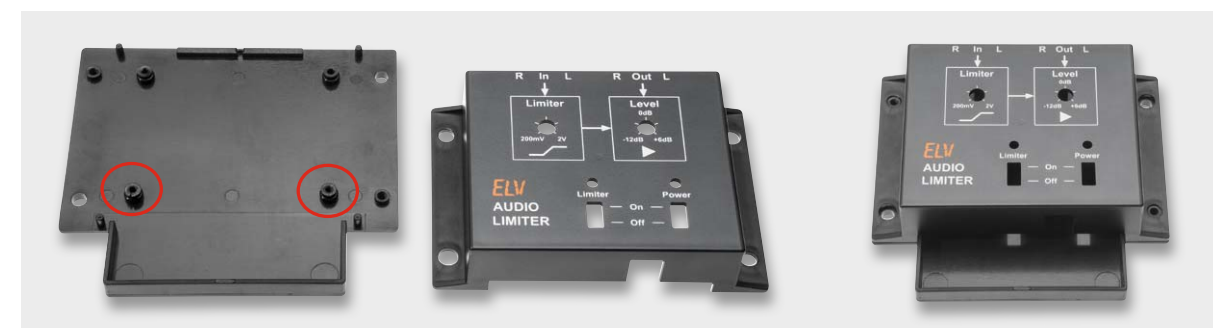

*Bild 6: Das zweiteilige Gehäuse des Audio-Limiters. Links sind die Schraubdome für die Platinenbefestigung markiert.*

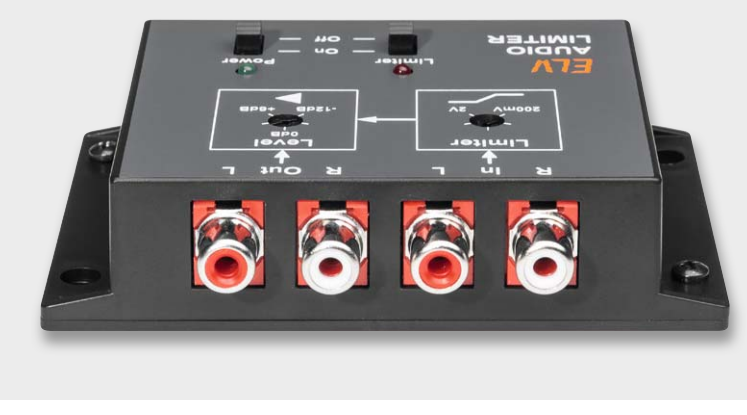

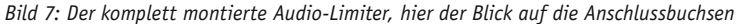

#### **Installation**

Zur Spannungsversorgung wird eine Gleichspannung im Bereich von 12 bis 24 V eingesetzt. Der Anschluss kann wahlweise über die DC-Buchse BU4 (Steckernetzteil) oder die Schraubklemme KL5 erfolgen. Bei Einstecken eines Hohlsteckers wird die Spannungszufuhr über KL5 automatisch unterbrochen.

Für den Anschluss der Audiosignale kann auch zwischen zwei Anschlussvarianten gewählt werden. Es stehen Cinchbuchsen und Schraubklemmen zur Verfügung.

Im Einleitungstext sind ja schon einige Anwendungsbeispiele genannt worden, von denen zwei im Anschlussschema (Bild 8) dargestellt sind. Das obere Beispiel zeigt die Verwendung als Lautstärkebegrenzung in einer Verstärkeranlage. Hier wird der Limiter zwischen Vorverstärker oder Mischpult und Endstufe eingeschleift. Die maximale gewünschte Lautstärke

wird einfach mit dem Trimmer R3 (Limiter) eingestellt.

QR-Code scannen oder Web-Code im Web-Shop eingeben **#1387**

**Montagevideo**

Im zweiten Beispiel ist der Einsatz zur Begrenzung der maximalen Lautstärke in einer Satellitenanlage dargestellt. Hier soll der Limiter die Lautstärke bei lästiger Werbung begrenzen. Dies funktioniert allerdings nur, wenn das Audiosignal analog vom Satellitenreceiver zum Fernseher geführt wird. Hier ist es sehr wichtig, dass der Limiter schon bei "normaler" Lautstärke aktiv ist, erkennbar an der roten LED. Dabei stellt man R3 (Limiter) so ein, dass die LED auch bei normaler Lautstärke aktiv ist.

Mit dem Einsteller "Level" kann dabei noch eine Pegelanpassung vorgenommen werden. In diesem Fall kann die Lautstärke nicht über den eingestellten Wert ansteigen. Die langsame Regelcharakteristik sorgt dafür, dass das Audiosignal nicht unnatürlich<br>Verfremdet wird. verfremdet wird.

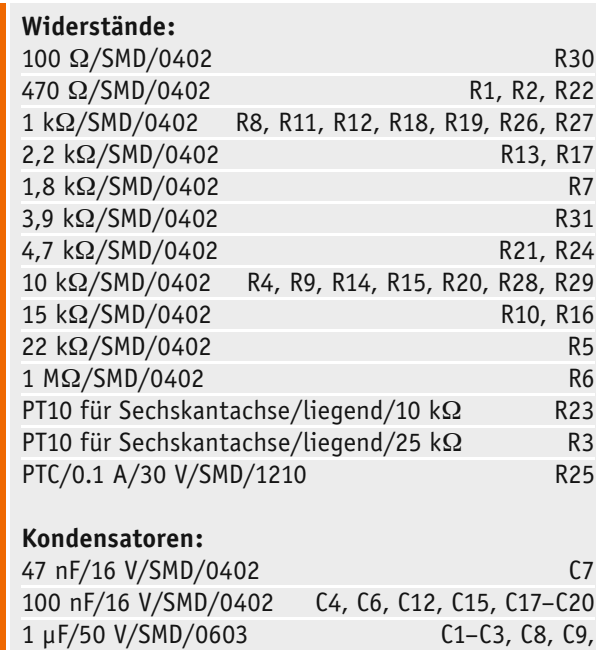

2,2 μF/16 V/SMD/0805 C5, C16

47 μF/50 V C13

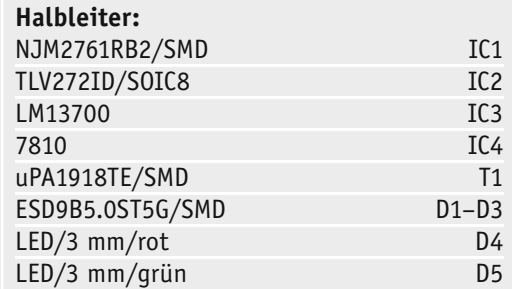

#### **Sonstiges:**

C10, C11, C14, C21

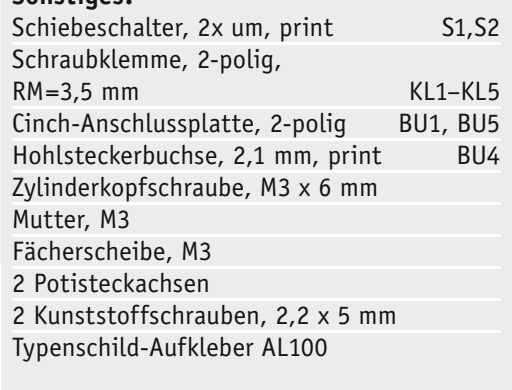

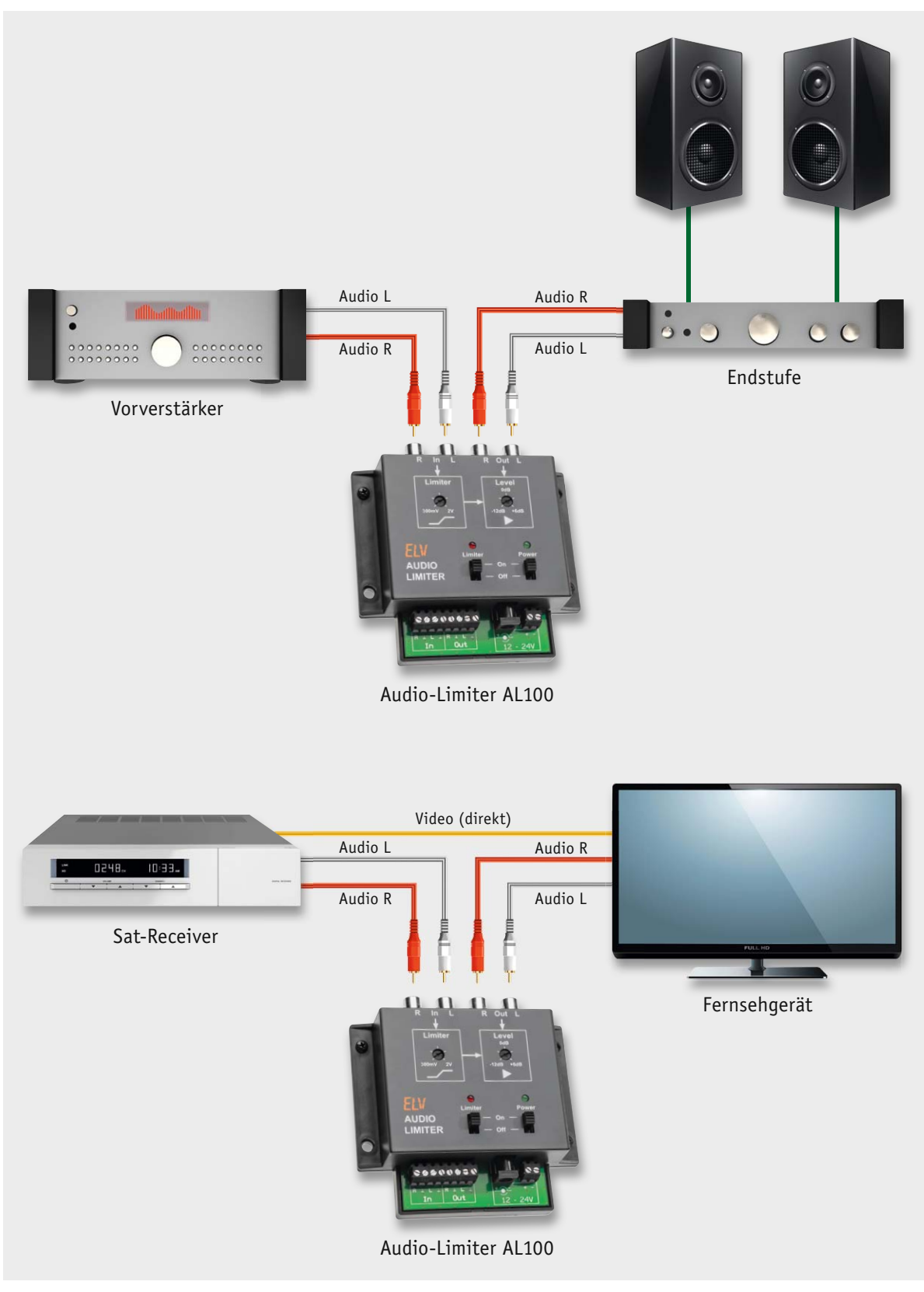

*Bild 8: Anschlussschemata für den Einsatz des Audio-Limiters, oben in einer Verstärkeranlage, unten in einer TV-Empfangsanlage*

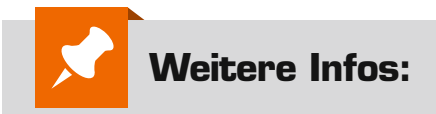

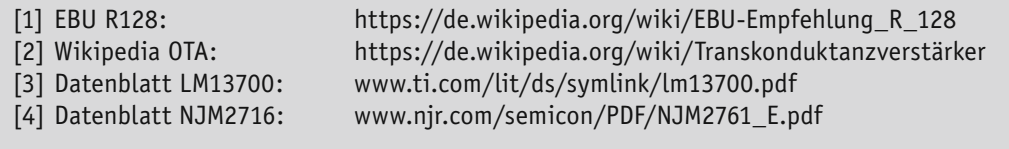

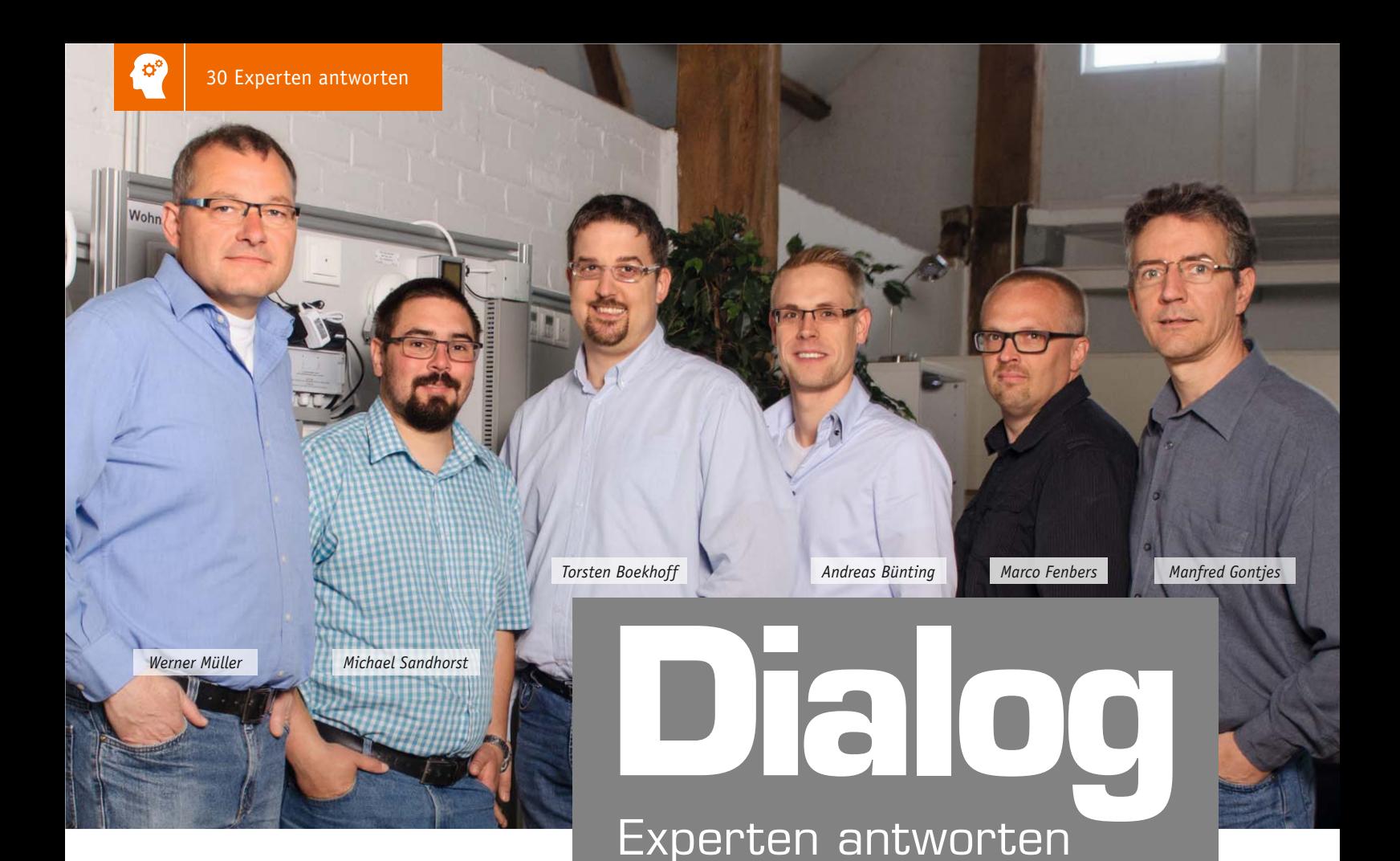

#### **Frage Frage von Herrn Karl Zweimüller zum Labornetzgerät PPS 5330 (Best.-Nr. CB-07 55 72): "Ich habe dieses Netzteil als Bausatz aufgebaut. Aber schon bei kleineren Strömen (getestet im Kurzschlussbetrieb) übernimmt fast nur T2 den gesamten Strom. T2 wird heiß; alle anderen Stromregeltransistoren bleiben kalt. Die Stromverteilung zwischen T2 und T5 funktioniert nicht korrekt. Welche Ursachen können verantwortlich sein?"**

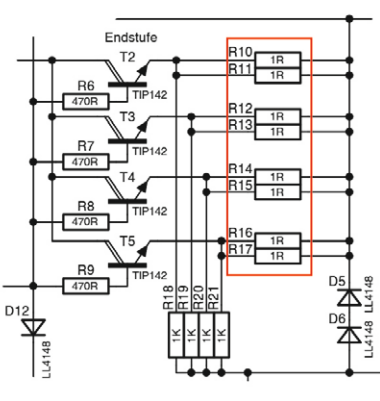

**Antwort** Die gleichmäßige Auslastung der Transistoren T2–T5 wird mithilfe der 1- $\Omega$ -Widerstände R10–R17 erreicht, welche zwischen den Emittern der jeweiligen Transistoren und dem Spannungsausgang des Netzteils geschaltet sind. Wenn der Widerstandwert eines oder mehrerer Widerstände höher ist, steigt bei zunehmendem Laststrom die Emitterspannung bei den betreffenden Transistoren stärker an, mit der Folge, dass der Transistor sperrt. Prüfen Sie daher bitte einmal die Widerstandswerte der Bauteile R10–R17. **ELV** 

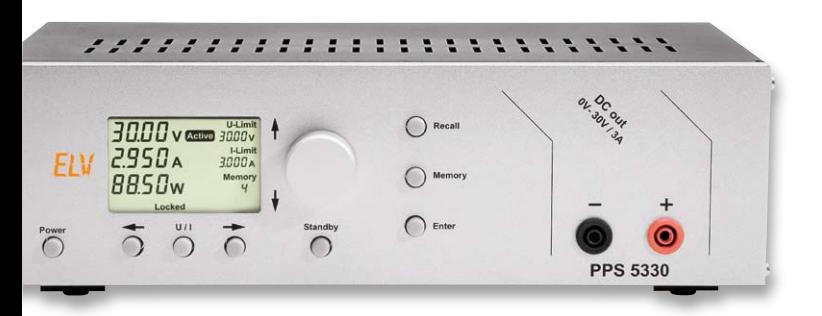

**Frage Herr Reddig hat zum HomeMatic-Panik-Handtaster (Best.-Nr. CB-08 33 71) und zum HomeMatic-Repeater (Best.-Nr. CB-10 48 98) eine Frage:** 

**"Ich möchte die Reichweite des HomeMatic-Panik-Handtasters über den HomeMatic-Repeater verstärken lassen. Ich konnte jedoch keine Funktion feststellen, obwohl sowohl Verstärkung als auch Rund-**

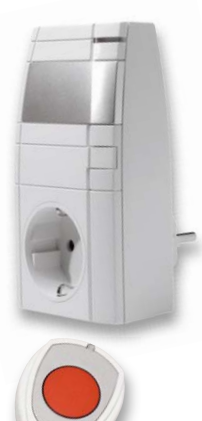

sendung "angehakt" worden ist. Die Funktion des **Handsenders an der Zentrale ohne Repeater ist jedoch gegeben. Auch werden andere Komponenten vom Repeater korrekt verstärkt."**

**Antwort** Wahrscheinlich ist die Kommunikationseinstellung der verwendeten Handtaster noch nicht auf "Standard" umgestellt worden. Bei dem Handsender ist der gesicherte Übertragungsmodus (AES-verschlüsselt) voreingestellt. Mit AES-verschlüsselten Funkbefehlen kommt der Home-Matic-Repeater jedoch nicht zurecht. **ELV** 

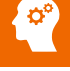

**Herr Geert Vancompernolle fragt zum HomeMatic-1-Kanal-Schalt**aktor (Best.-Nr. CB-14 13 79): "Ich habe

**eine Frage zu dem Schaltplan des im ELVjournal 3/2015 veröffentlichten Home-Matic-1-Kanal-Schaltaktors im Hutschienengehäuse. Im Schaltbild ist parallel zum Transistor T3 eine Zenerdiode (D10) ge-**

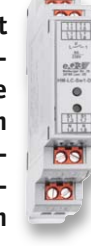

**schaltet. Ich vermute, dass diese Diode eine Schutzfunktion für den Transistor T3 ausübt, sodass die beim Abschalten der Relaisspule entstehende Selbstinduktionsspannung den Transistor T3 nicht zerstört. Normalerweise werden hierzu Standarddioden (z. B. 1N4007) verwendet. Aus welchem Grund ist in dieser Schaltung eine Zenerdiode eingesetzt worden?"**

**Antwort** Die Zenerdiode D10 übt die Funktion einer Freilaufdiode aus. Die gleiche Funktion hätte auch eine Standarddiode (z. B. 1N4007) erfüllt. Allerdings fließt bei Verwendung einer 1N4007-Diode ein "zu langer" Selbstinduktions-

**Herr Friedhelm Lange hat zur FS20-Zeitschaltuhr ZSU (Best.-Nr. CB-09 93 73) und zum FS20-Programmer IRP2 (Best.-Nr. CB-**09 22 01) die folgende Frage: "Ich möchte mit**hilfe der FS20-Zeitschaltuhr ZSU und der Software IRP2 im Intervall-Modus einen Kanal wie folgt schalten: Zwischen 7:00 und 8:00 Uhr 4 x 10 min an, dazwischen jeweils 5 min aus. Wie muss ich die Zeiten für die ZSU in der Software IRP2 programmieren?"**

- **Antwort** Die Programmierung lässt sich wie folgt realisieren:
- Schaltpunkt 1: Stunde 7 Minute 0  $\rightarrow$  Kanal deaktiviert
- Schaltpunkt 2: Stunde 8 Minute 0  $\rightarrow$  Kanal deaktiviert
- Schaltpunkt 3: Stunde 0 Minute 10  $\rightarrow$  Dimmt innerhalb von interner Rampenzeit AN
- Schaltpunkt 4: Stunde 0 Minute 5  $\rightarrow$  Dimmt innerhalb interner Rampenzeit AUS

Standard-Freilaufdiode  $(z.B. 1N4007)$ ⊦UB Nachteil: längere Abfallverzögerung ⌒ **REL1** Relaiskontakt fällt schneller ab  $D10$ BC<sub>847</sub>

strom, welcher dazu führt, dass der Relaiskontakt verzögert abfällt. Um diese Abfallverzögerung zu minimieren, lässt sich anstelle einer Standarddiode z. B. eine Zenerdiode verwenden, durch welche die Selbstinduktionsspannung nur bis in Höhe der Zenerdioden-Spannung begrenzt wird. Anschließend sperrt die Zenerdiode; es fließt dann kein Selbstinduktionsstrom mehr, welcher das Magnetfeld aufrechterhält, **ELV** und der Relaiskontakt fällt schneller ab.

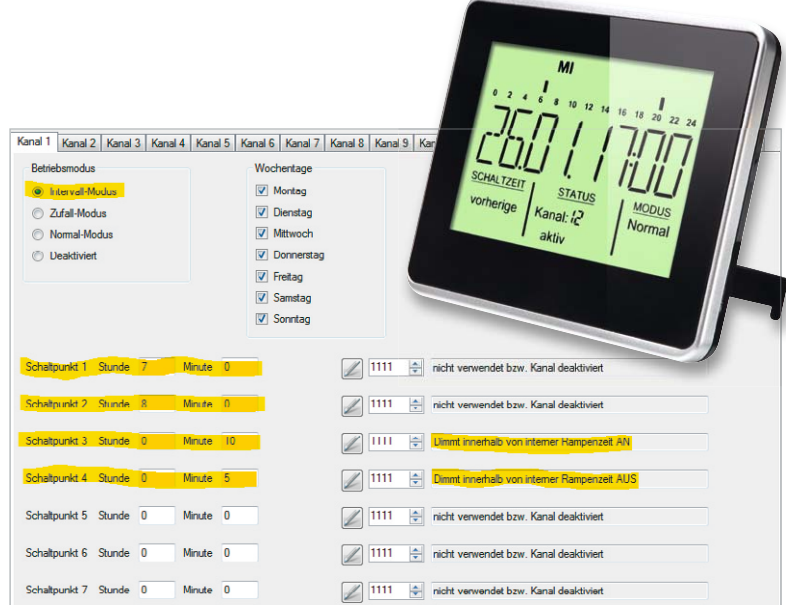

Oben ein Bildschirmfoto des FS20-IRP2-Programmierfensters mit den<br> **ISPN** 1988 in Ihrem Fall erforderlichen Einstellungen.

**Weitere nützliche Tipps und Tricks zum HomeMatic-System:**

# HomeMatic

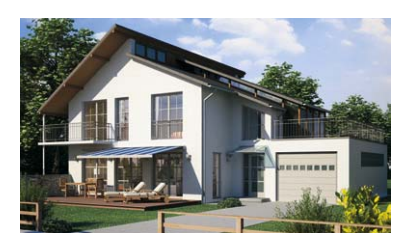

Anhand von kleinen Detaillösungen wird gezeigt, wie sich bestimmte Aufgabenstellungen im HomeMatic-System lösen lassen. Die beschriebenen Lösungsmöglichkeiten sollen insbesondere HomeMatic-Einsteigern helfen, die Einsatz- und Programmiermöglichkeiten von HomeMatic besser bzw. optimaler nutzen zu können.

#### **Einfach Webcode #1325 im Suchfeld eingeben**

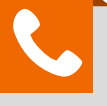

### **Kompetent in Elektronik**

*Sie haben eine spezielle technische Frage? Rufen Sie uns gern an! Sie erreichen uns in der Zeit von Montag bis Freitag von 9:00 – 19:00 Uhr.*

#### **Sie haben Fragen? Rufen Sie gern an: 0491/6008-245**

*Gerne können Sie auch das ELV-Technik-Netzwerk nutzen, um sich mit anderen Technikbegeisterten über Ihre Anliegen auszutauschen.* **www.netzwerke.elv.de**

# **Vom Start bis zur Home-Automation**

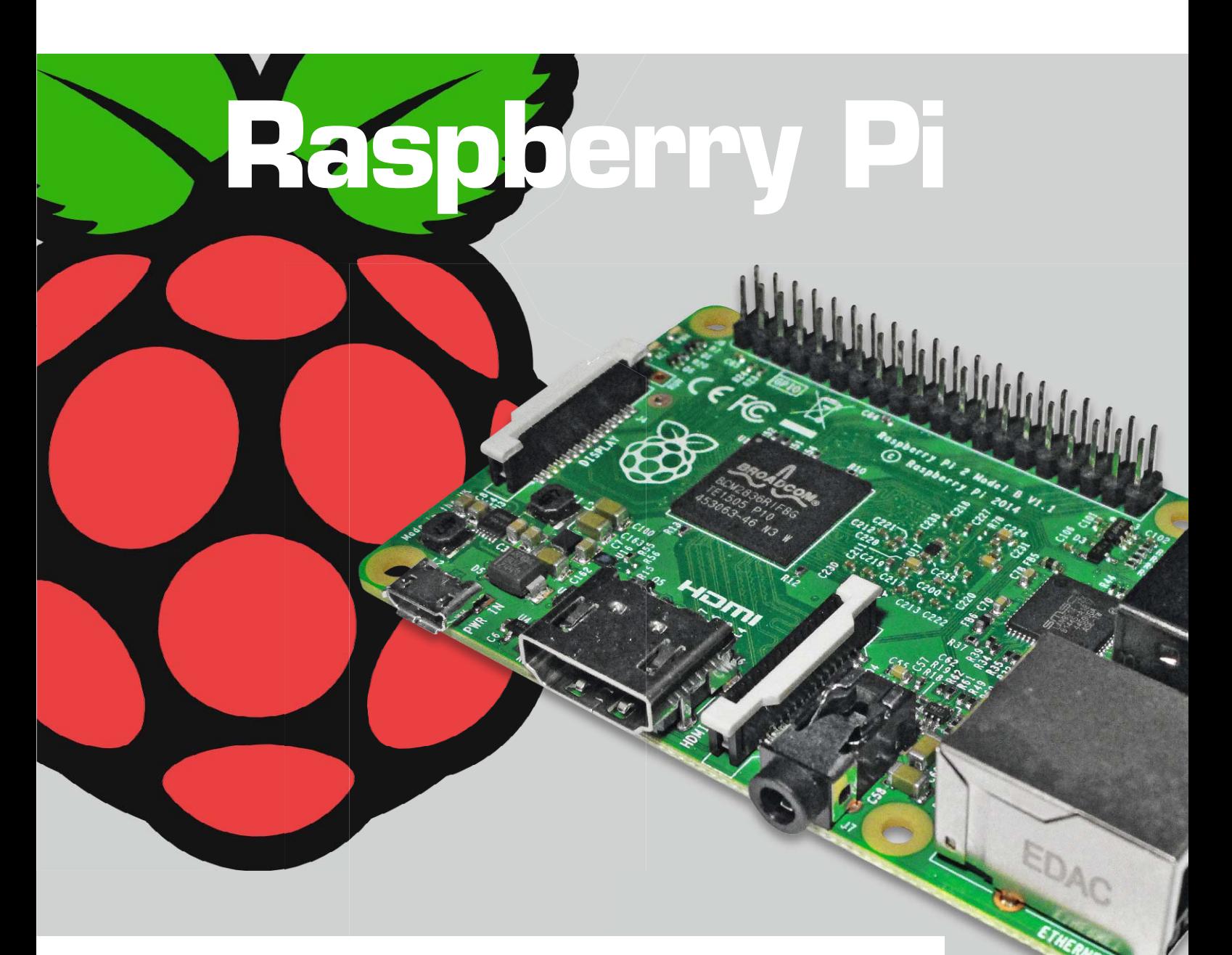

**Der Einplatinencomputer Raspberry Pi wurde ursprünglich zu Lehrzwecken entwickelt und im Jahr 2012 auf den Markt gebracht [1]. Schnell stellte sich heraus, dass man mit einem Raspberry Pi und wenigen zusätzlichen Teilen sehr gut und preiswert individuelle Projekte realisieren kann. Für gut 30 Euro erhält man mit dem Raspberry Pi ein universell einsetzbares Gerät, welches sich durch Schnittstellen zu Bildschirm (HDMI), LAN, Tastatur/Maus (USB), WLAN-Stick (USB), USB-Stick, Festplatte (USB), SD-Karte sowie konfigurierbare I/O-Pins für extrem viele Anwendungen einsetzen lässt.**

#### Teil 2 – Programmierung

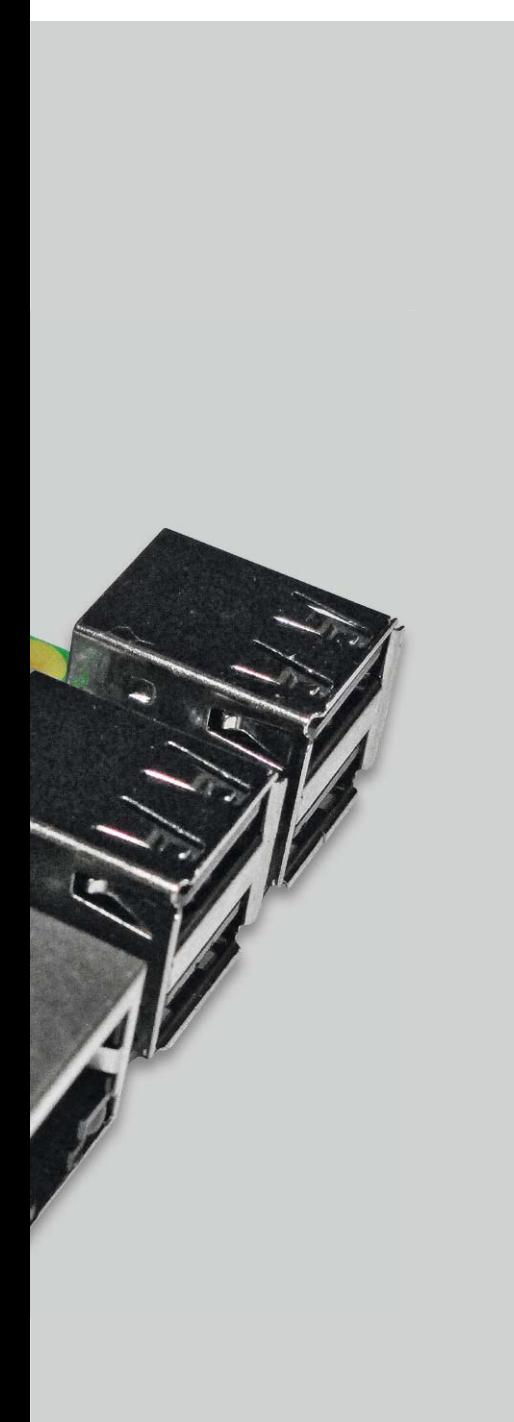

Die Entwickler des Raspberry Pi hatten festgestellt, dass Studenten und Schüler zwar in der Lage sind, Programme oder Apps zu nutzen, die Erstellung eigener Programme aber oft Probleme bereitet. Der Einplatinencomputer Raspberry Pi wurde vor dem Hintergrund entwickelt, dass Studenten und Schüler viele und einfache Möglichkeiten haben sollten, eigene Projekte zu entwickeln und dabei viel über Computer zu lernen. Durch die preiswerte Raspberry-Pi-Hardware mit den vielfältigen Schnittstellen sowie eine Vielfalt an verfügbaren Bibliotheken und Beispielprogrammen ist es einfach, individuelle Anwendungen zu erstellen.

In diesem Artikel werden verschiedene Möglichkeiten der Programmierung gezeigt. Dabei wird gestartet mit einer Interaktion mit dem Raspberry Pi auf Befehlszeilenebene. Weiter geht es mit Bash-Skript-Programmierung über Python-Programmierung bis hin zu der Programmierung einer grafischen Oberfläche mit Python und Tkinter.

Dieser Weg (Befehlszeile – Bash-Skript – Python – Tkinter) zeigt beispielhaft einen Weg, sich mit der Programmierung des Raspberry Pi zu befassen. Da der Raspberry Pi mit einem Linux-Betriebssystem läuft, gibt es eine Vielzahl weiterer Programmierumgebungen für die Entwicklung auf dem Raspberry Pi.

#### Programmierung allgemein

Im Auslieferungszustand ist der Raspberry Pi nur ein Stück Hardware. Durch Booten des auf einer SD-Karte befindlichen Betriebssystems erhält man ein System aus Hardware und Betriebssystem, welches in der Lage ist, die vorhandenen Hardwarekomponenten wie Bildschirm, USB-Schnittstellen usw. anzusteuern und Basisfunktionalitäten wie eine Benutzerinteraktion (textorientiert oder grafisch) bereitzustellen. Mit der Standardinstallation bekommt man auch bereits einen Texteditor, Dateimanager, einen Browser und ähnliche nützliche Programme. Man ist auch in der Lage, weitere Programmpakete wie Textverarbeitung oder Tabellenkalkulation aus dem Internet oder von CDs nachzuinstallieren.

Alle beschriebenen Software-Komponenten wie Betriebssystem, Browser, Textverarbeitungsprogramm usw. wurden von Programmierern für bestimmte Zwecke mit einem bestimmten Leistungsumfang erstellt. Die Programmierer haben alle Funktionen in einer Programmiersprache so beschrieben, dass der Computer sie abarbeiten und der Benutzer sie dadurch nutzen kann. Oft stößt man mit den angebotenen Programmen an Grenzen, die man gerne für ein eigenes Projekt durchbrechen möchte oder muss. Das ist (spätestens) der Zeitpunkt, sich selbst mit Programmierung zu beschäftigen.

#### Kommandozeile

Die nächstliegende Methode, mit dem Raspberry zu kommunizieren, ist, über eine Kommandozeile (Befehlszeile, Konsole, Terminal, LXTerminal, Shell) Kommandos einzugeben und Resultate zu erhalten. Eine Befehlszeile erhält man direkt nach dem Booten des Raspberry, wenn dieser nicht so eingestellt wurde, dass sofort die grafische Umgebung gestartet wird. Aus der grafischen Umgebung heraus kann man eine Befehlszeile durch Anklicken des LXTerminal-Symbols oben links oder durch Menü – Zubehör – LXTerminal aufrufen.

E

```
pi@raspberrypi ~ $ ls
Desktop python_games testdatei1.txt testdatei2.txt
pi@raspberrypi ~ $ ls -l
insgesamt 16<br>drwxr-xr-x 2 pi
drwxr-xr-x 2 pi pi 4096 Feb 16 15:14 Desktop
drwxrwxr-x 2 pi   pi   4096 Jan  1  1970 <u>python games</u>
-rw-r--r-- 1 pi pi 31 Aug 3 23:06 testdatei1.txt
-rwxrwxrwx 1 root root 25 Aug 3 23:06 testdatei2.txt
pi@raspberrypi ~ $ ls -lh
insgesamt 16K<br>drwxr-xr-x 2 pi
drwxr-xr-x 2 pi pi 4,0K Feb 16 15:14 Desktop<br>drwxrwxr-x 2 pi pi 4,0K Jan 1 1970 python
                         pi 4,0K Jan 1 1970 python_games
-rw-r--r-- 1 pi pi 31 Aug 3 23:06 testdatei1.txt
-rwxrwxrwx 1 root root 25 Aug 3 23:06 testdatei2.txt
pi@raspberrypi ~ $ pwd
/home/pi
pi@raspberrypi ~ $ cd /
pi@raspberrypi / $ ls
bin dev home lost+found mnt proc run selinux sys usr
boot etc lib media opt root sbin srv tmp var
pi@raspberrypi / $ ls -lh ~
insgesamt 16K<br>drwxr-xr-x 2 pi
drwxr-xr-x 2 pi pi 4,0K Feb 16 15:14 Desktop<br>drwxrwxr-x 2 pi pi 4,0K Jan 1 1970 python<br>-rw-r--r-- 1 pi pi 31 aug 3 23:06 tostdat
                              4,0K Jan 1 1970 python_games
-rw-r--r-- 1 pi pi 31 Aug 3 23:06 testdatei1.txt
-rwxrwxrwx 1 root root 25 Aug 3 23:06 testdatei2.txt
pi@raspberrypi / $
```
*Bild 1: Kommandozeile (ls, pwd, cd)*

Es wird ein Prompt (= eine Eingabeaufforderung) angezeigt:

#### **pi@raspberrypi** ~ \$

Der Prompt zeigt an: den aktiven Benutzer (pi), den Namen des Raspberry (raspberrypi), das aktuelle Verzeichnis (~ steht für das Benutzerverzeichnis; für Benutzer pi: /home/pi) und die Eingabeaufforderung (\$).

In der Kommandozeile kann man nach dem Prompt Linux-Befehle, Programme oder Skripte (siehe unten) ausführen lassen. Dabei muss unter Linux sorgfältig auf Groß-/Kleinschreibung geachtet werden.

Durch die Eingabe von *ls* (*l*i*s*t) weist man das System an, die Dateien des aktuellen Verzeichnisses anzuzeigen:

#### **pi@raspberrypi** ~ \$ *ls*

Dabei werden Verzeichnisse in blauer Farbe angezeigt und ausführbare Dateien in Grün (Bild 1).

Viele Linux-Befehle haben Optionen, durch die man die Wirkung der Befehle modifizieren kann. Die Option *–l* hinter dem Befehl *ls* ergibt eine detailliertere und übersichtlichere Anzeige der Dateien (Bild 1). Bei großen Dateien ist es übersichtlicher, mit der Option *–h* eine besser lesbare Darstellung der Dateigrößen anzufordern. Die Optionen kann man kombinieren, indem man sie hintereinander schreibt: **pi@raspberrypi** ~ \$ *ls –lh*

```
pi@raspberrypi ~ $ echo "Hallo ELV-Leser"
Hallo ELV-Leser
pi@raspberrypi ~ $ echo $((98+5))
103
pi@raspberrypi ~ $ x=3
pi@raspberrypi ~ $ echo $(($x*5))
15
pi@raspberrypi ~ $ echo $(($x+5))
8
pi@raspberrypi ~ $ echo $(($x**2+1))
10
pi@raspberrypi ~ $
```
Der Befehl *pwd* (*p*rint *w*orking *d*irectory) bewirkt die Anzeige des aktuellen Dateiverzeichnisses. In Bild 1 wird angezeigt, dass das aktuelle Verzeichnis das Be nutzerverzeichnis  $\sim$  ist, welches hier /home/pi ist.

Mit dem Befehl *cd* (*c*hange *d*irectory) kann man das aktuelle Verzeichnis wechseln. Mit *cd xyz* wechselt man in das Verzeichnis xyz. Mit *cd ..* wechselt man in ein Verzeichnis höher und mit *cd /* wechselt man in das höchste Verzeichnis (Bild 1). Mit *ls xyz*  werden die Dateien des Verzeichnisses xyz angezeigt.

Mit *man ls* bzw. *info ls* bekommt man für ls (wie analog auch andere Befehle) eine Erläuterung der Funktionen und der Parameter des jeweiligen Befehls.

Durch den Befehl *echo* kann man Texte oder Zahlen ausgeben lassen (Bild 2). Man kann auch einfache Rechnungen durchführen lassen und sogar Zahlen in Variablen speichern.

Durch die Pfeiltasten ( $\uparrow$  und  $\downarrow$ ) kann man durch die Historie der zuletzt eingegebenen Befehle blättern und einen Befehl aus der Historie unverändert oder (wie in Bild 2) verändert noch einmal ausführen lassen. Bewegen innerhalb eines Befehls erfolgt ebenfalls mit Pfeiltasten ( $\leftarrow$  bzw.  $\rightarrow$ ).

In der Kommandozeile kann man sehr viele verschiedene Befehle eingeben und damit das System detailliert konfigurieren, Informationen abfragen usw. Eine ausführliche Darstellung der Möglichkeiten sprengt den Rahmen dieses Artikels bei Weitem. Bei Linux-Nutzern ist es sehr viel üblicher, in der Befehlszeile zu arbeiten als bei Windows- oder Mac-OS-Benutzern. Viele Dinge gehen in der Kommandozeile schneller oder direkter als in der grafischen Oberfläche. Schon im ersten Teil dieser Artikelserie im ELVjournal 4/2015 wurden bei der Basisinstallation einige Möglichkeiten der Befehlszeile genutzt.

So mächtig die Befehlszeile auch ist und so nahezu unendlich vielfältig die Möglichkeiten sind, so ist es doch eher eine Methode, *einen* Befehl einzugeben und daraufhin Informationen zu erhalten bzw. eine Aktion anzustoßen. Eine "Programmierung" im

*Bild 2: Kommandozeile (echo)*

**CE** 

eigentlichen Sinne erfolgt nicht. Es handelt sich eher um eine Interaktion. Es muss immer wieder etwas eingetippt werden. Bei umfangreicheren Aufgaben oder bei sich oft wiederholenden Aufgaben fasst man Befehle in sogenannten Skripten zusammen.

#### Skript-Programmierung

Mit einem Bash-Skript (auch Shell-Skript) lassen sich mehrere Kommandos in einer Textdatei zusammenfassen, die dann bei Ausführung des Skripts nacheinander abgearbeitet werden. Man muss dadurch nicht jedes Mal alles neu eingeben. Regelmäßige Back-ups von Dateien lassen sich beispielsweise sehr gut erstellen, indem in einem Skript alle Kopierbefehle mit Parametern beschrieben werden und das Skript dann nur unter einem Namen aufgerufen werden muss.

Mit einem Bash-Skript ist allerdings noch viel mehr möglich, weil man bei der Skript-Programmierung auch bedingte Ausführungen, Schleifenkonstrukte, Benutzereingaben, Parameterübergaben usw. nutzen kann.

Ein Skript wird als Textdatei in einem Texteditor (Programm zum Bearbeiten von Texten) erstellt. Ein Standard-Editor, der bereits im Raspbian integriert ist, ist der Editor mit dem Namen nano.

Im letzten Beispiel in Bild 1 wird aus einem beliebigen Verzeichnis heraus die Liste der Dateien im Benutzerverzeichnis angezeigt. Dabei werden einige Parameter benutzt:

**pi@raspberrypi** ~ \$ *ls –lh ~* oder

#### **pi@raspberrypi** ~ \$ *ls –lh /home/pi*

Da die Dateien des eigenen Verzeichnisses recht oft angezeigt werden sollen, kann man sich dafür ein kleines Skript erstellen.

```
#!/bin/bash
echo --- Meine Dateien: ---
ls -lh /home/pi
echo _{n}--- Ende der Liste ---"
```
*Bild 3: Skriptdatei im nano-Editor*

```
pi@raspberrypi ~ $ bash dateien
  - Meine Dateien: -
insgesamt 20K
-rw-r--r-- 1 pi pi 88 Jul 19 20:44 dateien<br>drwxr-xr-x 2 pi pi 4,0K Feb 16 15:14 Desktop
drwxr-xr-x 2 pi pi 4,0K Feb 16 15:14 Desktop<br>drwxrwxr-x 2 pi pi 4,0K Jan 1 1970 python_
drwxrwxr-x 2 pi pi 4,0K Jan 1 1970 python_games
-rw-r--r-- 1 pi pi 31 Aug 3 23:06 testdatei1.txt
-rwxrwxrwx 1 root root 25 Aug 3 23:06 testdatei2.txt
  - Ende der Liste
pi@raspberrypi ~ $
```
*Bild 4: Aufruf eines Skripts mit bash*

Zunächst wird eine Datei mit dem Namen dateien im Editor nano geöffnet:

**pi@raspberrypi** ~ \$ *nano dateien*

Im nano-Editor werden die gewünschten Befehle eingegeben (Bild 3).

In Zeile drei des Skripts sieht man den genannten Befehl *ls –lh /home/pi*.

In den Zeilen davor und danach sind jeweils Ausgabebefehle (mit *echo*) eingefügt, um das Ergebnis illustrativ anzureichern.

Die Zeile eins der Skriptdatei

#!/bin/bash

nennt sich Shebang und teilt dem System später mit, um was für eine Datei es sich handelt. Bei Windows-Systemen wird durch die Dateierweiterung (.bat, .jpg, .exe usw.) angezeigt, um welchen Dateityp es sich handelt. Bei Linux kann man auch eine Dateinamenerweiterung (z. B. .sh oder .py) verwenden, aber sie wird nicht vom System verwendet.

Zum jetzigen Zeitpunkt könnte man die Shebang-Zeile noch weglassen, aber es ist sinnvoll, sich anzugewöhnen, immer in der ersten Zeile einer Datei die entsprechende Angabe zu machen.

Mit Strg-o und Bestätigen des Dateinamens mit der Eingabetaste wird die Datei abgespeichert. Mit Strg-x wird der Editor verlassen.

Mit

#### **pi@raspberrypi** ~ \$ *bash dateien*

kann die Skriptdatei aufgerufen werden und die in der Datei enthaltenen Befehle werden abgearbeitet (Bild 4).

Nun wird getestet, ob dieses Skript wie gewünscht von jedem Verzeichnis aus die Dateien des eigenen Benutzerverzeichnisses anzeigt. Nach Wechseln des aktuellen Verzeichnisses ( *cd /* ) und Aufruf mit *bash dateien* muss festgestellt werden, dass die Datei dateien nicht gefunden wird (Bild 5). Das liegt daran, dass das System nur die in der PATH-Variablen gespeicherten Verzeichnisse durchsucht. Man könnte nun die Skriptdatei mit *bash ~/dateien* aufrufen, was aber die Sache wieder umständlicher machen würde. Stattdessen erweitern wir, wie in Bild 5 zu sehen, den Inhalt der PATH-Umgebungsvariablen durch Eingabe von *PATH=\$PATH:/home/pi* und sehen, dass es danach funktioniert. Alternativ könnte man die Datei

```
pi@raspberrypi ~ $ cd /
pi@raspberrypi / $ bash dateien
bash: dateien: Datei oder Verzeichnis nicht gefunden
pi@raspberrypi / $ echo $PATH
/usr/local/sbin:/usr/local/bin:/usr/sbin:/usr/bin:/sbin:/bin:/usr/local/games:/usr/games
pi@raspberrypi / $ PATH=$PATH:/home/pi
pi@raspberrypi / $ echo $PATH
/usr/local/sbin:/usr/local/bin:/usr/sbin:/usr/bin:/sbin:/bin:/usr/local/games:/usr/games:/home/pi
pi@raspberrypi / $ bash dateien
  - Meine Dateien: -
insgesamt 20K
-rw-r--r-- 1 pi pi 88 Jul 19 20:44 dateien<br>drwxr-xr-x 2 pi pi 4,0K Feb 16 15:14 Desktop
                          4,0K Feb 16 15:14 Desktop
drwxrwxr-x 2 pi pi 4,0K Jan 1 1970 python_games<br>-rw-r--r-- 1 pi pi 31 Aug 3 23:06 testdateil.t<br>-rwxrwxrwx 1 root root 25 Aug 3 23:06 testdatei2.t
-rw-r--r-- 1 pi pi 31 Aug 3 23:06 testdatei1.txt
-rwxrwxrwx 1 root root 25 Aug 3 23:06 testdatei2.txt
  - Ende der Liste
pi@raspberrypi / $
```
Ġ

```
pi@raspberrypi / $ dateien
-bash: /home/pi/dateien: Keine Berechtigung
pi@raspberrypi / $ cd ~
pi@raspberrypi ~ $ ls -l
insgesamt 20<br>-rw-r--r-- 1 pi
 -rw-r--r-- 1 pi pi 88 Jul 19 20:44 dateien
drwxr-xr-x 2 pi pi 4096 Feb 16 15:14 Desktop
drwxrwxr-x 2 pi pi 4096 Jan 1 1970 python_games<br>-rw-r--r-- 1 pi pi 31 Aug 3 23:06 testdateil.t
 -rw-r--r-- 1 pi pi 31 Aug 3 23:06 testdatei1.txt
-rwxrwxrwx 1 root root 25 Aug 3 23:06 testdatei2.txt
pi@raspberrypi ~ $ chmod 777 dateien
pi@raspberrypi ~ $ ls -l
 insgesamt 20
 -rwxrwxrwx 1 pi pi 88 Jul 19 20:44 dateien
drwxr-xr-x 2 pi pi 4096 Feb 16 15:14 Desktop
 drwxrwxr-x 2 pi    pi    4096 Jan   1  1970 <u>python games</u><br>-rw-r--r-- 1 pi    pi      31 Aug   3 23:06 testdateil.txt
 -rwxrwxrwx 1 root root 25 Aug 3 23:06 testdatei2.txt
pi@raspberrypi ~ $ cd /
pi@raspberrypi / $ dateien
 --- Meine Dateien: ---
insgesamt 20K
                                88 Jul 19 20:44 dateien
 drwxr-xr-x 2 pi pi 4,0K Feb 16 15:14 Desktop
 drwxrwxr-x 2 pi pi 4,0K Jan 1 1970 python_games
 -rw-r--r-- 1 pi pi 31 Aug 3 23:06 testdatei1.txt
 -rwxrwxrwx 1 root root 25 Aug 3 23:06 testdatei2.txt
 --- Ende der Liste ---
pi@raspberrypi / $
```
*Bild 6: chmod*

#!/bin/bash # Datei schleife # Parameteruebergabe, IF-Abfrage, FOR-Schleife echo "\\$# = \$#" # Anzahl uebergebener Parameter<br>echo "\\$0 = \$0" # Aktueller Pfad und Dateiname<br>echo "\\$1 = \$1" # Erster uebergebener Parameter # Aktueller Pfad und Dateiname echo "\\$1 = \$1" # Erster uebergebener Parameter echo  $$((\$1+1))$  # Addition # Bedingungsabfrage IF if [ \$1 -eq 3 ] # Wenn erster Parameter gleich 3 then echo "drei" else echo .etwas anderes als drei"  $\mathbf{f}$ # For-Schleife 1 bis 4:<br>for i in  $\{1..4\}$  $#$  von 1 bis 4 do echo "\$i" done # For-Schleife 1 bis x: # von 1 bis \$i in Einerschritten do echo "\$i" done

*Bild 7: Skript-Programmierung*

auch in ein Verzeichnis kopieren, das in der PATH-Variablen enthalten ist.

Noch schöner wäre es, wenn es ausreichen würde, nur den Namen des Skripts einzugeben: **pi@raspberrypi** ~ \$ *dateien*

Damit das funktioniert, muss die Skriptdatei dateien mit dem chmod-Befehl als ausführbare Datei gekennzeichnet werden. Mit *chmod 777 dateien* wird für Benutzer, Gruppe und alle anderen das eXecutable-Flag (und das read- und write-Flag) der Datei gesetzt (Bild 6).

```
pi@raspberrypi ~ $ schleife 7
$# = 1$$0 = /home/pi/schleife
$1 = 78
etwas anderes als drei
1
2
3
4
1
2
3
4
5
6
7
pi@raspberrypi ~ $
                                          #!/usr/bin/python
                                            # -*- coding: utf-8 -*- damit Umlaute benutzt werden können
                                          # Datei: vorwiderstand
                                          # Vorwiderstand berechnen LED
                                          from time import sleep # Benötigt, um sleep benutzen zu koennen
                                          print "ELV" # Bei Python 3 alle print als print(..)
                                          sleep (3) # 3 Sekunden warten
                                          weiter="j"
                                          while weiter=="j": # Schleife solange weiter==j
                                            print
                                            print "Vorwiderstandsberechnung"
                                            # Eingaben
                                            eingabe = raw input("Eingabe Batteriespannung (x.x): ") # Bei Python 3 alle input(..) statt raw input(..)
                                            u_b batt = float (eingabe)
                                            eingabe = raw\_input("Eingabe LED-Spannung (x.x): _n)
                                            u led = float (eingabe)
                                            eingabe = raw input(n^2Eingabe LED-Strom in mA (xx): n)
                                            i led = float (eingabe)
                                            # Kontrollausgaben:
                                            print
                                            print "Batteriespannung U_Batt: ",u_batt," V"
                                             print "Vorwärtsspannung U LED: ", u led," V"
                                             print "Vorwärtsstrom I_F: ", i_led," mA"
                                            # Ergebnisausgabe:
                                            print<br>print<br>print "
                                             print "-> Benötigter Vorwiderstand: ", (u_batt-u_led)/i_led*1000," Ohm" # Vorwiderstand berechnen
print " ", (u_batt-u_led)*i_led/1000," Watt"
                                            print
                                            weiter = raw\_input( "Weiter? (j/n): _n)
                                          # bis hier geht die while-Schleife
                                          print Tschüß"
```
*Bild 8: Skript mit Parameter-*

Bild 9: Python-Programm, LED-Vorwiderstandsrechner
Damit ist das Ziel erreicht und man kann das Skript von jedem Verzeichnis aus aufrufen.

Ein zweites kleines Skript soll einige weitere Möglichkeiten der Skriptprogrammierung darstellen. Durch Eingabe von

**pi@raspberrypi** ~ \$ *nano schleife*

und Eingabe einiger Zeilen gemäß Bild 7 wird eine Textdatei mit den Skriptbefehlen erstellt.

Nachdem die Skriptdatei mit *chmod 777* ausführbar gemacht wurde, kann sie mit *schleife 7* aufgeführt werden (Bild 8). (Sonst mit *bash schleife 7*.)

#### **Erläuterungen:**

In Zeile 1 sieht man wieder den Shebang, der anzeigt, dass es sich um eine Datei handelt, die durch das Programm bash ausgeführt werden soll. Mit einem Doppelkreuz werden Kommentare eingeleitet.

Im zweiten Block der Skriptdatei werden die Parameter der Skriptdatei ausgegeben, wobei \$# für die Anzahl der übergebenen Parameter, \$0 für den Namen des Skripts und die Variable \$1 für den ersten Parameter steht. Ein Backslash (\) verhindert die Auswertung einer Variablen in einer Zeichenkette.

Dass mit dem übergebenen Parameter gerechnet werden kann, wird mit dem folgenden echo-Befehl "bewiesen".

Die weiteren Blöcke sollen einen Eindruck über die Verwendung einer IF-Abfrage bzw. einer FOR-Schleife geben. An dieser Stelle soll lediglich auf die besondere Darstellung einer Bedingung in Klammern und auf die Verwendung des Übergabeparameters mit \$1 hingewiesen werden. Einrückungen einzelner Zeilen dienen der Übersichtlichkeit.

Mit Skript-Programmen lassen sich sehr viele Aufgaben lösen. Außer der einfachen Abarbeitung von Befehlen sind Parameterübergaben, Verzweigungen, Schleifen und auch Benutzereingaben und vieles

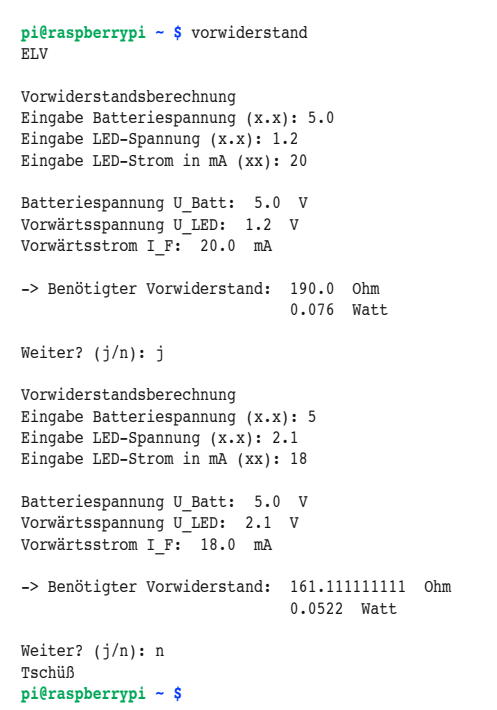

Weitere möglich. Wenn es jedoch um komplexe Berechnungen, umfangreiche oder zeitkritische Programme geht, dann erreicht man die Grenzen der Skript-Programmierung.

#### Python

Es gibt viele verschiedene Programmiersprachen für den Raspberry Pi, aber die Programmiersprache Python nimmt eine Sonderstellung ein, weil sie von Anfang an als Standardsprache für den Raspberry Pi vorgesehen wurde. Der Namensbestandteil , Pi' ist die Abkürzung von , Python Interpreter'. Python ist im Raspbian-Betriebssystem – sogar in zwei Versionen (2 und 3) – bereits enthalten und es gibt sehr viele Beispiele für die Verwendung von Python auf einem Raspberry. Der Name Python leitet sich vom Namen der britischen Komikergruppe Monty Python ab. Python wurde Anfang der 1990er-Jahre entwickelt und ist einerseits leicht zu erlernen, aber andererseits – auch durch Unterstützung unterschiedlicher Programmiersprachenparadigmen – sehr mächtig. Eine Auffälligkeit ist, dass Python Einrückungen als Strukturierungselement benutzt und nicht Klammerungen oder Schlüsselwörter, wie es in anderen Programmiersprachen üblich ist.

Um einen ersten Eindruck zu vermitteln, wird ein Python-Programm für die Berechnung eines LED-Vorwiderstands (Bild 9) erläutert. Die Funktion des Programms kann man in Bild 10 sehen.

Ein Shebang in der ersten Zeile des Programms zeigt an, dass ein Python-Programm vorliegt, welches durch den Python-Interpreter abgearbeitet werden soll. Die Zeile nach der Shebang-Zeile (mit *coding: utf-8*) ermöglicht es, Umlaute und ß zu verwenden. Doppelkreuze leiten (außer in den beiden ersten, speziellen Zeilen) Kommentartexte ein.

Wie erwähnt, gibt es sehr viele fertige Programme und Bibliotheken, die man benutzen kann. Im Beispiel werden mit *from time import sleep* Routinen importiert, die Wartebefehle ermöglichen. Mit dem print-Befehl erfolgen Text- oder Zahlenausgaben. Variablen können ohne Deklaration durch Zuweisung benutzt werden und im Programm verwendet werden. Am Beispiel des While-Konstrukts sieht man im Listing in Bild 9 das Prinzip, dass Einrückungen nicht nur zur optischen Darstellung eingesetzt werden, sondern dass der Python-Interpreter an der Einrückung erkennt, welche Zeilen innerhalb der While-Schleife stehen.

Selbstverständlich gibt es in Python weitere Schleifenkonstrukte (for..) und Verzweigungsarten (if ..). Mit *raw\_input* erfolgt eine Benutzereingabe und float rechnet den Eingabewert jeweils in eine Fließkommazahl um. Mit ein wenig Programmierkenntnissen kann man nun den Ablauf des Programms leicht nachvollziehen.

Man kann das Programm übrigens ohne Veränderungen auch unter Windows laufen lassen, nachdem man Python auf dem Windows-System installiert hat! Für Mac OS gibt es Python ebenfalls.

```
#!/usr/bin/python
# Einfaches Fenster mit TKinter
 Aufruf mit: python tkinter hallo.py
from Tkinter import * # Bei Python 3: tkinter
root=Tk()
# Icon fuer Fenster:
img = PhotoImage(file='ELV 2015.get')root.tk.call(,wm','iconphoto', root.w, img)
root.title("ELV Raspberry Pi") # Titeltext
root.geometry('400x250') # Fenstergroesse
/DEHOWH[W ®*UDºNIHQVWHUPLW7.LQWHU®IJ ®$%®SDFN# Text
Label(root, text='\n
# gif-Bild einbinden:
foto = PhotoImage(file="ELVjournal.gif")
Label(root,image=foto).pack()
root.mainloop()
```
*Bild 10: Laufzeit LED-Vorwiderstandsrechner Bild 11: Tkinter-Hello-World-Programm*

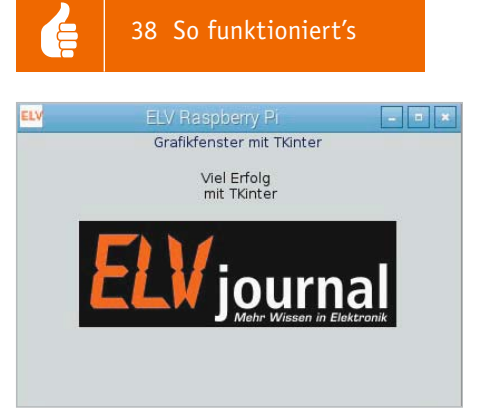

*Bild 12: Tkinter-Hello-World-Anzeige*

Die Textdatei mit dem Python-Programm hat den Namen vorwiderstand und wird durch *python vorwiderstand* aufgerufen. Auch hier kann man die Programmdatei mit chmod ausführbar machen und sie dann – wie in Bild 10 – durch Eingabe des Namens aufrufen. Die Shebang-Zeile sorgt dafür, dass die Programmdatei durch den (richtigen) Python-Interpreter abgearbeitet wird.

#### Grafische Oberfläche mit Tkinter programmieren

Mithilfe von Tkinter ist es möglich, Python-Programmen eine grafische Oberfläche zu geben. Es gibt Tkinter für Windows, Mac OS und einige Linux-Distributionen. Es gibt zwar Alternativen zu Tkinter, aber Tkinter hat sich zumindest im Bereich des Raspberry Pi als De-facto-Standard durchgesetzt und ist in Raspbian bereits enthalten. Der Name Tkinter leitet sich wie folgt ab: Tk (für Tool kit) ist eine einfache Fensterbibliothek. Tkinter bedeutet "Tk interface" – also Schnittstelle zwischen Python und Tk. Mit Tkinter wird Python erweitert, um Möglichkeiten, eine grafische Benutzeroberfläche (GUI, Graphical User Interface) mit Fenstern, Buttons, Menüs usw. zu erstellen.

Eine grafische Anwendung wird erstellt, indem in einem Texteditor die gewünschten Python- und Tkinter-Anweisungen eingegeben werden (Bild 11). Das Programm ist insgesamt ein Python-Programm. In der ersten Programmzeile sieht man deshalb wieder den Python-Shebang. In diesem Beispiel wurde die Datei zur Verdeutlichung mit der Endung .py benannt. Durch *from Tkinter import \** werden die Möglichkeiten der Fensterbibliothek (Modul) Tkinter importiert. Mit root=Tk() wird ein Fenster mit dem Namen root erzeugt. Dieses Fenster wird im Folgenden näher spezifiziert und mit Inhalt versehen. So bekommt das Fenster z. B. ein Icon (oben links), einen Titel (oben), eine definierte Größe (400 x 250) und zwei Textfelder (Label). Eine Grafikdatei (ELVjournal.gif) wird ebenso im Fenster platziert. Für die Positionierung von Grafikelementen gibt es in Tkinter drei verschiedene Methoden (Layout-Manager, Geometrie-Manager). Im Beispiel in Bild 11 wurde für die Grafikelemente die Methode pack() verwendet, bei der Tkinter eine sinnvolle Anordnung übernimmt. Des Weiteren gibt es noch die Layout-Manager , grid' (das Fenster wird in ein unsichtbares Gitter eingeteilt) und ,place' (es wird genau definiert, wo einzelne Elemente erscheinen sollen).

In der letzten Zeile des Programms (root.mainloop()) wird eine Endlosschleife erzeugt, die es ermöglicht, dass Tkinter auf Ereignisse wie z. B. einen Mausklick, eine Mausbewegung o. Ä. reagieren kann.

Der Aufruf des Programms erfolgt mit *python tkinter\_hallo.py* aus einem Terminalfenster der grafischen Raspbian-Oberfläche. In Bild 12 sieht man das durch das Programm erzeugte Fenster.

Mit dem folgenden, etwas umfangreicheren Tkinter-Programm (Bild 13) wird ein einfacher grafischer LED-Vorwiderstandsrechner (Bild 14) programmiert.

Die Elemente des Tkinter-Programms sind:

- Shebang, um anzuzeigen, dass es sich um ein mit Python auszuführendes Programm handelt
- Importieren des Tkinter-Moduls
- · Erzeugen eines Fensters mit dem Namen fenster
- Erzeugen eines Fenster-Icons und eines Titeltextes
- Definition einer Routine, die ausgeführt wird, wenn der Push-Button ,Berechnen' geklickt wird. Hier werden die Variablen (umgewandelt in Fließkommazahlen) mit den Inhalten der Eingabefelder gefüllt, es erfolgt die eigentliche Rechnung und das Ausgabefeld wird befüllt
- · Erzeugen von Überschrift, Eingabefeldern, Ausgabefeld und Textfeldern sowie einem Push-Button
- Starten der Endlosschleife mit fenster.mainloop(), da sonst nicht auf das Klicken reagiert werden könnte.

#### **Aushlick**

In diesem Artikel wurden verschiedene Möglichkeiten der Raspberry-Programmierung angerissen. Mehr als ein kleiner Eindruck kann im Rahmen des Artikels nicht vermittelt werden. Jedes einzelne Thema füllt locker ein dickes Buch. Einige Buchempfehlungen siehe unter "Empfohlene Produkte".

Im nächsten Artikel der Raspberry-Pi-Artikelserie werden die Ein-/Ausgabemöglichkeiten des Raspberry Pi dargestellt. Speziell geht es um die Nutzung der I/O-Pins. Dabei bilden die hier vorge-<br>stellten Programmiermöglichkeiten die Basis. stellten Programmiermöglichkeiten die Basis.

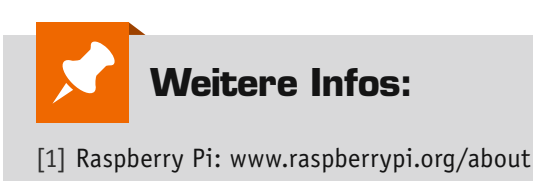

- Deutsches Raspberry Pi Forum: www.forum-raspberrypi.de
- Englischsprachiges Raspberry Pi Forum: www.raspberrypi.org/forums
- Python: www.python.org
- Python-Kurs: http://www.python-kurs.eu/kurs.php
- Tkinter: https://wiki.python.org/moin/TkInter
- Tkinter-Tutorial (deutsch): http://www.python-kurs.eu/ python\_tkinter.php

Ġ

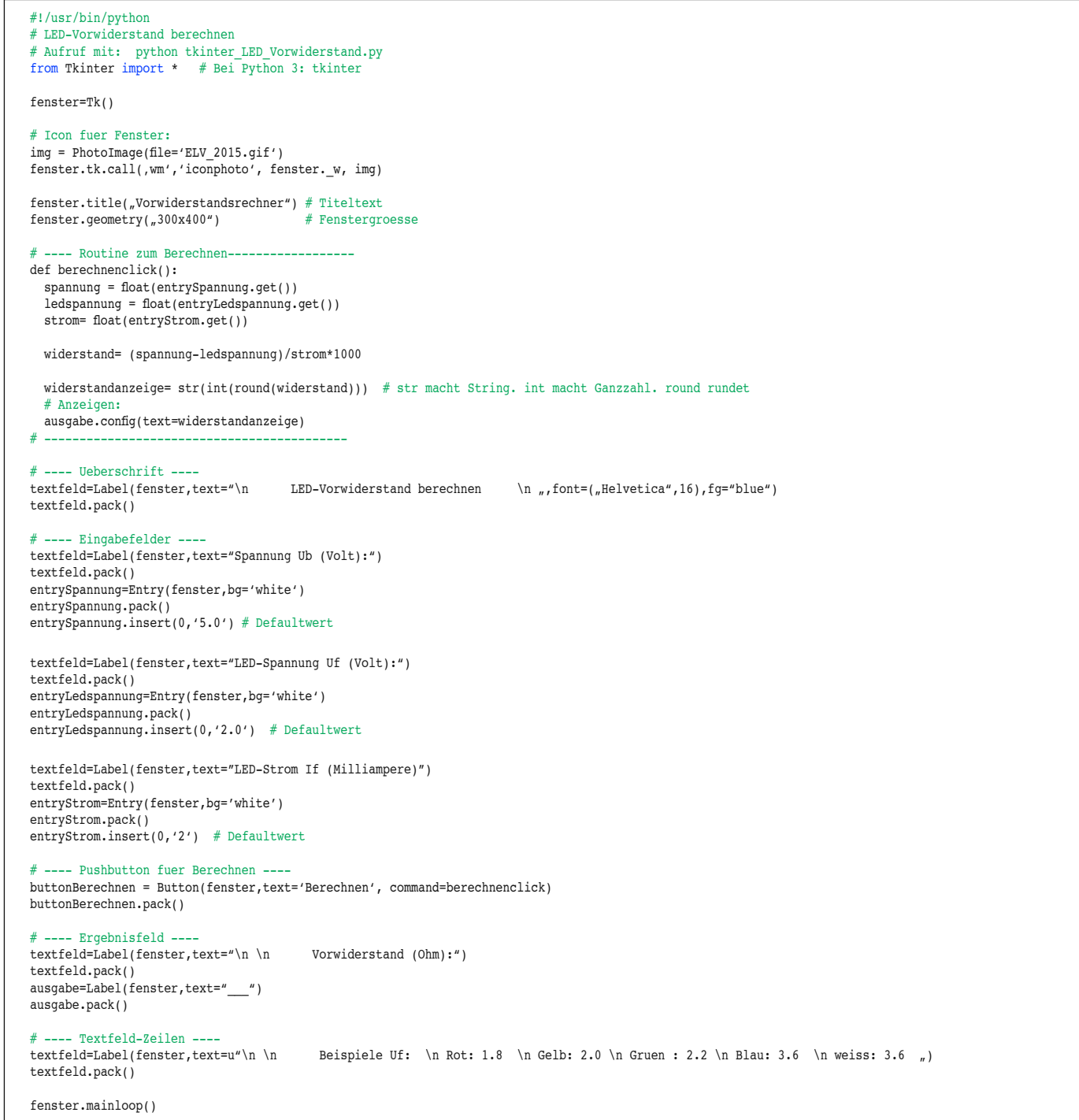

*Bild 13: Tkinter-Programm*

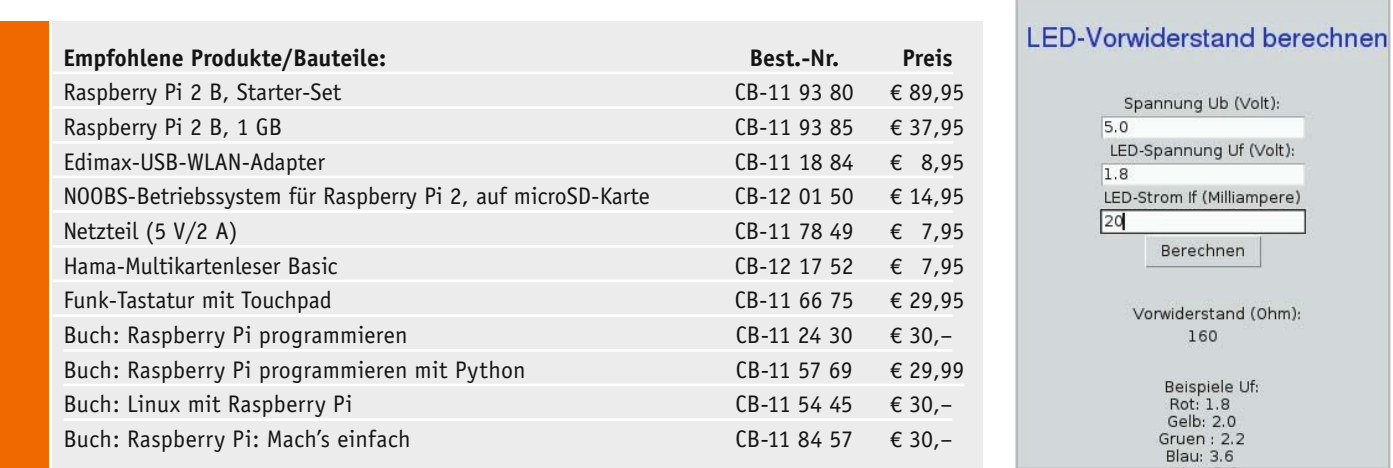

*Infos zu den Produkten/Bauteilen finden Sie im Web-Shop. Preisstellung August 2015 – aktuelle Preise im Web-Shop*

*Bild 14: Tkinter-LED-Vorwiderstandsrechner*

ELV Vorwiderstandsrechner - - +

### **LEDs mit Intelligenz – RGB-LED-Matrix mit WS2812B**

**Nachdem wir uns im ersten Teil dieses Artikels mit den Grundlagen beschäftigt haben, begeben wir uns nun in die Praxis. In diesem Bauvorschlag wird eine LED-Matrix mit RGB-LEDs vorgestellt, die aus einer Matrix von 15 x 15 LEDs vom Typ WS2812B besteht. Die LEDs werden von einem Controllerbaustein über einen seriellen Bus angesteuert. Der Anwender kann individuelle Muster erstellen und per USB bzw. SD-Karte zur Matrix übermitteln. Es lassen sich somit fertige als auch eigene Farbmuster/-verläufe erstellen.**

#### Eigener Kreativität ihren Lauf lassen

Entgegen unseren sonstigen Bausatzprojekten wollen wir an dieser Stelle einen Bauvorschlag vermitteln. Warum? Sieht man sich realisierte Projekte in dieser Technik an, wird man keine zwei gleichen Konfigurationen und mechanischen Ausführungen finden, zu vielfältig sind die Möglichkeiten, die die flexiblen WS2812B-Stripes und Einzel-LEDs bieten. Hier dürfte jeder seine eigenen Vorstellungen haben.

In diesem Artikel wird hingegen in einer Schrittfür-Schritt-Beschreibung gezeigt, wie man eine solche LED-Matrix praktisch aufbaut. Alle (natürlich getesteten) elektronischen Komponenten werden im Einzelnen beschrieben, ebenso zahlreiche praktische Aufbau- und Behandlungshinweise gegeben. So stellt auch das Gehäuse nur eine von vielen möglichen Ideen dar, hier kann jeder nach seiner Fasson tätig werden. Elektronische Grundkenntnisse sowie handwerkliches Geschick sind also unabdingbar für dieses kreative Projekt!

#### Funktion

 $\bullet$   $\left| \left| \left| \cdot \right| \right| \right|$ 

In Bild 1 ist das Blockschaltbild der Schaltung dargestellt, es zeigt alle benötigten Komponenten. Die LED-Matrix besteht aus einzelnen zugeschnittenen Stripes, die über einen seriellen Bus verbunden sind. Die Anzahl der LEDs kann natürlich nach Bedarf variiert werden, denn die Ansteuerschaltung (Controller) ist universell konfigurierbar. So kann der hier auch vorgeschlagene LED-Player bis zu 512 LEDs ansteuern, womit man eine 24x21-LED-Matrix realisieren könnte. Wie dieser LED-Bus im Detail funktioniert, wurde im ELVjournal 3/2015 [1] bereits beschrieben. Auch im Datenblatt der LEDs (WS2812B) [2] finden sich hierzu zahlreiche Informationen. Das Schöne an dieser seriellen Ansteuerung ist der sehr geringe Verdrahtungsaufwand.

**Teil 2**

Die eigentliche LED-Matrix wird von einem speziellen Controller angesteuert, der das TPM2-Format [3] unterstützt. Wir haben uns für einen Controller der Firma Diamex entschieden. Es stehen unterschied-

**ONLINE VIDEO**

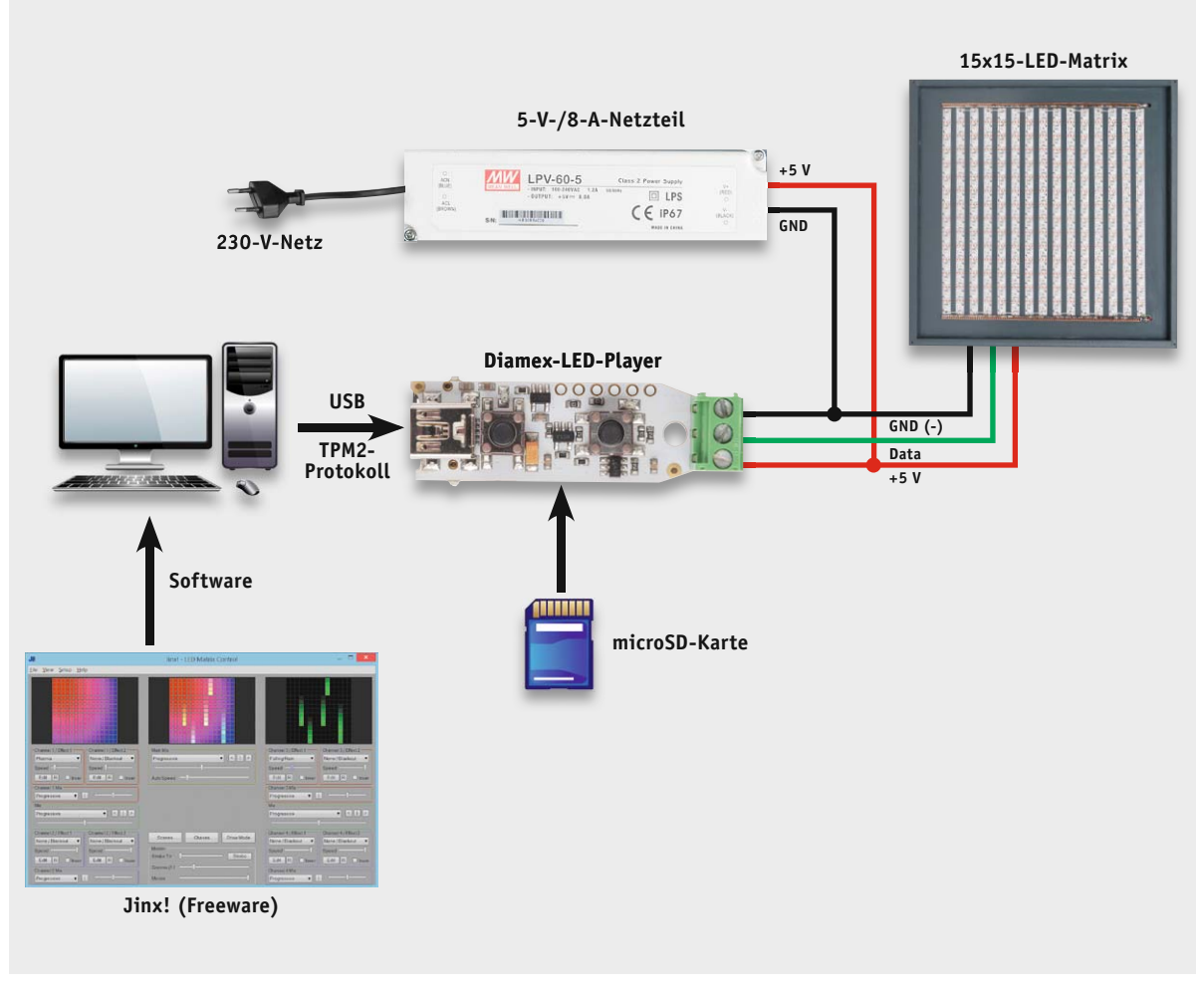

*Bild 1: Blockschaltbild der LED-Matrix*

liche Ausführungen zur Verfügung (siehe Bild 2 und Bild 3). So kann z. B. eine Variante mit integriertem Kartenleser (SD-Karte) eingesetzt werden, die einen autarken Betrieb ohne PC erlaubt. Farbmuster werden einfach auf der SD-Karte gespeichert und im Standalone-Betrieb abgespielt.

Zusätzlich zur Abspielfunktion von der Speicherkarte kann der LED-Player aber auch zur direkten Verbindung mit einem PC genutzt werden, und man kann von diesem Sequenzen abspielen lassen. Ein spezielles Protokoll namens TPM2 [3] sorgt für den Informationstransfer zwischen PC und Controller. Als PC-Software bietet sich die tolle Freeware Jinx! [4] an, die über zahlreiche Steuerungsmöglichkeiten verfügt.

Sehr wichtig, siehe auch die diesbezüglichen Erläuterungen im ersten Teil des Artikels, ist ein leistungsstarkes Netzteil, denn die Stromaufnahme ist nicht zu unterschätzen. Bei 15x15-LEDs ergibt sich eine Gesamtzahl von 225 LEDs. Die Stromaufnahme liegt bei max. 8 A (alle LEDs/Farben und volle Helligkeit). Auch muss die Versorgungsspannung von 5 V genau eingehalten werden.

#### Die Komponenten im Detail

Wenden wir uns den einzelnen Komponenten unseres Bauvorschlags zu.

#### **WS2812B-LEDs**

Die wichtigsten Komponenten sind natürlich die

LEDs. Zum Einsatz kommen RGB-LEDs mit einem seriellen Bus vom Typ WS2812B [2].

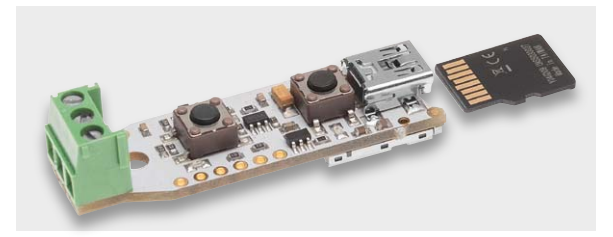

*Bild 2: Der Diamex-LED-Player für WS2812-LEDs mit SD-Kartenleser*

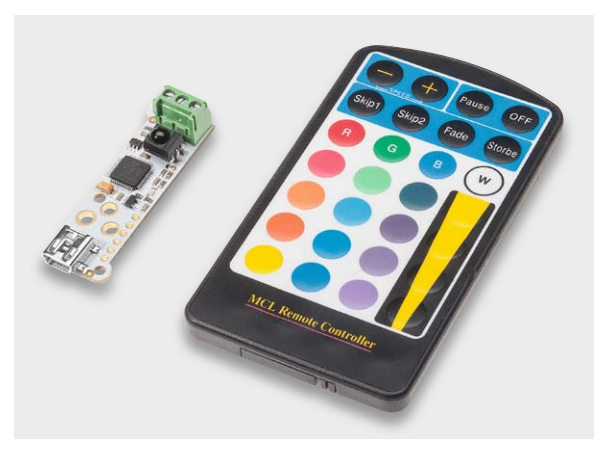

*Bild 3: Der Diamex-LED-Controller M für WS2812-LEDs mit Fernbedienung*

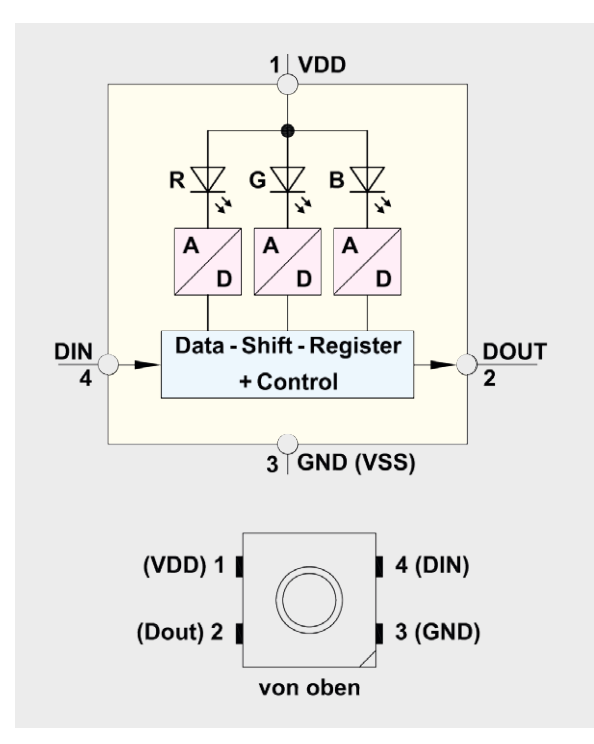

*Bild 4: Blockschaltbild und Anschlussbelegung einer WS2812B*

In Bild 4 ist das Blockschaltbild und die Anschlussbelegung einer WS2812B dargestellt.

Die LEDS sind auf einer Rolle (Bild 5) erhältlich und können beliebig auf die gewünschte Länge gekürzt werden. Somit lassen sich aus einer 4-m-Rolle, die mit 240 LEDs bestückt ist, 15 Stripes à 15 LEDs zuschneiden. Wichtig hierbei ist, dass der Abstand der LEDs genau 17 mm beträgt, um ein homogenes Lichtmuster zu erreichen.

Player hat den Vorteil, dass Programme (Muster) auf einer SD-Karte gespeichert werden können. Somit ist ein PC-unabhängiger Stand-alone-Betrieb möglich. Der zweite Controller "LED-Controller M" hat keinen SD-Kartenleser, verfügt dafür aber über eine Fernbedienung, über die der Controller individuell bedient werden kann. So ist es möglich, Farben direkt anzuwählen, verschiedene Effekte ablaufen zu lassen und aus insgesamt 60 vorprogrammierten Programmen zu wählen.

Beide Controller können, wie bereits erwähnt, über eine USB-Schnittstelle mit einem PC verbunden und so direkt vom PC aus gesteuert werden. Das erweitert natürlich die Möglichkeiten erheblich, so kann man hier u. a. auch Videos abspielen oder die Lichteffekte an Musik koppeln. Da das TPM2-Format auch für Programmierer entwickelt wurde, die ihre Applikationen über dieses Protokoll ausgeben können, sind sogar Videospiele wie etwa die Klassiker "Snake", "Pacman", Tennis oder "Tetris" auf einer solchen Matrix möglich.

#### **Netzteil**

Im Prinzip kann jedes Netzteil mit einer Spannung von 5 V und einem minimalen Ausgangsstrom von 8 A verwendet werden. Wir empfehlen das in Bild 6 abgebildete Netzteil der Firma Meanwell. Dieses Schaltnetzteil weist kompakte Abmessungen auf, erzeugt wenig Verlustleistung und somit Wärme, und es ist komplett vergossen, somit berührungssicher und gegen Feuchtigkeit geschützt. Wer eine eigene 230-V-Installation ganz umgehen will, kann auch zum komplett konfektionierten Netzteil greifen, das einen festen bzw. steckbaren Netzkabelanschluss besitzt.

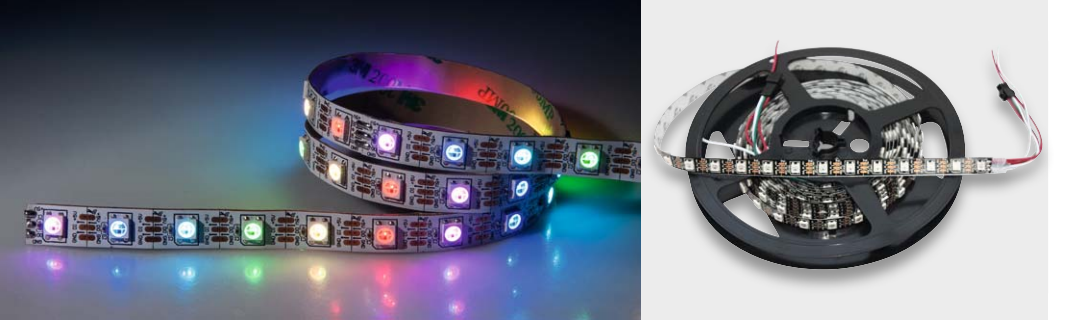

*Bild 5: LED-Stripes mit WS2812B, hier als Einzelstreifen und auf der 4-m-Rolle*

#### **Controller**

Wie schon erwähnt, kommen hier die RGB-Controller der Firma Diamex zum Einsatz. Es kann zwischen den beiden Controllern "LED-Player" (Bild 2) und dem "LED-Controller M" (Bild 3) gewählt werden. Der LED-

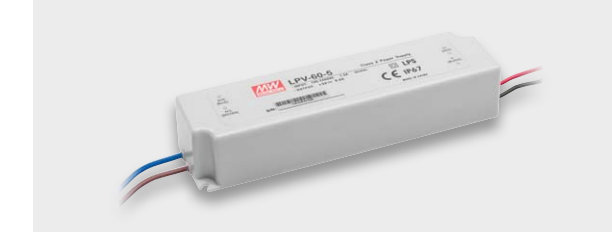

*Bild 6: Sicher und leistungsfähig – Schaltnetzteil der Meanwell-Reihe LPV-60-5*

#### **PC-Software Jinx!**

Als PC-Software bietet sich die kostenlose Software Jinx! an, die von Sven Karschewski programmiert wurde und als Freeware zur Verfügung steht. Es stecken sicherlich sehr viele Stunden Programmierarbeit hinter dieser Software, weshalb wir dem Programmierer ein großes Dankeschön für dieses tolle Programm senden. Das Programm kann unter [4] heruntergeladen werden.

Kennzeichen des Programms sind eine einfache Bedienung und der großartige Funktionsumfang. Jede beliebige Matrix und auch die Reihenfolge der LEDs sind konfigurierbar. Dutzende vorgefertigte Szenen, die Einbindung von Videodateien, ja sogar von Webcam-Bildern und für Fortgeschrittene von

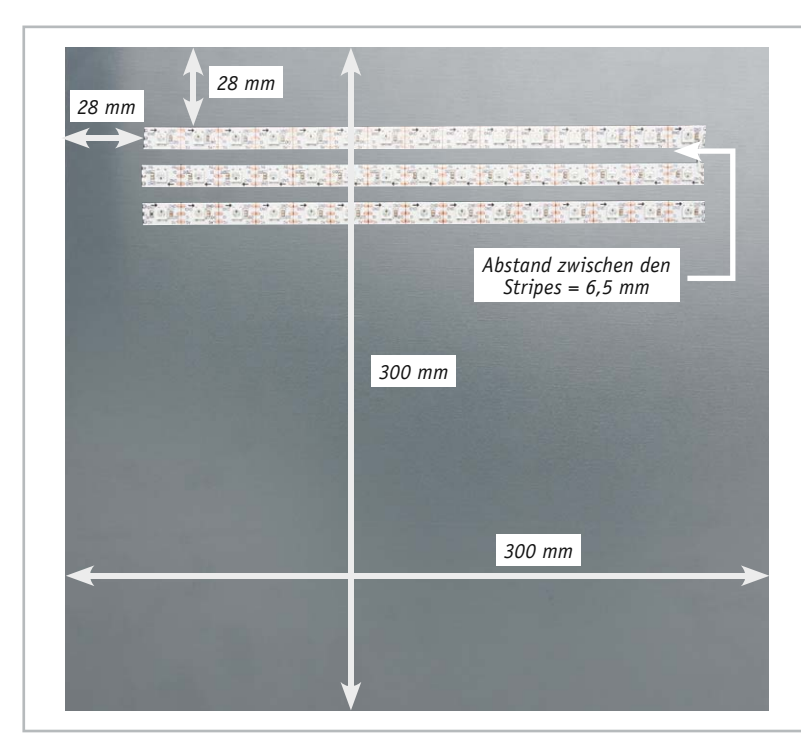

*Bild 7: Abmessungen der Montageplatte (Frontplatte) mit Hinweisen zur Platzierung der LED-Stripes*

eigenen Scripts sind möglich. Näheres zur Programmkonfiguration für unsere Matrix findet sich im Abschnitt "Installation".

#### **Gehäuse**

Das Gehäuse bzw. die Montageplatte ist nicht fertig erhältlich. Im einfachsten Fall besteht das Gehäuse nur aus einer Montageplatte, auf der die LED-Stripes aufgeklebt werden. Auf der Rückseite können das Netzteil und der LED-Controller montiert werden (Bild 7).

Die Abmessungen der Montageplatte betragen, passend zu unserer 15x15-Matrix, 300 x 300 mm. Als Material kann Kunststoff oder auch eine Holzplatte zum Einsatz kommen. Das fertige Gehäuse kann individuell gestaltet werden. Als Frontplatte empfiehlt sich Plexiglas der Firma Evonik in grauer Färbung für eine gute, homogene Lichtverteilung. Dieses Material kann unter [5] fertig zugeschnitten bestellt werden. Wer selbst zuschneiden will, wird zu günstigen Preisen auch unter [6] fündig.

#### **Aufbau**

Als Erstes werden die LED-Stripes zugeschnitten. Aus einer Rolle mit 4 m Länge können 15 Stripe-Abschnitte mit jeweils 15 LEDs ausgeschnit-

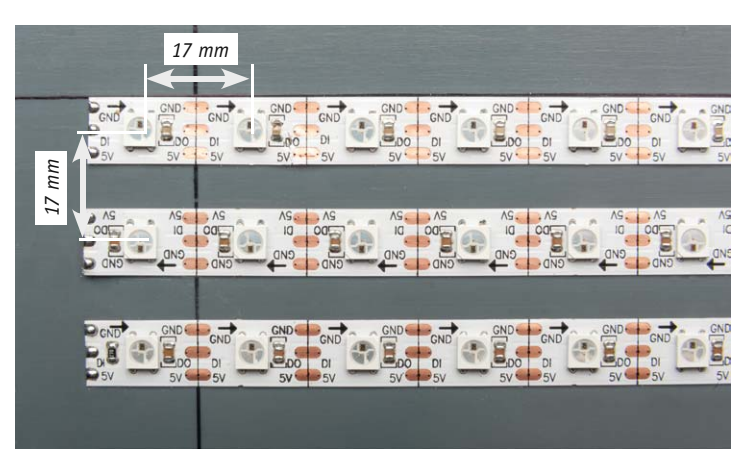

*Bild 9: Die Abstände aller LEDs zueinander müssen genau 17 mm betragen.*

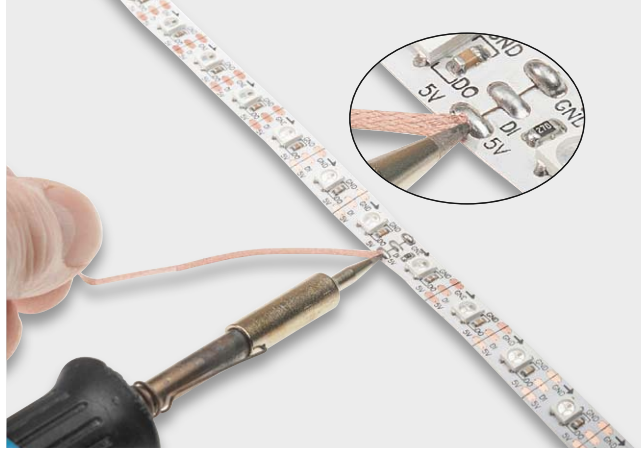

*Bild 8: Im Abstand von 15 LEDs wird der LED-Stripe aufgetrennt, hier sind die Lötbrücken zu entfernen.*

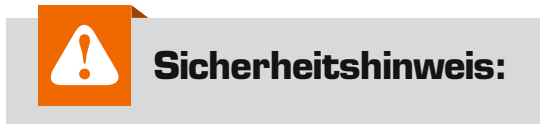

Aus Sicherheitsgründen muss das Gehäuse auf der Rückseite geschlossen sein, da hier die Zuführung der Netzspannung erfolgt!

ten werden. In der Regel werden die Stripes für die Rolle vom Hersteller in Segmente zu je 15 LEDs zusammengesetzt. Dies ist für uns günstig, denn diese Verbindung kann einfach per Lötkolben und Entlötlitze (Bild 8) gelöst werden, und wir erhalten einen Abschnitt mit 15 LEDs. Ist diese "Sollbruchstelle" nicht vorhanden, wird an dieser Stelle der Streifen mit einer scharfen Schere durchgeschnitten. Meist ist die Schnittlinie bereits vorgedruckt.

Zu beachten ist, dass es eine festgelegte Datenrichtung gibt, also einen Daten-Ein- und -Ausgang. Die Datenrichtung ist mit einem Pfeil markiert, DI bedeutet Dateneingang, DO entsprechend Datenausgang, siehe dazu auch [1] und [2].

Hat man die 15 Stripes zugeschnitten, werden diese mittels des Doppelklebebands auf der Rückseite der Montageplatte aufgeklebt. Hier muss ganz genau gearbeitet werden, damit sich ein homogenes Gesamtbild ergibt. Der Abstand der LEDs auf dem Stripe beträgt 17 mm. Somit muss der Abstand zwischen zwei Stripes so gewählt werden, dass sich ebenfalls ein Abstand von 17 mm zu den benachbarten LEDs auf dem parallel verlaufenden Stripe ergibt (Bild 9).

Ein Abstand von 6,5 mm zweier Stripes zueinander ergibt im Normalfall den exakten Abstand. Dies kann je nach Produktionscharge aber unterschiedlich sein. Deshalb gilt hier: genau nachmessen. Hilfreich können sowohl ein selbst gefertigter Abstandshalter von 6,5 mm als auch per Lineal gezogene Bleistiftlinien auf der Montagefläche sein. Noch ein praktischer Tipp für das Aufkleben: Zuerst den Abdeckstreifen des Klebebands abziehen, dann den LED-Stripe an einem Ende ansetzen, festdrücken, den restlichen Streifen am anderen Ende straff halten und vorsichtig in diesem straffen Zustand aufkleben. So können sich keine Abweichungen von einer geraden Linie bilden.

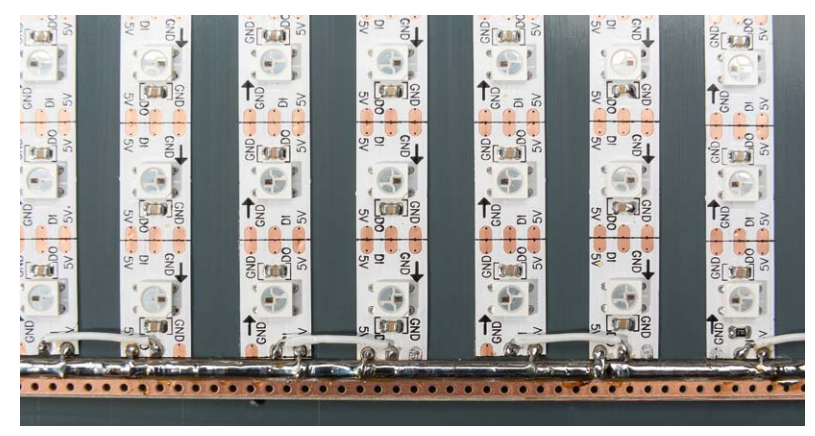

*Bild 10: Lochstreifenplatinen dienen als Spannungsschienen. Bild 11: Die Verbindung der Datenleitungen*

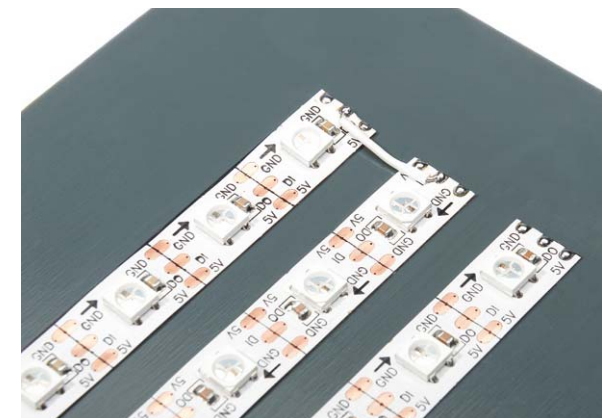

Die Stripes werden später mäanderförmig verdrahtet. Deshalb ist es logisch, den jeweils nächsten LED-Stripe beginnend mit dem Dateneingang (DI, hier wird das Signal eingespeist) in entgegengesetzter Datenrichtung aufzukleben. Der Datenfluss ist somit schlangenförmig und der Verdrahtungsaufwand sinkt.

Zur Verbindung der einzelnen Stripes haben sich Streifen aus Lochrasterplatinen bewährt. Diese Platinen mit Streifenmuster werden in schmale Streifen geschnitten, sodass zwei oder drei Leiterbahnen auf jedem Streifen verbleiben (siehe Bild 10). Diese Lochstreifenplatinen werden quer zu den LED-Stripes mit etwas Sekundenkleber auf der Montageplatte befestigt.

Über diese Lochrasterplatinen erfolgt die Spannungsversorgung der einzelnen Stripes. An einer Seite der Matrix wird die negative (-) und an der anderen Seite die positive Versorgungsspannung (+ 5 V) zugeführt.

Die Verbindung zwischen der Minusschiene bzw. der Plusschiene zu den Stripes erfolgt mit einem kurzen Stück Silberdraht. Da ein relativ hoher Strom fließt, ist es ratsam, die Leiterbahnen auf der Lochrasterplatine durch Aufbringen von reichlich Lötzinn etwas zu verstärken. Man kann auch zusätzlich einen Silberdraht auf die Versorgungsschiene auflöten, um den Leitungsquerschnitt für die Versorgungsspannung zu erhöhen. So kommt man mit nur einer Einspeisung für die gesamte Matrix aus.

Der jeweilige Datenausgang (DO) wird mit dem nächsten Dateneingang (DI) verbunden (siehe Bild 11). Dies kann direkt mit einem kurzen Leitungsstück geschehen. Dabei sollte man nochmals kontrollieren, ob tatsächlich immer der Datenausgang eines Stripes mit dem Dateneingang des nächsten Stripes verbunden ist.

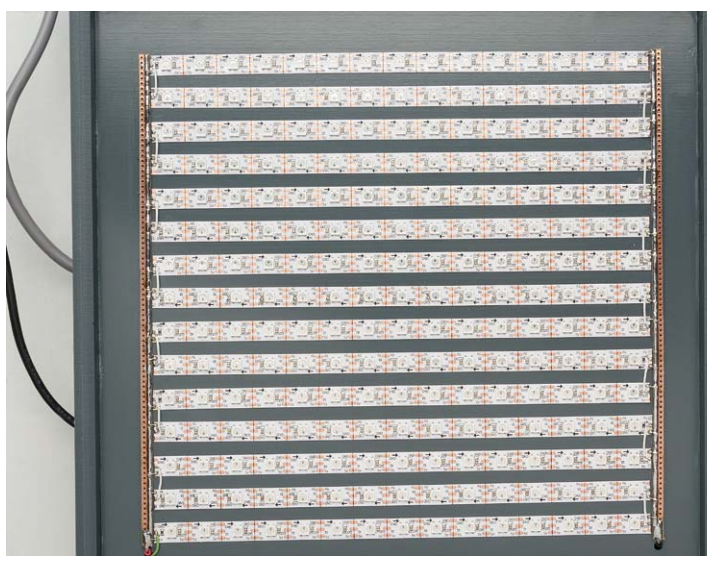

*Bild 12: Die fertig verdrahtete Matrix*

Hat man alle 15 Stripes aufgeklebt, wird jeweils an einem Ende der Lochstreifenplatinen ein kleines Loch in die Montageplatte gebohrt, hier werden dann die Leitung der Spannungsversorgung und die Datenleitung vom LED-Controller hindurchgeführt. Bild 12 zeigt die fertig verdrahtete Matrix.

Auf der Rückseite der Front-/Montageplatte werden das Netzteil und der LED-Controller montiert (siehe Bild 13). Das Netzteil sollte mittels der Montagelaschen mit der Platte verbunden werden.

**Achtung!** Beim Bohren der Befestigungslöcher ist auf die LED-Stripes auf der Vorderseite zu achten!

Der LED-Controller kann hingegen mit etwas Heißkleber befestigt werden. Er bietet aber auch eine Möglichkeit zur Schraubbefestigung, die sich im Falle des Players mit SD-Kartenschacht auch unter Zuhilfenahme eines kleinen Kunststoff-Abstandshalters anbietet, um die Speicherkarte problemlos einstecken und entnehmen zu können.

Besondere Sorgfalt gilt dem Anschluss der 230-V-Netzleitung. Sehr wichtig ist dabei die Zugentlastung der Netzleitung. Das Netzteil verfügt über lose Kabel, die mit dem Netzkabel verbunden werden müssen. Hierzu können, wie in Bild 13 dargestellt, Wago-Klemmen verwendet werden. Beim Bohren von

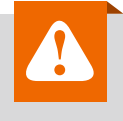

#### **Wichtiger Hinweis:**

**Vorsicht:** Aufgrund der im Gerät frei geführten Netzspannung dürfen Aufbau und Inbetriebnahme ausschließlich von unterwiesenen Elektrofachkräften durchgeführt werden, die aufgrund ihrer Ausbildung dazu befugt sind. Die einschlägigen Sicherheits- und VDE-Bestimmungen sind unbedingt zu beachten.

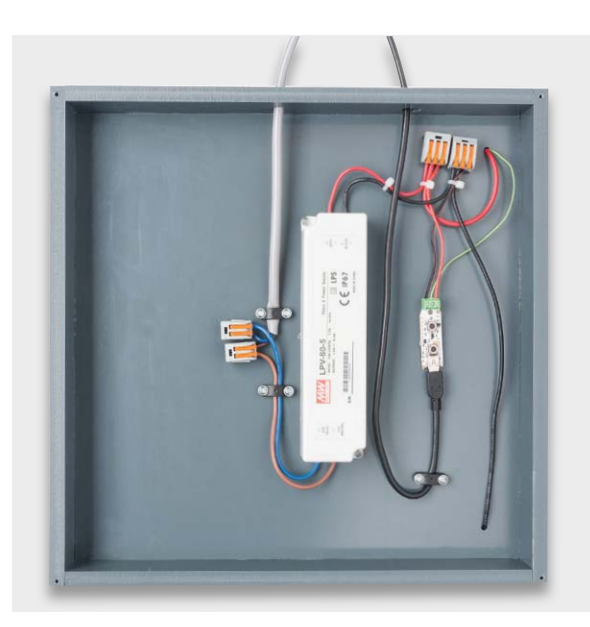

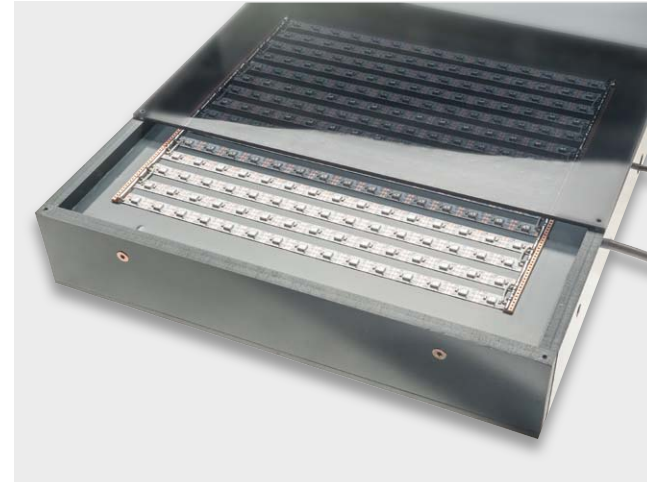

*Bild 14: LED-Matrix mit erkennbarer Frontplatte*

*Bild 13: Die Rückseite der Frontplatte mit montiertem Netzteil und LED-Controller*

Löchern in die Montageplatte ist, wie schon erwähnt, immer auf die auf der anderen Seite montierten LED-Stripes zu achten, also immer von der LED-Seite aus zwischen den LED-Stripes bohren!

Die 5-V-Ausgangsspannung des Netzteils wird gemäß Bild 1 mit dem LED-Controller und mit der LED-Matrix verbunden. Zur Verbindung sind auch hier Wagoklemmen zu empfehlen, die eine schnelle (und lösbare) sowie sichere Verbindung realisieren. Die Verbindungskabel zur LED-Matrix sollten einen entsprechenden Leiterquerschnitt aufweisen, denn hier fließen bis zu 8 A! Mit einer 1,5-mm<sup>2</sup>-Kupferleitung liegt man hier schon auf der sicheren Seite.

Der Datenausgang des LED-Controllers (mittlere Klemme) wird mit dem Dateneingang (DI) des ersten LED-Stripes verbunden. Der Datenausgang des letzten LED-Stripes bleibt offen!

Für die USB-Verbindung zwischen LED-Controller und PC/Laptop kann ein normales USB-Verbindungskabel mit Mini-USB-Stecker verwendet werden.

Zum Schluss noch einige Hinweise zum Gehäuse. Wie auf den Bildern ersichtlich, haben wir im ELV-Labor das Gehäuse aus Kunststoffteilen gefertigt. Selbstverständlich kann das Gehäuse auch aus Holz, z. B. 5-mm-Sperrholz, gefertigt werden. Wichtig ist, dass die Verbindungsklemmen für die 230-V-Zuleitung berührungssicher sind. Es bietet sich also ein geschlossenes Gehäuse an. Die Frontplatte sollte, wie bereits besprochen, aus hochwertigem Kunststoff sein und eine leichte Grautönung aufweisen, siehe Bild 14. Die benötigten Abmessungen sind der eigenen Gehäusekonstruktion zu entnehmen.

Wer etwas mehr Geld in eine schicke Optik investieren möchte, kann auch ein fertiges Aluprofil verwenden. Hier bietet sich das Gehäusesystem Aluplan von Bopla an [7]. In dieses Profilgehäuse passt das Netzteil nicht mehr, in diesem Fall muss es abgesetzt werden und die 5 V sind über eine gesonderte Zuleitung zur Matrix zu führen. Front-/Montage- und Rückplatte bestehen aus 3 mm starkem Material. Der Einbau in ein solches Gehäuse (Bild 15) richtet sich vor allem an erfahrene Hobbybastler mit mechanischen Kenntnissen.

#### Installation der PC-Software

Wir betrachten hier exemplarisch die direkte Steuerung durch das Programm über eine USB-Verbindung zum Controller.

Damit die am USB-Port des steuernden Rechners angeschlossene Controllerschaltung korrekt arbeitet und erkannt wird, muss ein spezieller Treiber installiert werden. Dazu sind Treiber und Anleitung für den jeweiligen LED-Controller unter folgendem Link herunterzuladen:

- · LED-Player: [8]
- · LED-Controller M: [9]

Bei Anschluss des Controllers an den PC ist nun die heruntergeladene xxx.inf-Datei als Treiber manuell auszuwählen, sobald sich der Rechner meldet und einen Treiber installieren möchte. Es sollte zudem ein

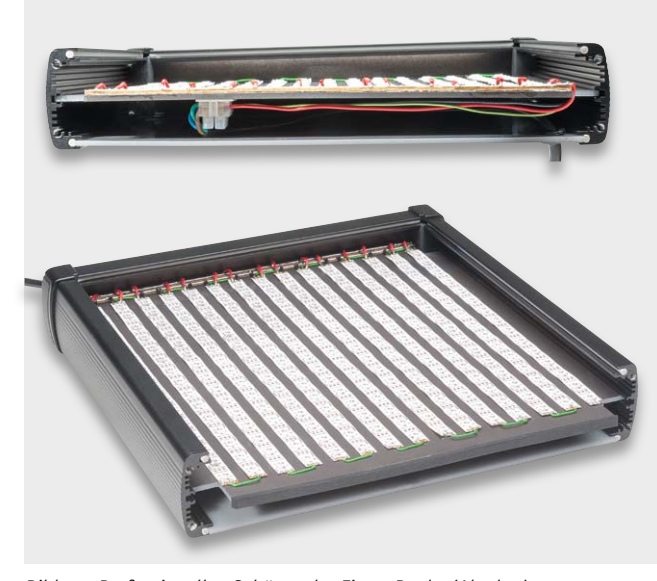

*Bild 15: Professionelles Gehäuse der Firma Bopla (Aluplan)*

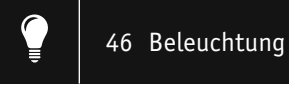

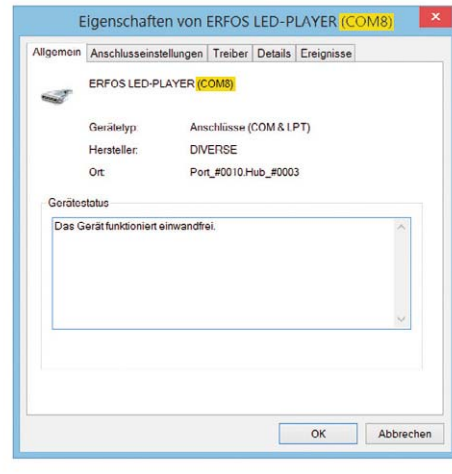

*Bild 16: Korrekt installierter Treiber für den LED-Controller (in diesem Fall auf COM8)*

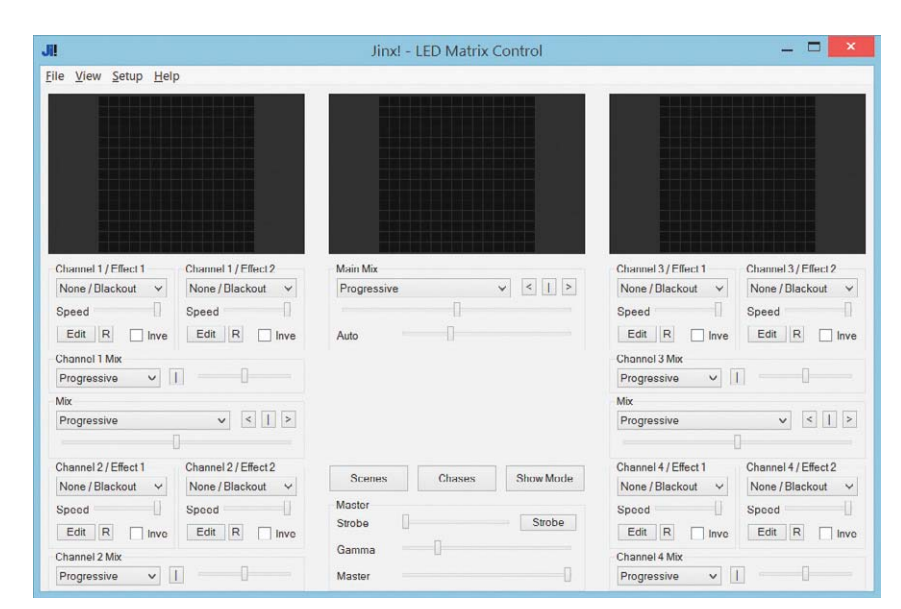

*Bild 17: Hauptbildschirm der Jinx!-Software*

BIOS-Update des LED-Controllers durchgeführt werden, um sicherzustellen, dass die Firmware auf dem neuesten Stand ist. Dazu steht im heruntergeladenen Ordner ebenfalls eine kurze Anleitung (README-Datei) zur Verfügung.

Bei der Installation unter Windows 8 könnte es zu Problemen mit der digitalen Signierung des Treibers kommen. In diesem Fall muss die digitale Signierung unter Win 8 deaktiviert werden. Hierzu finden sich im Internet zahlreiche Vorgehensweisen – einfach nach: "Win 8 digitale Signierung deaktivieren" suchen. Ist der Treiber korrekt installiert, erscheint im Gerätemanager eine Meldung dazu (Bild 16).

Man sollte sich hier den COM-Port merken (in unserem Fall COM8), denn dieser wird bei der Konfiguration von Jinx! benötigt. Nun kann Jinx! gestartet werden. Es erscheint der Hauptbildschirm (Bild 17). Zunächst müssen aber noch einige Einstellungen vorgenommen werden.

Im Hauptmenü wählt man zunächst "Setup" und dann "Matrix Options" (Bild 18). Hier wird eingestellt, aus wie vielen LEDs die Matrix besteht. Hier geben wir für Width und Height

jeweils den Wert 15 ein. Das war hier alles, und wir schließen das Fenster mit "OK".

Als Nächstes wird das angeschlossene Gerät konfiguriert. Unter "Setup -> Output Device" wird der Button "ADD" angeklickt, und es erscheint der in Bild 19 dargestellte Menüpunkt "Add/Edit Device". Unter "Device Type" wählt man das tpm2-Protokoll aus. Bei "Serial Port" wird der vom Gerätemanager vergebene COM-Port eingetragen bzw. angewählt.

Im nächsten Schritt rufen wir den Menüpunkt "Setup -> Output Patch" auf (Bild 20). Hier kann jede einzelne LED zugeordnet wer-

Matrix Options Matrix Dimensio Width (4-320px) 15 Height (4-320px) Pixel Count (max 24576 allowed) Matrix Options PixelStep (increase on a big matrix) Space between Pixels (Grid width)  $\sqrt{1}$ Grid / Background Color  $\overline{\mathsf{Gra}}$ Use Patch State for Pixel drawing Reset Preview Options: Gnd Stretch Cancel |

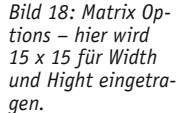

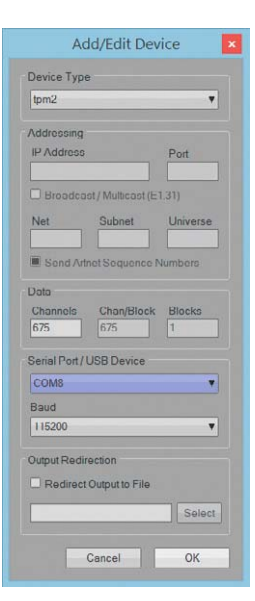

Unter "Dimension: x und y" wird jeweils die 15 eingetragen. Im Auswahlmenü "Patch Mode" wird der Verdrahtungsmodus eingestellt. Da wir in unserem Aufbau die Stripes schlangenförmig verlegt haben (Datenrichtung), wählen wir "Snakelines Starting xxx". Je nachdem wo bei der Matrix oben sein soll, kann zwischen "Bottom" und "Top" bzw. "Left" und "Right" gewählt werden. Bei "Pixel Order" erfolgt die Eintragung "GRB" und unter "Patch Device" "tpm2 COMx[675]". Die Einstellungen werden mit "OK" abgeschlossen.

den. Wir wählen den Button "FastPatch" (Bild 21).

*Bild 19: Einstellmenü "Add/Edit Device" für die Definition der Verbindung zum Controller*

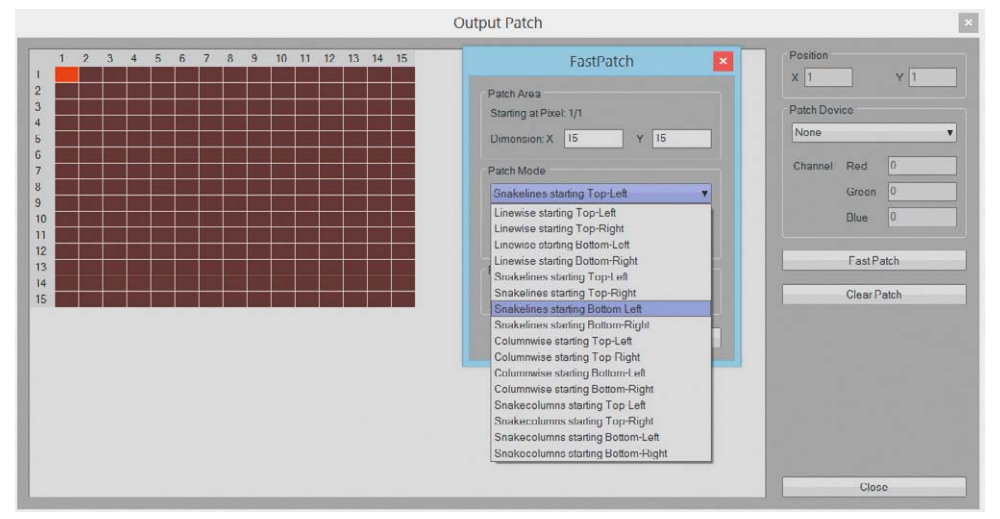

*Bild 20: Menüpunkt "Output Patch", hier werden u. a. Größe und Orientierung der Matrix eingestellt.*

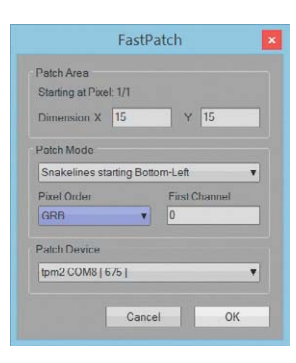

*Bild 21: Der Menüpunkt "FastPatch" fasst die Matrixeinstellungen zusammen.*

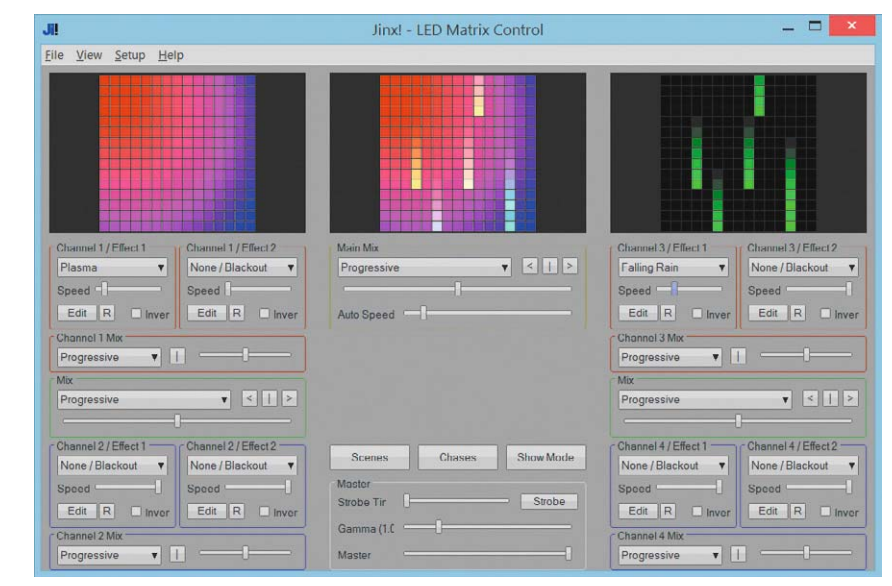

*Bild 22: Das Programm Jinx! in Aktion. Hier erkennt man gut die Effektmischung der einzelnen Kanäle im Summenkanal (Mitte).*

gung, die über Slider (MIX) miteinander gemixt werden können. Bild 22 zeigt das Programm in Aktion. Es ist auch möglich, Videodateien über die Matrix abzuspielen. Bei einer Matrix von 15 x 15 ist die Auflösung zwar noch sehr grob, aber man kann bereits die Grundzüge erkennen – was natürlich neugie-**ELV** rig auf eine größere Matrix macht ...

Nun sind alle wichtigen Einstellungen vorgenommen, und es kann "Setup -> Start Device" zur Übertragung an den Controller angewählt werden. Nun ist das Programm mit der LED-Matrix verbunden. Die Einstellmöglichkeiten von Jinx! sind so umfangreich, dass wir das Einstellen nicht in diesem Artikel unterbringen können. Zum Testen kann man beispielsweise unter "Channel 1" Farbmuster, z. B. "Simple Color" auswählen. Insgesamt stehen vier Kanäle (Channels) mit 16 Effektkanälen zur Verfü-

#### **Alle Infos zu den Produkten finden Sie im Web-Shop:**

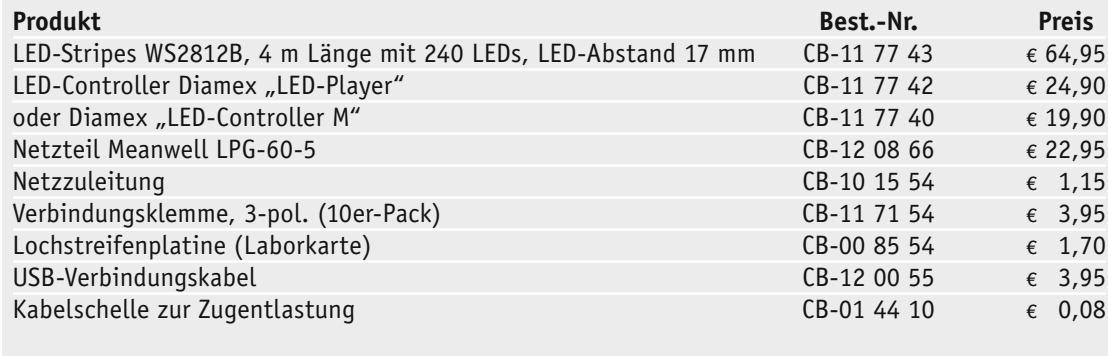

Frontplatte: Evonik Plexiglas GS, 3 mm, Farbe: Mittelgrau 7C83: www.modulor.de [5] Alternativ: www.plexiglas-shop.com/DE/de/index.htm (nach 7c83 suchen)

*Preisstellung August 2015 – aktuelle Preise im Web-Shop*

### **Weitere Infos:**

- [1] ELV-Journal 3/2015
- [2] Datenblatt WS2812B: www.world-semi.com/uploads/soft/150522/1-150522091P5.pdf
- [3] Infos zum TMP2-Format: www.ledstyles.de/index.php/Thread/18969-tpm2-Protokoll-zur-Matrix-Lichtsteuerung https://gist.github.com/jblang/89e24e2655be6c463c56
- [4] Software Jinx!: www.live-leds.de
- [5] Plexiglas Modulor: www.modulor.de Bestellhinweis: Platte in der entsprechenden Größe bestellen (Zuschnitt)! www.modulor.de/Kunststoff-Gummi/Platten-Matten-Folien/Acrylglas-GS-Platten-und-Bloecke/ Plexiglas-GS-farbig-3-mm-3-0-x-1500-x-2000-mm-mittelgrau-transp-7C83.html
- [6] http://hbholzmaus.eshop.t-online.de/
- [7] Bopla-Aluplan-Gehäuse: www.bopla.de/de/gehaeusetechnik/product/aluplan.html
- [8] www.led-genial.de/LED-Player-spielt-LED-Effekte-von-SD-Karte-ab
- [9] www.led-genial.de/LED-Controller-L-fuer-WS2812-mit-Fernbedienung-TPM2-Protokoll

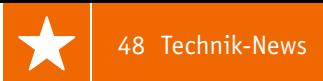

## **Technik-News**

Die aktuellsten Trends aus der Welt der Technik **plus.google.com/** 

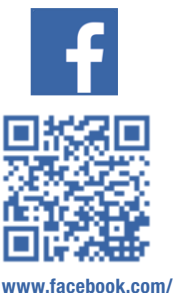

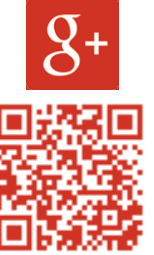

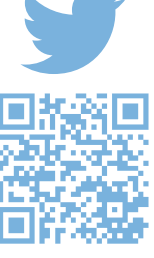

**elvelektronik**

**+ElvDeShop**

**www.twitter.com/ elvelektronik**

#### Biometrik – Bezahlen per Herzschlag

Es ist die große Zeit der Startup-Unternehmen – junge Ingenieure und Studenten wollen ihre eigenen Ideen ohne äußere Zwänge verwirklichen. Genau in dieses Schema passt das kanadische Startup Nymi, das zusammen mit Banken und Finanzdienstleistern eine neue Art des Bezahlens per NFC realisieren will – per Herzrhythmus. Der ist offensichtlich so einzigartig wie ein Irismuster oder ein Fingerabdruck. Künftig hinterlegt man also beim eigenen Kreditkartenunternehmen sein EKG und identifiziert sich damit an einer Kasse per NFC-Armband.

Dieses erfasst live das EKG-Muster des Trägers, und stimmt dieses mit dem hinterlegten Muster beim Kreditkartenunternehmen bzw. der Bank überein, kann die Zahlung erfolgen – bequemer geht es nicht, hier muss man nicht einmal das Smartphone zücken.

Kreditkartenunternehmen wie MasterCard unterstützen und begleiten das Unternehmen, sie versprechen sich davon eine noch einfachere Bezahlweise und entsprechend hohe Frequentierung der eigenen Dienstleistung. Seit Juli 2015 läuft bereits ein Pilotprojekt mit 100 Testern im Raum Toronto, Ottawa und Regina.

Technisch basiert das Vorhaben auf NXPs SmartMX-Technologie, NXP ist bekanntermaßen Technologieführer auf dem NFC-Gebiet. www.nymi.com

#### COM-Express-Modul mit leistungsfähiger Grafik

Advantech hat sich u. a. auf die Entwicklung der immer breiter eingesetzten Embedded-Rechnermodule im COM-Express-Mini-Format (84 x 55 mm) spezialisiert und jetzt das enorm leistungsfähige Modul SOM-7568 vorgestellt. Es basiert auf dem Intel-Pentium-/Celeron-Kern N3000, der von bis zu 4 GB DDR3L-Dual-Channel-RAM (1600) und 4 bis 32 GB eMMC on board flankiert wird.

Besonders hohen Wert hat man hier auf die leistungsfähige Grafikausgabe gelegt: Der Intel-Graphics-Controller arbeitet mit 700 MHz, und es sind sehr leistungsfähige 3D-Hardware-Beschleuniger sowie zahlreiche ebenso leistungsfähige und aktuelle Hardware-Decoder eingebunden. Das Board verfügt über LVDS-, HDMI-/DisplayPort-Dual-Display-Ausgabe und natürlich über alle gängigen Schnittstellen wie PCI Express, HD-Audio, SM-/ I2 C-Bus, GigaBit-LAN, 2x SATA-Port, 2x USB 3.0, 8x USB 2.0, 8-Bit-GPIO, Watchdog, 2x COM, 2x ExpressCard-Port, 2x Smart-Fan-Port.

Dank der Low-Power-SoCs beträgt die Leistungsaufnahme gerade einmal 6 W. Das Board unterstützt u. a. iManager, SUSIAccess und Embedded-Software-APIs.

www2.advantech.de

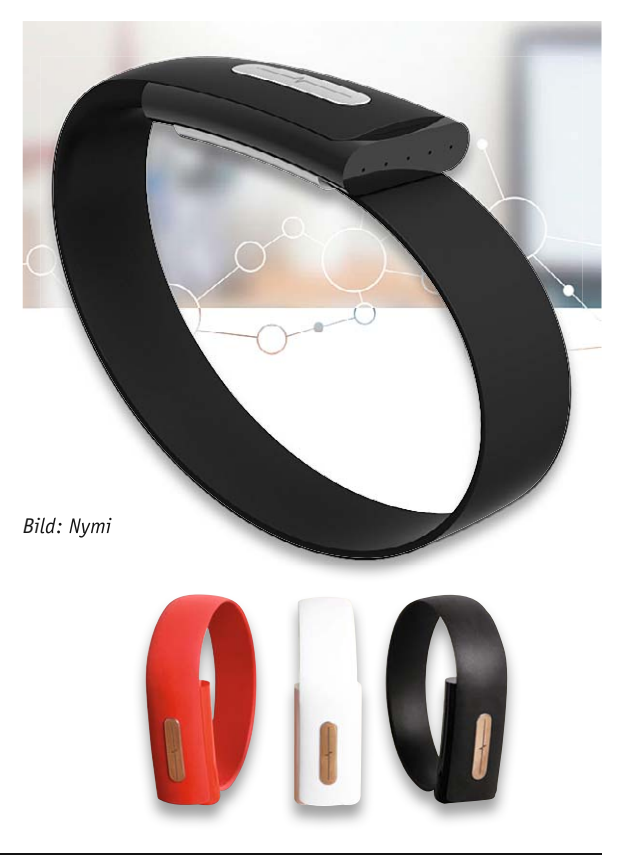

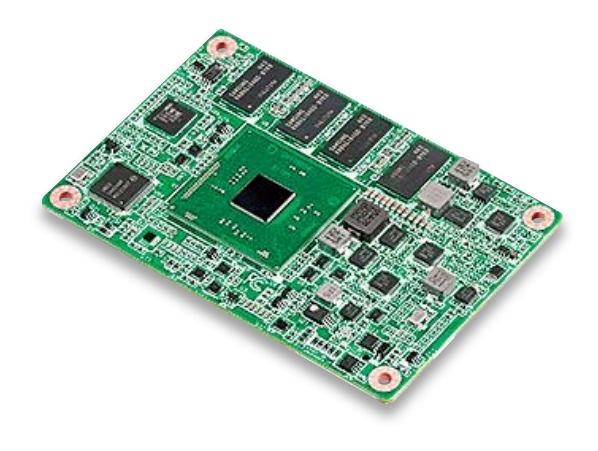

*Bild: Advantech*

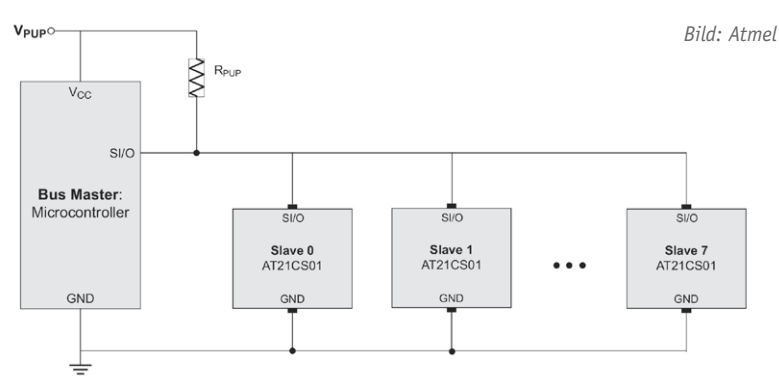

Bauteile für das IoT müssen einfach einsetzbar sein – genau diesem Credo folgt Atmel mit dem AT21CS01/CS11. Der 1-Kbit-SEEPROM-Schaltkreis verfügt nur über 2 Anschlusspins für den I<sup>2</sup>C-Bus, die Stromversorgung erfolgt parasitär über den SI/O-Buspin. Der AT21CS01 ist für den Low-Voltage-Betriebsspannungsbereich von 1,7 bis 3,6 V geeignet, der AT21CS11 für den Bereich von 2,7 bis 4,5 V. Die Bausteine stechen auch durch eine äußerst geringe Stromaufnahme hervor – Stand-by 700 nA, max. 200 μA beim Schreiben. Jedes IC trägt eine einzigartige 64-Bit-Seriennummer. www.atmel.com

#### 16-Megapixel-Sensor in 1,0-μm-Technologie

Samsung hat einen extrem kompakten 16 Megapixel-Bildsensor vorgestellt, der mit einer Höhe von unter 5 mm neue, flachere Gerätedesigns ermöglichen soll.

Mit der hier implementierten Isocell-Technologie soll zudem eine bessere Bildqualität erreicht werden, indem physische Barrieren zwischen Pixeln ein Übersprechen verhindern sollen.

www.samsung.com

#### Bauteil-Info: 16x8-LED-Matrix-Treiber HT16K33

Der HT16K33 ist ein I<sup>2</sup>C-gesteuerter LED-Matrix-Treiber, der eine LED-Matrix mit bis zu 16 x 8 LEDs direkt ansteuern kann. Bis zu 8 dieser Treiber sind an einem I2 C-Bus betreibbar, so sind LED-Anordnungen bis zu 1024 LEDs über einen Bus ansteuerbar. Zusätzlich ist das Abfragen einer Tastatur mit einer 13x3-Matrix möglich.

#### **Hauptmerkmale:**

- · Ansteuerung von LED-Anordnungen bis 16 x 8
- 16x 8-Bit-RAM für Anzeigedatenspeicherung
- · I2 C-Bus-Ansteuerung
- · 8 I2 C-Adressen einstellbar
- · 16-stufiges Dimmen möglich
- · Abfrage einer 13x3-Tastaturmatrix möglich
- · Ansteuerung von Standard-LED-Matrixbausteinen,
- z. B. TA-11 SRWA (gemeinsame Katode) möglich

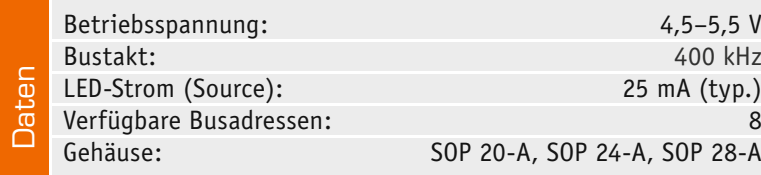

#### 1-Wire-SEEPROM für das IoT 50 % mehr Licht aus einem Chip

Mit der XHP35-Familie ist es Cree wieder einmal gelungen, die Lichtausbeute von Einzelchip-LEDs nochmals deutlich zu steigern. Die neue LED gibt bei einem Foodprint von nur 3,5 mm bis zu 1833 lm bei einem Strom von 1,05 A ab. Damit wird eine Leistung von 13 W auf einem Chip erreicht. www.cree.com

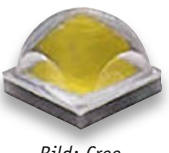

*Bild: Cree*

#### Herzfrequenzsensor für Wearables

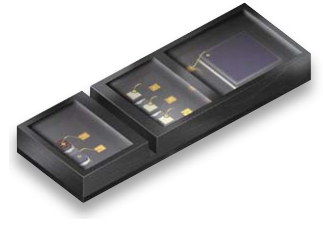

Von Osram Opto Semiconductor kommt ein neuer, noch sparsamerer Mini-Sensor für die Erfassung von Herzfrequenz und Blutsauerstoffgehalt – der SFH7060. Über LEDs dreier verschiedener Wellenlängen (3x grün, 1x rot, 1x infrarot) und eine großflächige, in einer Extra-Kammer untergebrachten Fotodiode lassen sich über Absorptionsmessungen die Werte ermitteln.

In dem neuen Sensor wurden weiterentwickelte LEDs eingesetzt, die eine höhere Signalqualität und damit stabilere Messwerte ermöglichen.

Vorrangiger Einsatzbereich sind Wearables, Fitness-Armbänder, Smart-Watches. www.osram-os.com

**Hersteller:** Holtek Semiconductor (www.holtek.com)

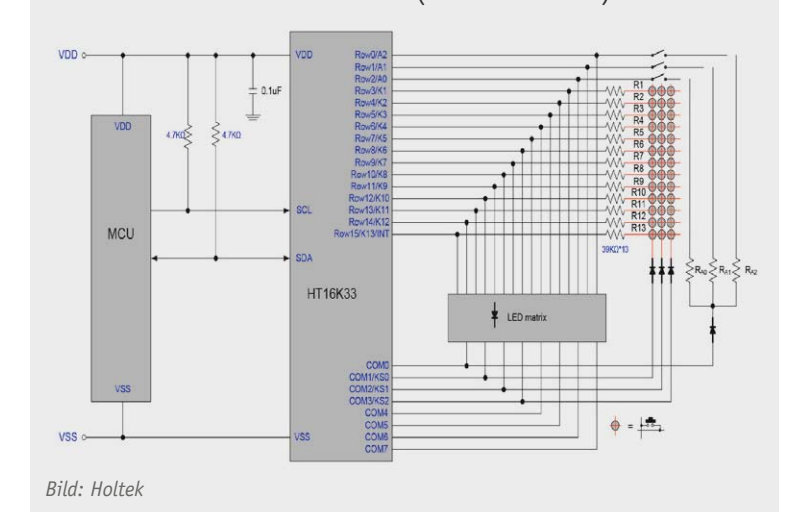

#### **Weitere News**

Täglich neue Technik-News zu neuen Produkten, Bauelementen, Technik-Trends und interessanten Forschungsergebnissen finden Sie online auf:

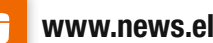

#### **www.news.elvjournal.de**

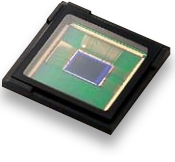

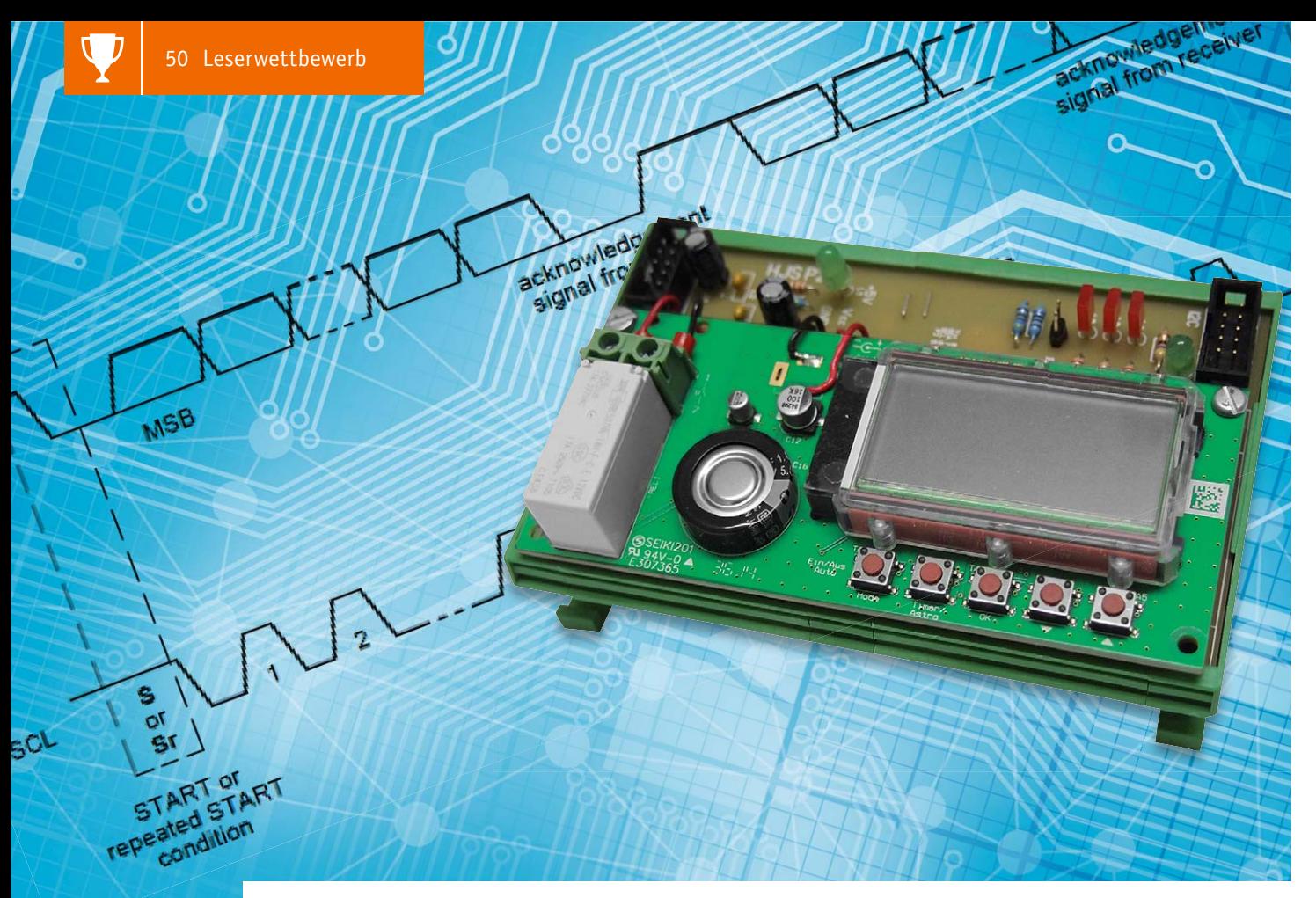

### **I 2C in der Praxis Wochentimer-Modul WTMA1 am Bus**

**Im Rahmen unseres Leserwettbewerbs erreichte uns ein interessanter Beitrag von H.-J. Seeger, der einen praktischen Einsatz von I2 C-Technik in eigenen Mikrocontroller-Steuerungen zeigt. Herr Seeger hat das ELV-Wochentimer-Modul WTMA1 in sein I2 C-Steuerungssystem eingebunden.** 

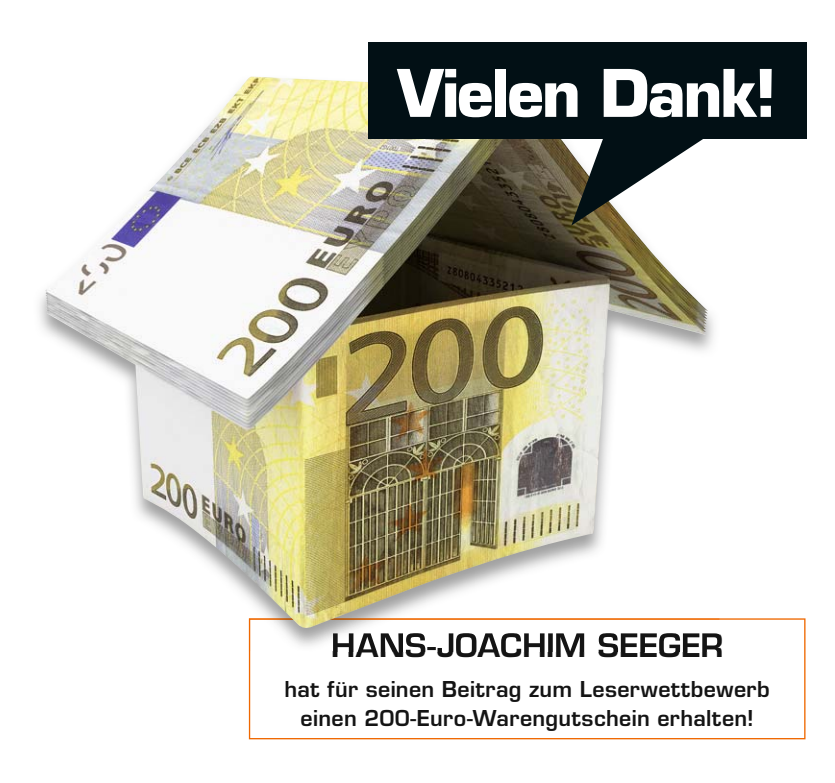

#### WTMA1 steuert Controllersystem

Nachdem ich mich vor einiger Zeit in die Besonderheiten des I<sup>2</sup>C-Bussystems eingearbeitet hatte, entstand ein recht vielseitiges Steuerungssystem auf AVR-Basis (Bild 1), das inzwischen ca. 30 verschiedene Module beinhaltet und z. B. in DIN-Hutschienengehäuse eingebaut werden kann. Um einfach, ohne zusätzliche Anzeige- und Bedieneinheit, Zeitabläufe programmieren und ausführen zu können, habe ich auf sehr einfache Weise das ELV-Modul "Wochentimer mit Astrofunktion WTMA1" [1] in dieses Bussystem eingebunden und ein eigenes Busmodul dazu entwickelt, das auch den Wochentimer trägt. So kann dieser als separate Schaltuhr im System arbeiten.

Das WTMA1-Modul ist aufgrund seiner Bauart ohne Probleme in eigene Anwendungen integrierbar. Für ca. 25 Euro bekommt man alle notwendigen Bauteile, Platine und Anzeige. Als Ausgang wird ein Relaiskontakt verwendet. Dadurch ist der Ausgang potentialfrei und kann in eigene Projekte einbezogen werden. Zum Betrieb ist eine Betriebsspannung von 12 VDC bei max. 85 mA notwendig. Leider hat dieser Bausatz

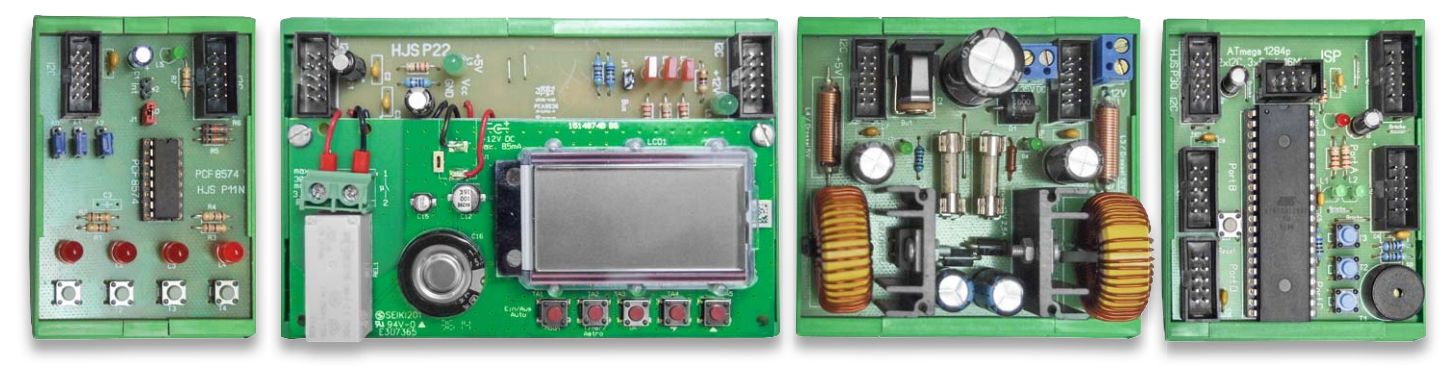

*Bild 1: Einige Module aus meinem selbst entwickelten AVR-Steuer- und Bussystem. Links die Platine 11 mit dem Bus-Expander PCF8574 (4x LED/4x Taster), rechts daneben das hier besprochene WTMA1-Modul (Platine 22), das Systemnetzteil 2, das +5 V/3,5 A und +12 V/3,5 A liefert, und rechts das AVR-Board 1 mit einem ATmega1284p, 16 MHz*

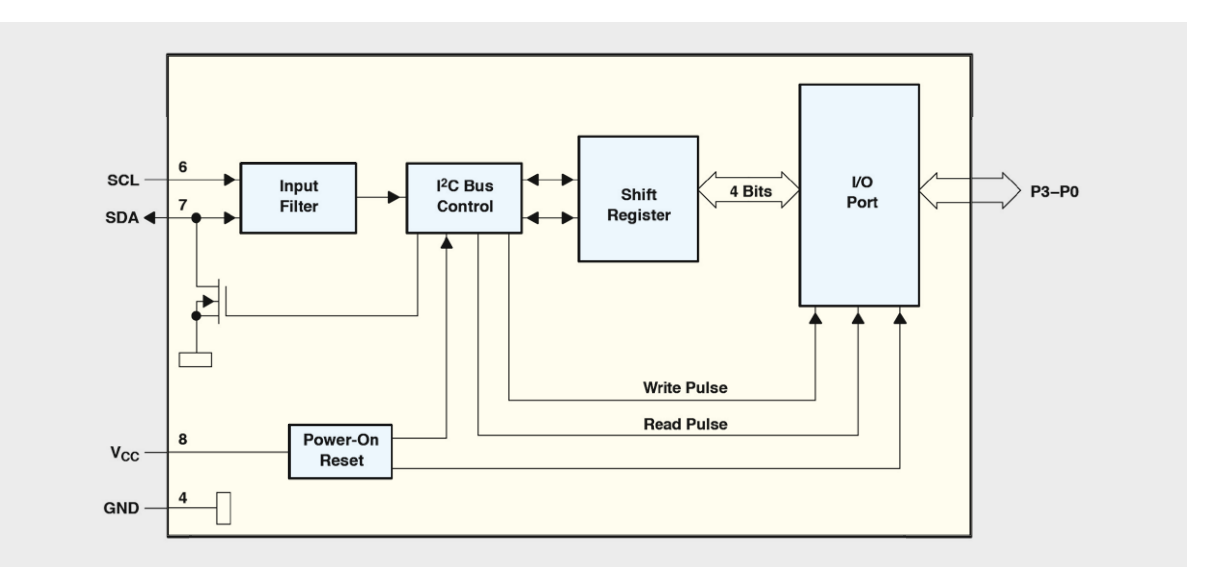

*Bild 2: Das Blockschaltbild des PCA9536*

auch einen Nachteil. Der Ausgang ist nur für max. 30 V bei 3,3 A zugelassen. Für größere Lasten bzw. höhere Spannungen bietet sich der Einsatz eines entsprechend belastbaren Relais an, solch ein Relaisbaustein kann per I2 C örtlich weit abgesetzt betrieben werden.

Der WTMA1-Bausatz kann ohne Problem selbst zusammengebaut werden. In der Anleitung ist der Ablauf sehr gut beschrieben. Die Montage des Displays ist schon etwas schwieriger und erfordert etwas Geduld.

Die Montage des fertigen Moduls erfolgte auf einer Grundplatine mit I<sup>2</sup>C-Bus-Anschluss. Die notwendige Betriebsspannung von 12 VDC habe ich der Busverbindung entnommen.

Die Anbindung an den Bus erfolgt über einen Busexpander PCA9536, dessen Datenblatt unter [2] abrufbar ist. Dieses IC, dessen Blockschaltbild in Bild 2 zu sehen ist, verfügt über 4 Ein- bzw. Ausgänge. Eine Veränderung der Bus-Adresse ist bei diesem IC nicht möglich, somit kann auch nur ein Baustein dieser Art an einem Bus betrieben werden.

#### Schaltung und Funktion

Bild 3 zeigt die Schaltung des Busmoduls, das auch den WTMA1-Baustein aufnimmt.

Im oberen Bereich befinden sich die beiden Wannenstecker 2x5 (RM 2,54). Mit diesen erfolgt der Anschluss an den Bus bzw. andere Module. Zwischen diesen Wannensteckern befinden sich die Kondensatoren (C1, C2, C3) zur Abblockung, die Widerstände für den Bus (R3 und R4), der Jumper J1 und die Anzeige der Betriebsspannung mit der LED L1 und Vorwiderstand R1. Darunter befindet sich der PCA9536.

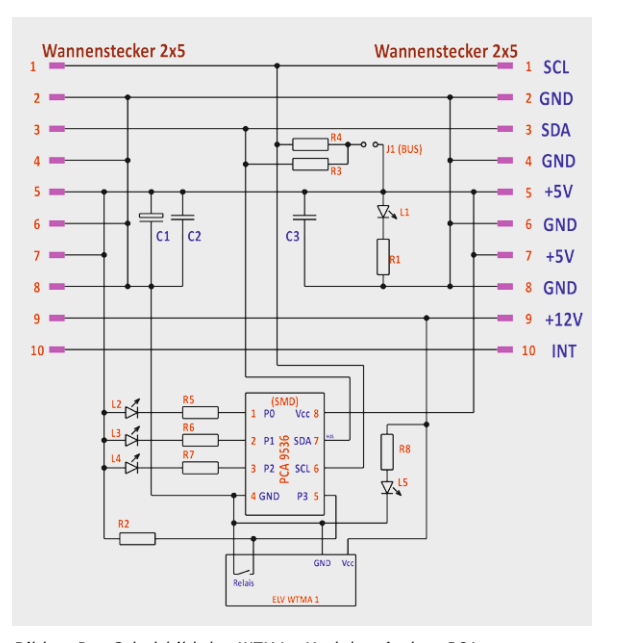

*Bild 3: Das Schaltbild des WTMA1-Moduls mit dem PCA9536*

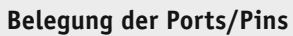

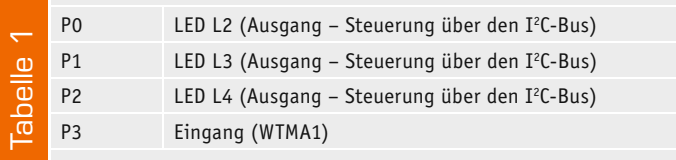

Dieser ist an den Bus mit den Leitungen SCL und SDA angeschlossen. Unten ist der Anschluss des WTMA1-Moduls zu sehen. Dieses wird mit +12 V versorgt, eine Betriebsanzeige dieser Spannung erfolgt mit der LED L5.

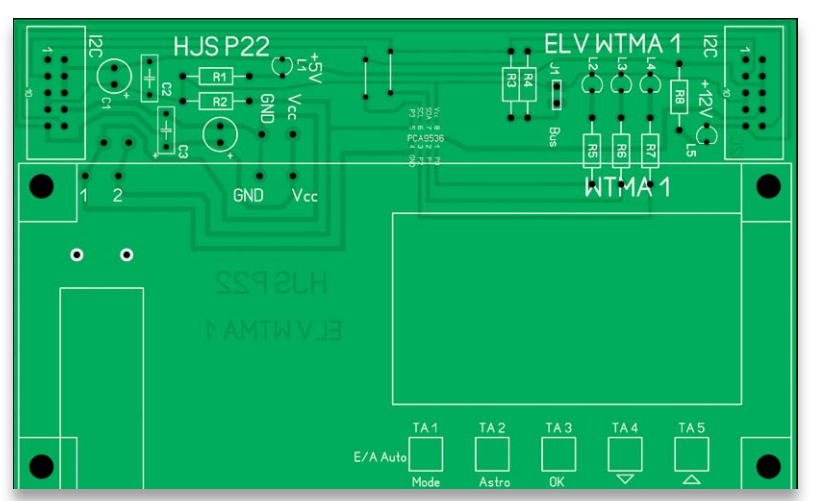

*Bild 4: Die Platine des WTMA1-Moduls mit Bestückungsplan. Der PCA9536 wird auf der Leiterseite aufgelötet.*

Das Relais schaltet P3 (Pin 5) auf Masse. Für eine sichere Erkennung wird P3 über den Widerstand R2 auf +5 V gelegt. Mit den frei über den I<sup>2</sup>C-Bus einsetzbaren roten LEDs L2, L3 und L4 erfolgt die Anzeige der Zustände an P0, P1 und P2. Diese LEDs sind für eine Quittierung gedacht oder die Anzeige einer Schaltzeit.

Durch den Jumper J1 kann man den Bus über Schutz-Widerstände auf die Betriebsspannung legen. Tabelle 1 zeigt zusammengefasst die Belegung der Ports bzw. Pins.

#### **Aufbau**

Der gesamte Aufbau erfolgt auf einer einseitigen Platine (Bild 4), deren Größe so gestaltet ist, dass sie in ein DIN-Hutschienengehäuse passt. Der PCA9536 ist ein SMD-IC, er wurde direkt von unten auf die Leiterzüge gelötet. Obwohl es ein SMD-Bauteil ist, kann es durch seine relativ große Bauart leicht gelötet werden.

Die Buchse zur Stromversorgung auf dem WTMA1 habe ich nicht verwendet, sondern die Kabel direkt auf die Platine gelötet. Die linke bzw. rechte LED (grün) auf der Grundplatine dienen zur Anzeige der Betriebsspannung. Bild 5 zeigt noch einmal das fertig aufgebaute Modul mit dem WTMA1 in einem DIN-Hutschienenträger.

Die Verbindung der einzelnen Module untereinander erfolgt mit zehnpoligen Flachbandkabeln.

Die Nutzung erfolgt auf eigenes Risiko. Ich wünsche viel Spaß beim Bauen und Programmieren.

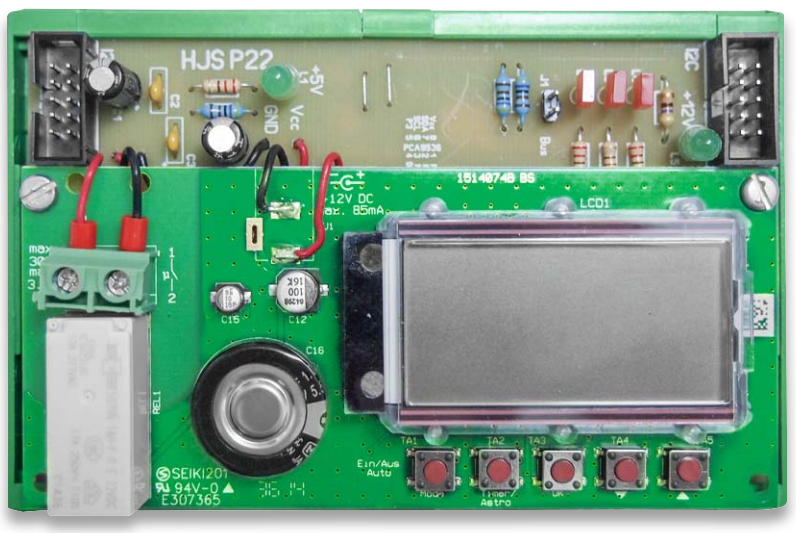

*Bild 5: Das fertig aufgebaute WTMA1-Modul mit bestückter Wochenzeitschaltuhr*

**Bauteil-Liste:** L1–L5 LED 3 oder 5 mm, 20 mA (rot + grün) R1 Widerstand 220  $\Omega$ <br>R2 Widerstand 4.7 kO R2 Widerstand 4,7 k $\Omega$ <br>R3, R4 Widerstand 10 k $\Omega$ Widerstand 10 k $\Omega$ R5, R6, R7 Widerstand 220  $\Omega$ <br>R8 Widerstand 490  $\Omega$ R8 Widerstand 490  $\Omega$ <br>C1. C4 Elko 100/16 C1, C4 Elko 100/16<br>C2, C3 Kondensator Kondensator 100nF 1x WTMA1 (Bausatz ELV) 1x PCA9536 2x Wannenbuchsen 2x5 RM 2,54 1x Platine P22 (72x121 mm einseitig) 1x Jumper 1x Stecker, 2-pol.

### **Weitere Infos:**

[1] Produktseite WTMA1: http://www.elv.de/output/controller.aspx?cid=74&detail=10&detail2=49797 [2] Datenblatt PCA9536 (Texas Instruments): http://www.ti.com/product/PCA9536/technicaldocuments Kontakt zum Autor: h.j.seeger@web.de Download der Software: www.elv.de: Webcode #1399

### Programmlisting für die Steuerung und Abfrage des WTMA1-Moduls

*#include "main.h" // Angabe der Adresse und Frequenz #include "i2cmaster.h" // Aufruf twimaster #include <util/delay.h> uint8\_t da; uint8\_t db; uint8\_t var=0; uint8\_t mask; uint8\_t ret; // adr1\_w 0x82 P22 WTMA mit PCA9536 // adr1\_r 0x83 // adr2\_w 0x40 P11 4xT + 4xLED // adr2\_r 0x41 P11 #define adr1\_w 0x82 #define adr2\_w 0x40 #define adr2\_r 0x41 #define output\_Reg 0x01 #define input\_Reg 0x02 #define config\_Reg 0x03 int8\_t abfrage\_Bus(uint8\_t slave\_adresse) // Abfrage und Fehlermeldung { ret = i2c\_start(slave\_adresse); // Abfrage Slave vorhanden i2c\_stop(); if (ret == 0) { PORTC|=(1<<PC5); } else // Fehlererkennung { PORTC &=~(1<<PC5); } } int8\_t PCA9536\_Write(uint8\_t slave\_addresse, uint8\_t cfg\_Reg, uint8\_t data) { i2c\_start(slave\_addresse); i2c\_write(cfg\_Reg); i2c\_write(data); i2c\_stop(); } int8\_t PCF8574\_Read(uint8\_t slave\_adresse1, uint8\_t slave\_adresse2) { i2c\_start(slave\_adresse1); // Schreibbefehl für Device 2 // Alle Pins des PCF auf 0*<br>// Starte Lesezugriff *i2c\_start(slave\_adresse2);*<br>*da=i2c readNak(); da=i2c\_readNak(); // Schreib Leseergebnis in d i2c\_stop(); } int8\_t PCA9536\_Read(uint8\_t slave\_adresse) { i2c\_start(slave\_adresse); // Startbefehl für WTMA i2c\_write(0x00); // Setze Lesezugriff i2c\_start(slave\_adresse\0x01);*<br>*db=i2c\_readNak(); db=i2c\_readNak(); // Schreib Leseergebnis in d i2c\_stop(); } int main(void) { i2c\_init(); // Starte I2C Bus DDRC=0x20; // Anzeige LED am Prozessor abfrage\_Bus(adr1\_w); // Bus-Adresse vorhanden . . // Bus-Adresse vorhanden*<br>// PCA9536 auf OUTPUT-MODUS umstellen  *PCA9536\_Write(adr1\_w, config\_Reg, 0x08); // PCA9536 auf OUTPUT-MODUS umstellen while(1) { // Hauptschleife PCF8574\_Read(adr2\_w, adr2\_r);*<br>*PCA9536\_Read(adr1\_w); PCA9536\_Read(adr1\_w); // Lesezugriff Abfrage WTMA if(~db & 0x08) // Auswertung Lesezugriff { i2c\_start(adr2\_w); // Weckt Busteilnehmer auf i*<br>// Index auf OUTPUT Data<br>// Stop Bus *i2c\_stop(); } else { i2c\_start(adr2\_w); // Weckt Busteilnehmer auf ; ,<br>// Index auf OUTPUT Data*<br>// Stop Bus *i2c\_stop()*;  *} var = 0; // Abfrage Taste for(mask=0x01; mask < 0x07; mask<<=1) { if (da & mask) { // Taste prüfen var |=mask; // und kopieren } } if (~da & 0x08) // Taste 4 { i2c\_start(adr2\_w); // Weckt Busteilnehmer auf i2c\_write(0xe0); // Index auf OUTPUT Data stellen i2c\_stop(); } else { i2c\_start(adr2\_w); // Weckt Busteilnehmer auf i2c\_write(0xf0); // Index auf OUTPUT Data stellen i2c\_stop(); // Stop Bus } PCA9536\_Write(adr1\_w, output\_Reg, var); // Aufruf Unterprogramm } }*

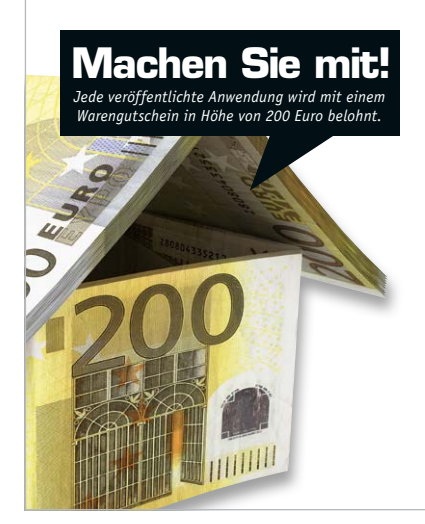

#### Wir wollen es wissen – Ihre Anwendungen und Applikationen!

Welche eigenen kreativen Anwendungen und Applikationen haben Sie mit den ELV-Haustechnik-Systemen, aber auch mit anderen Produkten und Bausätzen realisiert – ob mit Standard-Bausteinen oder eingebunden in eigene Applikationen? Alles, was nicht gegen Gesetze oder z. B. VDE-Vorschriften verstößt, ist interessant. Denn viele Applikationen verhelfen sicher anderen zum Aha-Erlebnis und zur eigenen Lösung.

Schreiben Sie uns, fotografieren Sie Ihre Applikation, berichten Sie von Ihren Erfahrungen und Lösungen. Die interessantesten Anwendungen werden redaktionell bearbeitet und im ELVjournal mit Nennung des Namens vorgestellt.

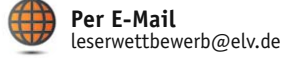

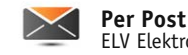

ELV Elektronik AG, Leserwettbewerb, 26787 Leer

Die Auswahl der Veröffentlichungen wird allein durch die ELV-Redaktion ausschließlich nach Originalität, praktischem Nutzen und realisierter bzw.<br>dokumentierter Ausführung vorgenommen, es besteht kein Anspruch auf Veröffen für Veröffentlichungen und zu Werbezwecken genutzt werden.

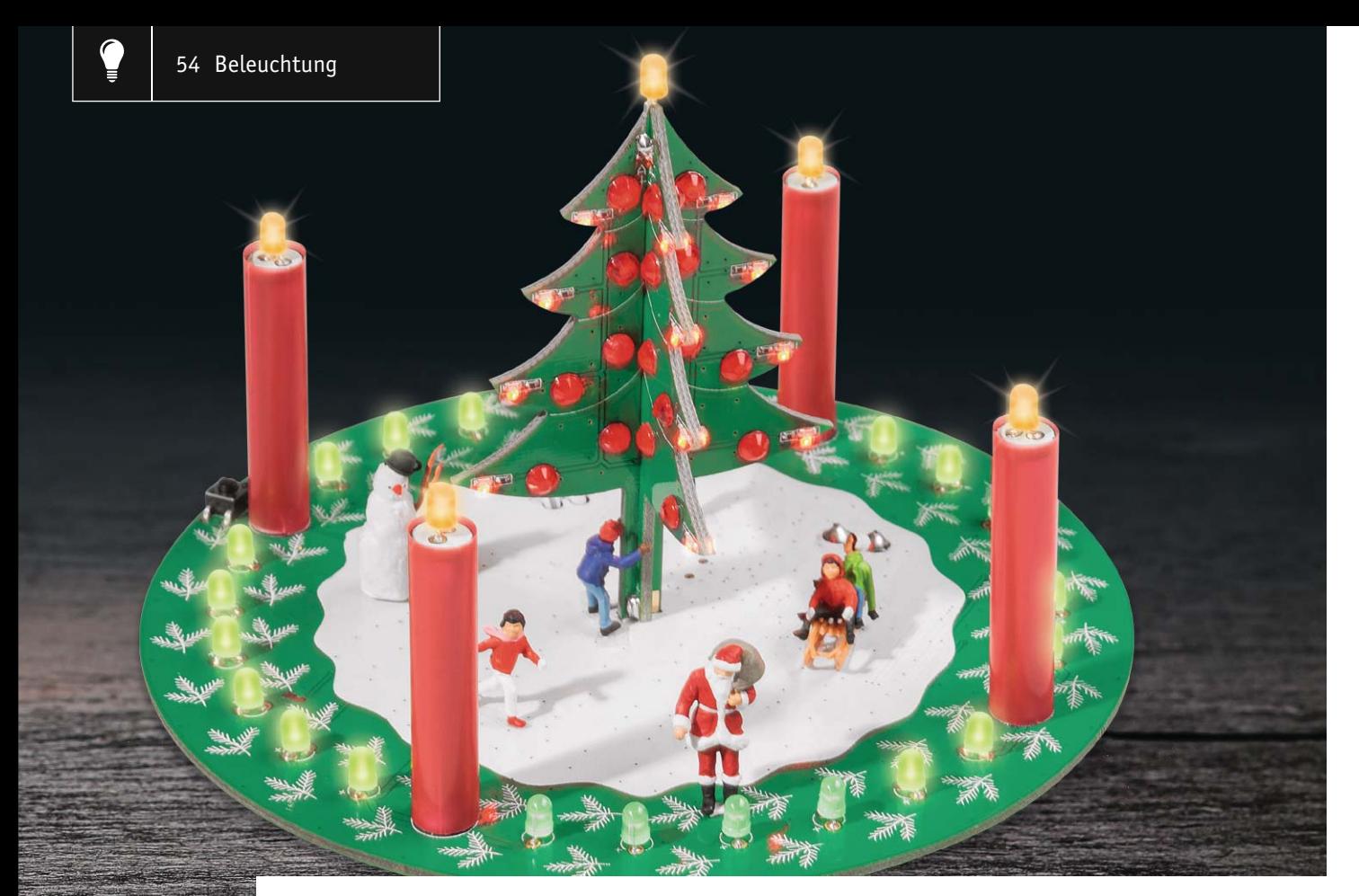

### **Advent, Advent … Der ELV-Adventskranz**

im ELV-Web-Shop #1387

**Ein elektronischer Adventskalender mal ganz anders – unsere diesjährige Weihnachts-Bauanleitung stellt eine Kombination aus elektronischem Adventskranz und Heiligabend-Countdown-Timer dar. Ein illuminierter Weihnachtsbaum ergänzt die elektronische Weihnachtsdekoration.**

#### Weihnachten und der Elektroniker

"Alle Jahre wieder ..." – so fängt ein bekanntes Weihnachtslied an, und natürlich gehört auch dieses Jahr ein zünftiges Weihnachts-Bastelprojekt in diese Ausgabe des ELVjournal. Denn der Elektroniker läuft vor dem ersten Advent nicht in den Blumenladen, nein, er setzt sich in seine Bastelwerkstatt und überrascht die Familie mit seiner neuesten Kreation.

In diesem Jahr haben wir uns einen etwas anderen Adventskalender ausgedacht, nicht mit Türchen, dafür aber mit LEDs. Das Ganze stellt, nach Wunsch auch noch mit zusätzlicher Deko versehen, ein sehr dekoratives Objekt dar, an dem nicht nur, aber auch besonders Kinder ihre Freude haben werden.

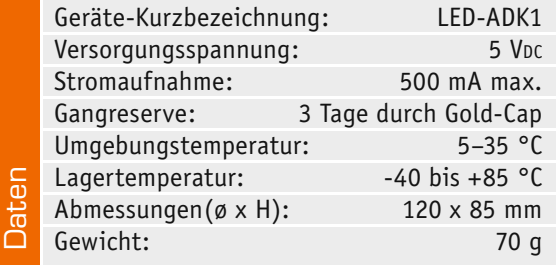

Die Funktion vom elektronischen Adventskalender (Adventskranz) ist schnell erklärt. Gestartet wird am 1. Advent. Jeder weitere Tag wird durch eine zusätzlich im "Adventskranz" aufleuchtende LED gekennzeichnet, fortlaufend bis zum 24. Dezember – im Prinzip also ein Countdown-Timer für Heiligabend. Schnell zu erkennen sind die verbleibenden Tage bis zum 24. Dezember.

Jeder Adventssonntag wird durch eine LED-Flackerkerze dargestellt, so wird unser Adventskranz auch zu einer (brand-)sicheren Sache, besonders, wenn kleine Kinder im Hause sind.

Ein in der Mitte angebrachter Weihnachtsbaum ist mit insgesamt 32 Miniatur-LEDs bestückt, die, je nach eigener Programmierung, am 24. Dezember oder dauerhaft aufleuchten.

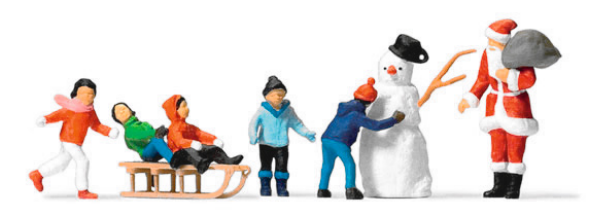

*Bild 1: Modellbahnfiguren in der Größe HO (Beispiel Preiser)*

Auch an eine Gangreserve wurde gedacht, ein Speicherkondensator puffert die interne Uhr bei Ausfall der Betriebsspannung. So muss man bei zwischenzeitlichem Abschalten oder Stromausfall nicht jedes Mal die Zeit neu programmieren.

Wer es noch etwas dekorativer möchte, markiert nicht nur die LED, die den 24. Dezember anzeigt, mit einer Weihnachtsmannfigur, sondern

platziert weitere Figuren. Diese Figuren, Bild 1 zeigt ein passendes Set, sind in unendlicher Vielfalt, für jede Situation und Lebenslage, im Modellbahnzubehör-Handel erhältlich. Die Spurgröße HO passt dabei sehr gut zu unserer Schaltung – ein herausragendes Angebot ist dabei in der Palette der Firma Preiser [1]

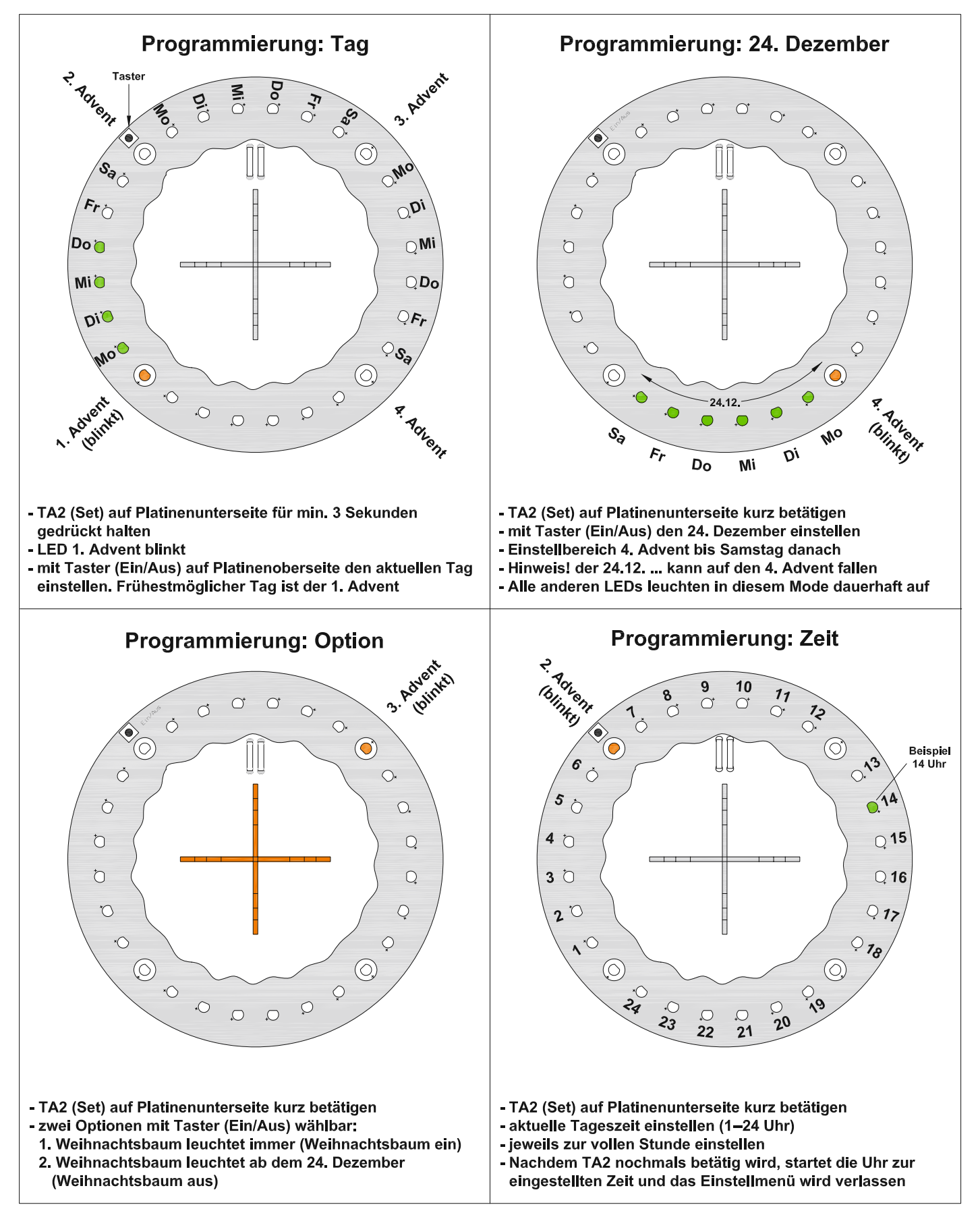

*Bild 2: Programmieranleitung für den Zeitablauf und die Weihnachtsbaum-Beleuchtungsoption*

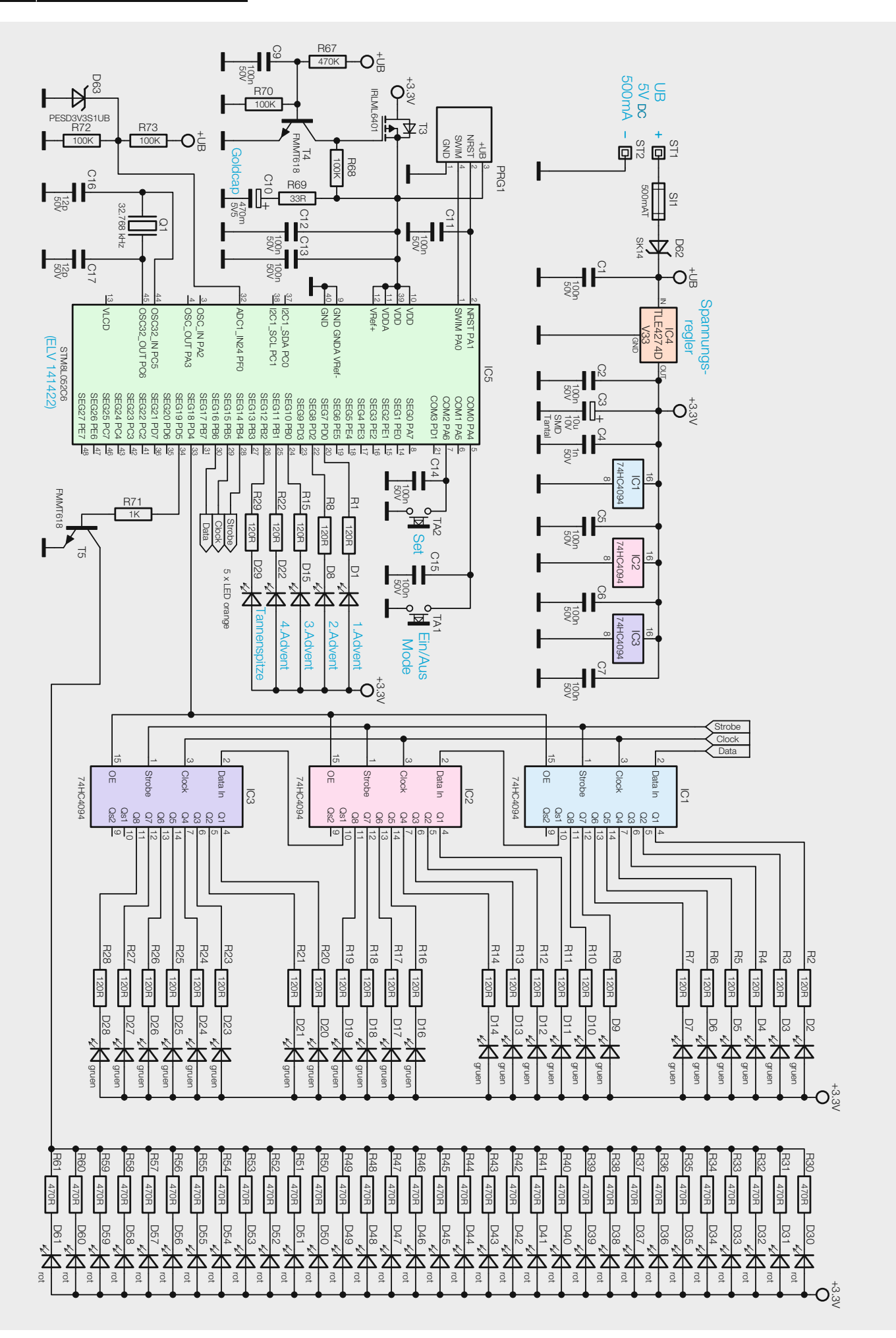

*Bild 3: Schaltbild des elektronischen Adventskranzes*

zu finden. Dabei gibt es auch komplett zusammengestellte Sets, z. B. Preiser-Set 10626 oder 10652, und Bausätze mit entsprechenden Figuren, hier sind der Phantasie keine Grenzen gesetzt. Man kann auch einige unbemalte Figuren kaufen – dann können die Kinder gleich am Bau der Adventsdeko beteiligt werden …

#### Programmierung

Zur einwandfreien Funktion der Schaltung müssen einige Einstellungen vorgenommen werden. Hierzu zählen der aktuelle Tag, die Tageszeit, sowie die Info, auf welchen Tag der 24. Dezember fällt. Zusätzlich kann auch als Option eingestellt werden, ob der Weihnachtsbaum dauerhaft oder erst am 24. Dezember leuchten soll.

Hinweis: Die Programmierung kann frühestens am 1. Advent erfolgen, da dies der Ausgangspunkt der Zeitzählung ist.

In Bild 2 ist die Programmierung Schritt für Schritt mit ausführlichen Erläuterungen dargestellt.

Die interne Uhr benötigt auch die Information, auf welchem Wochentag der 24. Dezember liegt. Er kann auf alle sieben möglichen Wochentage fallen, beginnend mit dem 4. Advent, der bekanntermaßen auf den 24. Dezember fallen kann.

#### **Schaltung**

Das Schaltbild des LED-Adventskranzes ist in Bild 3 dargestellt.

Der Mikrocontroller IC5 übernimmt die Steuerung der LEDs, er verfügt für den zeitlichen Ablauf über eine interne Uhr. Auch bei Spannungsausfall läuft diese Uhr weiter, denn die Spannungsversorgung wird in diesem Fall durch einen Pufferkondensator (Gold-Cap, siehe "Elektronikwissen") sichergestellt.

Die Ansteuerung der LEDs erfolgt durch zwei unterschiedliche Techniken. Die LEDs auf den Kerzenplatinen und auf der Spitze des Weihnachtsbaums werden per PWM (Pulsweitenmodulation) gesteuert, mit der die Helligkeit verändert werden kann. Somit ist für diese LEDs ein Flackereffekt möglich. Die PWM erlaubt eine Helligkeitssteuerung in 256 Stufen.

Alle LEDs, die sich auf dem Weihnachtsbaum befinden, werden zeitgleich eingeschaltet. Dies geschieht mit dem Schalttransistor T5, der wiederum vom Controller gesteuert wird. Die notwendige Strombegrenzung wird durch entsprechende Vorwiderstände (R30–R61) erreicht. Da der Controller nicht genügend Portausgänge zur Ansteuerung jeder einzelnen LED besitzt, werden die grünen LEDs, die zur Anzeige des Wochentags dienen, über Schieberegister gesteuert. Hierzu sind 3 Schieberegister vom Typ 74HC4094 (IC1–IC3) in Reihe geschaltet und belegen insgesamt nur 4 Portausgänge des Controllers. Jedes Schieberegister besitzt 8 Ausgänge, die jeweils eine LED schalten. Es stehen somit 32 LED-Ausgänge zur Verfügung, von denen 28 genutzt werden. Auch hier wird der LED-Strom jeweils durch einen Vorwiderstand begrenzt.

Für die Bedienung (Ein- und Ausschalten) und zum Programmieren dienen die beiden Taster TA1 und TA2.

über die Anschlüsse ST1(+) und ST2(-) zugeführt. Die Spannung darf nicht größer als 5 V sein, da die Verlustleistung für den Spannungsregler ansonsten zu hoch wird und dieser sich zu stark erwärmen kann.

Die Sicherung SI1 schützt das angeschlossene Netzteil im Falle eines Defekts (z. B. Kurzschluss in der Schaltung), während die Diode D62 als Verpolungsschutz dient. Der Spannungsregler IC4 stellt eine stabile Spannung von 3,3 V für die restliche Elektronik zur Verfügung.

Damit die interne Uhr des Mikrocontrollers auch ohne die externe Versorgungsspannung weiterläuft, kommt ein Gold-Cap (C10) zum Einsatz. Dieser Gold-Cap ist ein hochkapazitiver Kondensator mit einer Kapazität von 0,47 Farad. Diese Kapazität reicht aus, um eine Gangreserve der Uhr für einige Tage sicherzustellen. Dies ist allerdings nur möglich, wenn der Controller sich im Schlafmodus (Sleepmode) befindet und die restliche Elektronik von der Spannungsversorgung abgekoppelt wird. Hierzu wird über den Spannungsteiler R72/R73 die Versorgungsspannung direkt hinter der Diode D62 ausgewertet. Der Controller detektiert, wenn diese Spannung wegfällt, und schaltet dann in den erwähnten Schlafmodus, in dem nur noch die interne Uhr (Timer) weiterläuft. Gleichzeitig sperrt der Transistor T4, da die Basisspannung, die ebenfalls aus der Versorgungsspannung erzeugt wird, nicht mehr vorhanden ist. Hierdurch sperrt auch der Transistor T3, der die restliche Elektronik vom Gold-Cap (C10) und dem Controller trennt. Die Energie aus dem Gold-Cap fließt nur noch über den Widerstand R69 in den Controller IC5.

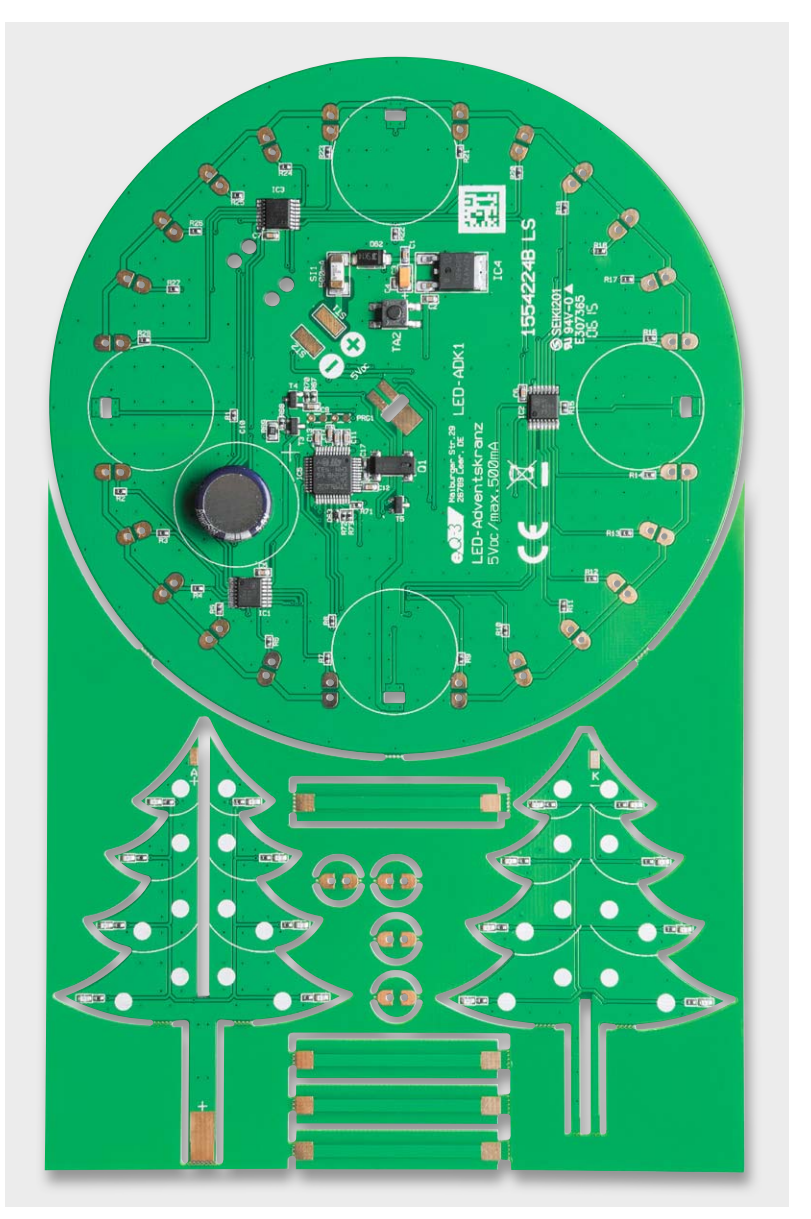

Die Versorgungsspannung (5 VDC) wird der Schaltung Bild 4: Die (herausbrechbaren) Platinen werden auf einem "Nutzen" geliefert.

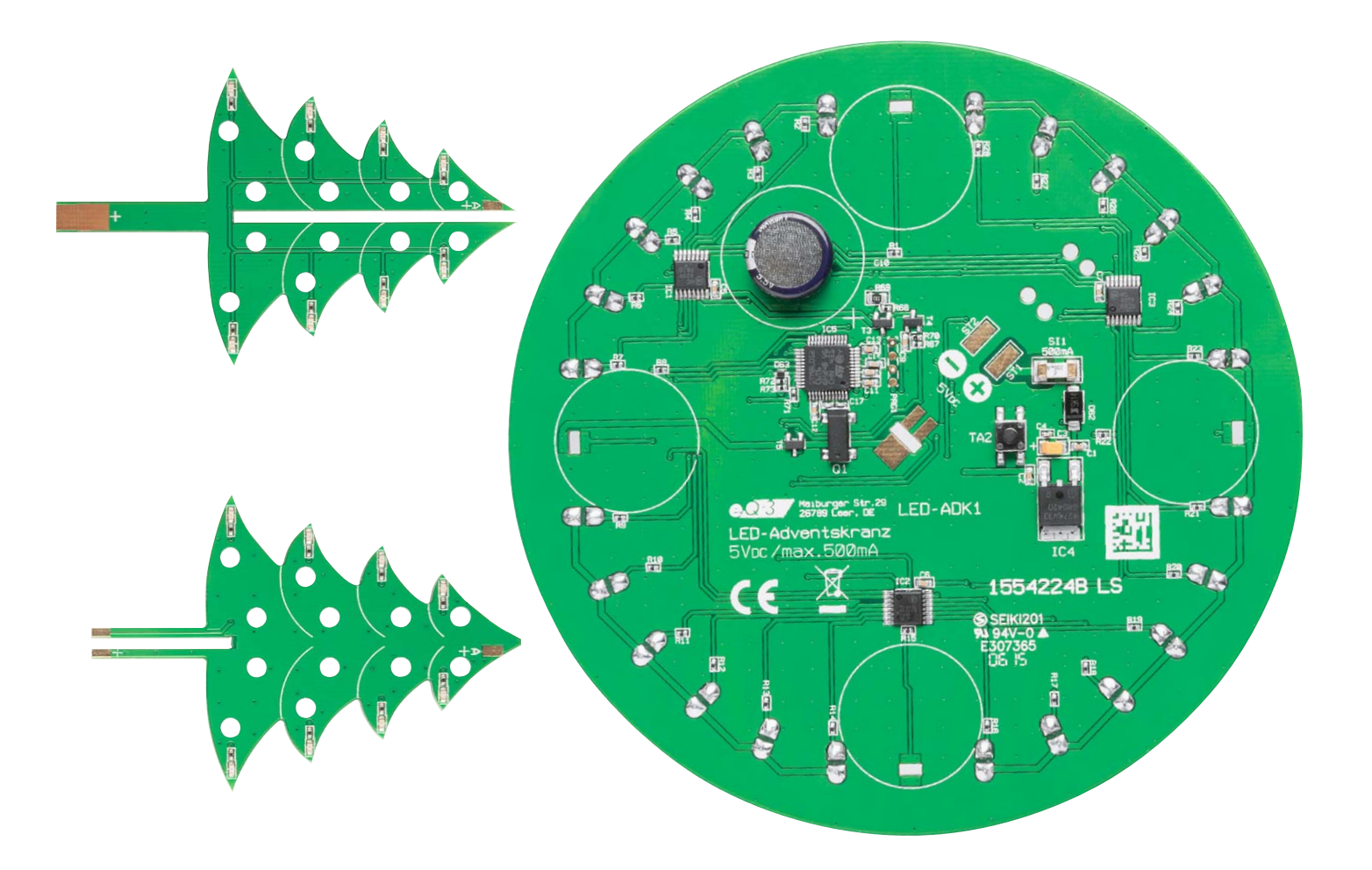

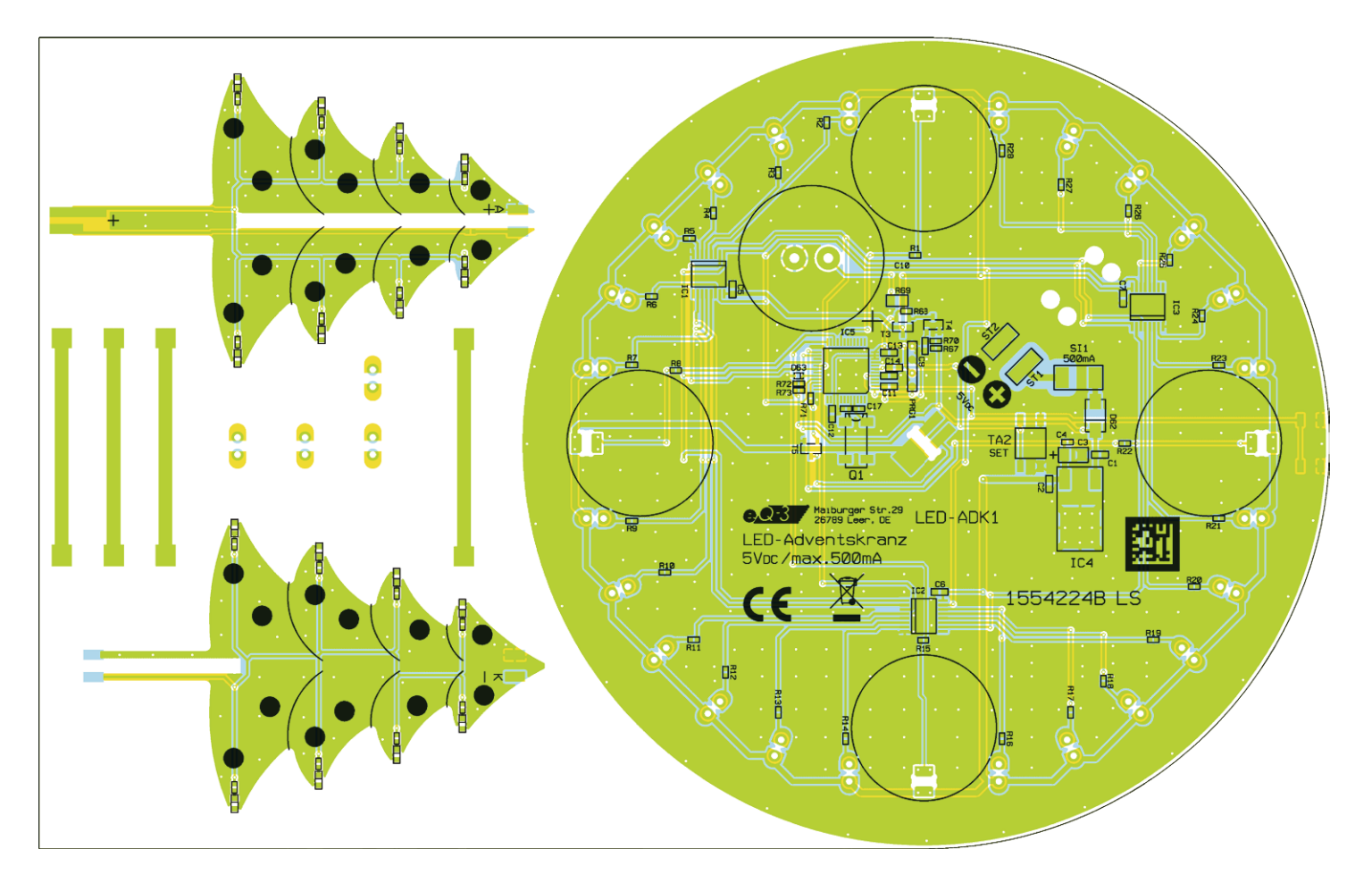

*Bild 5: Platinenfoto und Bestückungsplan der Hauptplatine sowie der Weihnachtsbaumteile, Unterseite*

www.elvjournal.de

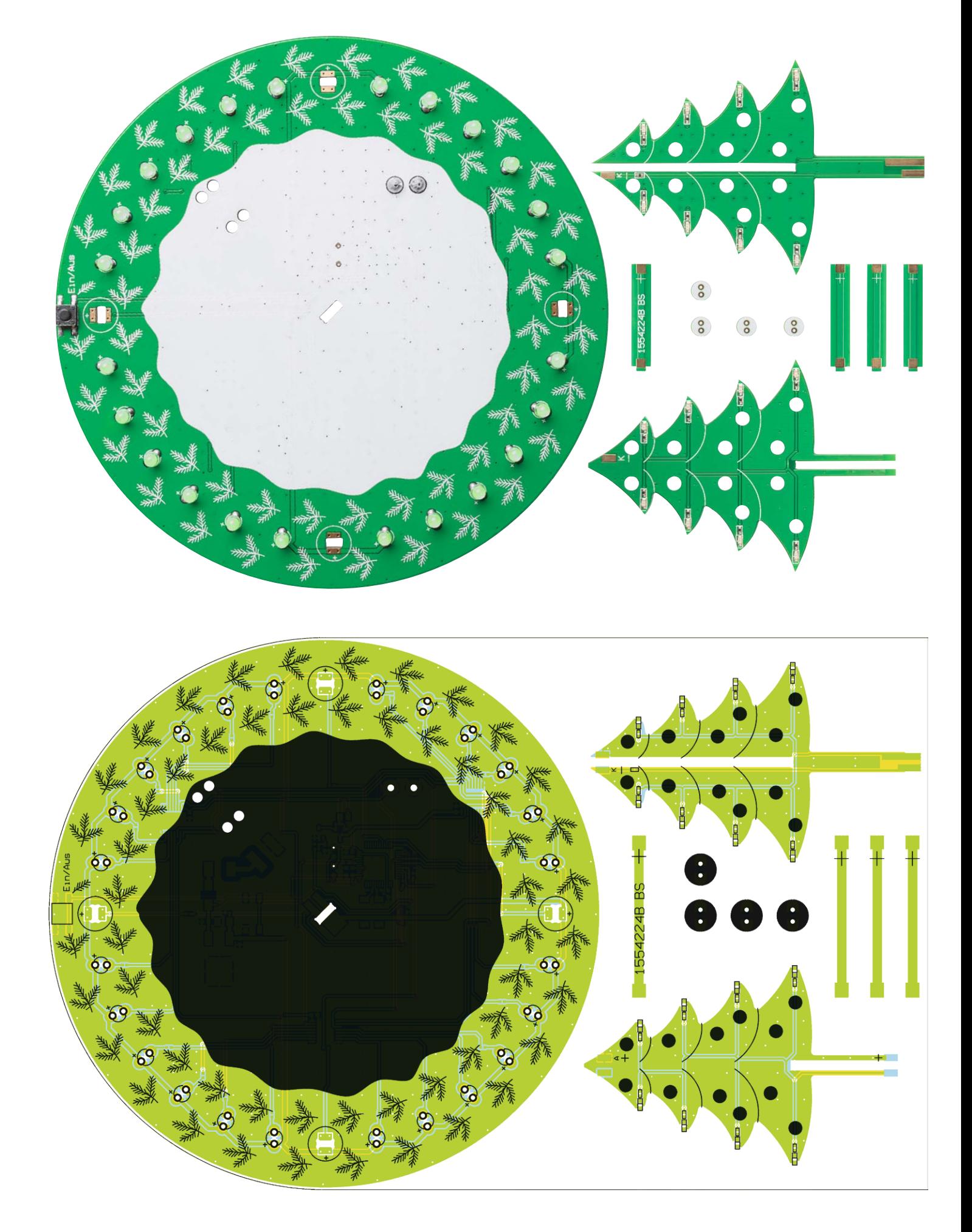

*Bild 6: Platinenfoto und Bestückungsplan der Hauptplatine sowie der Weihnachtsbaum- und Kerzenplatinen, Oberseite*

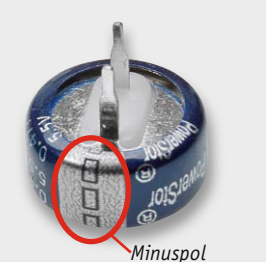

*Bild 7: Am Gold-Cap ist der Minuspol gekennzeichnet.*

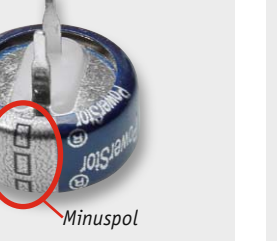

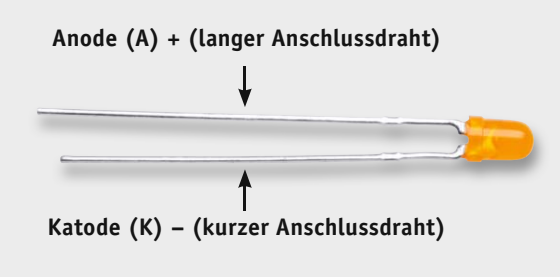

*Bild 8: Die Polarität der LEDs ist durch die Länge der Anschlussdrähte gekennzeichnet.*

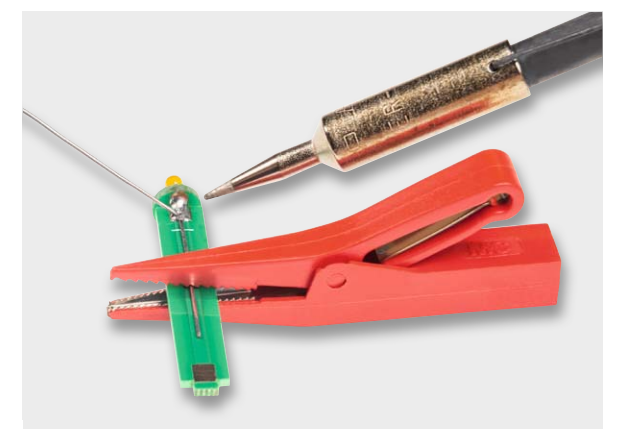

*Bild 9: Ein nützlicher Helfer ist eine kleine Krokodilklemme, mit der die Platinen fixiert werden können.*

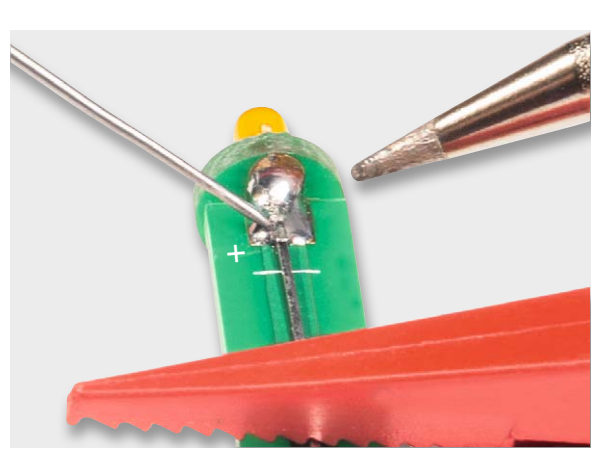

Bild 10: Der längere Anschluss der LED wird auf der mit "+" mar*kierten Seite angelötet.*

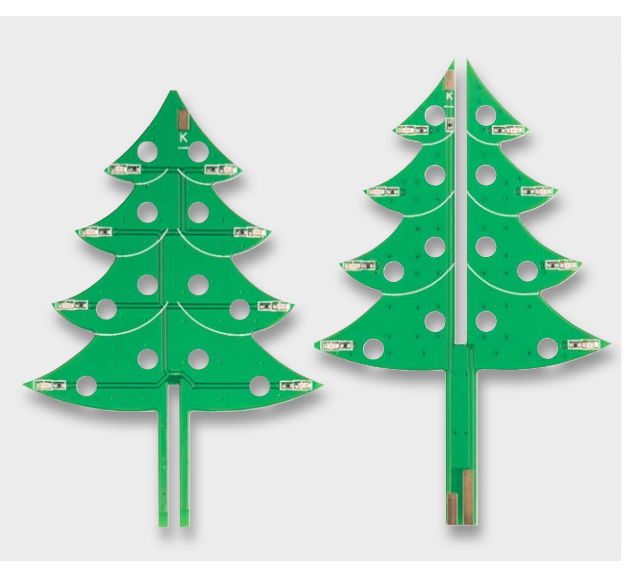

*Bild 11: Die beiden Einzelteile für den Weihnachtsbaum*

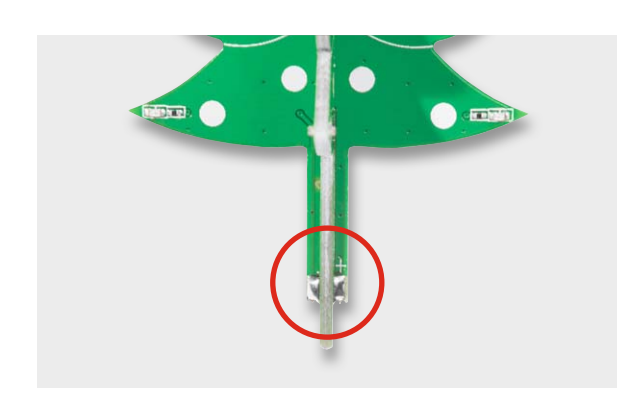

*Bild 12: Am "Fuß" des Weihnachtsbaums werden die beiden Teile miteinander verlötet.*

#### **Nachbau**

Der Aufbau erfolgt mit mechanisch vorgefertigten Platinen, die zusammenhängend auf einem sogenannten Nutzen (Bild 4) untergebracht sind. Die einzelnen Platinen können von Hand entlang der Perforation herausgebrochen werden. Bedingt durch diese Perforation entsteht an einigen Seiten ein kleiner Grat, der leicht mit einer Feile oder mit Schleifpapier zu entfernen ist. Vor dem Zusammenbau sollten alle Platinen auf diese Weise vom Grat befreit werden.

Grundlage für den Auf- und Zusammenbau bilden auch die Platinenfotos (Bild 5 und 6), Bestückungspläne, Stückliste und die im Folgenden erläuterten Detailaufnahmen.

Da alle SMD-Bauteile schon vorbestückt sind, muss man nach einer Bestückungskontrolle nur noch wenige bedrahtete Bauteile bestücken.

Auf der Basisplatine werden im ersten Arbeitsschritt der Taster TA1, der Gold-Cap C10 und die grünen 3-mm-LEDs eingesetzt und verlötet. Bei C10 muss unbedingt auf die richtige Polung geachtet werden (siehe Bild 7 und Bild 16). Auch die LEDs sind polrichtig einzusetzen. Die Kennzeichnung auf der Platine ist durch den Aufdruck "+" markiert, der den Anodenanschluss kennzeichnet. Der Anodenanschluss der LED ist immer durch den etwas längeren Anschlussdraht erkennbar (siehe Bild 8).

Nachdem die Basisplatine fertiggestellt ist, folgt der Zusammenbau der vier "Kerzen", also die Platinen, die später die Kerzen nachbilden. Da diese Platinen relativ klein sind, benötigt man eine "dritte Hand". Hierfür eignet sich z. B. eine kleine Krokodilklemme (siehe Bild 9).

Zunächst werden die kleinen runden Platinen mit den länglichen Platinen zusammen mit jeweils einer LED verlötet (Bild 10). Wichtig ist es hier, auf die richtige Polung der LEDs zu achten. Bild 8 zeigt, dass ein Anschlussdraht der LED etwas länger ist. Dies ist die Anode und somit der Pluspol. Auf den länglichen Platinen ist ein "+"- Symbol aufgedruckt, sodass hier die Anode angelötet wird. Der Pluspol ist somit beim Zusammensetzen der Platinen eindeutig erkennbar.

Nun ist Folgendes zu beachten: Beim weiteren Zusammenbau ist darauf zu achten, dass der Pluspol der Kerzenplatinen zum Rand der Basisplatine zeigt, also nach außen. Hier ist am jeweiligen Anschlusspunkt (Lötfläche) ebenfalls ein "+" aufgedruckt.

Im nächsten Arbeitsschritt werden die beiden Einzelteile (Bild 11) des Weihnachtsbaums zusammengesetzt und am "Fuß" angelötet (Bild 12). Die beiden Einzelplatinen müssen so zusammengesetzt werden, dass A-A und K-K aneinander liegen (Bild 13). Auf die Spitze wird eine orangefarbene LED aufgelötet. Hierbei ist wiederum auf die richtige Polarität zu achten. Der fertig aufgebaute Weihnachtsbaum ist dann von

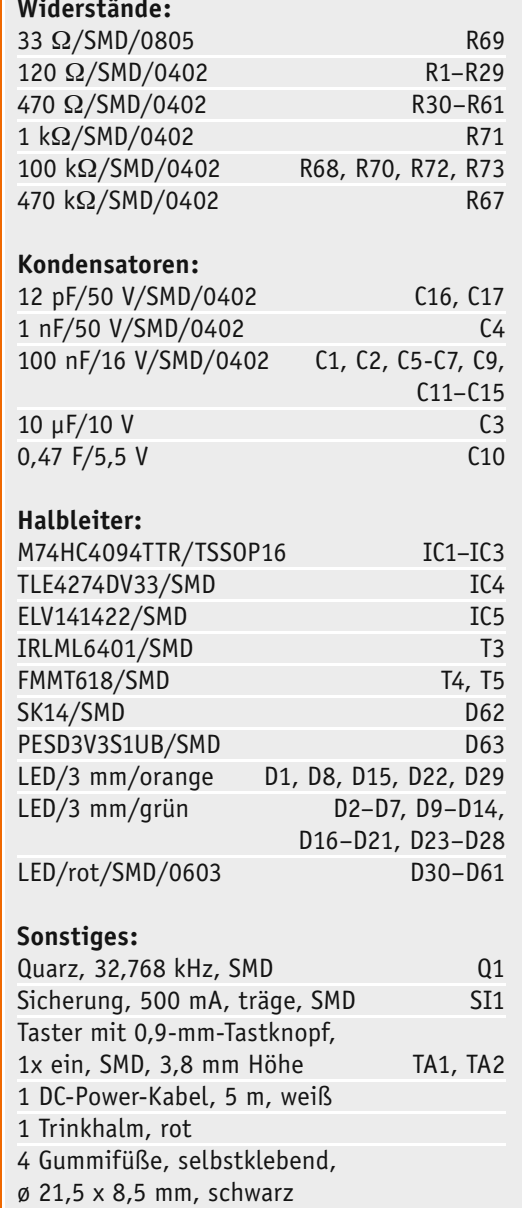

*Bild 13: So wird die Top-LED auf der Spitze des Weihnachtsbaums angelötet. Wichtig! Beide Platinen müssen so zusammengefügt werden, dass K-K und A-A aneinander liegen!*

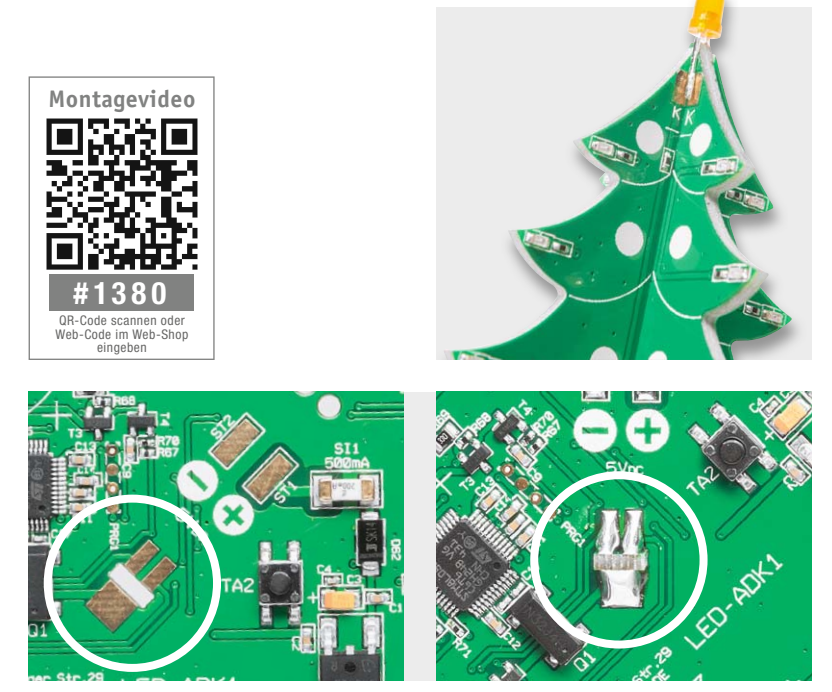

**Widerstände:** *Bild 14: Die Bildausschnitte zeigen die Lötpunkte für das Einlöten des Weihnachtsbaums.*

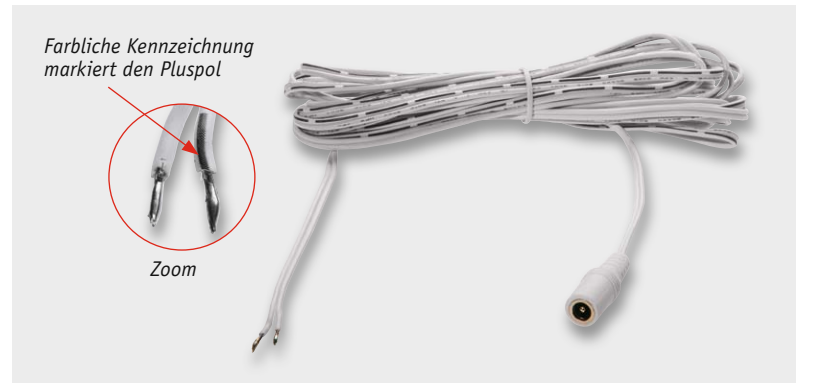

*Bild 15: DC-Anschlusskabel mit Kupplung und offenem Ende. Der farblich gekennzeichnete Draht ist der Plusanschluss.*

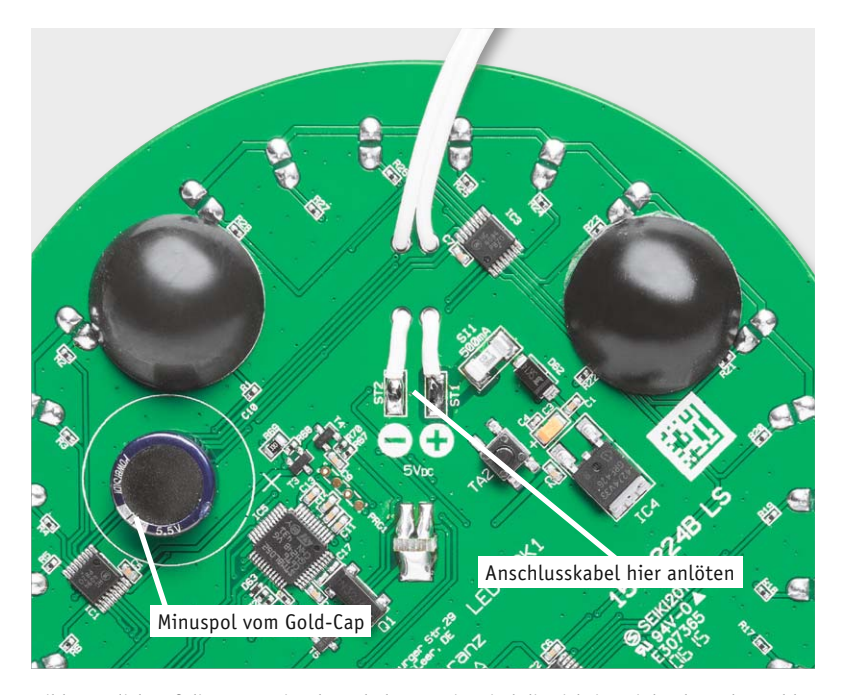

*Bild 16: Blick auf die Unterseite der Schaltung. Hier sind die richtige Einbaulage des Gold-Caps sowie Führung und Anschluss der Stromversorgungsleitung zu sehen.*

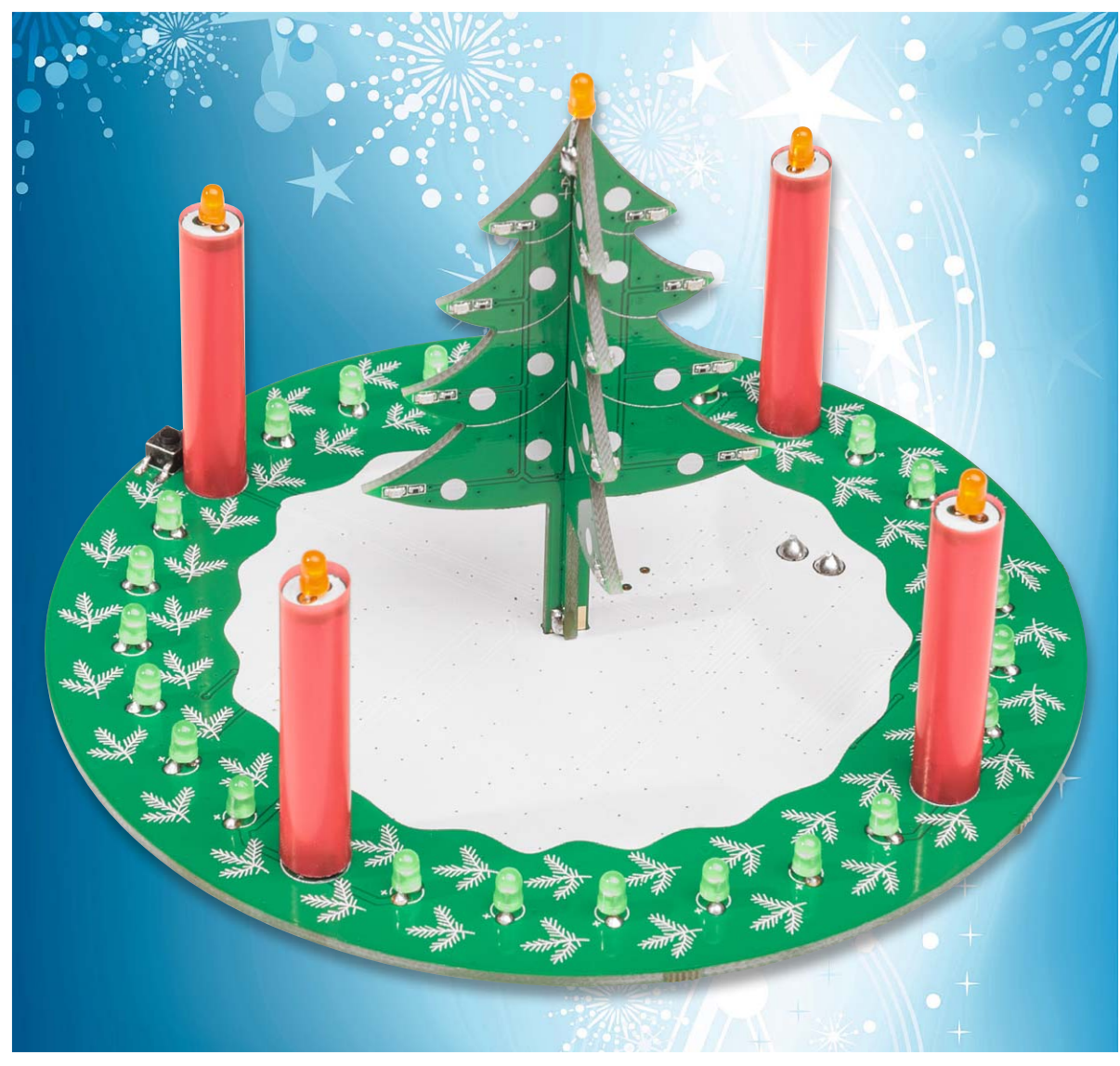

*Bild 17: Fertig aufgebaute Schaltung (ohne Dekoration)*

oben in die Basisplatine zu setzen, auch hier gilt es, die richtige Einbaulage zu beachten. Diese ist auf der Unterseite der Basisplatine erkennbar, da an einer Seite zwei Kontakte zum Anlöten vorhanden sind (siehe Bild 14).

Für den Anschluss an die Versorgungsspannung (Steckernetzteil) dient eine 5-m-Anschlussleitung (Bild 15), die auf der einen Seite eine DC-Kupplung aufweist. Die Polarität ist durch eine farbliche Markierung erkennbar (siehe Bild 15 und Bild 16). Die losen Enden des Kabels werden durch die Bohrungen in der Platine gefädelt und anschließend mit den Anschlusspunkten "+" und "-" verlötet.

Zum Abschluss der Aufbauarbeiten werden noch rote Kunststoffhülsen (Trinkhalme) über die Adventskerzen-LEDs gestülpt. Diese sind zuvor auf eine Länge von 36 mm zuzuschneiden. Dies kann z. B. mit einer Schere oder einem Messer geschehen. Bei Bedarf können die Hülsen mit etwas Haushaltskleber fixiert werden. Nach Aufkleben der vier Gummifüße auf der Unterseite der Basisplatine ist der Nachbau beendet. Bild 17 zeigt den so vollendeten Aufbau.

Damit erkennbar ist, wann der 24. Dezember erreicht ist, sollte dieser Tag markiert werden. Im einfachsten Fall klebt man einen kleinen Aufkleber an die Stelle. Wer es etwas dekorativer möchte, nimmt z. B. eine Weihnachtsmannfigur (Bild 18).

#### Inbetriebnahme und Bedienung

Zur Spannungsversorgung dient ein passendes Steckernetzteil, dessen Ausgangsspannung 5 VDC betragen muss. Der Anschluss der Versorgungsspannung erfolgt an die Buchse des Anschlusskabels, das zuvor mit der Basisplatine verbunden wurde.

Zum Einschalten wird die Taste "Ein/Aus" kurz betätigt. Hierbei ist anzumerken, dass der momentane Betriebszustand gespeichert wird, d. h. wird die Spannungsversorgung abgeschaltet, z. B. durch eine Zeitschaltuhr, wird der letzte Betriebszustand wieder hergestellt. Da die Schaltung relativ wenig Energie verbraucht, ist auch ein Dauerbetrieb möglich.

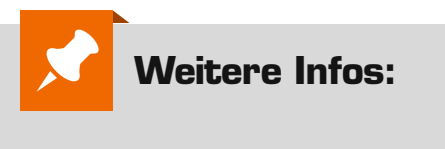

[1] http://www.preiserfiguren.de/

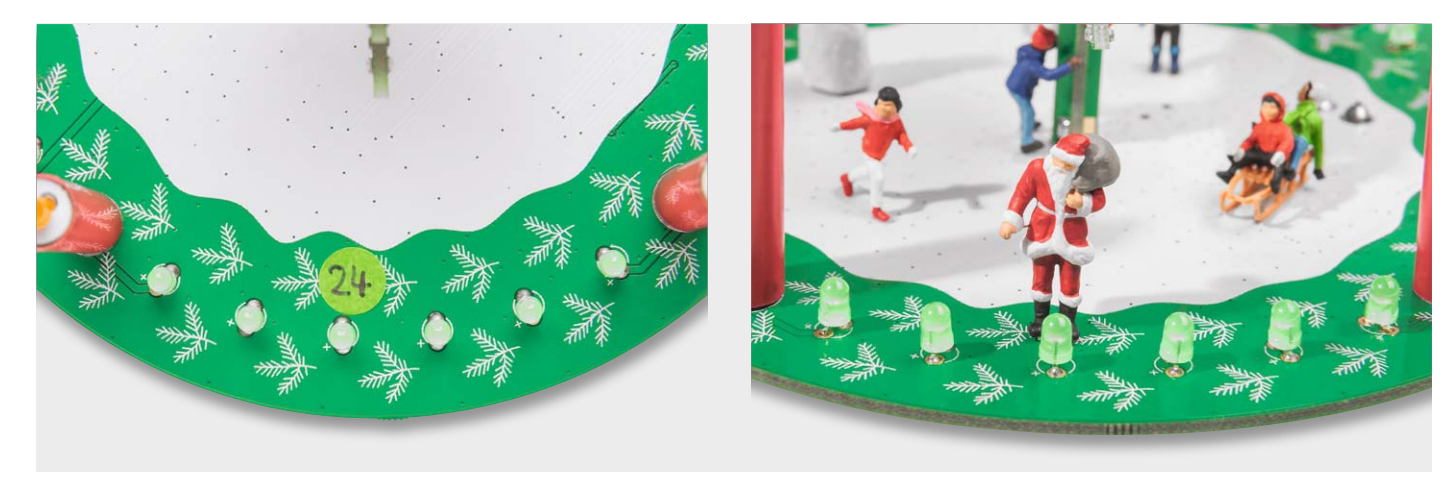

*Bild 18: So kann der 24. Dezember markiert werden.*

#### **Superkondensator (Gold-Cap, Super-Cap)**

Superkondensatoren sind Doppelschichtkondensatoren (DSK, engl.: EDLC) mit einer relativ hohen Kapazität. Je nach Hersteller werden diese Kondensatoren auch Gold-Cap (Panasonic) oder Super-Cap (andere Hersteller) genannt.

Der Superkondensator weist trotz seiner geringen Abmessungen eine hohe relative Kapazität auf (0,22 F–10 F). Mit diesen Kondensatoren wird die Lücke zwischen Akku und Kondensator geschlossen.

Der Aufbau des Superkondensators weicht von dem des bekannten Elektrolytkondensators ab. Bei letzterem bildet das Elektrolyt selbst die Katode, hingegen beim Superkondensator lediglich die leitfähige Verbindung zwischen Anode und Katode. Die Kapazität (Doppelschichtkapazität bzw. Kombination von Doppelschichtkapazität und Pseudokapazität) entsteht hier nach Anlegen einer Spannung durch Ladungstrennung zwischen der positiv aufgeladenen Elektrode (Anode) und der gegenüberliegenden Helmholtz-Doppelschicht an der Phasenschicht zwischen Elektrodenoberfläche und Elektrolyt.

Hier wird eine Zone von unbeweglichen Ladungsträgern gebildet, wo die eingeladene Energie statisch als elektrisches Feld gegenüber der rein chemischen Speicherung des Elektrolytkondensators gespeichert wird. Da hier die Grenzschicht extrem dünn ist und die Elektrodenfläche sehr groß, wird eine hohe Kapazität erreicht.

In vielen Anwendungen der Energiespeicherung spielen Superkondensatoren heute eine wichtige Rolle, so zur Pufferung von Spannungsquellen gegen Spannungseinbrüche bei hohen Belastungsspitzen, als Spannungsquelle zur Überbrückung von Ausfällen der Spannungsquelle, als Batterieersatz/-ergänzung oder für die Energierückgewinnung

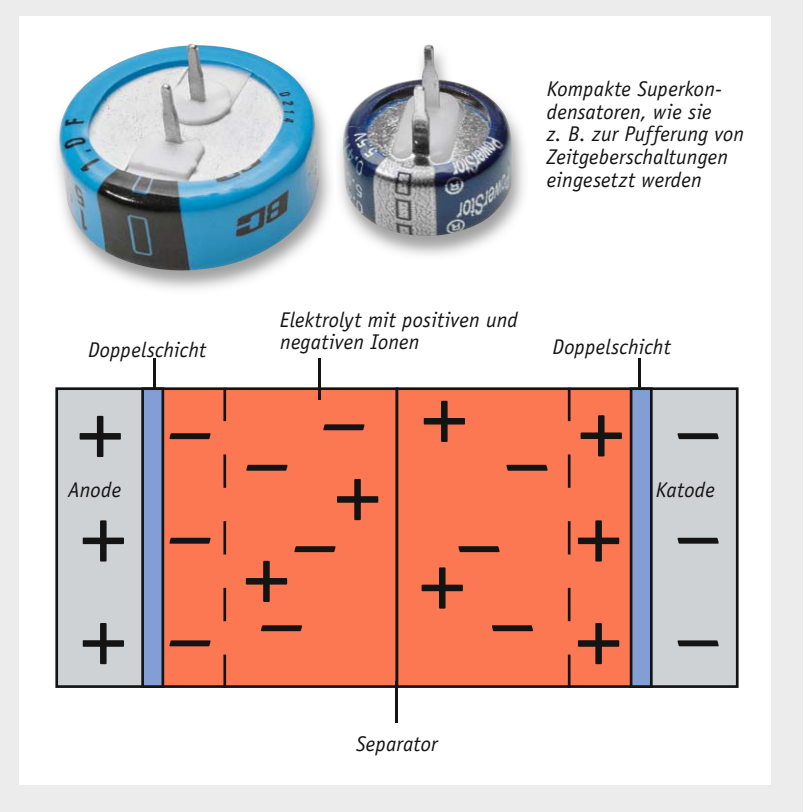

(Rekuperation) z. B. beim Abbremsen von (Elektro-) Fahrzeugen. Zum bereits erwähnten Hauptvorteil, der hohen Kapazität, kommen eine hohe Leistungsdichte, eine extrem hohe mögliche Anzahl von Lade-/Entladezyklen, eine sehr kurze Ladezeit, ein weiter Einsatztemperaturbereich, Resistenz gegen mechanische Einflüsse wie Vibrationen und Beschleunigung. Als Nachteil fallen die derzeit noch relativ geringe Lebensdauer von 10 bis 15 Jahren und eine relativ geringe Spannungsfestigkeit (überhöhte Ladespannung führt zu schnellem Ausfall, weshalb Super-Caps in vielen Anwendungsfällen extern hiervor geschützt werden).

Weiterführende Infos:

http://www.elektronik-kompendium.de/sites/bau/0208301.htm http://de.wikipedia.org/wiki/Superkondensator http://de.wikipedia.org/wiki/Doppelschichtkapazität http://de.wikipedia.org/wiki/Pseudokapazität

# **Peak-Atlas-Messgeräte**

Bauteile-Analyse kompakt und intelligent

**Teil 2**

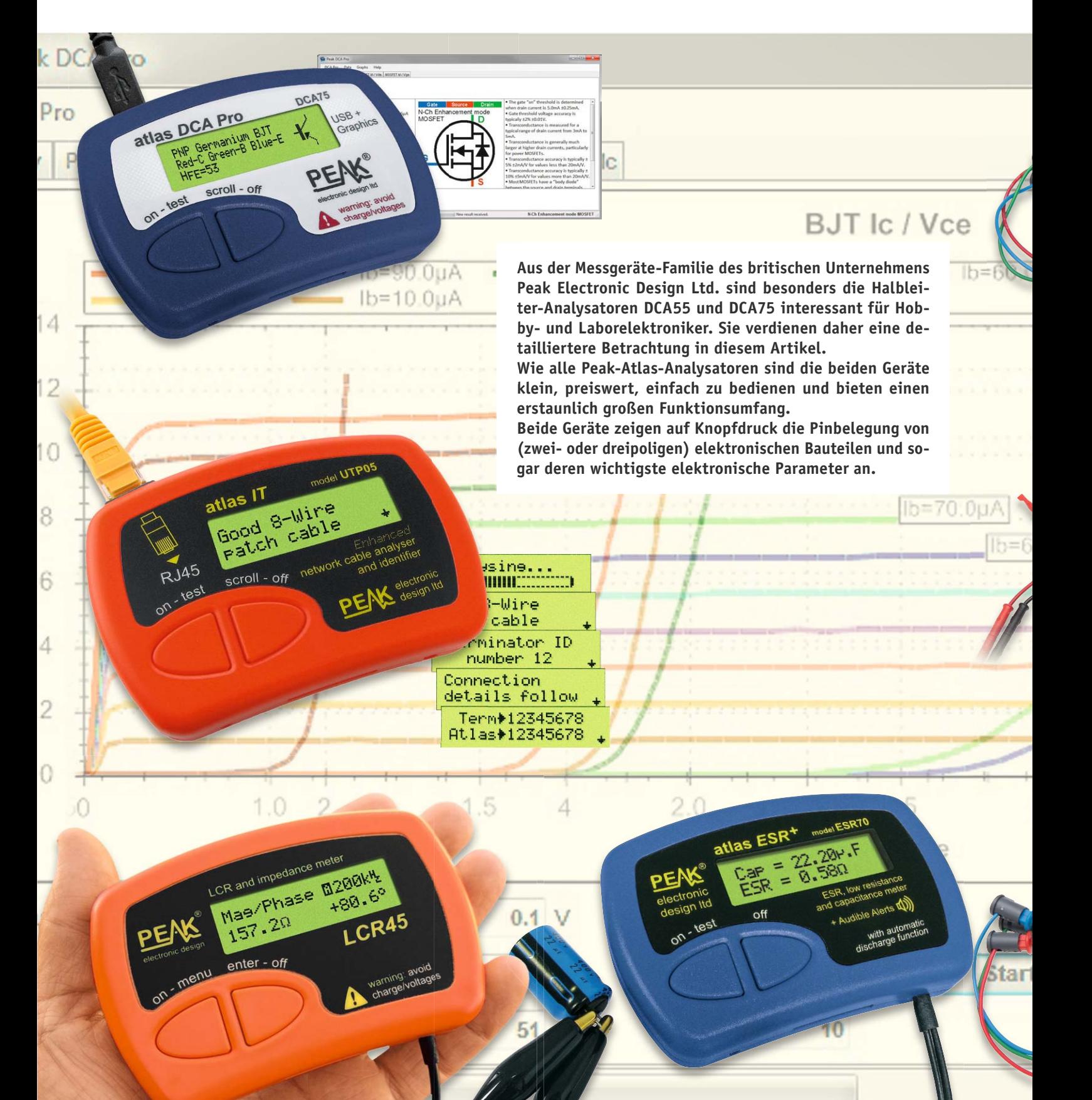

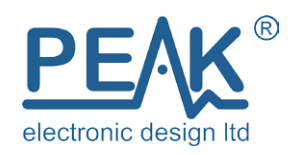

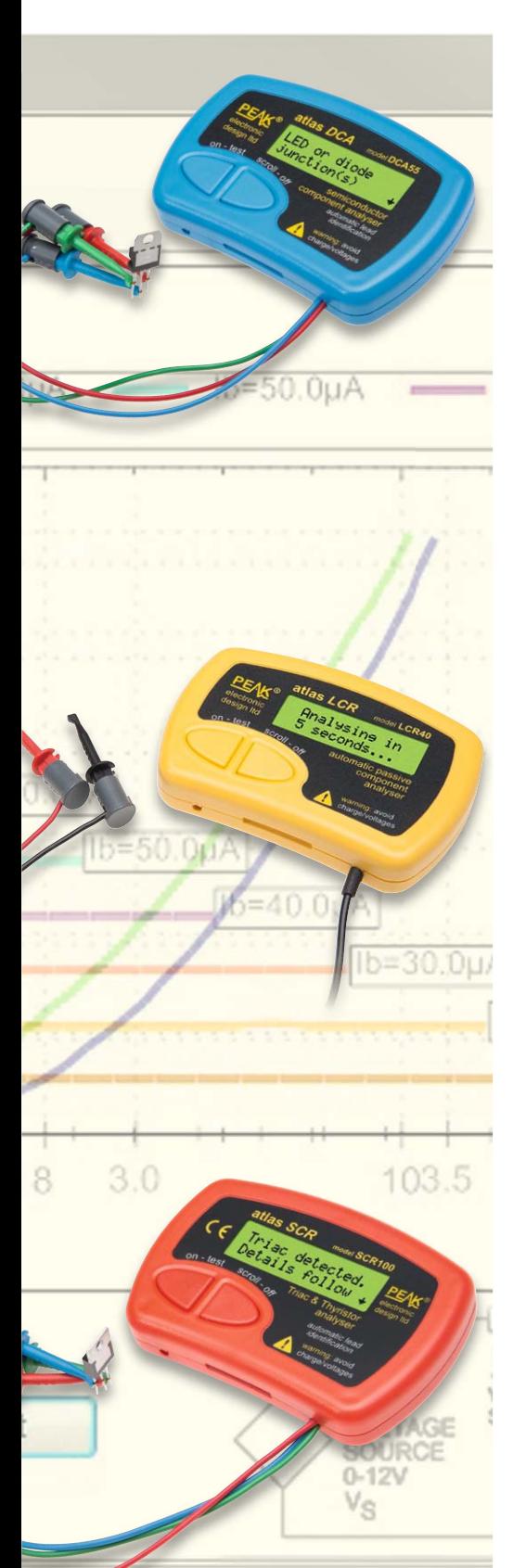

#### Gemeinsamkeiten und Unterschiede DCA55 und DCA75

Ein Multimeter (Vielfachmessgerät) hat selbstverständlich jeder Elektroniker am Arbeitsplatz.

Was aber, wenn auf die Schnelle die Zuordnung der Anschluss-Pins eines elektronischen Bauteils gesucht wird? Ausmessen der Diodenstrecken mit dem Multimeter? Mithilfe der Bauteilbezeichnung im Internet das Datenblatt suchen und die Seite mit der Pinbelegung öffnen? Sind Kenntnisse und Messgeräte für eine detaillierte Bauteileanalyse überhaupt vorhanden? Was ist, wenn die aufgedruckte Bauteilbezeichnung nicht (mehr) lesbar ist? Ist das Bauteil überhaupt funktionstüchtig? Wie groß ist die Vorwärtsspannung der vorliegenden Diode oder Leuchtdiode tatsächlich? Wie groß ist die Verstärkung des vorliegenden Transistors?

Bei allen diesen und weiteren Fragestellungen hilft ein Peak-Atlas-Halbleitertester, sehr schnell und einfach Antworten zu finden.

Dazu werden die Pins des vorliegenden Bauelements in beliebiger Reihenfolge mit den farbig unterschiedenen Anschlussklemmen verbunden, die 'test'-Taste am Gerät gedrückt und nach sehr kurzer Zeit die Pinzuordnung und die wichtigsten Bauteile-Parameter (wie Vorwärtsspannung bei Dioden, Verstärkungsfaktor von Transistoren usw.) abgelesen. Bei Bauelementen mit nur zwei Anschlüssen bleibt eine Anschlussklemme frei. Das Bauteil wird automatisch erkannt, auf Funktionsfähigkeit überprüft und analysiert.

Die Vorteile der Peak-Atlas-Halbleiter-Analysatoren sind:

- · Schnelltest von elektronischen Bauteilen
- · Erkennung des angeschlossenen Bauteils
- · Darstellung der Pinbelegung
- · Ermittlung der wichtigsten Bauteilwerte
- Auto-Power-off
- · Anzeige des Schaltzeichens des Bauteils (DCA75)
- · Anzeige von Kennlinien auf dem PC (DCA75)

Tabelle 1 zeigt eine Übersicht des Funktionsumfanges der Halbleiter-Analysatoren. Der DCA55 (DCA = Discrete Components Analyzer) verfügt über ein zweizeiliges LC-Display, während der DCA75 (auch DCA Pro ge-

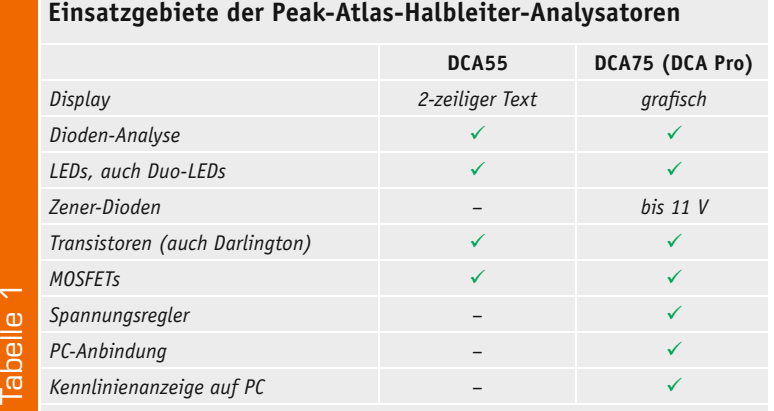

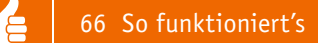

nannt) über ein Grafikdisplay mit 122 x 32 Punkten verfügt, auf dem auch die jeweiligen Schaltbilder angezeigt werden. Der DCA55 ist ein kompaktes Stand-alone-Gerät, während der DCA75 darüber hinaus auch an einem PC verwendet werden kann. Die analysierbaren Bauelemente sind im Wesentlichen gleich, mit dem DCA75 lassen sich allerdings zusätzlich auch Zener-Dioden und Spannungsregler analysieren. Eine detaillierte Beschreibung und auch die Handbücher findet man auf der Herstellerseite [1].

#### Halbleitertester Atlas DCA55

Mit dem DCA55 lässt sich eine Vielzahl elektronischer Bauteile auf Knopfdruck identifizieren und analysieren:

- · Dioden und Dioden-Netzwerke
- · LEDs
- Zweifarbige LEDs (mit zwei oder drei Anschlüssen)
- · Bipolare Transistoren
- · Darlington-Transistoren
- · (MOS)FETs
- · Kleinleistungs-Thyristoren und -Triacs

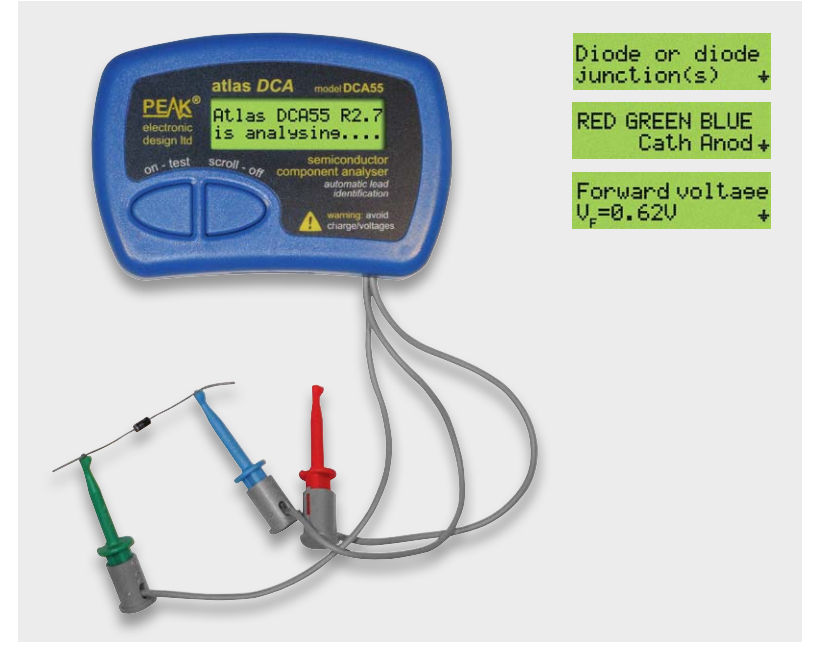

*Bild 1: Diodenanalyse mit Halbleitertester DCA55*

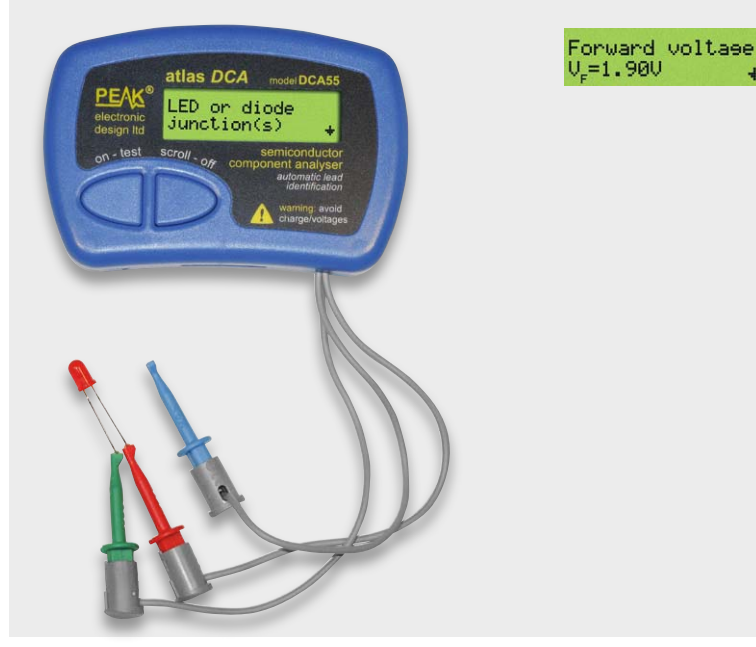

Der DCA55 hat erstaunlich kleine Gehäuseabmessungen und liegt angenehm in der Hand. Zur Inbetriebnahme wird das zu analysierende Bauteil an die praktischen Klemm-Prüfspitzen angeschlossen. Welche Prüfspitze an welchen Pin angeschlossen wird, spielt keine Rolle. Bei Bauteilen mit zwei Anschlüssen (Dioden, LEDs) können beliebige zwei Prüfspitzen verwendet werden (Bilder 1 und 2). Es gibt nur zwei Bedientasten am Gerät. Ein kurzes Drücken der 'test'-Taste genügt und das angeschlossene Bauteil wird analysiert (Bild 1 links). Nach etwa zwei Sekunden erscheint der Typ des Bauteils (Diode, LED, Transistor …) auf dem zweizeiligen LC-Display (Bild 1 rechts oben). Ein kleiner Pfeil im Display zeigt an, dass noch weitere Informationen vorliegen. Durch Drücken der ,scroll'-Taste wird zu den nächsten Informationsseiten geblättert. So erhält man die Seite mit dem Pinout des ermittelten Bauteils. Dabei wird in kurzer und übersichtlicher Form anhand der Farbgebung der Prüfspitzen die Pinzuordnung dargestellt (Bild 1 rechts Mitte). Durch weiteres Drücken der , scroll'-Taste werden - je nach Bauteiletyp unterschiedliche – weitere Parameter des Bauteils angezeigt. Für eine Diode ist die Vorwärtsspannung eine der wichtigsten Kenngrößen (Bild 1 rechts unten).

Auch "dreibeinige" Diodennetzwerke werden erkannt:

- · 2 Dioden mit gemeinsamer Kathode
- · 2 Dioden mit gemeinsamer Anode
- 2 Dioden in Reihe

Für jede der beiden Dioden wird die Vorwärtsspannung einzeln ermittelt und angezeigt.

Bei einer Vorwärtsspannung über 1,5 Volt geht der DCA55 von einer LED aus (Bild 2).

Zweifarbige LEDs werden in der Zwei-Pin-Version und in der Drei-Pin-Version erkannt und für jede LED die Vorwärtsspannung einzeln angezeigt.

In Bild 3 sieht man einen Standardtransistor am DCA55 angeschlossen. Die interessantesten Werte, wie der Verstärkungsfaktor und die Basis-Emitter-Spannung, werden ermittelt und angezeigt.

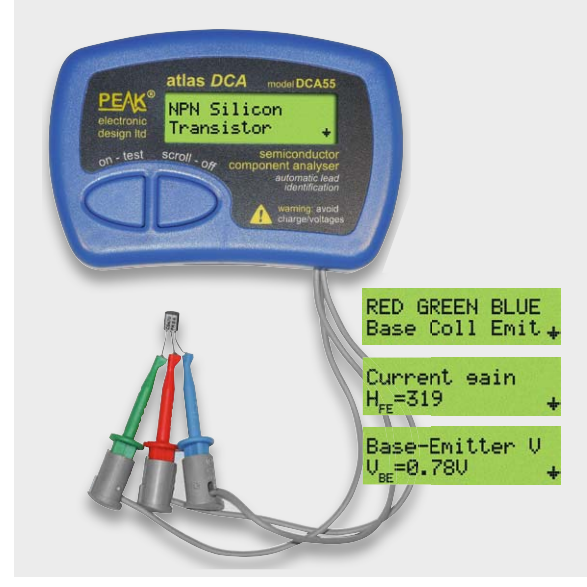

*Bild 2: LED-Analyse Bild 3: NPN-Transistor*

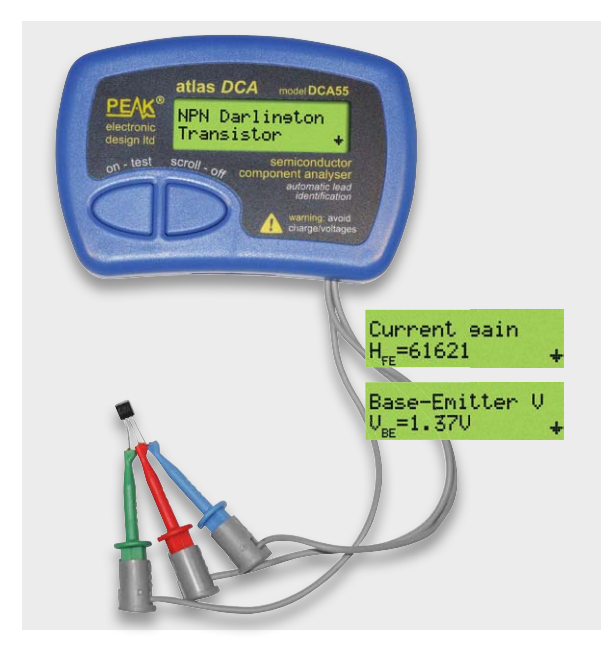

*Bild 4: Darlington-Transistor Bild 5: MOSFET*

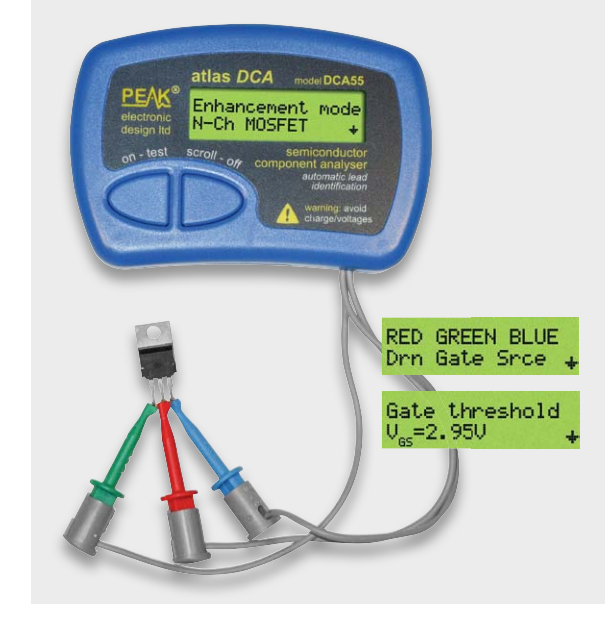

- · Bipolare Transistoren
	- Darlington-Transistoren
		- · (MOS)FETs
		- · Kleinleistungs-Thyristoren und –Triacs
		- · Spannungsregler

Die Bedienung des DCA75 ist identisch mit der des DCA55. Auch er kann ohne PC im Stand-alone-Betrieb benutzt werden.

Neben den etwas umfangreicheren Analysemöglichkeiten verfügt der DCA75 zudem über ein kleines Grafikdisplay, auf dem die ermittelten Bauteile mit ihrem Schaltbild dargestellt werden. Das trägt – besonders bei komplexeren Bauteilen – sehr zur Übersicht bei. Dioden-Netzwerke, Duo-LEDs und Feinheiten wie Freilaufdioden können auf einen Blick besser erkannt werden (Bilder 6 und 7).

Bei einem erkannten Spannungsregler werden die Anschlüsse identifiziert, der Festspannungswert (auch negativ) und sogar die Drop-out-Spannung angezeigt (Bild 8).

Der DCA75 erhielt Bestnoten im Lesertest im ELVjournal 1/2015 [2].

Der DCA75 in Verbindung mit einem PC Der DCA75 ist im Stand-alone-Betrieb ein sehr nützliches Messgerät, das aufgrund seiner kleinen Abmessungen und des Batteriebetriebs überallhin mitge-

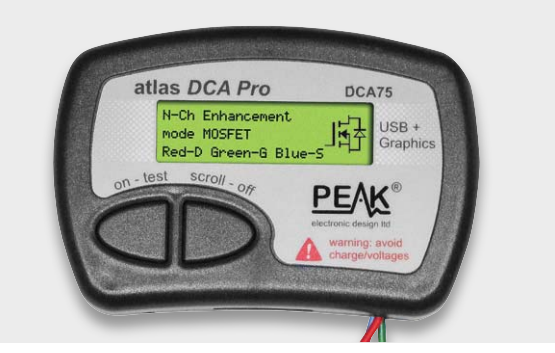

Selbstverständlich kann der DCA55 auch Darlington-Transistoren erkennen. In Bild 4 wurde ein BC517-Darlington-Transistor analysiert. Man sieht die im Vergleich zum Standardtransistor sehr viel höhere Verstärkung und die durch die zwei Halblei-

Spannung. Auch MOSFETs (Bild 5), FETs, Thyristoren und Triacs werden korrekt erkannt und analysiert.

terübergänge etwa doppelt so große Basis-Emitter-

#### Halbleitertester Atlas DCA75

Der DCA75 kann – als der größere Bruder des DCA55 – folgende Komponenten analysieren:

- · Dioden und Dioden-Netzwerke
- Zener-Dioden
- · LEDs
- · Zweifarbige LEDs (mit zwei oder drei Anschlüssen)

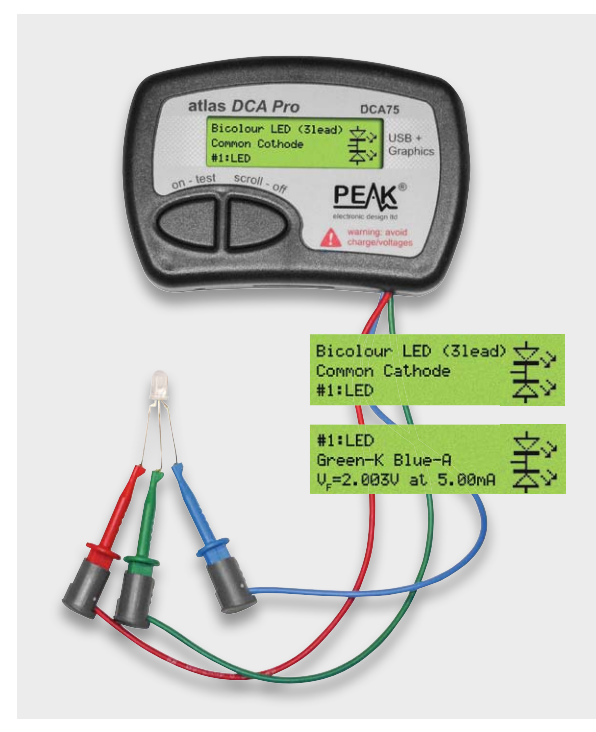

*Bild 6: Duo-LED (3-polig) mit Halbleitertester DCA75 Bild 7: MOSFET*

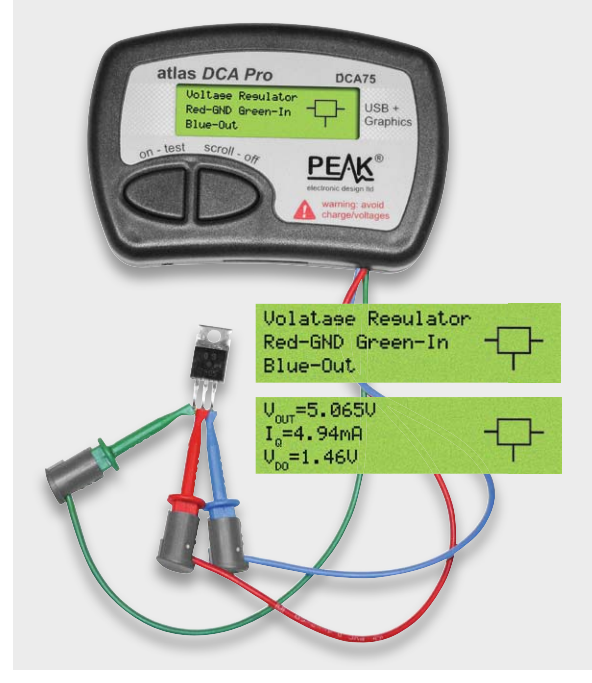

*Bild 8: Spannungsregler*

nommen werden kann. Zusätzlich lassen sich nach Anschluss des DCA75 an einen Windows-PC weitere Möglichkeiten nutzen. Der DCA75 stellt dann eine Schnittstelle zum Messen von Bauteilen dar und wird vom PC aus gesteuert. Die Ergebnisse der Analyse werden am PC-Bildschirm angezeigt. Zusätzlich zu den bisher beschriebenen Möglichkeiten können Kennlinien automatisch erstellt und angezeigt werden. Das ist oft hilfreich, um mehrere Bauteile zu vergleichen.

Im Lieferumfang des DCA75 befindet sich ein USB-Stick mit der PC-Software. Alternativ kann man die jeweils aktuellste Software von der PEAK-Seite [3] herunterladen. Dort kann man auch den Installations-Guide herunterladen.

Im Download enthalten sind

- die aktuelle PC-Software und
- · die aktuelle Firmware für den DCA75.

Die Datei dcaprosetup.exe wird in einen Ordner auf dem PC heruntergeladen und wie üblich installiert. Nach erfolgter Installation wird der DCA75 an einem USB-Steckplatz angeschlossen und es wird in der Programmoberfläche angezeigt, dass dieser erkannt wurde.

Ein Klicken des Test-Buttons genügt, und das am DCA75 angeschlossene Bauteil wird analysiert und das Ergebnis am PC angezeigt (Bild 9 links). Es werden jeweils die wichtigsten Parameter, ein Schaltbild mit Pinbezeichnungen und weitere Erläuterungen angezeigt. Bei allen Bauteilen gibt es im PC-Programm weitere Tab-Reiter mit Kennlinien. Nach Klicken des Start-Buttons wird die Kennlinie des angeschlossenen Bauteils erstellt (Bild 9 rechts). Dabei können noch einige Parameter eingestellt werden. Je nach Bauteiltyp werden unterschiedliche Kennliniendiagramme angeboten.

In Bild 10 wurde eine LED analysiert und rechts in Bild 10 wurde von der Möglichkeit Gebrauch gemacht, mehrere Bauteile zu vergleichen. Man sieht im Bild als schwarze Linie die Kennlinie einer normalen Diode und rechts davon die Kennlinien verschiedener LEDs mit ihren höheren Vorwärtsspannungen im Vergleich zur normalen Diode. Die rote Linie zeigt den Verlauf von einer zu Testzwecken "eingeschmuggelten" 5-Volt-LED (mit eingebautem Widerstand). Auch diese wird korrekt als LED erkannt. Der eingebaute Vorwiderstand verändert den Verlauf der Kurve im Vergleich zu Dioden und LEDs.

Mehrfarbige LEDs werden sehr übersichtlich mit den farbigen Anschlüssen (für die farbigen Prüfspitzen) angezeigt und man kann für jede einzelne eingebaute LED die Vorwärtsspannung und die Kennlinie sehen (Bild 11). Für Transistoren gibt es verschiedene Arten von Kennli-

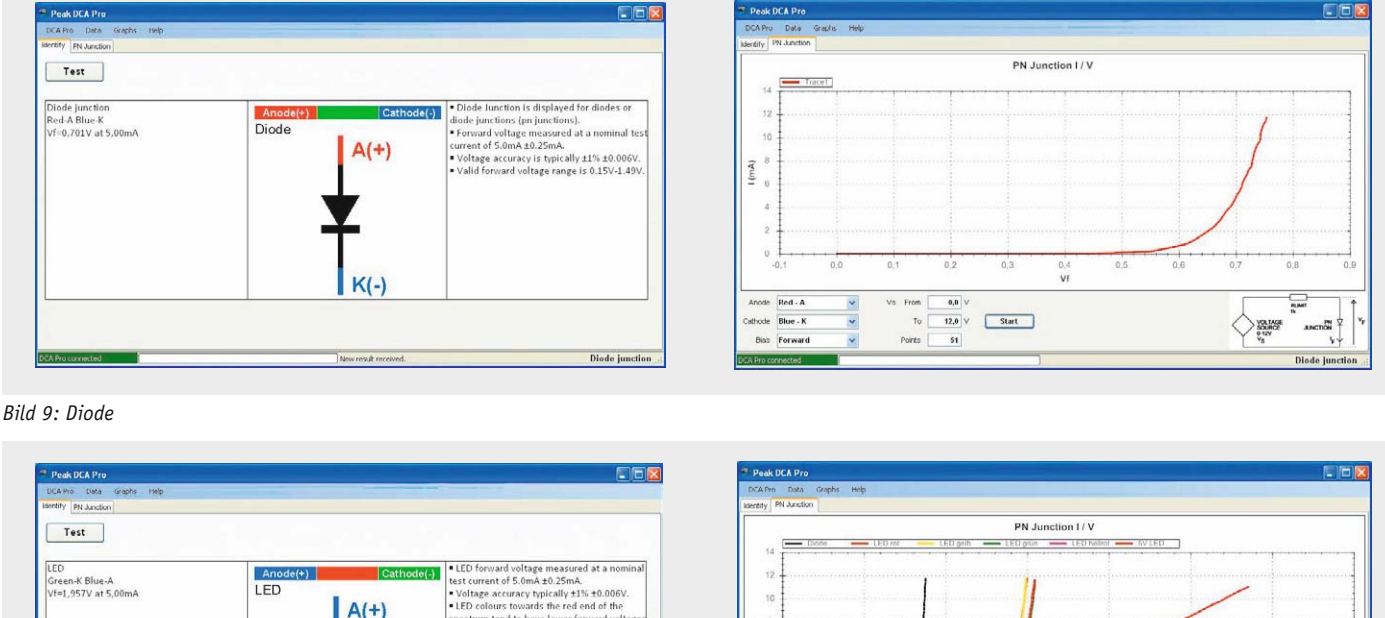

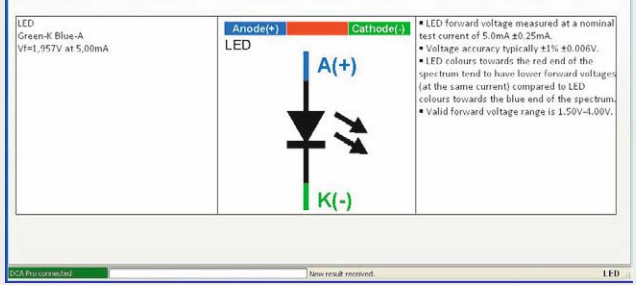

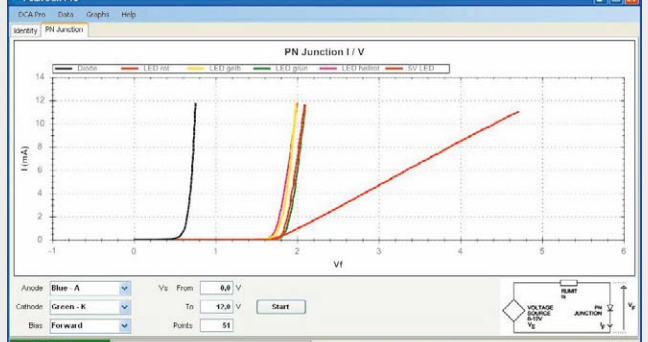

*Bild 10: LEDs*

Ġ

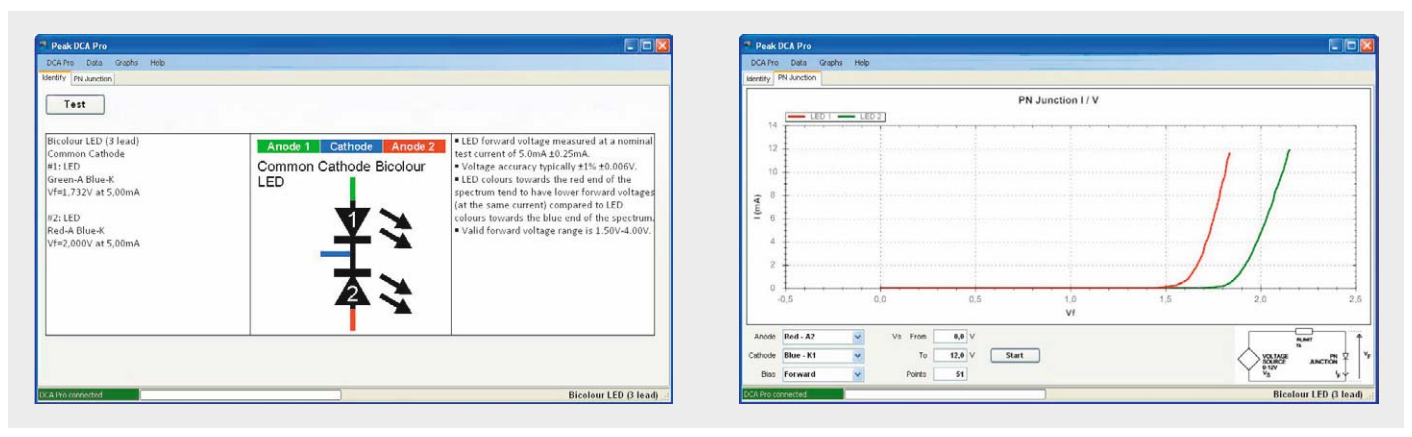

*Bild 11: Duo-LED*

nienfeldern (Bild 12). Alle Kennlinienbilder lassen sich zoomen, drucken und in die Windows-Zwischenablage kopieren. Alle ermittelten Daten lassen sich zur späteren Verwendung speichern oder zur Weiterverarbeitung (per Windows-Zwischenablage) nach Excel übertragen (Bild 13).

Die Bilder 14, 15, 16 und 17 zeigen Anzeigen für analysierte Darlington-Transistoren, MOSFETs, Thyristoren bzw. Spannungsregler.

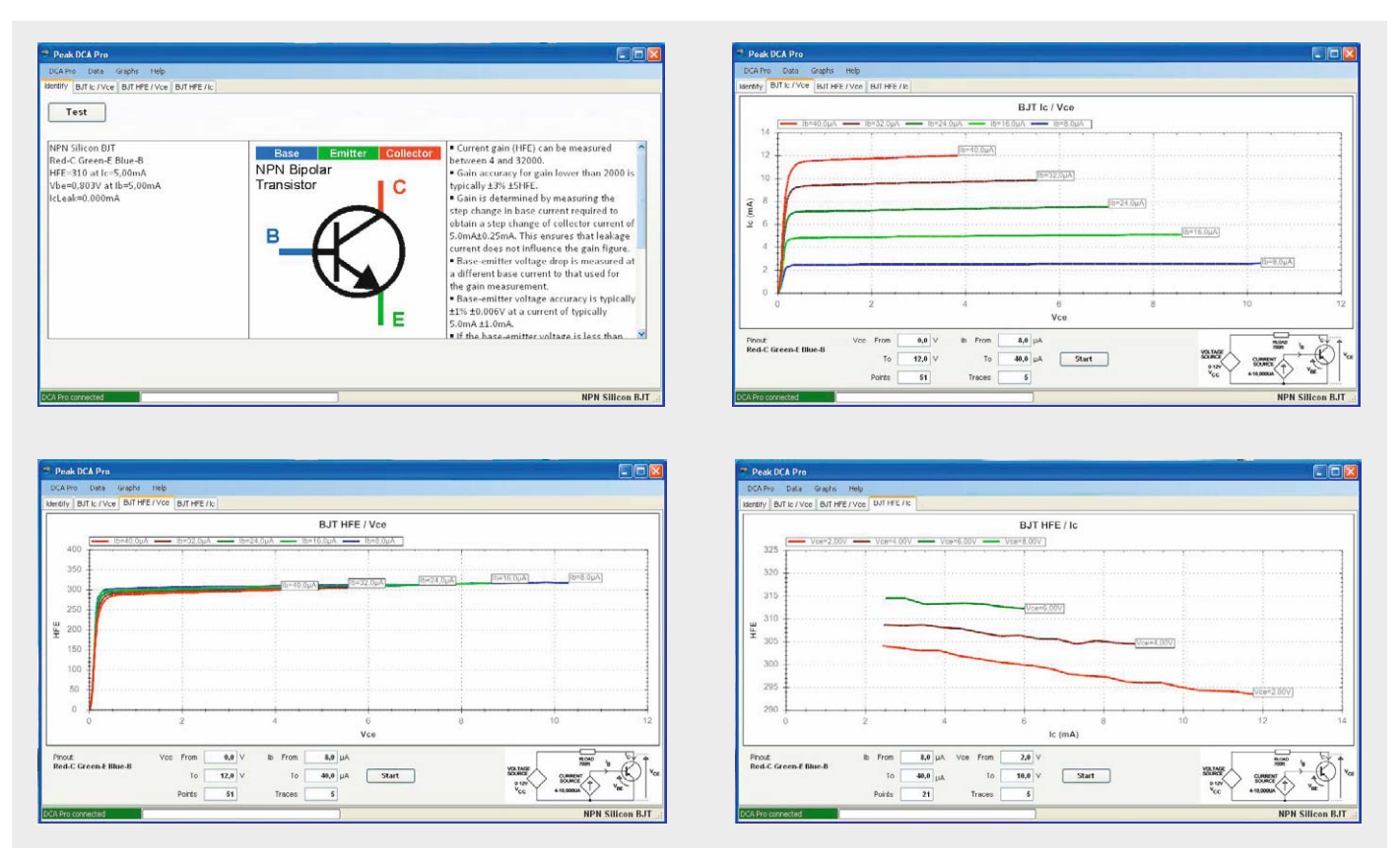

*Bild 12: Transistor*

| Microsoft Excel Mappe1<br>Datei Bearbeiten Ansicht Einfügen Format Extras Daten Fenster ? |               |                                  |              |                      |            |                   |            |                         |             |                                   |            |
|-------------------------------------------------------------------------------------------|---------------|----------------------------------|--------------|----------------------|------------|-------------------|------------|-------------------------|-------------|-----------------------------------|------------|
|                                                                                           |               |                                  |              |                      |            |                   |            |                         |             |                                   |            |
|                                                                                           | N14           | $\blacktriangledown$<br>$\equiv$ |              |                      |            |                   |            |                         |             |                                   |            |
|                                                                                           | A             | B                                | $\mathbf{C}$ | Ð                    | E          | F                 | G          | H                       |             | J                                 | K          |
|                                                                                           | BJT HFE / Vce |                                  |              |                      |            |                   |            |                         |             |                                   |            |
|                                                                                           | Trace:        | $A\cup D$                        |              | $lb = 32$ , $0\mu$ A |            | $lb = 24.0 \mu A$ |            | $lb=16.0\mu A$          |             | $Au0.8=d$                         |            |
| 3                                                                                         | Tag:          | $1b-40,0\mu A$                   |              | $lb = 32$ , $0\mu A$ |            | $lb = 24.0 \mu A$ |            | $lb = 16.0 \mu\text{A}$ |             | $\mathcal{N}_{\mathsf{U}}$ 0,8-dl |            |
|                                                                                           | Point         | <b>Vce</b>                       | HFE          | Vce                  | <b>HFE</b> | <b>Vce</b>        | <b>HFE</b> | Vce                     | <b>HFE</b>  | Vce                               | <b>HFE</b> |
| 5                                                                                         |               | 0 0.00365305                     | $\Omega$     | 0.00337911           |            | 0 0.00273979      | $\Omega$   | 0.00383568              | o           | 0.0016439                         | n          |
| 6                                                                                         |               | 0.02602798                       | 7 968889     | 0.02940708           | 9.79203605 | 0.03817439        | 12,7313378 | 0.04666781              | 18.4604597  | 0.06164533                        | 34,186812  |
| $\overline{7}$                                                                            |               | 0,04301471                       | 16,5161003   | 0.0474097            | 20,4507401 | 0.05415654        | 26,0095464 | 0.06392043              | 39,2954051  | 0,00411163                        | 75,0600034 |
| 8                                                                                         |               | 0.0496816<br>31                  | 25,1742077   | 0.0558005            | 31,1751286 | 0,06401986        | 41,0461437 | 0,07689679              | 60,3803983  | 0,10036772                        | 116,211809 |
| $\overline{9}$                                                                            |               | 0,05/90091                       | 33,9382706   | U, U66U2432          | 42,1319364 | U,U726U454        | 55,63U1139 | 0,08684678              | 82,3294766  | U.11634982                        | 159,298818 |
| 10                                                                                        |               | 0.06511569<br>5                  | 42.7411357   | 0.07068658           | 53.1336227 | 0.08100641        | 70,3229588 | 0.09844983              | 104,290049  | 0,13233191                        | 201,228889 |
| 11                                                                                        | 6             | 0.0735178                        | 51.9099373   | 0.08054984           | 64.364261  | 0.09123504        | 85.2874629 | 0.10685205              | 126.496903  | 0.15288043                        | 243,905005 |
| 12                                                                                        |               | 0.07781005                       | 6U,48438U1   | U.U8657759           | 75,3723492 | 0.09735388        | 99,6895248 | 0.11516261              | 148.124043  | 0.19005024                        | 281.873899 |
| 13                                                                                        | 8             | 0.08502489                       | 69.4004662   | 0,09178305           | 86,3667243 | 0,1030162         | 114,566762 | 0.12411261              | 169,748099  | 0,3282271                         | 300,737095 |
|                                                                                           | 9             | 0.08986521                       | 78,2169121   | 0.09781063           | 97 3810958 | 0.10986567        | 129.140399 | 0.13543707              | 191.768973  | 0,56257069                        | 302,058365 |
| $\frac{14}{15}$                                                                           | 10            | 0.09169173                       | 87.2820074   | 0.10128093           | 108.58492  | 0.11671525        | 144,006692 | 0,14365643              | 213.662468  | 0,79737079                        | 302,933803 |
| 16                                                                                        | 11            | 0,09799325                       | 96,1812547   | 0,10858709           | 119,653683 | 0,12256002        | 158,62937  | 0,15616816              | 234,901643  | ,03089249                         | 303,460026 |
| 17                                                                                        | 12            | 0.10329000                       | 104.913267   | 0.1131534            | 130.936720 | 0.12977475        | 173.156302 | 0.17123607              | 255.92095   | 26532704                          | 304,030452 |
| 18                                                                                        | 13            | 0.1067605                        | 113,924761   | 0.11717182           | 141,788612 | 0.13744617        | 187,872371 | 0.1999135               | 276, 266333 | 50021887                          | 304,190003 |
| 19                                                                                        | 14            | 0.11260539                       | 122,751448   | 0.12329054           | 152.819282 | 0.14502621        | 202.323488 | 0.25644457              | 293.369141  | 1,73492783                        | 305.252975 |
| 20                                                                                        | 15            | 0.11525387                       | 131 472203   | 0.12986612           | 163 708532 | 0.15662479        | 217 052732 | 0.44275039              | 297 89143   | 9692713                           | 305 822227 |

*Bild 13: Transistordaten in Excel*

Bei der Uin-Uout-Kennlinie des Spannungsreglers sind sehr schön die Sollspannung und die Drop-out-Spannung zu erkennen (Bild 17 rechts).

#### Fazit

Die Darstellungen sollen einen ersten Eindruck über die Möglichkeiten der Peak-Halbleitertester DCA55 und DCA75 geben.

Es wurde aus Platzgründen nicht alles bis ins Detail dargestellt, aber schon die gezeigten Möglichkeiten haben sicherlich gezeigt, dass in jeder Elektronik-Werkstatt eines dieser beiden Geräte vorhanden sein sollte.

É

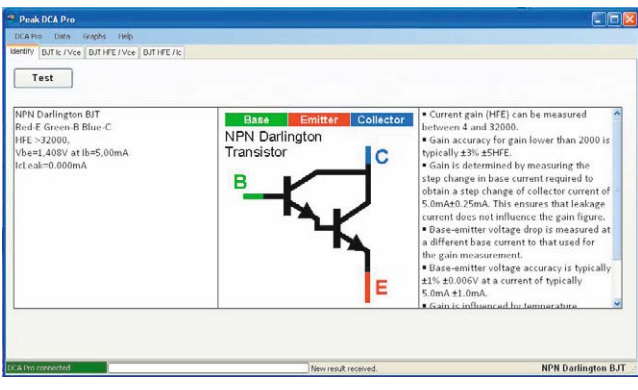

*Bild 14: Darlington-Transistor Bild 15: MOSFET*

Es erspart Unsicherheiten, ob ein Bauteil funktionstüchtig oder defekt ist und das Aufrufen des Datenblatts zum Nachlesen der Anschlussbezeichnungen und der wichtigsten Parameter entfällt. Somit stellen diese Geräte eine große Arbeitserleichterung dar und führen zu viel Zeitersparnis.

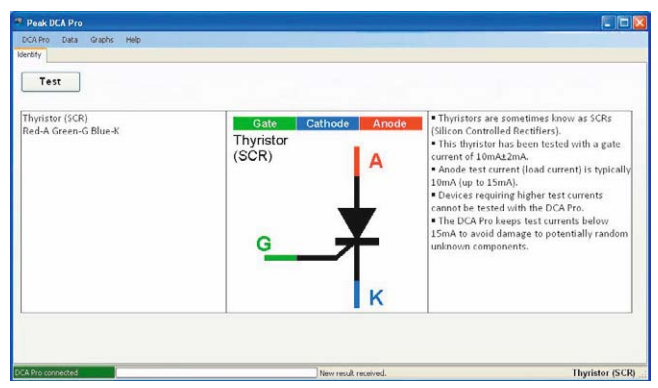

*Bild 16: Thyristor*

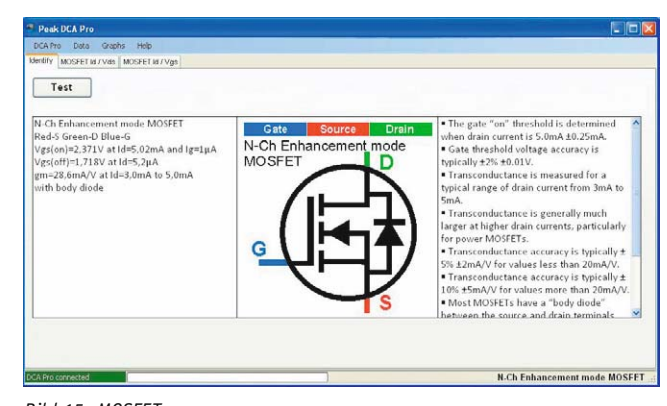

Peak-Geräte für weitere Bauteile wurden im ELVjournal<br>2015 beschrieben [4] 4/2015 beschrieben [4].

## **Weitere Infos:**

- [1] Peak Electronic Design: www.Peakelec.co.uk
- [2] ELVjournal Lesertest DCA75: www.elv.de: Webcode #2265
- [3] DCA75-PC-Software und -Firmware: http://www.peakelec.co.uk/acatalog/ dca75\_support.html oder unter www.peakelec.co.uk >> support >> Atlas DCA Pro–Model DCA75 Support Page.
- [4] Beschreibung der Peak-Atlas-Messgeräte in ELVjournal 4/15: www.elv.de: Webcode #1388

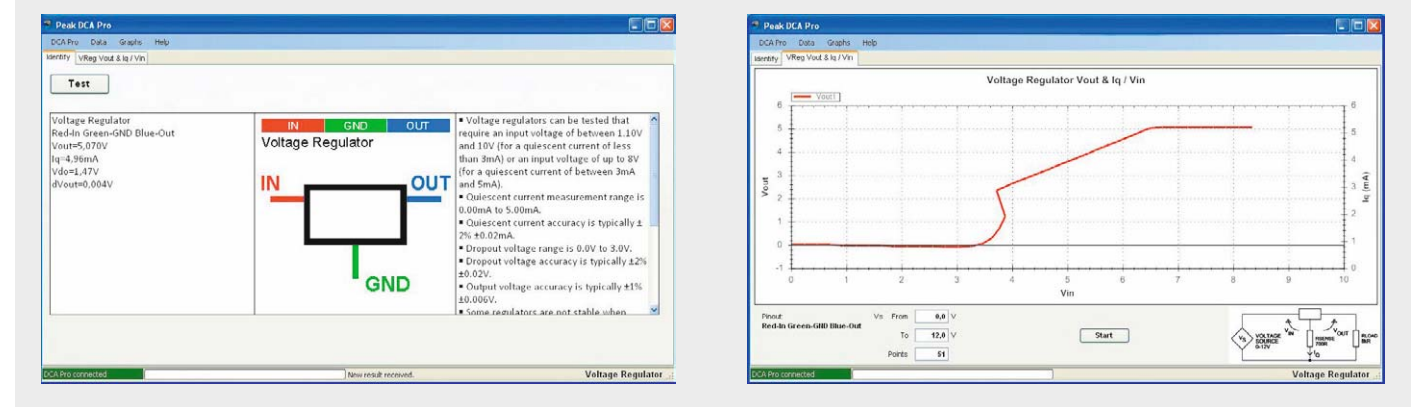

*Bild 17: Spannungsregler*

#### **Alle Infos zu den Produkten finden Sie im Web-Shop:** *Preisstellung August 2015 – aktuelle Preise im Web-Shop*

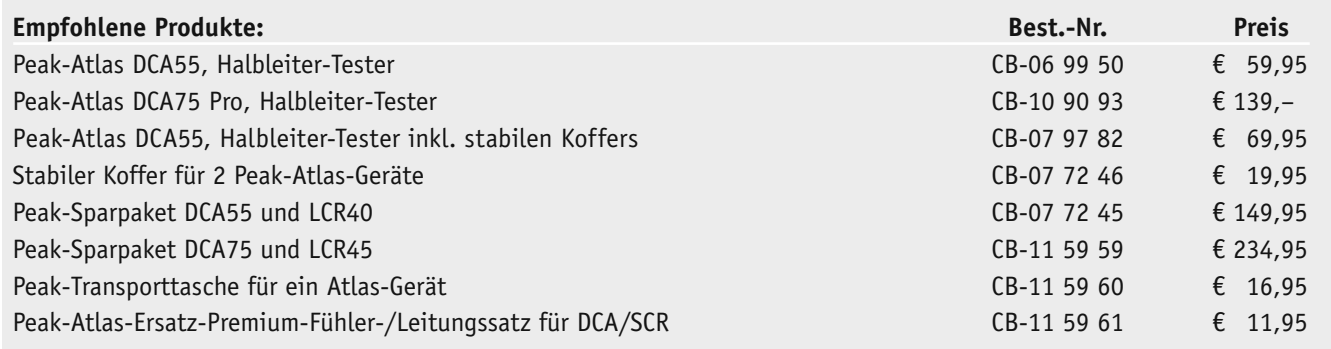

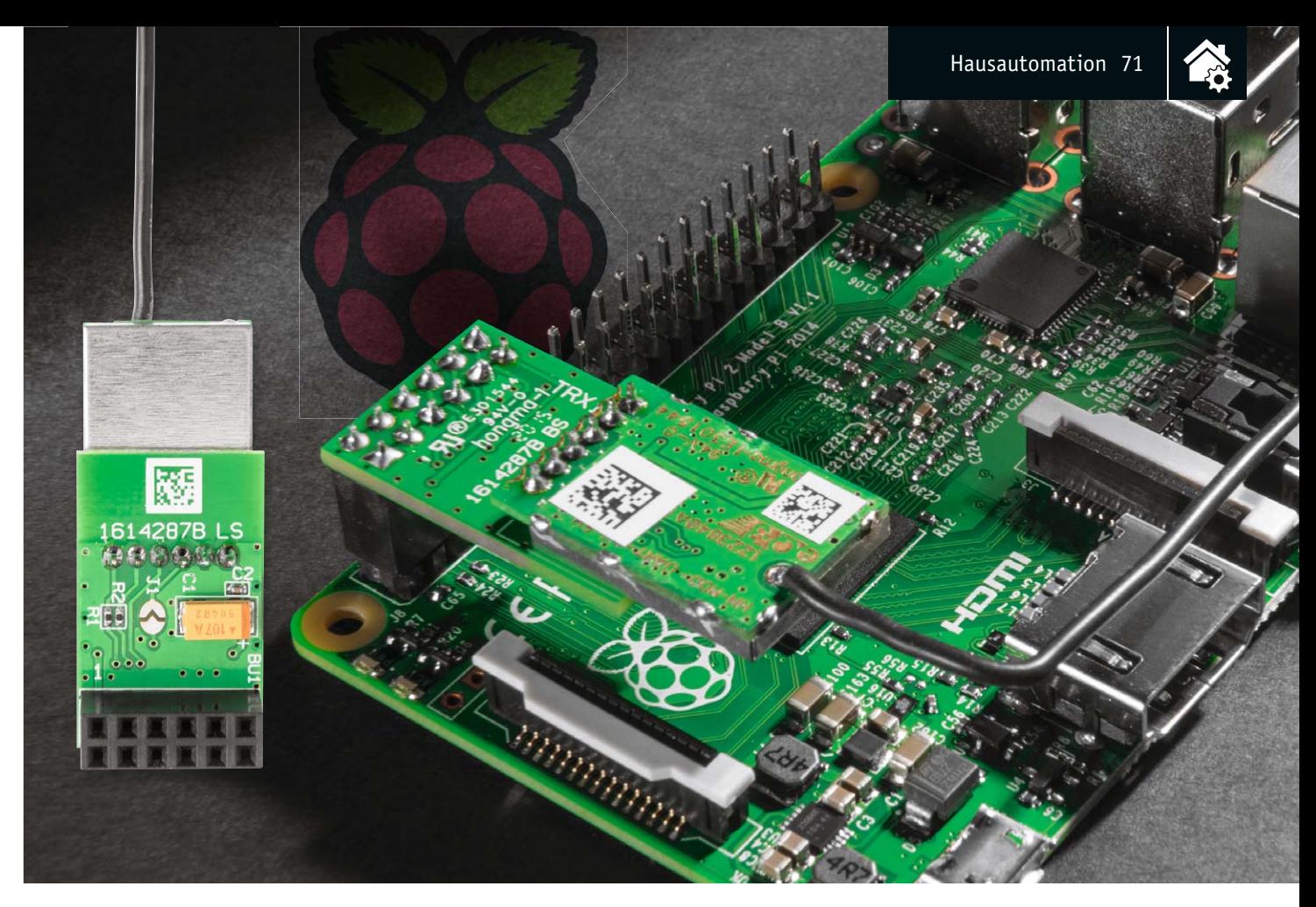

### **Machen den Raspberry Pi zur HomeMatic-Zentrale – HomeMatic®-Funkmodul und HM-OCCU-SDK**

#### Infos zum Bausatz im ELV-Web-Shop #1385

**Der beliebte Mini-Computer Raspberry Pi bildet, ausgestattet mit einem zusätzlichen Funkmodul und dem HomeMatic-Open-Central-Control-Unit-Software-Development-Kit, kurz HM-OCCU-SDK, eine alternative Plattform gegenüber der HomeMatic-Zentrale CCU2. So kann man die von der CCU2 gewohnten HomeMatic-Funktionen mit dem Raspberry Pi nutzen bzw. neue Softwarelösungen erstellen.**

#### Raspberry Pi statt CCU?

Warum nicht? Die CCU2 basiert genau wie die vielen ARM-Minirechner ebenfalls auf einer ARM-Plattform, auf der eine Linux-Distribution läuft. Hier wie dort erfolgen Zugriff, Steuerung und Kommunikation Web-Browser-basiert, und die Software-Kommunikation wird über offengelegte Schnittstellen abgewickelt. Open-Source-Plattformen wie der Raspberry Pi sind, auch mit ihren vielen Hardware-Schnittstellen, natürlich vielseitiger einsetzbar als die eher propri-

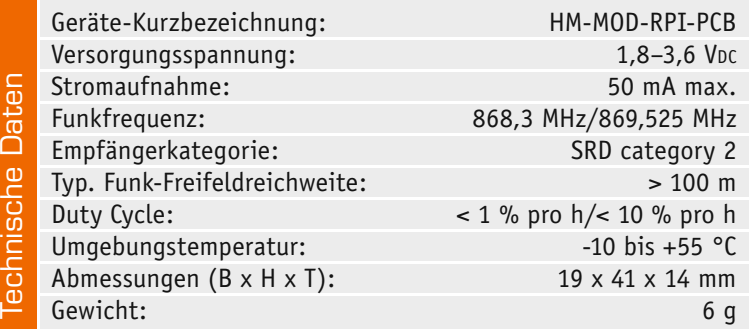

etäre CCU2-Hardware, und man besitzt die Option, bei steigenden Anforderungen relativ einfach eine leistungsfähigere Hardware einzusetzen.

Da auch die Software der CCU2 seit April 2015 für andere alternative Hardware-Plattformen geöffnet wurde und somit Entwicklern und Anwendern frei als HM-OCCU-SDK zur Verfügung steht, erhält der ambitionierte Anwender hier den kompletten Werkzeugkasten für die Realisierung einer individuellen HomeMatic-Zentrale.

#### Das Funkmodul

Das hier vorgestellte Funkmodul für den Raspberry Pi stellt die Verbindung zwischen der CCU2-Software auf dem Raspberry Pi und HomeMatic-Funkkomponenten her. Es wird nach dem Zusammenbau einfach auf die GPIO-Steckerleiste des Raspberry Pi aufgesetzt – schon ist die Zentralen-Hardware fertig. Das Modul und das Softwarepaket sind kompatibel zum Raspberry Pi 2B.

Die Platine bildet die Schnittstelle zwischen der UART-Schnittstelle des Raspberry Pi und dem Standard-Sende-/Empfangsmodul des HomeMatic-Systems.

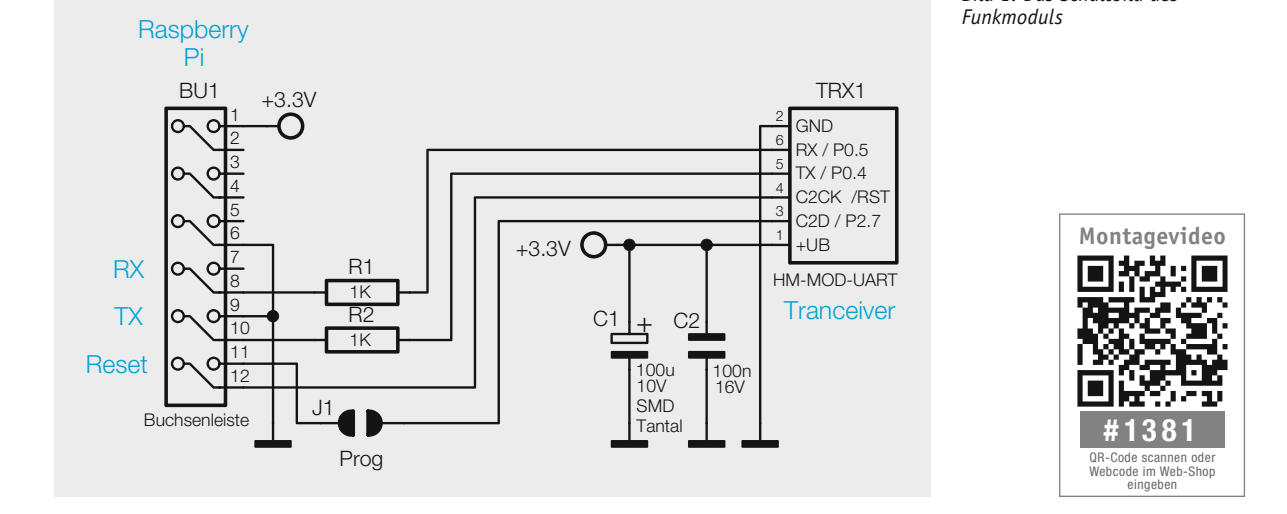

Die Schaltung, in Bild 1 zu sehen, beinhaltet neben dem Funkmodul TRX1 lediglich zwei Kondensatoren C1 und C2 zur Spannungsstabilisierung und zwei Widerstände in den RX- und TX-Leitungen zum Schutz des Funkmoduls. Über die Signalleitung C2CK /RST lässt sich ein Reset des Moduls auslösen. Die Jum-

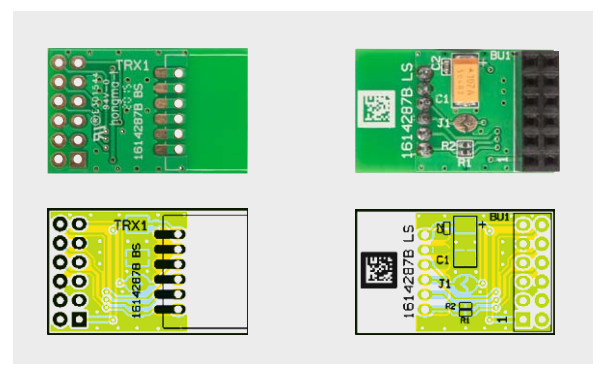

*Bild 2: Platinenfoto und Bestückungsplan des Funkmoduls*

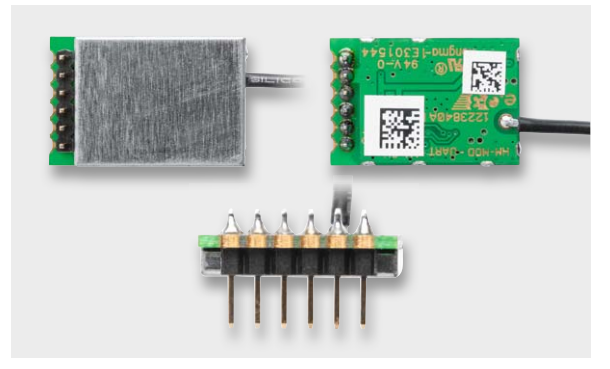

*Bild 3: Im ersten Schritt erfolgt das Einlöten der Stiftleiste in die TRX-Platine. Hier ist auf planes Einsetzen der Stiftleiste zu achten.*

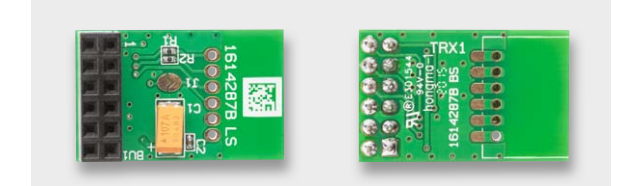

*Bild 4: Im zweiten Schritt ist die Buchsenleiste in die Platine einzulöten.* 

perfläche J1 kann bei Bedarf den Programmierpin des TRX-Moduls zugänglich machen. Zur Vermeidung versehentlicher Programmiervorgänge ist der Pin C2D des TRX-Moduls durch den Jumper getrennt.

*Bild 1: Das Schaltbild des* 

Über die Buchsenleiste BU1 wird das Modul auf den GPIO des Raspberry Pi gesteckt.

Für die Ansteuerung des Funkmoduls steht ein angepasstes Softwarepaket für den Raspberry Pi als Download zur Verfügung.

#### **Nachbau**

Beim Nachbau des Funkmoduls sind lediglich die Stiftleiste vom TRX1 sowie das Funkmodul TRX1 selbst und die Buchsenleiste BU1 entsprechend Platinenfoto und Bestückungsvorgabe in Bild 2 zu bestücken. Die weiteren Komponenten sind in SMD-Technik ausgeführt und bereits vorbestückt.

Zuerst wird die Stiftleiste in das TRX1-Modul eingelötet, siehe Bild 3, dabei ist darauf zu achten, dass die Stiftleiste plan aufliegt.

Die Buchsenleiste BU1 wird von unten in die Platine eingesetzt und auf der Oberseite verlötet, diese muss ebenso plan auf der Platine aufliegen (Bild 4).

Anschließend wird das so vorbereitete Funkmodul in die Basisplatine in der markierten Fläche von oben eingesetzt und auf der Unterseite verlötet. Das Funkmodul sollte dabei plan auf der Platine aufliegen (Bild 5).

Nach der Kontrolle auf Bestückungs- und Lötfehler kann die Inbetriebnahme erfolgen. Bild 6 zeigt das fertig bestückte Modul.

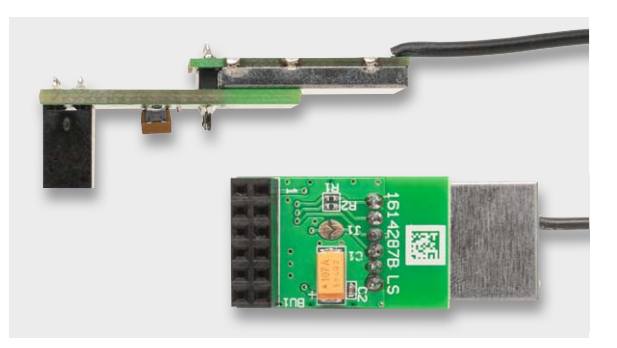

*Bild 5: Das TRX-Modul wird ebenfalls mit der Stiftleiste plan in die Platine eingesetzt und verlötet.*

#### www.elvjournal.de
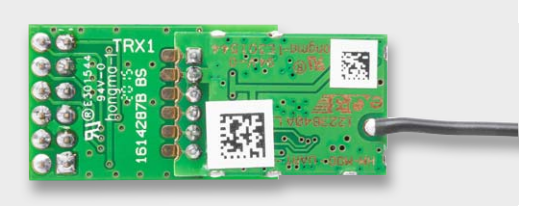

*Bild 6: Das komplett bestückte Funkmodul*

### Installation auf dem Raspberry Pi

Das Modul darf nur auf den Raspberry Pi aufgesetzt werden, wenn dieser spannungslos ist. Es ist, wie in Bild 7 zu sehen, auf die Pins 1 bis 12 des Expansion-Headers zu stecken.

Die Antenne ist wie in Bild 7 und Bild 8 zu verlegen. Sie muss nach ca. 1,5 cm geknickt und parallel zur Platine geführt werden. Die Antenne darf keine anderen Bauteile berühren und sollt in einem Gehäuse fixiert werden. Bild 9 zeigt schließlich die in ein übliches Raspberry Pi-Gehäuse eingebaute Kombination. Der Einbau in ein Gehäuse ist aus EMV-Gründen und zur Vermeidung von Kurzschlüssen, Berührungen usw. unbedingt zu empfehlen.

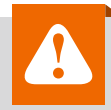

### **Achtung – Störaussendung:**

Beim Einsatz des Moduls mit einem Raspberry Pi ist im Hinblick auf die Störaussendung noch etwas zu beachten. Da der Raspberry Pi beim Anschluss von externen Komponenten dazu neigt, Störsignale über die Zuleitung auszusenden, muss ein Ferritring in die Zuleitung der Versorgungsspannung eingebracht werden. Hierzu wird die Zuleitung viermal durch den Ferritring ge-

führt. Das Bild zeigt ein Beispiel dazu.

### Die Software

Die Software für den Raspberry Pi basiert auf dem HomeMatic-Open-Central-Control-Unit-Software-Development-Kit, kurz HM-OCCU-SDK, das die eQ-3 AG Anfang April 2015 freigegeben hat. Die Software kann von der Webseite der eQ-3 AG [1] heruntergeladen werden und steht unter einer sehr liberalen Lizenz zur freien Verfügung. Die Software darf in Open-Source-Projekten wie auch in kommerziellen Produkten verwendet werden.

Zusätzlich gibt es ein GitHub-Projekt [2], wo aktuelle Änderungen aus der CCU2-Entwicklung und der Open-Source-Community zusammenfließen. Änderungen, die für den Raspberry Pi notwendig sind, finden sich hier ebenfalls. Das GitHub-Projekt ist in der Regel aktueller, da dort häufiger Änderungen veröffentlicht werden, wohingegen auf der eQ-3 Webseite nur neue Releases der HM-OCCU-SDK zur Verfügung stehen.

Das SDK besteht aus folgenden Teilen:

- · Binärpakete für verschiedene CPU Architekturen
- · CCU2 WebUI
- · CCU2 Open Source Files und Toolchain

Die freigegebene Software bietet die Möglichkeit, die von der CCU2 gewohnten HomeMatic-Funktionen auf anderen Plattformen zu nutzen bzw. neue Softwarelösungen zu erstellen, die nur einige Module (z. B. den rfd) aus dem HM-OCCU-SDK verwenden und mit anderen Open-Source-Komponenten kombiniert werden (z. B. das Hmcon-Projekt, ebenfalls auf GitHub unter [3] zu finden).

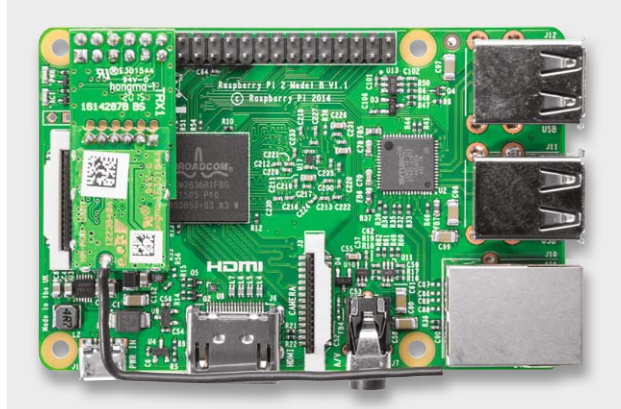

*Bild 7: Das Funkmodul wird auf die GPIO-Positionen 1–12 gesteckt.*

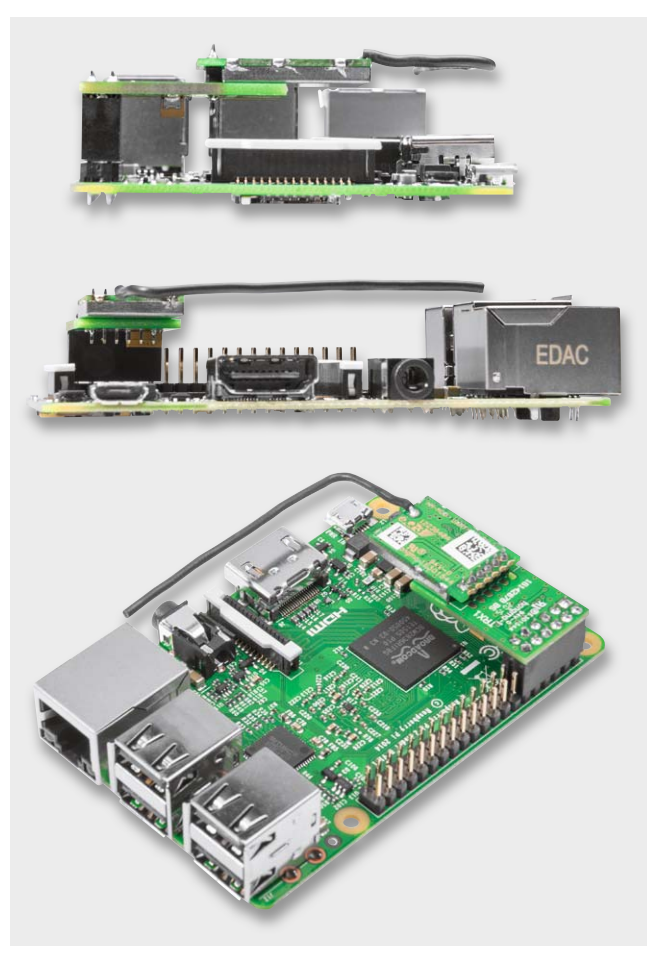

*Bild 8: Verlegung der Antenne*

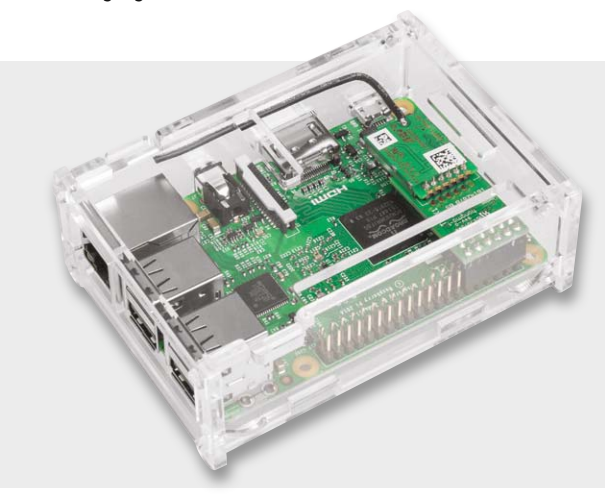

*Bild 9: Die fertige Kombination aus Raspberry Pi und Funkmodul sollte in ein passendes Gehäuse eingebaut werden.*

Für den Raspberry Pi werden die Binärpakete unter "arm-gnuebihf" benötigt.

**Einordnung in bestehende Open-Source-Projekte** Abgesehen von der HM-OCCU-SDK gibt es zurzeit zwei weitere Ansätze, die CCU2-Softwarekomponenten auf einem Raspberry Pi zu betreiben:

Der erste Ansatz basiert auf einer reinen Kopie der Dateien auf eine vorbereitete SD-Karte [4]. Dieser Ansatz aus dem HomeMatic-Forum vom Foren-User "IrinaMueller" machte das erste Mal deutlich, dass die CCU2-Software ohne weitere Änderungen an den Binärpaketen auch auf anderer Hardware als der CCU2 lauffähig ist. Dieser Ansatz wird jedoch nicht mehr aktiv gepflegt, da nach jedem Firmware-Update erneute Änderungen an den Quelldateien (vor allem der WebUI) erforderlich sind. Er ist daher lediglich als "proof of concept" zu verstehen, das sicherlich mit dazu beigetragen hat, dass die heutige HomeMatic-OCCU-SDK existiert. Dieser Ansatz sollte jedoch nicht für Produktiv-Systeme verfolgt werden.

Der zweite Ansatz wird ebenfalls von einigen Foren-Usern aus dem HomeMatic-Forum verfolgt. Er wird unter dem Namen LXCCU beschrieben [5]. Bei diesem Ansatz wird ebenfalls, wie im ersten Ansatz, die CCU2-Firmware verwendet und verändert. Die Software läuft jedoch statt auf der eigentlichen Hardware in einem LXC-Container (Erklärung unter [6]). Der Vorteil ist die Hardwareunabhängigkeit – so kann die CCU2-Firmware auf jedem beliebigen ARM-System eingesetzt werden. Der Nachteil ist jedoch, dass die Unterstützung von LXC durch den jeweils eingesetzten Kernel gegeben sein muss. Zusätzlich entsteht ein etwas höherer Verwaltungsaufwand durch die weitere Abstraktionsschicht (den Container). Da auch hier die Quelldateien der Firmware nach jedem Release zurzeit immer noch angepasst werden müssen, kann es nach Erscheinen einer neuen Firmware einige Zeit dauern, bis diese im Container [7] eingesetzt werden kann.

Generelles Ziel all der beschriebenen Lösungen ist übrigens keine Kosteneinsparung gegenüber der Anschaffung einer CCU2, sondern die Leistungssteigerung der HomeMatic-Zentralenlösung gegenüber der Original-CCU2.

Derzeit läuft die Bereitstellung von immer neuen ARM-embedded-Rechnerplattformen rasant, jede Neuerscheinung hat eine höhere Rechenleistung und mehr Datendurchsatz, und so kann die Performance insbesondere in größeren HomeMatic-Installationen erheblich gesteigert werden.

### **Die Lösung unter HM-OCCU-SDK**

Ziel des hier vorgestellten Ansatzes mit der HM-OCCU-SDK ist es, eine Software zur Verfügung zu stellen, die Out-of-the-box ohne weitere Anpassungen direkt auf einem Raspberry Pi eingesetzt werden kann. Dabei kann die bestehende HomeMatic-Infrastruktur (Funk-Gateway, Wired-Gateway) genutzt werden oder die Aufsteckplatine zum Einsatz kommen.

Bild 10 zeigt die Software-Architektur der CCU2, die für dieses Projekt auf den Raspberry Pi angepasst wurde.

Die unterste Schicht bilden die sogenannten Schnittstellenprozesse. Neben dem HomeMatic-Funk (rfd), gibt es eine weitere Schnittstelle zu HomeMatic Wired und ab Herbst 2015 ebenfalls zu den neuen Homematic-IP-Funkkomponenten. Die Schnittstellenprozesse haben die Aufgabe, die unterschiedlichen Transportprotokolle (HomeMatic-Funk, Home-Matic Wired, Homematic-IP-Funk) in ein einheitliches Format umzusetzen und den höheren Schichten über eine Schnittstelle (XML-RPC) zur Verfügung zu stellen. Neben den HomeMatic-Schnittstellenprozessen gibt es den CUxD als weitere Schnittstelle. Über den CUxD können unter anderen ausgewählte FS20-Geräte an die CCU2 angebunden werden. Die Funktionen der XML-RPC-Schnittstelle wurden bereits vor Jahren veröffentlicht [8], sodass es mittlerweile viele Erweiterungen gibt, die diese Schnittstelle verwenden.

Wer den Schnittstellenprozess rfd für HomeMatic-Funk in eigene Lösungen einbinden will, findet in Tabelle 1 ("Beschreibung der Startparameter für den Schnittstellenprozess rfd") eine ausführliche Beschreibung.

Da die Schnittstellenprozesse die unterschiedlichen Transportprotokolle umsetzen, beschränken sich die Informationen, die über die XML-RPC Schnittstelle abgefragt werden können, auf technische Werte wie zum Beispiel Seriennummer, Ist- bzw. Solltemperatur beim Heizkörperthermostaten. Informationen wie Räume, Gewerke, Bezeichnungen wie "Heizung Bad" fehlen. Diese Informationen werden in der nächst höheren Schicht, dem sogenannten Backend, verwaltet.

Auf der CCU2 ist hierfür das Programm ReGaHss zuständig. Das Programm liest beim Start die Datei /etc/config/InterfacesList.xml aus. In dieser Datei sind alle Schnittstellenprozesse aufgeführt, die über die XML-RPC-Schnittstelle zur Verfügung stehen. ReGaHss fragt beim Start bei allen Schnittstellenprozessen die Liste der bekannten Geräte ab und erhält ab diesem Zeitpunkt von den Schnittstellenprozessen Nachrichten, sogenannte Events. Wenn z. B. eine Taste auf einer Funkfernbedienung gedrückt wird, wird das dem Backend (ReGaHss) mitgeteilt. Solche Events können dann in den "Wenn-Dann-Sonst"-Programmen der WebUI ausgewertet werden.

Neben diesen Logikfunktionen stellt das Programm ReGaHss noch folgende Funktionen zur Verfügung:

- a) An- und Ablernen von Geräten
- b) Verwaltung von direkten Geräte-Verknüpfungen
- c) Verwaltung von Metadaten wie zum Beispiele Raum- und Gerätenamen
- d) Ausführen von HomeMatic-Script-Programmen

Die Funktionen sind im "Handbuch HomeMatic WebUI" [9] genau beschrieben, einen schnellen Überblick über die wichtigsten Funktionen findet man auch im "HomeMatic Systemkurzleitfaden" [10].

Neben den Funktionen a bis d enthält ReGaHss auch einen Webserver, der von einigen Webseiten der WebUI genutzt wird (z. B. Wenn-Dann-Sonst-Programmierung). Andere Webseiten werden durch normale CGI Scripte (tcl) zur Verfügung gestellt. Ein Großteil der Anpassungen, die für den Betrieb auf

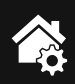

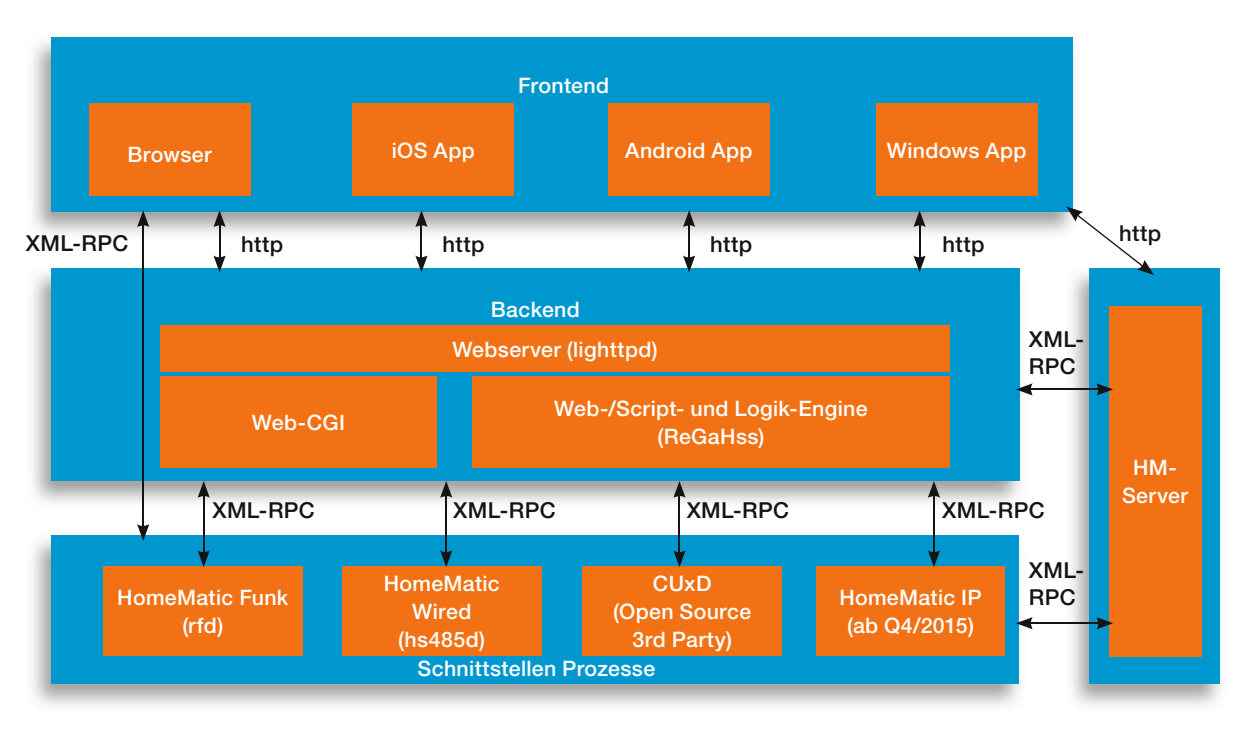

*Bild 10: Die Software-Architektur der CCU2, die für dieses Projekt angepasst wurde, mit Drittanbieter-Programmen*

dem Raspberry Pi notwendig waren, wurde in den tcl-CGI-Skripten vorgenommen.

Eine Besonderheit stellt der HM-Server auf der CCU2 dar. Neuere Funktionen wie das Gruppenkonzept und die Messdatenerfassung wurden nicht mehr im "alten" ReGaHss-Backend implementiert.

Der HM-Server stellt folgende Funktionen zur Verfügung:

- a) virtuelle Geräte (Heizgruppen)
- b) Speicherung der Messdaten in einer RRD-Datenbank (Round-Robin-Database)
- c) Webseiten für die Anzeige der Messdaten sowie einige Systemfunktionen (SD-Karte)

Damit ist der HM-Server eine Mischung aus Backend und Schnittstellenprozess.

### Software Installation auf einem Raspberry Pi

Die Software für den Raspberry Pi wird in zwei verschiedenen Formen zur Verfügung gestellt: zum einen als Debian-Paket (deb Files) über ein eigenes Repository. Das hat den Vorteil, dass die Software auf bereits existierenden Installationen eingesetzt werden kann. Zum anderen gibt es ein spezielles Image, das auf einer SD-Karte installiert werden kann.

Für die Installation existiert eine separate Installationsanleitung, die unter [11] zu finden ist.

Nach der Installation lässt sich über einen Browser die von HomeMatic bekannte Weboberfläche aufrufen. Dort können, wie aus HomeMatic gewohnt, Geräte angelernt, konfiguriert und bedient werden.  $\Box$ 

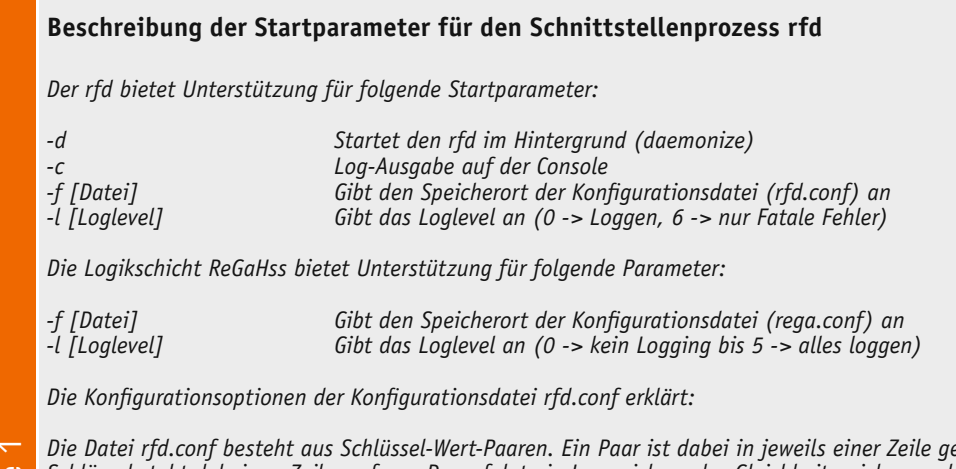

Tabelle 1

*Die Datei rfd.conf besteht aus Schlüssel-Wert-Paaren. Ein Paar ist dabei in jeweils einer Zeile geschrieben. Der Schlüssel steht dabei am Zeilenanfang. Dann folgt ein Leerzeichen, das Gleichheitszeichen und erneut ein Leerzeichen. Am Zeilenende steht der Wert.*

*Zeilen können mit einer Raute am Zeilenanfang auskommentiert werden. Diese werden dann nicht verwendet.*

 $\rightarrow$ 

### **Allgemeine Konfigurationsoptionen:**

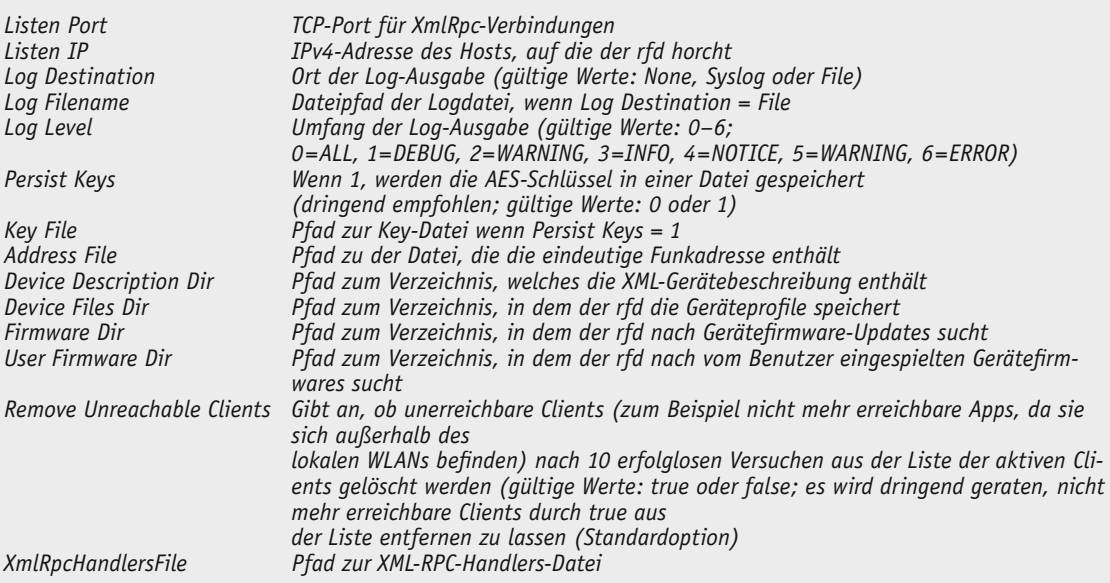

### **Konfigurationsoptionen für den eingesetzten Funk-Hardwareadapter:**

*Die Konfigurationsdatei für den rfd muss mindestens einen Interface-Eintrag haben. Ein Interface-Eintrag wird immer mit einer Zeile* 

*[Interface interfaceNr] eingeleitet, wobei interfaceNr durch eine eindeutige Nummer ersetzt wird (zum Beispiel [Interface 0]).*

*Abhängig von der Art des Interfaces folgen dann unterschiedliche Schlüssel-Wert-Paare.*

### **Interface-Konfigurationsoptionen für CCU2/HM-MOD-UART:**

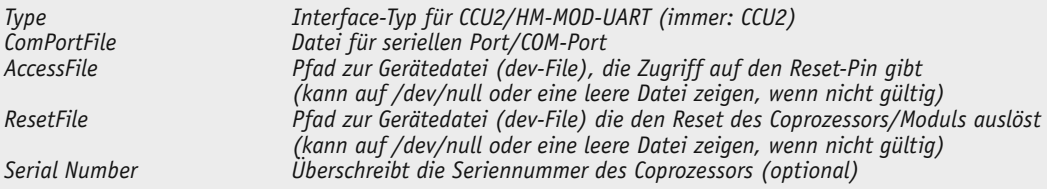

### **Interface-Konfigurationsoptionen für HM-Cfg-USB und HM-Cfg-USB-2:**

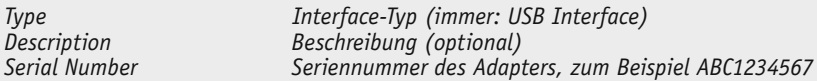

### **Interface-Konfigurationsoptionen für HM-LGW-O-TW-W-EU:**

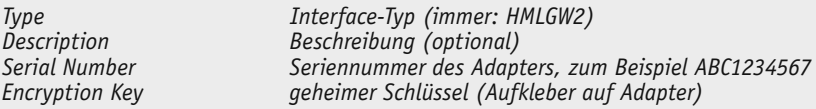

### **Beispiel:**

*# TCP Port for XmlRpc connections Listen Port = 2001*

*# local IP to bind to (optional) # Listen IP = 172.25.50.21*

*# Log Level: 1=DEBUG, 2=WARNING, 3=INFO, 4=NOTICE, 5=WARNING, 6=ERROR Log Level = 1*

 $\rightarrow$ 

*# If set to 1 the AES keys are stored in a file. Highly recommended. Persist Keys = 1*

*Device Description Dir = /opt/rfd/devicetypes Device Files Dir = /etc/rfd/devices*

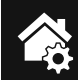

*Key File = /etc/rfd/keys Address File = /etc/rfd/ids Log Destination = Syslog #Log Filename = /var/log/rfd*

*Firmware Dir = /firmware User Firmware Dir = /rfd/user-firmware*

*#Interface definition for CCU 2 RF Coprocessor/ HM-MOD-UART [Interface 0] Type = CCU2 Description = CCU2-Coprocessor ComPortFile = /dev/ttyAPP0 AccessFile = /dev/null ResetFile = /dev/ccu2-ic200 #Serial Number = ABC123457*

*#Interface definition for HM-LGW-O-TW-W-EU Lan Gateway #[Interface 1] #Type = HMLGW2 #Description = HM-LGW-O-TW-W-EU #Serial Number = ABC1231456 #Encryption Key = secretkey*

abelle

*#Interface definition for HM-Cfg-USB and HM-Cfg-USB-2 #[Interface 2] #Type = USB Interface #Description = USB Interface #Serial Number = ABC1234567*

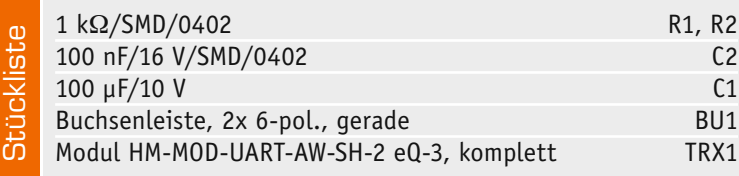

### **Weitere Infos:**

- [1] HM-OCCU-SDK: http://www.eq-3.de/Downloads/Software/Software\_Development\_Kit/ HM-OCCU-SDK-1.0.0.tgz
- [2] www.github.com: https://github.com/eq-3/occu
- [3] GitHub Hmcon: https://github.com/hobbyquaker/hmcon
- [4] HomeMatic-Forum: http://homematic-forum.de/forum/ viewtopic.php?f=26&t=13303&start=30#p101875
- [5] HomeMatic-Forum: http://homematic-forum.de/forum/viewtopic.php?f=26&t=18359
- [6] LXCCU: http://www.lxccu.com/
- [7] LXC-Container: https://linuxcontainers.org/
- [8] XML-RPC Dokumentation: http://www.eq-3.de/Downloads/Software/HM-CCU2-Firmware\_Updates/ Tutorials/HM\_XmlRpc\_API.pdf
- [9] Handbuch HomeMatic WebUI: http://www.eq-3.de/Downloads/PDFs/ Dokumentation\_und\_Tutorials/WebUI\_Handbuch\_V3.3\_web.pdf
- [10] HomeMatic Kurzleitfaden: http://www.eq-3.de/Downloads/PDFs/Dokumentation\_und\_Tutorials/ Homematic\_Systemkurzleitfaden\_20131219\_web.pdf
- [11] Installationsanleitung und Konformitätserklärung: www.elv.de: Webcode #1385

# **Quantenpunkte für**

Molekulare Lichtquellen für LCDs

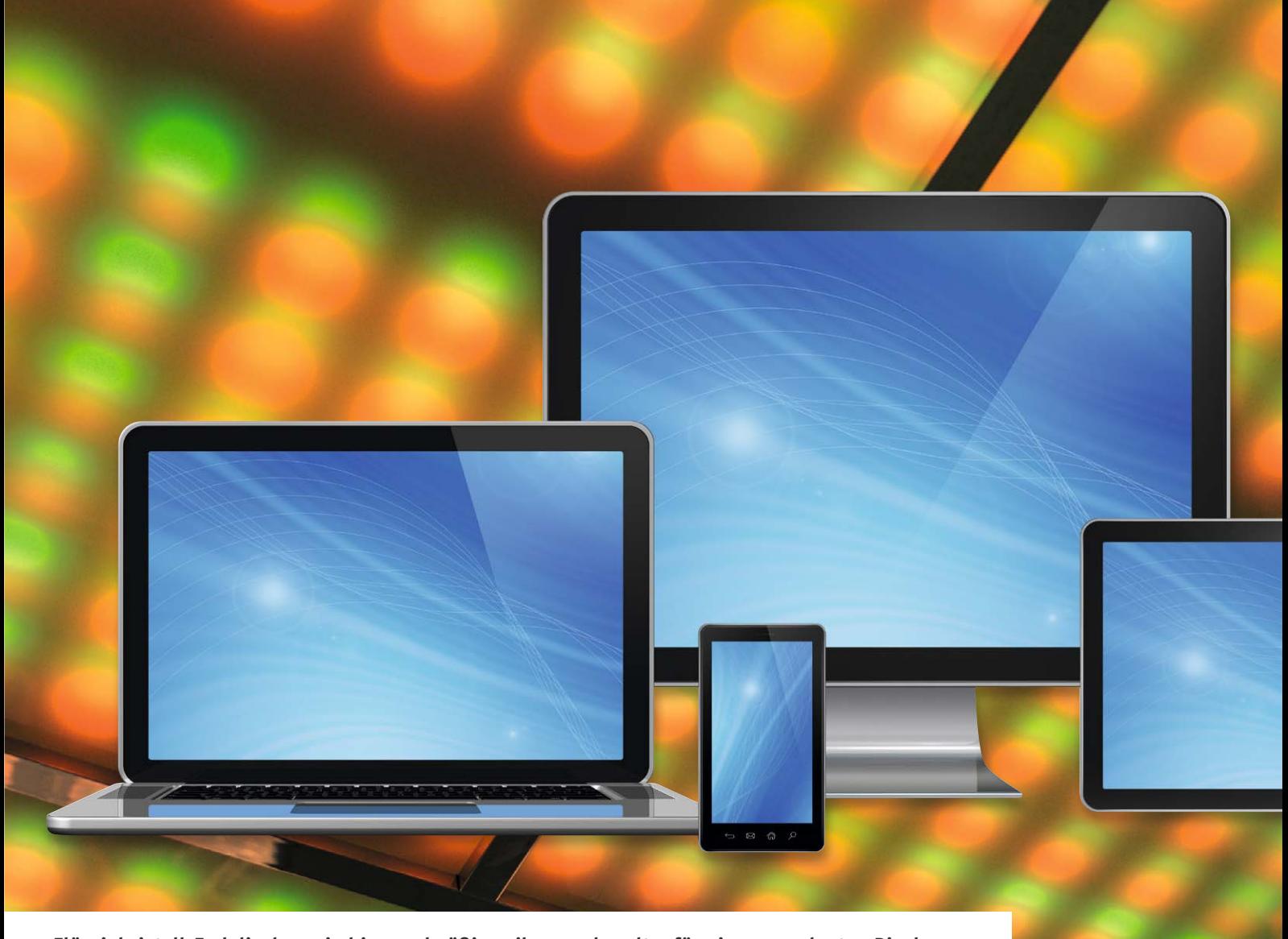

**Flüssigkristall-Farbdisplays sind in regelmäßig zeilen- und spaltenförmig angeordneten Pixeln organisiert, die sich jeweils aus drei Subpixeln in den Farben Rot, Grün und Blau zusammensetzen. Das von einem Subpixel in Richtung des Betrachters emittierte Licht stammt von einer flächigen, gleichmäßigen Hintergrundbeleuchtung, die von den Flüssigkristallzellen subpixelgenau mehr oder weniger abgeschwächt wird. Ein RGB-Filterarray separiert die dem Subpixel zugeordnete Farbe. Der Farbraum eines solchen Displays lässt sich durch eine Hintergrundbeleuchtung mit ausgeprägten spektralen RGB-Maxima deutlich erweitern. Eben das leisten Quantenpunkte, deren nanoskalige Dimensionen nur wenige diskrete Energiezustände zulassen, was bei Anregung durch Licht (Primärstrahlung) zu hoch farbreinen Fluoreszenzen (Sekundärstrahlung) führt.**

www.elvjournal.de

## **natürlichere Farben**

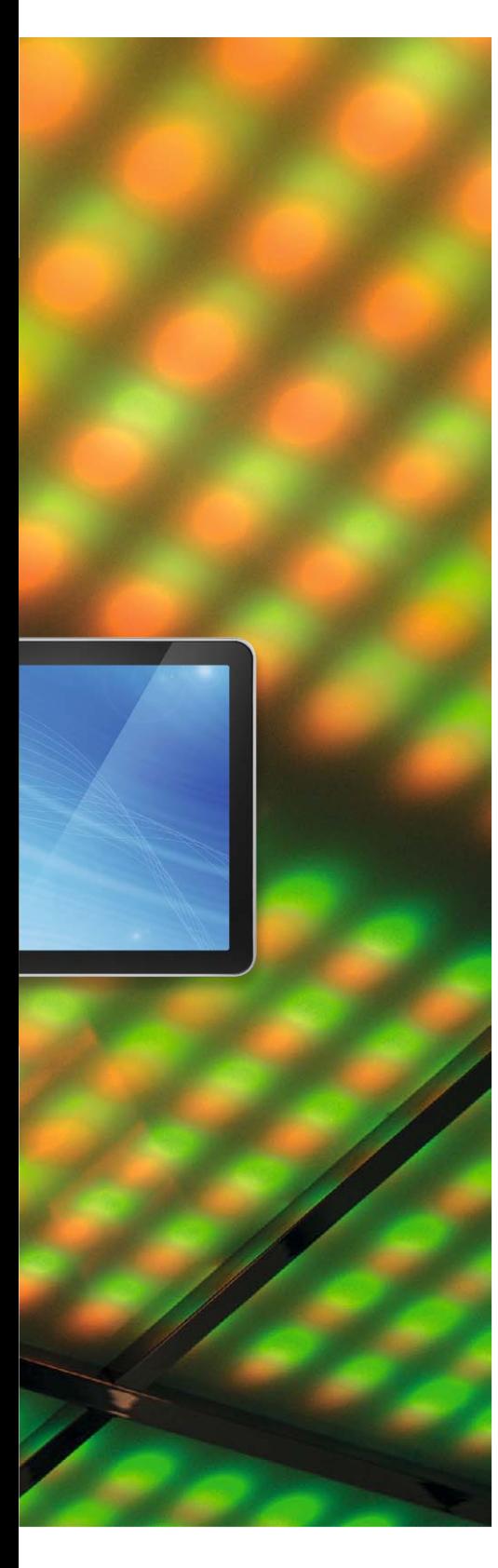

Seit Jahrzehnten hat sich das Flüssigkristalldisplay (LCD: Liquid Crystal Display) in Computermonitoren, TV-Geräten, Messgeräten, Tablets, Mobilfunkgeräten usw. in den verschiedensten konstruktiven Ausfüh-

rungen bewährt. Das Grundprinzip blieb stets unverändert: Die Bildpunkte (Pixel) sind als Tripel aus kleinen roten, grünen und blauen Unterbildpunkten (Subpixeln) ausgeführt. Sie sind regelmäßig in einer rechteckförmigen Ebene, Zeilen und Spalten angeordnet. Eine großflächige, weiße Hintergrundbeleuchtung strahlt in eine Flüssigkristallzwischenschicht, deren Lichtdurchlässigkeit subpixelgenau gesteuert werden kann. Damit fällt in jedes Subpixel eine variable Menge weißen Lichts ein, aus dem ein zugeordnetes Farbfilter eines Farbfilterfelds (CFA: Color Filter Array) den jeweiligen Farbanteil (Rot, Grün oder Blau) separiert. In der Summe überlagern sich die Durchstrahlungen der zu einem Pixel gehörigen Subpixel zu einer resultierenden Farbe und Intensität des Pixels.

Die spektrale Reinheit der ausgefilterten Farben ist nicht besonders hoch (Bild 1). Für eine hohe Farbtreue sind aber nur die roten, grünen und blauen Spektralanteile erforderlich, alle anderen Farben im Licht der Subpixel tragen zu einer Entsättigung des Bilds bei. Wenn man also die Subpixelfarbfil-

ter mit spektral unverfälschterem Licht (Bild 2) beleuchtet, ergeben sich kräftigere und reinere Farben. In Bild 3 ist der Unterschied deutlich zu sehen.

Mit der Einführung von UHD-TV (Ultra High Definition TV, 4K-UHD) werden Displays benötigt, die einen erweiterten Farbumfang nach dem Standard ITU-R BT.2020 aufweisen. Das zugehörige Dreieck (Gamut) im CIE-Chromatizitätsdiagramm (Bild 4) zeigt die erhöhten Anforderungen an geeignete Displays.

Quantenpunkte (QD: Quantum Dot) als spektral hochreine Lichtquellen für die Rückbeleuchtung herkömmlicher Flüssigkristalldisplays können deren Farbraum deutlich vergrößern. Neben OLED-Bildschirmen

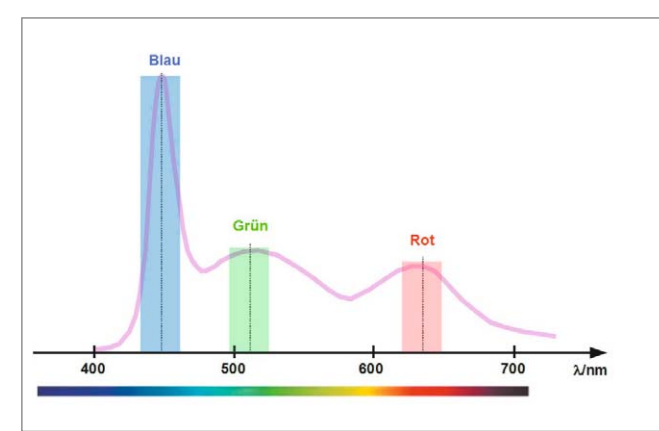

*Bild 1: Typisches Spektrum eines mit Weißlicht hinterleuchteten LC-Displays. Es fällt auf, dass die Maxima bei den Grundfarben Rot, Grün und Blau nicht besonders ausgeprägt sind, was aber für eine gute Farbtreue des Displays erforderlich ist.*

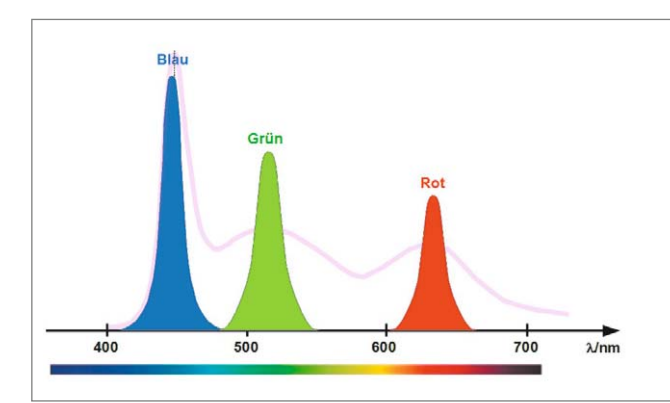

*Bild 2: Derartig spektral begrenzte Farben als LC-Display-Hintergrundbeleuchtung steigern Farbigkeit und Kontrast des Bilds.*

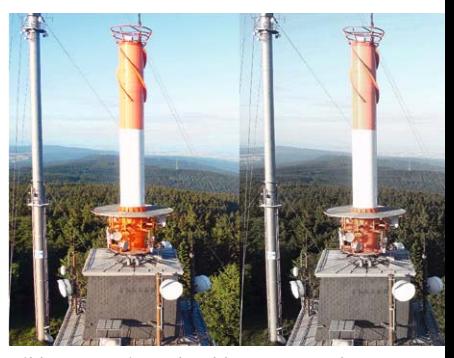

*Bild 3: Derartig spektral begrenzte Farben als LC-Display-Hintergrundbeleuchtung steigern Farbigkeit und Kontrast des Bilds.*

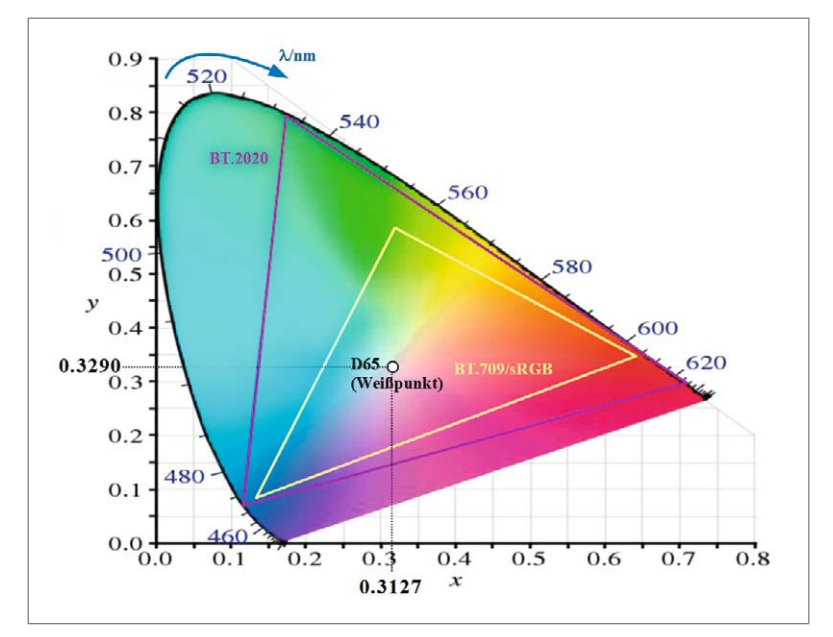

*Bild 4: Das BT.2020-Gamut umfasst deutlich mehr darstellbare Farben. Es ist für die nächste Generation von HD-Bildschirmen maßgebend.*

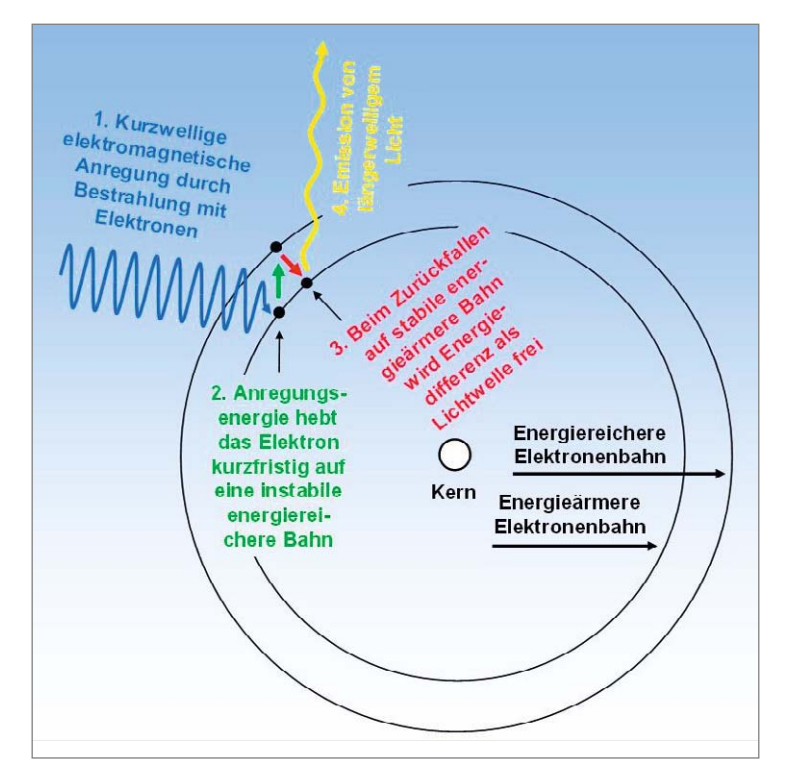

*Bild 5: Wird ein Elektron durch externe Energie (Pump-Energie) auf eine energiereichere Bahn gebracht, gibt es beim Zurückfallen auf seine ursprüngliche, energieärmere Bahn ein Lichtquant ab.*

Energie E und Wellenlänge 
$$
\lambda
$$
 eines Photons sind über das  
Planck' sche Wirkungsquantumh verbunden:  
 $E=h \cdot f = \frac{h \cdot c}{\lambda}$  mit h=4,136·10<sup>-15</sup> eV ·s (Plancksches Wirkungsquantum)  
 $c=299.792.458 \frac{m}{s}$  (Lichtgeschwindigkeit)  
umstellen nach  $\lambda$   
 $\lambda = \frac{h \cdot c}{E}$   
Beispiel mit E=3,1 eV :  
 $\lambda = \frac{4,136 \cdot 10^{-15} eV \cdot s \cdot 299.792.458 \frac{m}{s}}{2.1 \cdot K} = 400 nm$ 

(die sich in großen Formaten noch nicht wirtschaftlich herstellen lassen) erreichen nur QD-Displays die BT.2020-Anforderungen weitgehend.

### **Mit Quantenpunkten zu reineren Farben**

Unter einem Quantenpunkt versteht man einen winzigen Halbleiterkristall, der nur noch 1000 bis 10.000 Atome in einem Cluster mit Abmessungen im Bereich von 100 nm enthält. Quantenpunkte gehören zu den mesoskopischen Systemen (meso: zwischen) an der Schwelle zwischen der klassisch beschreibbaren makroskopischen Welt und den den Gesetzen der Quantenmechanik unterworfenen nanoskaligen Strukturen. In Nanokristalliten werden die Elektronen in allen drei Raumrichtungen in ihrer Beweglichkeit so weit eingeschränkt, dass ihre Energie nicht mehr kontinuierliche, sondern nur noch diskrete Werte annehmen kann.

Die optischen Eigenschaften solcher Nanopartikel unterscheiden sich deutlich von denen eines großen Volumenhalbleiters. Der Übergang zwischen Volumenkristall und Quantenpunkt tritt bei einer geometrischen Ausdehnung auf, bei der die Quantenmechanik zur Erklärung der auftretenden elektronischen und optischen Effekte erforderlich wird. Kristalline Quantenpunkte lassen sich in ihren optischen Eigenschaften punktgenau einstellen. Als Quantenpunktmoleküle bezeichnet man Aggregate von Quantenpunkten.

Zur Erinnerung: Gemäß dem Bohrschen Atommodell umrunden Elektronen den Atomkern auf diskreten Bahnen mit unterschiedlichen Radien (Orbitalen). Diskret bedeutet in diesem Zusammenhang, dass es nur eine begrenzte Anzahl von Bahnradien gibt, die ein bestimmtes Energieniveau des Elektrons kennzeichnen. Wird ein Elektron durch eine von außen eingebrachte Anregungsenergie dazu gebracht, von seiner stabilen Umlaufbahn auf eine energiereichere Bahn mit größerem Radius zu wechseln, so wird es sich dort nur kurze Zeit aufhalten und wieder auf seine ursprüngliche energieärmere Bahn zurückfallen (Bild 5). Die dabei frei werdende Energie E wird in Form eines Lichtquants mit einer entsprechenden charakteristischen Frequenz f bzw. Wellenlänge  $\lambda$ gemäß Gleichung 1 abgestrahlt. Dieser Vorgang wird als "spontane Emission" bezeichnet.

Die Energieabstrahlung des Atoms nach einer Anregung ist also "gequantelt", und somit wird nur Licht (oder allgemein elektromagnetische Strahlung) bestimmter diskreter Wellenlängen (Farben) abgegeben. Eben diese Diskretisierung der Energiezustände tritt auch bei Quantenpunkten auf. Deshalb werden Quantenpunkte oft auch als "Pseudo-Atome" oder "künstliche Atome" bezeichnet.

Um eine ungefähre Vorstellung von der Quantenpunktgröße zu gewinnen, mag die folgende Veranschaulichung helfen: Ein Quantenpunkt hat die gleiche Größenrelation mit einem Fußball wie dieser mit der Erdkugel.

Nasschemisch hergestellte Lösungen von Quantenpunkten nehmen je nach deren Größe und Materialbeschaffenheit bei Lichtanregung unterschiedliche Farben an (Bild 6).

### *Gleichung 1*

 $\lambda =$ 

### www.elvjournal.de

 $3.1 eV$ 

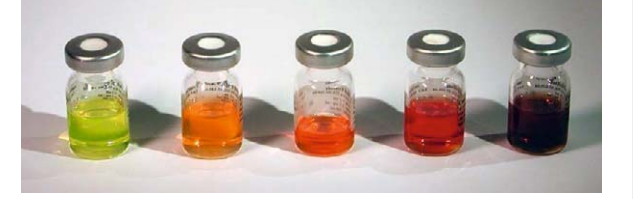

*Bild 6: Von kurzwelligem Licht bestrahlte Quantenpunktlösungen leuchten in langwelligeren Farben. (Quelle: Wikipedia)*

Spontane Emission tritt natürlich nicht nur im sichtbaren Bereich der elektromagnetischen Strahlung auf. Wie Bild 7 zeigt, lässt sich die spektrale Lage der spontanen Emission sehr flexibel über Größe, Form und Zusammensetzung der Quantenpunkte steuern. Es handelt sich hier um die Photolumineszenz-Spektren im Sub-Infrarotbereich von variierten In(Ga)As-Quantenpunkt-Ensembles, die jeweils in eine GaAs-Matrix eingebettet sind.

Der spektrale Reinheitsgrad von QD-RGB-Spektren wird über den FWHM-Wert (Full Width at Half Maximum) charakterisiert (Bild 8). Er beträgt bei QD-RGB-Spektren typ. 30 bis 35 nm.

### **Zwei Betriebsarten von Quantenpunkten**

Bezüglich der Art der Anregung eines Quantenpunkts unterscheidet man die Betriebsarten Elektrolumineszenz (EL-Modus) und Photolumineszenz (PL-Modus).

Im EL-Modus emittieren Quantenpunkte durch Anlegen eines elektrischen Felds bzw. einer elektrischen Spannung direkt elektromagnetische Strahlung, z. B. in Form von Licht. Die Anregungsenergie (Pump Energy) ist also elektrischer Natur. In Leuchtmitteln der Zukunft werden Quantenpunkte in Gestalt von QD-LEDs deshalb eine wesentliche Rolle spielen. Sie sind zuverlässige, energieeffiziente, in der Farbe abstimmbare Lichtquellen für Display- und Beleuchtungsanwendungen. Sie senken die Herstellungskosten und verwenden extrem dünne, transparente oder flexible Materialien.

Im PL-Modus wird das QD-Material optisch angeregt. Bestrahlt mit energiereichem blauem bis ultraviolettem Licht beginnt es in einer vorgegebenen langwelligeren Farbe zu strahlen. Es wandelt also die Lichtfarbe mit sehr hoher Effizienz (Bild 9). Eben diese Eigenschaft wird beim Einsatz von Quantenpunktmaterial zur Rückbeleuchtung von LC-Displays genutzt.

### **Aufbau eines Quantenpunkts**

Den prinzipiellen Aufbau eines Quantenpunkts in einer Lösung zeigt Bild 10. Ein Kern aus anorganischem hocheffizientem kristallinem Phosphor wird von einer schützenden transparenten Schale umgeben. An der Oberfläche angedockt sind Moleküle, die mit ihrem freien Ende in die Lösung ragen (Liganden) und für einen Mindestabstand der Quantenpunkte sorgen, sie bedecken und damit Reaktionen mit der Lösung verlangsamen (passivieren).

### **Quantenpunkte in Flüssigkristalldisplays**

Traditionell wird für die Hintergrundbeleuchtung des LCDs weißes Licht verwendet. Dies kann von Kaltkathodenröhren (CCFL: Cold Cathode Fluorescent Lamp)

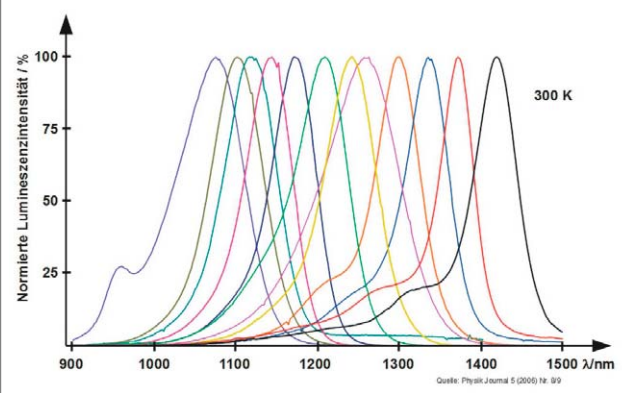

*Bild 7: Die spektrale Lage der bei der spontanen Emission abgestrahlten elektromagnetischen Wellen lässt sich sehr flexibel über Größe, Form und Zusammensetzung der Quantenpunkte steuern.*

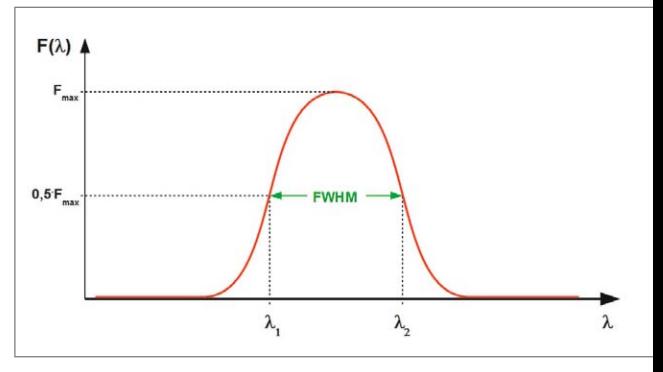

*Bild 8: Die Halbwertsbreite (FWHM) ist ein Maß für die spektrale Schärfe eines Farbspektrums.*

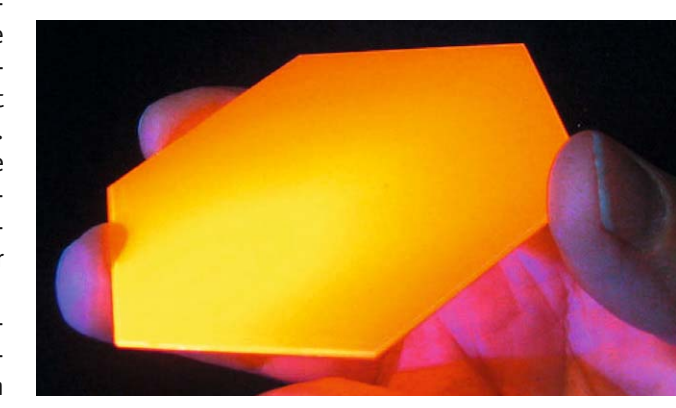

*Bild 9: Quantenpunkte in einer Glasplatte beginnen bei Bestrahlung mit UV-Licht gelb zu fluoreszieren. (Quelle: QD-Vision)*

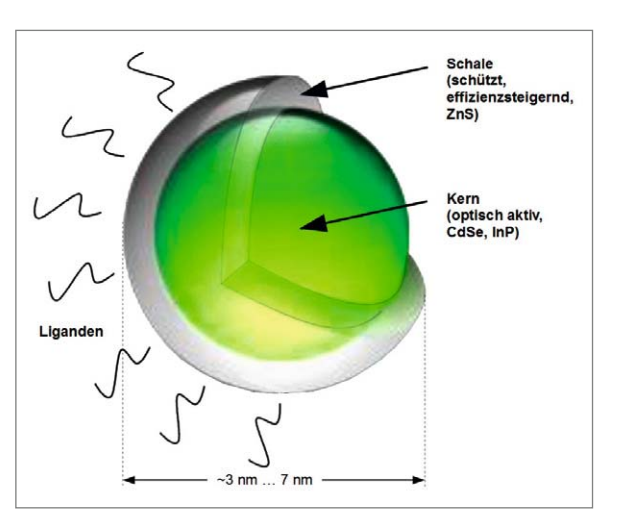

*Bild 10: Ein Quantenpunkt in Lösung besteht aus dem optisch aktiven Kern, einer transparenten Hülle und umgebenden Liganden.*

oder weiß strahlenden Leuchtdioden stammen. Es wird über seitlich angebrachte Lichtleisten in einen Diffusor eingebracht, der es möglichst gleichmäßig auf die Display-Rückseite verteilt. Man kann aber auch das Display direkt flächig von hinten durch Lichtquellen-Arrays beleuchten. Weil das CCFL den Farbraum des Displays einengt, hat wurde es durch weiße LEDs oder noch besser durch Arrays aus dreifarbigen LEDs ersetzt. Letztere haben den Vorteil, dass die schmalbandigen Spektren der farbigen LEDs hinter den Farbfiltern nochmals von spektralen Randanteilen

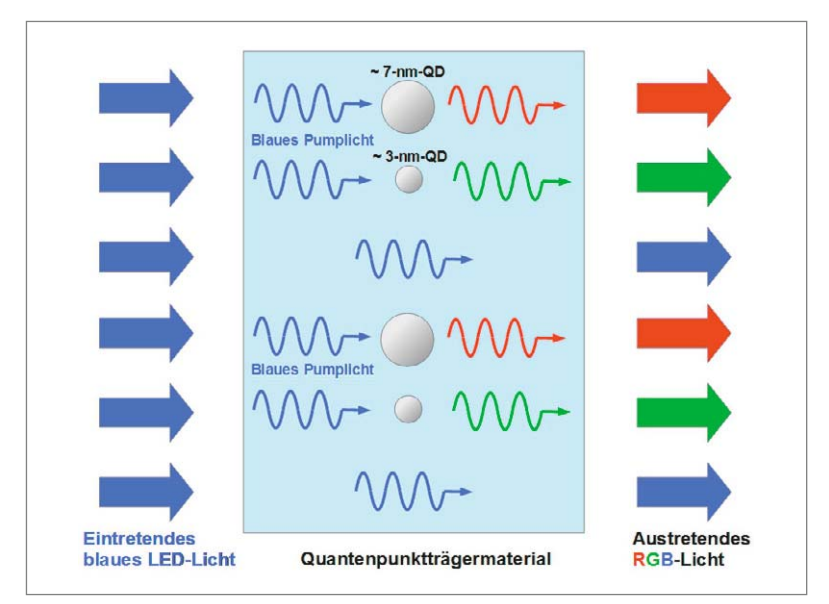

*Bild 11: Wird ein Trägermaterial, das 3-nm- und 7-nm-Quantenpunkte enthält, mit blauem LED-Licht bestrahlt, treten die Grundfarben Rot, Grün und Blau in hoher Reinheit aus.*

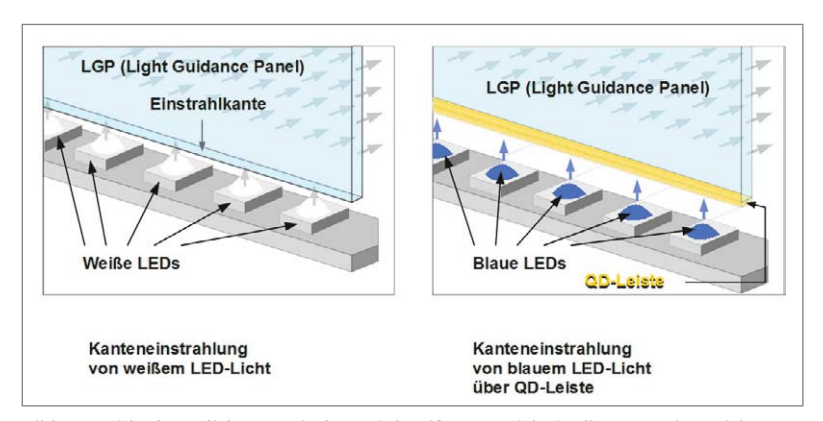

*Bild 12: Bei herkömmlichen LC-Displays wird weißes LED-Licht in die Kante eines Lichtleiters eingestrahlt (links). Werden die LEDs gegen blaue ausgetauscht und eine Quantenpunktleiste zwischen Dioden und Lichteintrittskante eingefügt (rechts), steigt die Farbqualität des Displays signifikant.*

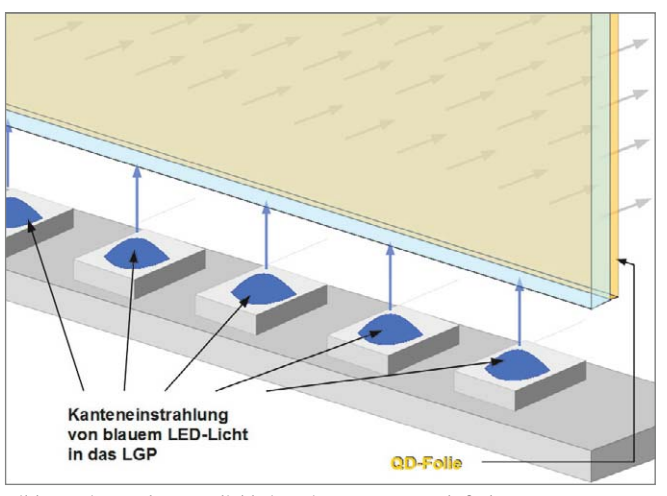

*Bild 13: Eine andere Möglichkeit, reine Quantenpunktfarben zu erzeugen, bietet die QD-Folie zwischen Lichtleiter und Flüssigkristallzellenschicht.*

befreit sind, was den Farbraum des Displays erhöht und einen brillianteren Farbeindruck verschafft. Durch Reduzieren der Array-Helligkeit in Abhängigkeit vom Inhalt der Bildpartie (Local Dimming) kann man zudem den Kontrast zwischen hellen und dunklen Bildbereichen steigern.

Eine nochmals gesteigerte Reinheit der RGB-Farbspektren der Hintergrundbeleuchtung ergibt sich bei der Verwendung von Quantenpunktlicht. Es wird erzeugt durch die Bestrahlung von Quantenpunkten mit blauem LED-Licht. Bild 11 abstrahiert dies: Eine transparente Trägersubstanz (Folie oder Lösung) mit eingelagerten Quantenpunkten (QD) der Größenordnung 3 nm und 7 nm wird mit blauem Licht bestrahlt. Beim Aufprall auf einen 3-nm-QD wird es in grünes Licht umgewandelt, die Kollision mit einem 7-nm-QD führt zur Emission von rotem Licht. Das einfallende Licht erfüllt hierbei die Rolle einer Pump-Energie. Ein Teil des blauen Lichts durchläuft die Trägersubstanz unverändert. Damit steht spektral hochwertiges Licht der Farben Rot, Grün und Blau zur Beleuchtung des LCDs zur Verfügung.

### **Kanteneinstrahlung (Edge-LED)**

Hier ist die Idee, Licht von LEDs in eine Kante (oder mehrere) eines Lichtleiterelements einzustrahlen (Edge-LED), damit es flächenhaft verteilt, möglichst homogen aus der Breitseite des Lichtleiterelements austritt und als Hintergrundbeleuchtung für ein LCD dient. Das führt zu sehr dünnen Bauweisen, weil die Beleuchtung nicht hinter dem LCD angeordnet werden muss. Traditionell wurde dazu das Licht weißer Leuchtdioden verwendet (Bild 12 links), was zu einem eingeschränkten Farbraum des Displays führte. Montiert man eine Leiste aus Quantenpunktmaterial vor die Einstrahlkante (Bild 12 rechts), verteilt das Lichtleiterelement die spektral reineren Farben Rot, Grün und Blau. Das Ergebnis ist ein erweiterter Farbraum gemäß Bild 4.

Ein anderer Ansatz besteht darin, blaues LED-Licht direkt seitlich in das Lichtleiterelement einzustrahlen und es bei dessen flächenhaftem Austritt durch eine nachgeschaltete Quantenpunktfolie zu leiten (Bild 13). Idealerweise sollte die Quantenpunktschicht direkt in die blauen LEDs integriert werden (Bild 14), was aber heute noch auf Schwierigkeiten stößt. Das Hauptproblem liegt darin, dass die Quantenpunktschicht einem extremen Lichtfluss und den hohen Chiptemperaturen ausgesetzt ist, was ihre Langzeitstabilität und Lebensdauer unakzeptabel verringert.

### **Flächenhafte Rückbeleuchtungen (Direct LED)**

Der Einsatz vieler zu Arrays verschalteter LEDs als Hintergrundbeleuchtung und deren Anordnung hinter dem LCD wird als Direct LED oder Full LED bezeichnet. Diese Arrays lassen sich gezielt in der Helligkeit absenken (Local Dimming), wodurch dunklere Bildbereiche noch dunkler erscheinen, das Gesamtbild also kontrastreicher wirkt. Nachteilig ist, dass in den lokal gedimmten Bildbereichen vorhandene Helligkeitsspitzen (z. B. Glanzeffekte) ebenfalls abgedunkelt werden. Hierbei haben wir es mit einem grundsätzlichen Problem zu tun, das man zwar durch eine immer größere Zahl von LEDs zur Hintergrundbeleuchtung entschärfen kann, damit aber wegen der aufwendigeren Ansteuerungselektronik den Gerätepreis hochtreibt. All diese Limitationen kennt der OLED-Bildschirm nicht, denn jedes Subpixel ist selbst eine LED aus organischem Material, die völlig unabhängig von den anderen seine eigene Farbe in der notwendigen Helligkeit selbst erzeugt. So lässt sich tiefstes Schwarz durch Abschalten von Pixeln und hellstes Weiß durch volle Leistung der Subpixel-LEDs erzeugen. Wenn die Industrie die Ausbeuteprobleme bei größeren Bildschirmformaten im Griff hat, werden OLED-Displays im Preis sinken und in den Wettbewerb mit QD-LCDs treten.

Den prinzipiellen Schichtenaufbau eines Direct-LED-QD-LCDs zeigt Bild 15. Die Ausstrahlung flächenhaft angeordneter blauer Leuchtdioden wird von einer Diffusorplatte vergleichmäßigt, durch die Quantenpunktplatte in spektral reines rotes, grünes und blaues Licht gewandelt, um durch die von Dünnfilmtransistoren (TFT: Thin Film Transistor) angesteuerten Flüssigkristallzellen in der Helligkeit moduliert zu werden und schließlich nach dem Durchlaufen des Filterarrays das Auge des Betrachters zu erreichen.

### **Ökonomische Gesichtspunkte**

Der sich deutlich abzeichnende Übergang von den TV-Auflösungen Full HD (1920 x 1080 Pixel) zu Ultra HD (3840 x 2160 Pixel) mit erweitertem Farbraum erfordert OLED-Displays oder LC-Displays mit QD-Hintergrundbeleuchtung. Die Produktion großer OLED-Displays durch hohe Ausschussquoten kann noch nicht im Wettbewerb mit herkömmlichen LC-Displays mit durch Quantenpunkttechnologie optimierter Hintergrundbeleuchtung bestehen. Wie vorstehend beschrieben ist der technische Aufwand für das Umgestalten eines LC-Displays zum QD-LC-Display gering und damit auch – unabhängig von der Displaygröße – kaum kostensteigernd. Schließlich beschränkt er sich auf die Integration eines QD-Streifens bei Edge-LEDs und einer QD-Folie bei Direct LEDs.

### **Ökologische Gesichtspunkte**

QD-Technologie in der Beleuchtungstechnik erfordert keine seltenen Erden, steigert den Wirkungsgrad und verbessert die Farbqualität von LEDs signifikant. Der Verzicht auf kritische Materialien und die Energieeinsparung haben sowohl Nachhaltigkeits- als auch Wirtschaftlichkeitsaspekte.

Bild 16 zeigt diverse Lichtquellen im Koordinatensystem Farbqualität/Energieeffizienz. Glühlampenlicht hat eine gute Farbqualität, jedoch einen schlechten Wirkungsgrad. Kaltweiße LEDs sind hocheffizient, emittieren aber Licht von mäßiger Farbqualität. Das gilt natürlich besonders für blaue LEDs, deren Farbqualität für allgemeine Beleuchtungszwecke völlig unzureichend ist. Mithilfe einer abgestimmten Mischung von Quantenpunkten entsteht aus dem kaltweißen oder dem blauen "Pumplicht" nunmehr weißes Licht hoher Farbqualität. Im Ergebnis hat man ein Lichtprodukt, das sowohl stark in der Energieausbeute ist als auch hochwertiges, tageslichtähnliches

### **Fazit**

Quantenpunktmaterialien erlauben die Erzeugung von hochwertigem Licht zur Hintergrundbeleuchtung von LC-Displays der nächsten Generation mit höherer Auflösung, Helligkeit und Farbtreue. QD-LCDs sind erheblich kostengünstiger und einfacher herzustellen als die aktiv leuchtenden OLED-Displays. Möglicherweise gehört einer Aktivmatrix aus selbstleuchtenden RGB-Quantenpunkten im EL-Modus die Zukunft.

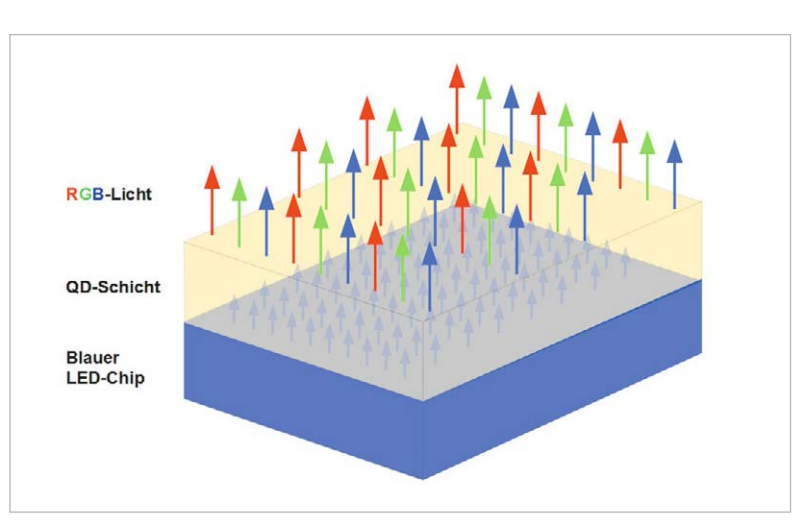

*Bild 14: Prinzipieller Aufbau einer QD-LED*

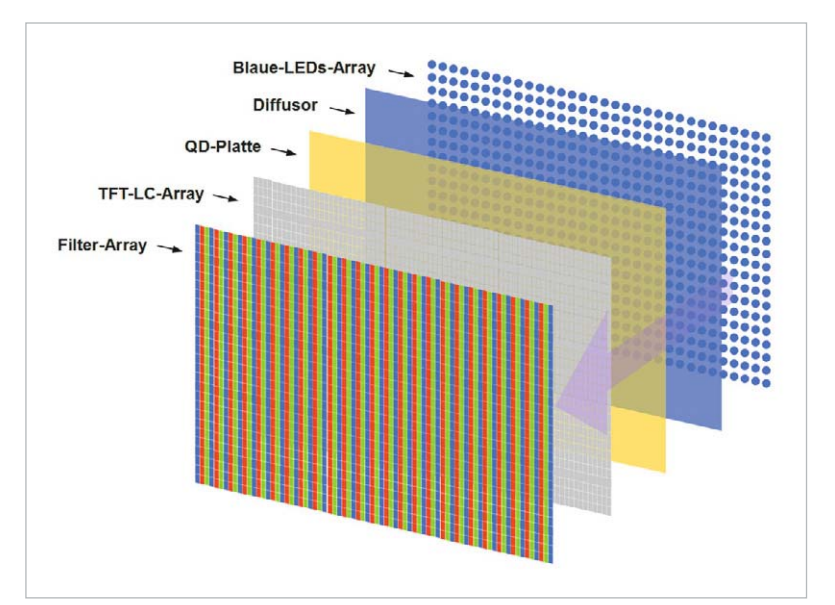

*Bild 15: Schichtenaufbau eines Direct-LED-QD-LC-Displays*

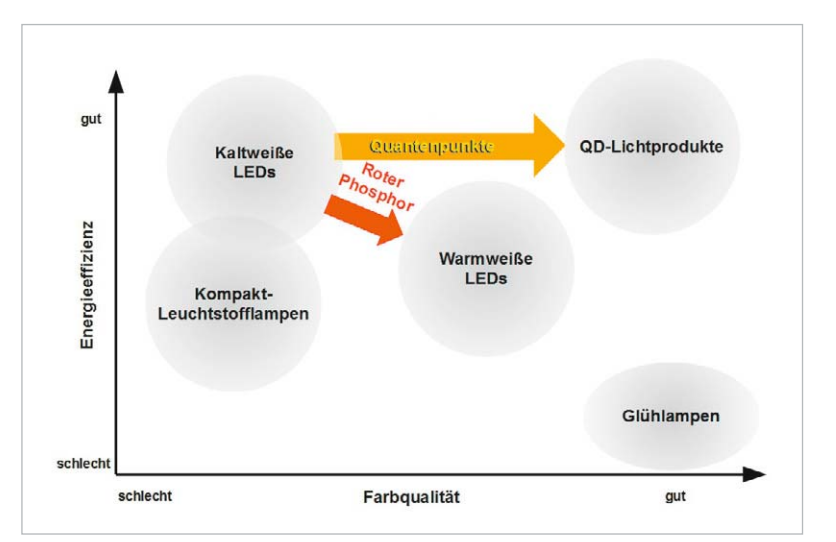

Licht produziert. *Bild 16: QD-Lichtprodukte verbinden hohe Energieeffizienz mit guter Farbqualität.*

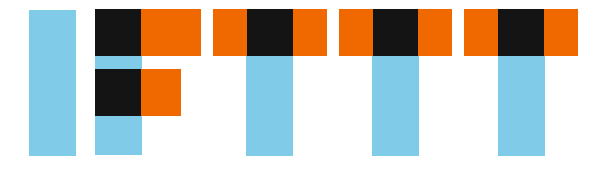

### IFTTT als universelle Steuerung für das persönliche Internet der Dinge

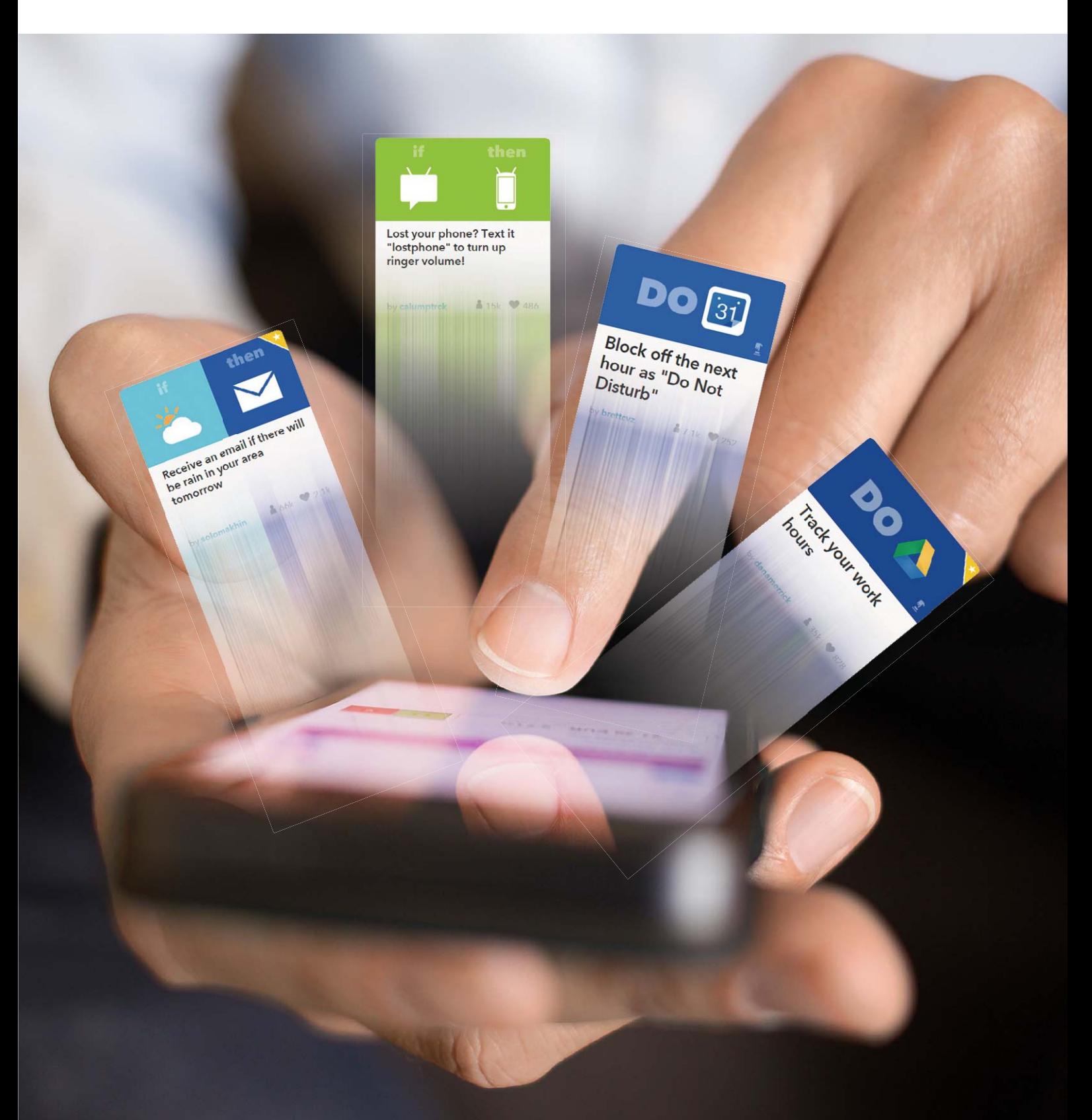

*Autor: Dr.-Ing. Volker Wittpahl*

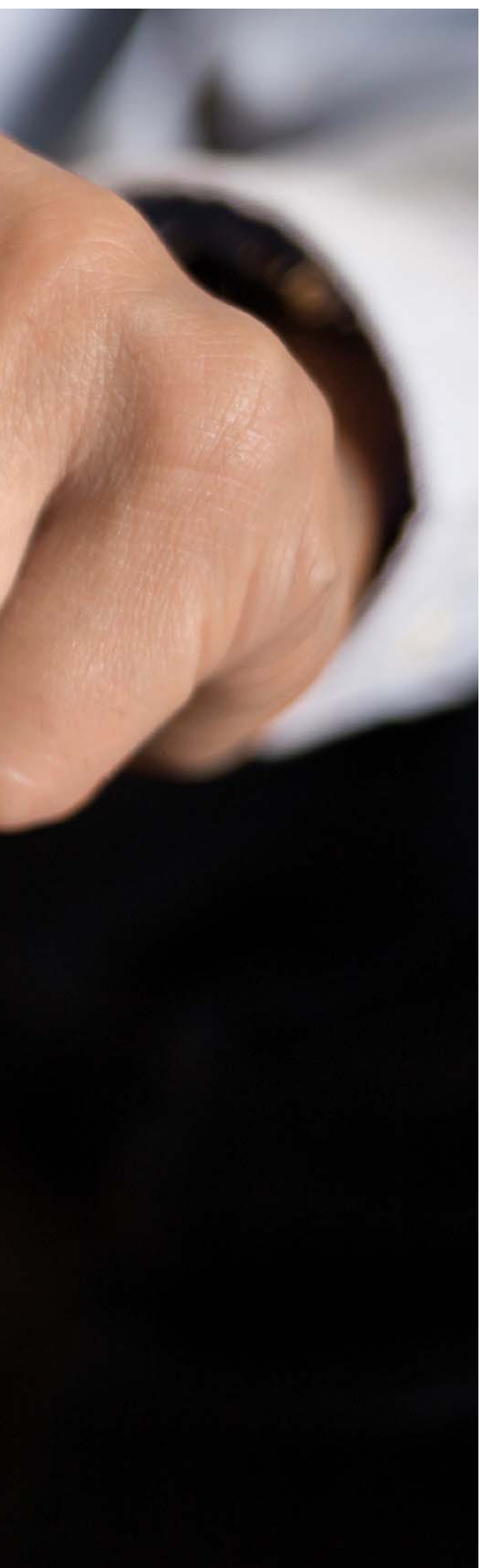

**Cloud-Internetdienste ermöglichen die Nutzung von Anwendungen und Diensten auf allen Geräten, sei es PC, Laptop oder Smartphone bzw. Tablet-PC. Smartphone und Tablet-PC wandeln sich so immer stärker zu einer universellen Fernbedienung für unterschiedlichste Bereiche des Lebens. Nicht nur Kommunikation, Mediennutzung und Arbeitsorganisation bedienen sich dieser Möglichkeiten, sondern auch die Steuerung verschiedener Geräte: Ob Fitness- oder Wearable-Geräte oder Haussteuerungssysteme, die meisten dieser Geräte und Systeme verfügen inzwischen über Internetdienste und Apps. Ein großes Problem bleibt die Programmierung und Verknüpfung über die Grenzen der verschiedenen Cloud-Dienste und Anwendungen hinweg. Bisher waren hierfür IT-Fachwissen und tiefe Programmierkenntnisse notwendig. Abhilfe schafft der amerikanische Internetdienst IFTTT, mit dem jedermann seine unterschiedlichen Internetdienste ohne Programmierkenntnisse miteinander verbinden kann. Die Entwicklungen der letzten Monate machen IFTTT auch für deutsche Anwender zu einem interessanten**  Werkzeug, mit dem sich unkompliziert das persönliche "Internet der Dinge" zu Hause **und unterwegs realisieren lässt.**

### Der Internetdienst IFTTT

Im Jahre 2010 ging der amerikanische Webdienst IFTTT in Betrieb. Der Dienstanbieter erlaubt es, verschiedene voneinander unabhängige Webanwendungen, wie Dropbox, Facebook, OneNote etc. einfach über bedingte Anweisungen zu verknüpfen. Über IFTTT wurde in Amerika in den letzten Jahren von Forbes, Wired und anderen renommierten Medien sehr positiv berichtet. 2015 erhielt IFTTT den Jurypreis der Global Mobile Awards als beste mobile App. Inzwischen erfreut sich IFTTT auch in Deutschland wachsender Begeisterung und bietet nicht nur für reine Internetanwendungen, sondern auch für Anwendungen auf mobilen Geräten sowie für verschiedene Smart-Home-Geräte einfache Steuerungsmöglichkeiten.

### Das Prinzip "Kochrezept"

IFTTT erlaubt dem Benutzer, bedingte Anweisungen als Rezept (Englisch: "recipe") zu erstellen, frei nach dem Motto "Wenn dies (qeschieht), dann (mache) das." Dieses Motto steht im Englischen auch als Pate für den Firmennamen ("IF This Then That."), siehe Bild 1.

Die IF-Rezepte sind wie eine WENN-DANN-Verknüfung aufgebaut. Hierbei wird der "THIS"-Teil des Rezepts "Trigger" genannt und entspricht der WENN-Bedingung. Der "THAT"-Teil des Rezepts wird "Action" genannt und entspricht der DANN-Aktion. Ein IF-Rezept ist somit eine Kombination aus Trigger und Aktion.

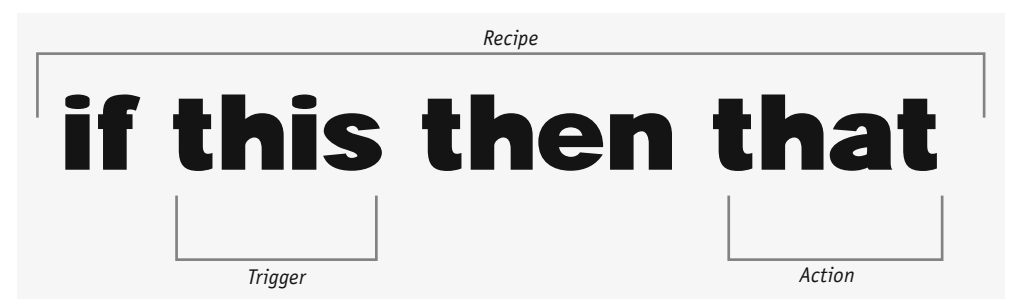

Bild 1: Das IFTTT-Rezept-Prinzip "WENN dies, DANN das."

Allgemeine Beispiele für Trigger im persönlichen Umfeld können sein:

Android

· Foto gemacht

€

- · E-Mail erhalten
- · Mein Standort ist gerade …
- Ein vorgegebener Zeitpunkt ist erreicht
- Wetter ändert sich
- · Neuer Beitrag auf Facebook/LinkedIn/…
- · Keine Verbindung zum Wi-Fi
- · Bewegung im Haus wird registriert …

Beispiele für Aktionen können sein:

- · Sende eine Mail/SMS/Datei an mich/sonst jemand...
- · Speichere eine Datei/ein Foto/… in Evernote/ Google Drive/OneDrive/OneNote...
- · Veröffentliche einen Text/ein Foto/… auf meinem Blog/Facebook/LinkedIn
- · Schalte Gerät ein/aus …

Somit lassen sich allgemeine Rezepte definieren wie:

- · WENN ich das Büro verlasse, DANN sende eine SMS-Nachricht an meine Frau.
- · WENN ich das Büro erreiche, DANN schalte mein Telefon auf Mute.
- · WENN es morgen regnet, DANN sende mir eine E-Mail mit Erinnerung, einen Regenschirm mitzunehmen.
- · WENN die Sonne untergeht, DANN schalte die Stehlampe im Wohnzimmer an.
- · WENN eine Bewegung in der Wohnung geschieht, DANN sende mir eine Mail.

### Kanäle

Bei IFTTT werden Internetdienste und Webanwendungen Kanäle genannt. Diese Kanäle können definierte Trigger, Aktionen oder beides besitzen. Hierzu zählen nicht nur die generellen Internetdienste wie Mail-Clients und Cloud-Dienste, z. B. Google Drive, Office 365 von Microsoft oder Evernote, sondern auch Social-Media-Plattformen wie Facebook oder LinkedIn.

Mit der Integration von Geräte-Apps wurde der Dienst ab 2012 für das "Internet der Dinge" erweitert. Hierzu zählen Internetdienste für Fitness und Gesundheitsgeräte, ob Nike+ oder Jawbone, sowie eine Vielzahl von Geräte-Apps für Hausautomationslösungen. Dazu gehören Markenprodukte, wie Google Nest, Philips Hue, Withings, Belkin WeMo oder HP-Drucker, um nur einige zu nennen. Inzwischen unterstützt IFTTT über 200 Kanäle (Stand: Juli 2015), die IFTTT in 15 Kategorien unterteilt (siehe Übersicht in Bild 2).

Leider sind viele der Kanäle eher auf den amerikanischen Markt ausgelegt wie die meisten der bei IFTTT verfügbaren Informationsdienste. Auch IFTTT selbst liegt aktuell nur in englischer Sprache vor. Manche Anwendungen lassen sich zurzeit nur in den USA nutzen, wie der Phone Call Channel, oder nur mit ausgewählten Anbietern im Ausland, wie der SMS Channel.

Der Fokus im vorliegenden Beitrag liegt daher auf in Deutschland verfügbaren und gängigen Anwendungen.

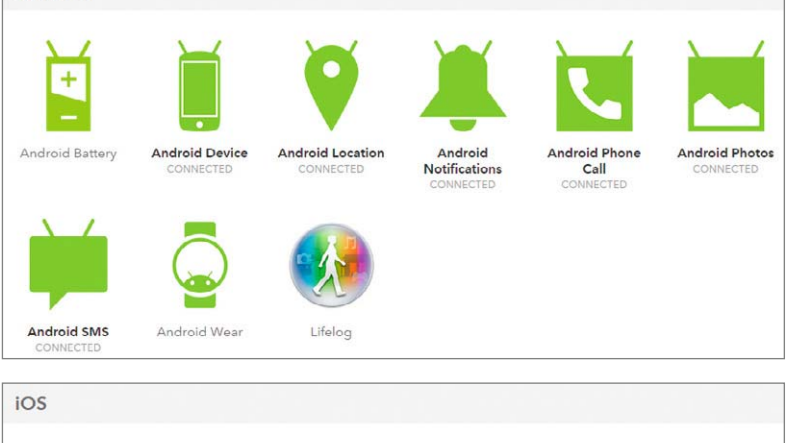

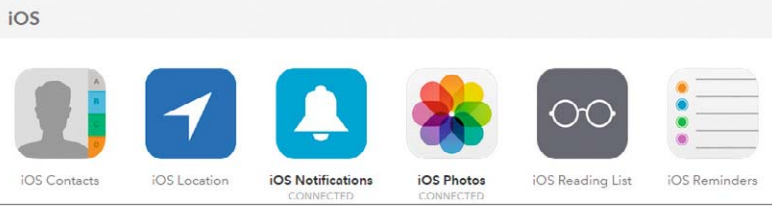

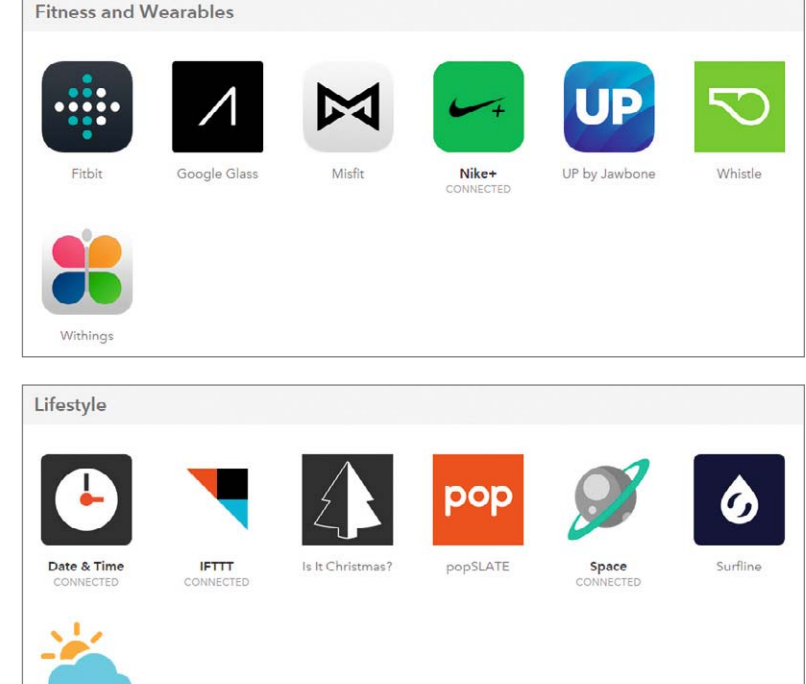

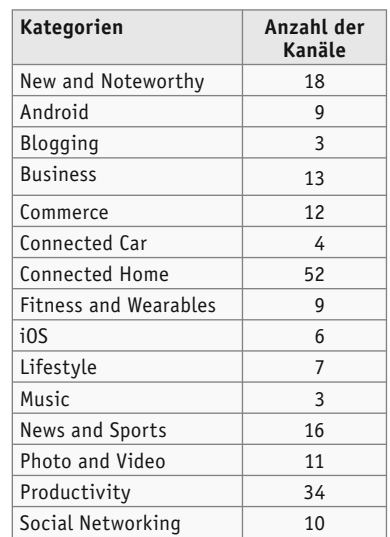

Weather

*Bild 2: Kategorien der IFTTT-Kanäle [Quelle: www.ifttt.com, Stand bei Redaktionsschluss]*

### DO-Rezepte

Inzwischen gibt es zwei Formen von Rezepten: IF-Rezepte und DO-Rezepte. Die klassischen "If this then that"-Rezepte laufen automatisch im Hintergrund über das Internet und heißen heute IF-Rezepte. Bei DO-Rezepten handelt es sich um Apps für die Betriebssysteme Android und iOS, bei denen der Trigger über die App festgelegt ist:

- · DO-Note, öffnet die Schreibfunktion des Smart Device und erlaubt, die Notiz mit einem Klick an einen Kanal zu senden
- · DO-Button, ist ein einfach zu nutzender Schaltknopf, mit dem sich eine definierte Kanal-Funktion auslösen lässt
- · DO-Camera, führt die Fotos der Kamera direkt Kanälen zu

Die DO-Apps werden einzeln auf Android- oder iOS-Geräten installiert. Der Nutzer hat die Möglichkeit, aus der DO-App heraus direkt das Rezept zu wählen, für das er das Foto, den Text oder den Schaltknopf verwenden möchte. So kann man nach der Aufnahme eines Fotos mit der DO-Camera-App über seine Rezepte wählen, ob das Foto bei Facebook gepostet, per E-Mail verschickt oder bei Google Drive/Dropbox/ OneDrive/… gespeichert wird u.s.w.

Die Auswahl der Rezepte erfolgt in der DO-App durch Wischen über den Bildschirm (siehe Bild 3 und Bild 4).

### Erste Schritte

Zur Nutzung von IFTTT muss man sich zunächst unter www.ifttt.com mit seiner E-Mail-Adresse beim Internetdienst anmelden. Als Nächstes schaltet man sich seine bevorzugten Kanäle frei. Ein Klick auf "Channels" in der Kopfzeile führt zur Übersicht der Kanäle (Bild 5). Durch Anklicken gelangt man zu Detailinformationen der Kanäle (Bild 6). Hier findet man eine Kurzbeschreibung, beliebte Rezepte zum Kanal sowie die Beschreibungen von Trigger und Actions. Über den Button "Connect" lässt sich der Kanal freischalten und mit IFTTT verbinden, sodass er für eigene Rezepte zur Verfügung steht. Zum Teil muss man sich bei den Kanälen mit seinem Nutzernamen des zugehörigen Internetdienstes anmelden. Andere Kanäle benötigen diverse weitere Parameter. So verlangt der "Weather Channel", die Örtlichkeit der Betrachtung als "Location" anzugeben, der "Date & Time Channel" benötigt die Zeitzone u.s.w.

Für die verbundenen Kanäle kann man fertige Rezepte verwenden, die man noch anpasst, oder eigene Rezepte schreiben. Beliebte Rezepte werden einem bei der Freischaltung jedes Kanals angeboten. Klickt man auf "Browse" in der Kopfzeile, so erhält man die Möglichkeit, in einer Vielzahl von Rezepten zu suchen.

Man gelangt zu seinen eigenen Rezepten, indem man "My recipes" in der Kopfzeile der IFTTT-Seite anklickt. Dort findet man seine IF-Rezepte, DO-Rezepte, veröffentlichte Rezepte und Favoriten.

In der Liste der IF-Rezepte sind jedem Rezept vier Schaltknöpfe zugeordnet. Mit diesen kann man das Rezept an-/ausschalten, prüfen, seine Log-Daten sehen oder bearbeiten.

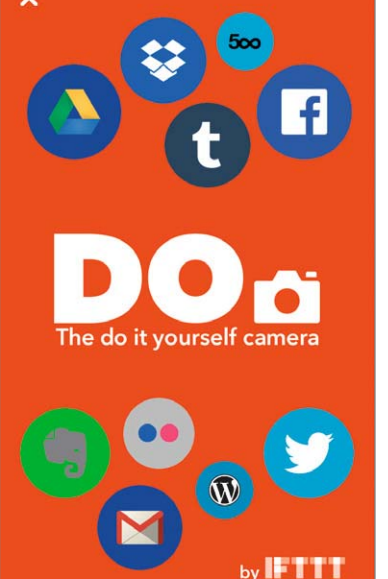

*Bild 3: Startbildschirm der DO-Camera-App Bild 4: Beispiel der DO-Button-App – der* 

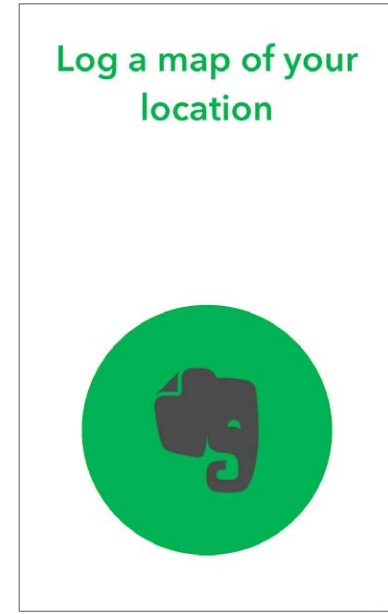

*Aufenthaltsort kann per Knopfdruck komfortabel an Evernote gepostet werden*

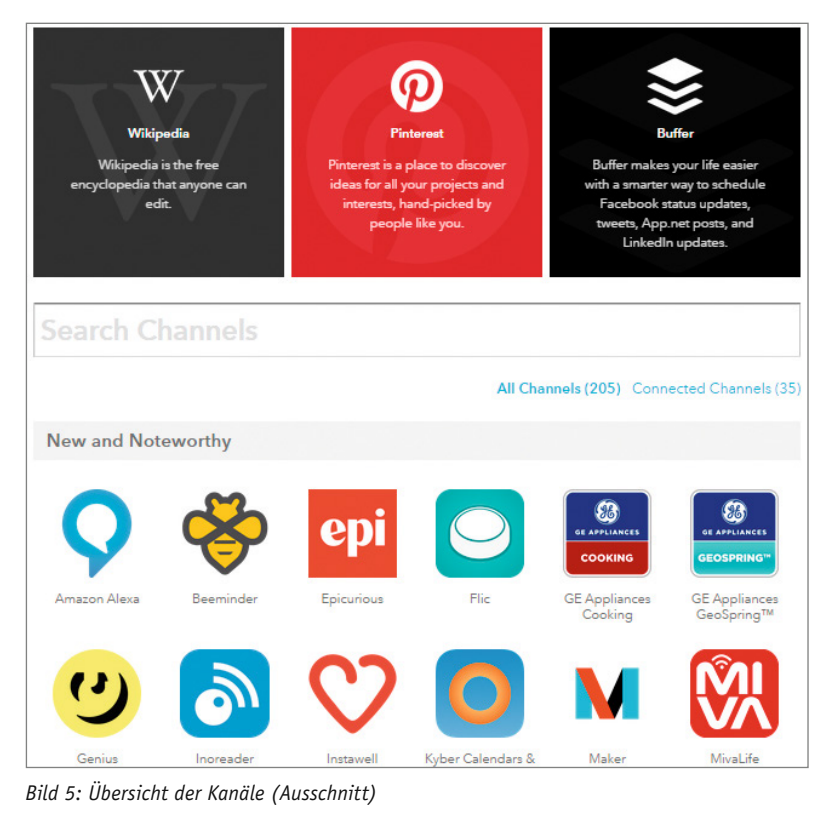

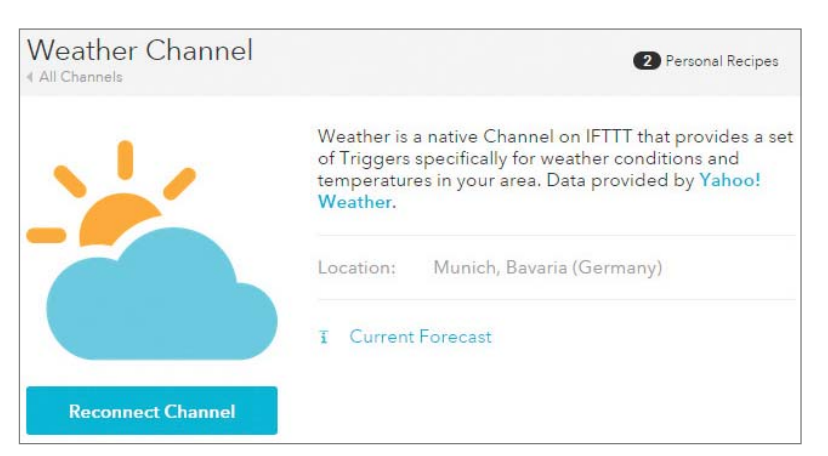

*Bild 6: Detailinformationen zum Kanal "Weather Channel"*

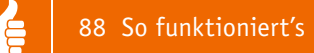

### **Rezepterstellung**

Zur Erstellung von eigenen IF-Rezepten klickt man auf "Create a recipe". Diesen Schaltknopf findet man unter "My recipes" unter dem IF-Reiter. Nun wird man gezielt in 7 Schritten durch die Erstellung des Rezepts geführt.

- Schritt 1: Auswahl des Trigger-Kanals
- Schritt 2: Auswahl des Triggers
- Schritt 3: Vervollständigen und spezifizieren der Trigger-Angaben (sofern notwendig)
- · Schritt 4: Auswahl des Action-Kanals
- · Schritt 5: Auswahl der Action
- · Schritt 6: Vervollständigen und spezifizieren der Action-Angaben (sofern notwendig)
- · Schritt 7: Titel erstellen, fertigstellen und verbinden

| Bild | <b>Trigger</b>                                                                                                    | Action                                            | Setting                              |
|------|----------------------------------------------------------------------------------------------------|---------------------------------------------------|--------------------------------------|
|      | Date & Time Channel<br>Every day at<br>Every hour at<br>Every day of the week at<br>Every month on the<br>Every year on                                                                                                    |                                                   | Zeitzone                             |
|      | <b>Weather Channel</b>                                                                                                    |                                                   |                                      |
|      | Today's weather report<br>Tomorrow's weather report<br>Current temperature drops below<br>Current temperature rises above<br>Current condition changes to<br>Tomorrow's low drops below<br>Tommorrow's high rises abve<br>Tomorrow's forecast calls for<br>Sunrise<br>Sunset<br>Wind speed rises above<br>Current pollen count rises above<br>Current humidity rises above<br>Current UV index rises above |                                                   | Location                             |
|      | Email Channel                                                                                                    |                                                   |                                      |
|      | Send IFTTT any email<br>Send IFTTT an email tagged                                                                                                    | Send me an<br>email                               | Email<br>Address                     |
|      | Email Digest Channel                                                                                                    |                                                   |                                      |
|      |                                                                                                    | Add to daily<br>digest<br>Add to weekly<br>digest | Email<br><b>Address</b>              |
|      | Office 365 Mail Channel                                                                                                    |                                                   |                                      |
|      | Any new email<br>New email from<br>New high priority email                                                                                                    | Send email                                        | Office 365<br>account                |
|      | <b>Gmail Channel</b>                                                                                                    |                                                   |                                      |
|      | Any new email in inbox<br>Any new attachment in inbox<br>New email in inbox from<br>New starred email in inbox<br>New email in inbox labeled<br>New email in inbox from search                                                                                                    | Send an email                                     | Gmail<br>address                     |
|      | Office 365 Calendar Channel                                                                                                    |                                                   |                                      |
|      | Event starting soon                                                                                                    | Create event<br>item                              | Office 365<br>account                |
|      | Google Calendar Channel                                                                                                    |                                                   |                                      |
|      | Any event starts<br>Event from search starts<br>Any new event added                                                                                                    | Quick add event                                   | Calendar<br>name<br>Email<br>address |

*Bild 7: Trigger und Actions zu häufig verwendeten Kanälen*

Nach Bestätigung des letzten Schritts steht das Rezept direkt aktiv unter "My recipes" zur Verfügung.

In Bild 7 ist eine Übersicht zu den Triggern und Actions von häufig benutzen Kanälen. Bild 8 bis 14 zeigt Schritt für Schritt, wie ein Rezept erstellt wird.

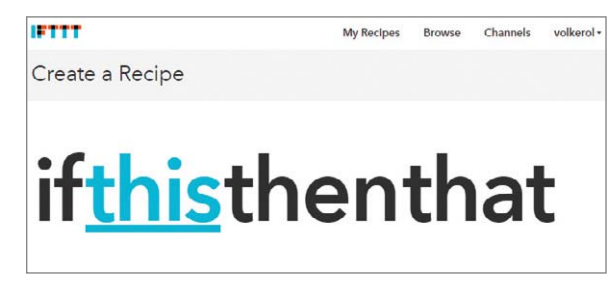

*Bild 8: Startbildschirm zur Rezepterstellung*

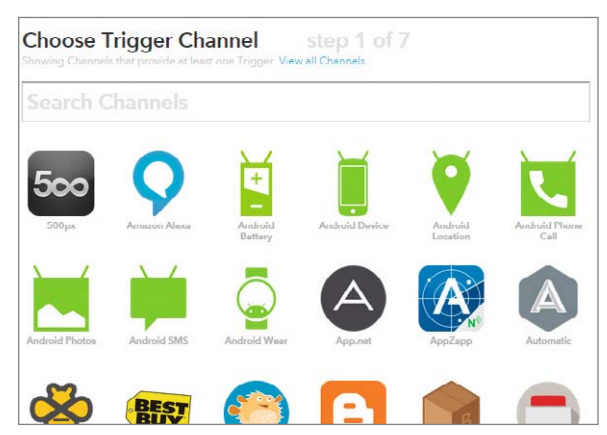

*Bild 9: Schritt 1, Auswahl des Trigger-Kanals*

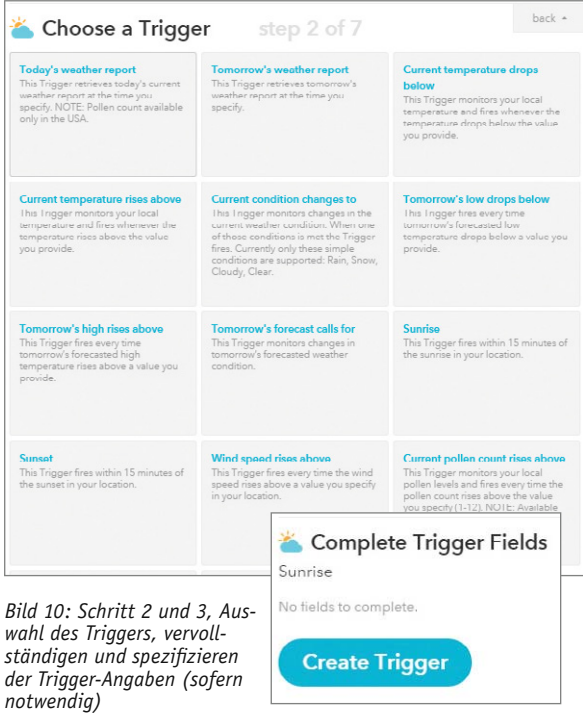

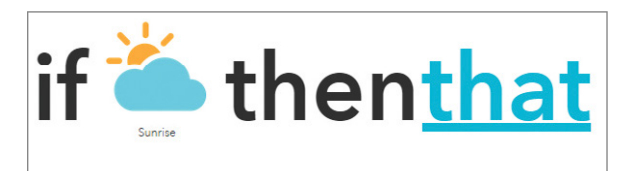

*Bild 11: Beginn des 2. Rezeptteils: Definition des Action-Kanals*

**G** 

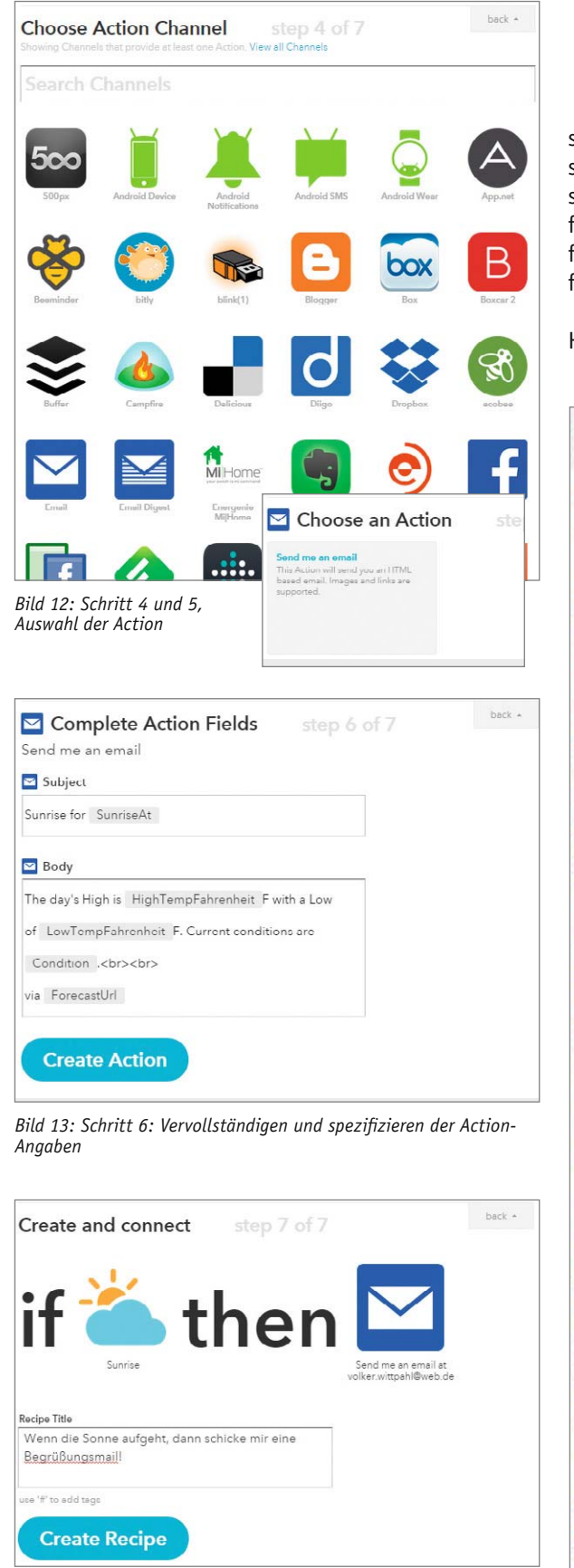

*Bild 14: Schritt 7, Rezepterstellung fertigstellen*

### Rezepte für verschiedene Anwendungen und Gelegenheiten

Bei über zweihundert Kanälen mit jeweils mehreren Trigger- und Action-Optionen ergibt sich eine Vielzahl von Rezeptmöglichkeiten, sodass der Anwender schnell die Übersicht verliert. IFTTT hat daher auf seiner Webseite verschiedene Sammlungen von Rezepten für unterschiedliche Anwendungen zusammengestellt. Bild 15 zeigt die Übersicht der verschiedenen Sammlungen: Neben Essentials-Sammlungen für Android, iOS sowie IF- und DO-Rezepten gibt es auch Sammlungen für den Strandbesucher, Jobsucher, Online-Shopper, für die Hochzeit, für Musik-/Foto-/Video-Liebhaber, Baseball- und Basketball-Fans u.s.w. Im Weiteren werden Rezepte für mobile Endgeräte sowie Smart-

Home-Anwendungen näher betrachtet.

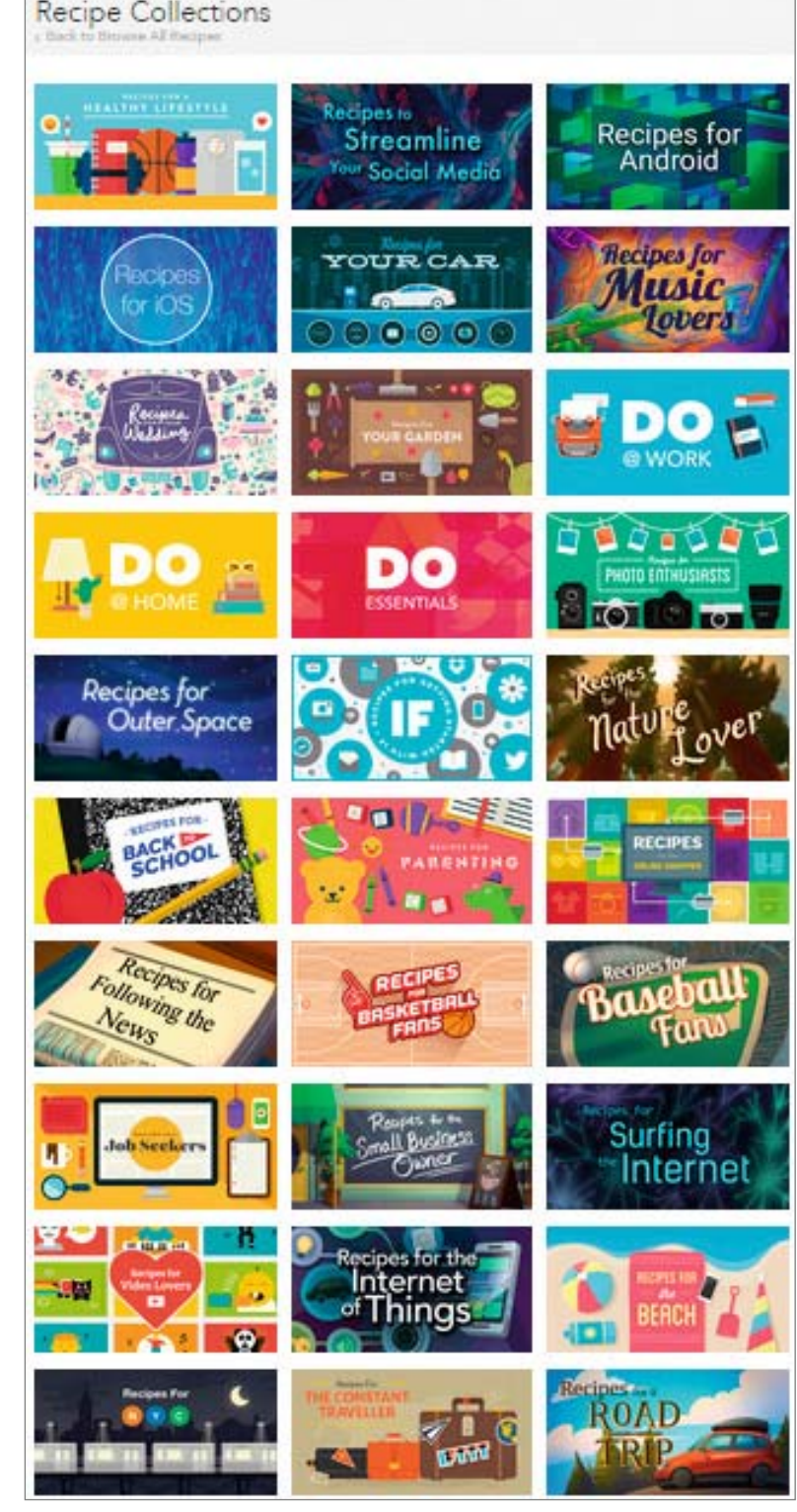

*Bild 15: Auszug der IFTTT-Rezeptsammlungen [Bildquelle: Screenshot IFTTT, 20.07.2015]*

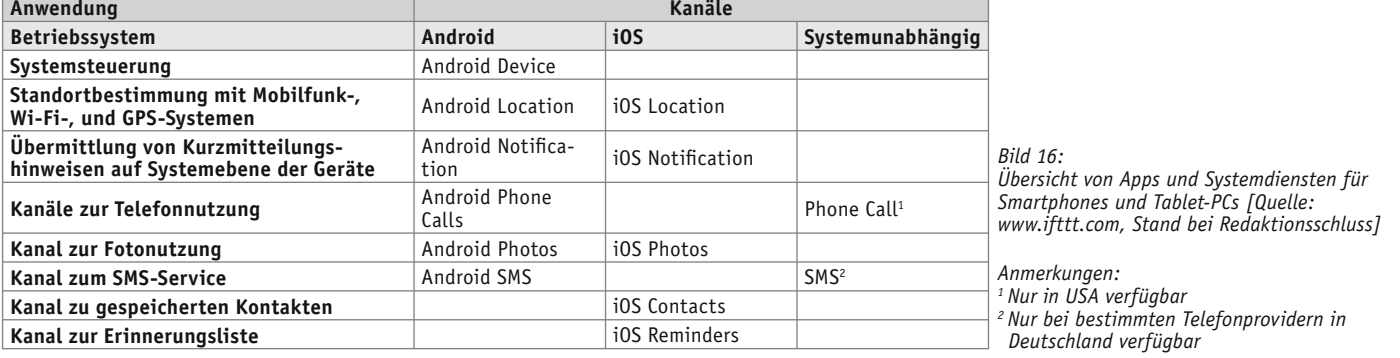

### Smartphone und Tablet-PC als personalisierte Fernbedienung

Mithilfe der IF- und DO-Rezepte lassen sich Smartphones und Tablet-PCs mit wenig Aufwand in individuell konfigurierbare Universal-Fernbedienungen verwandeln.

Um IFTTT auf mobilen Geräten wie Smartphones und Tablet-PCs optimal zu nutzen, sind verschiedene Apps und Systemdienste der Betriebssysteme Android und iOS als einzelne Kanäle verfügbar. In Bild 16 ist eine Übersicht der mobilen Geräteanwendungen unter den verschiedenen Betriebsystemen für mobile Geräte zusammengestellt.

Bevor man mit der Erstellung und Definition der Rezepte beginnt, sollte man sich überlegen, für welche Zwecke und in welchem Kontext man sein Smartphone oder Tablet-PC verwendet. Die meisten Menschen nutzen das Smartphone als universelles Kommunikationswerkzeug, das sie permanent bei sich führen. Der Tablet-PC wird im privaten Bereich eher zu Hause genutzt.

Um Anwendungen für persönliche Rezepte zu finden, sollte man zunächst durch die Sammlungen auf der IFTTT-Webseite stöbern und sich anregen lassen. Zu fast allen Aspekten gibt es Rezepte, die man selbst auch gerne nutzen möchte oder durch die man sich inspirieren lässt. Meist gibt es für einen Anwendungsfall verschiedene Rezepte als Lösungen.

Ist man mit einem iOS- oder Android-Smartphone unterwegs, so sind folgende Rezepte sinnvoll, die sich mehrfach in den Sammlungen von IFTTT finden:

- · "Wenn es morgen regnet, schicke mir eine Android/iOS Notification."
- · "Sende meiner Frau eine SMS, wenn ich die Arbeit verlasse."
- "Eine SMS-Benachrichtigung senden, wenn bei Gmail E-Mails von bestimmtem Absender kommen."

Ist man Besitzer eines Android-Smartphones, so findet man sogar verschiedene Rezepte, die folgende Anwendungen möglich machen wie:

- · "Die Lautstärke bei verlegtem Telefon per SMS hochfahren."
- · "Das Handy auf stumm schalten, wenn ich im Büro ankomme."
- · "Die Telefonzeiten in einer Tabelle auf Google Drive sichern."
- "Mute bei meinem Klingelton während der Schlafenszeit."
- "Informiere mich, wenn ich nicht mehr mit dem Wi-Fi verbunden bin."
- "Setze eine Erinnerung im Google-Kalender, wenn ein Anruf auf dem Android-Telefon verpasst wurde."

Zur Nutzung des Smartphones unter IFTTT, muss die IFTTT-App auf dem Smartphone installiert werden, die selbsterklärend ist. So hat man die Möglichkeit, direkt aus der App heraus statt im Browser die Rezepte zu erstellen und zu verwalten.

Nachdem man seine IF-Rezepte eingerichtet hat, sollte man die DO-Rezepte definieren.

Hier hilft es wieder, die Sammlungen bei IFTTT zu durchsuchen. Für DO-Note gibt es Rezepte zur Sicherung von Notizen in Evernote, Google Drive, OneNote u.v.m. , zum Updaten von Facebook oder Blog-Einträgen, zum Erzeugen von Kalender-Terminen u.s.w. Mit DO-Camera kann ich mein Foto direkt bei Facebook hochladen oder zur Dropbox senden, direkt an die Oma mailen u.s.w. Die DO-Button-App erlaubt mir, eine frei definierbare Ein-Knopf-Lösung zu realisieren, um mit dem Smartphone das Licht anzuschalten, den Nest-Thermostat auf eine bestimmte Temperatur zu setzen, die Kaffeemachine einzuschalten u.s.w.

Wenn man feststellt, dass es mehrere DO-Rezepte gibt, die man nutzen möchte, lädt man sich aus dem App Store oder bei Google Play die entsprechenden DO-Apps herunter. Danach hat man die Möglichkeit, unter "My recipes" ensprechende DO-Rezepte den DO-Apps hinzuzufügen.

Das Schöne an IFTTT ist, dass man die DO-Rezepte auf all seinen iOS- und Android-Geräten ohne weitere Konfiguration nutzen kann, sobald die entsprechende App auf dem Gerät installiert wurde.

### Smart Home mit IFTTT

Existierende Produkte für das Smart Home, die Kanäle für IFTTT bereitstellen, finden sich in der Kategorie "Connected Home". Mit 52 Kanälen (Stand Juli 2015) ist dies mit Abstand die größte Kategorie in IFTTT. Hier finden sich inzwischen namhafte internationale Hardware-Anbieter wie Honeywell, HP, Philips, Belkin oder Google.

Hierüber sind nun auch Drucker, Bewegungsmelder, Funksteckdosen, Lichtsteuerungen, Heizungssteuerungen und Sicherheitssysteme unter IFTTT als Kanäle einbindbar. Dadurch ist es auch versierten Laien möglich, Smart-Home-Anwendungen zu realisieren und direkt mit Internetdiensten und anderen Geräten systemübergreifend zu verknüpfen.

Auch hierzu finden sich massenweise Rezepte auf IFTTT:

- · "Stelle mein Google-Nest-Thermostat auf eine bestimmte Temperatur, sobald ich das Büro verlasse."
- · "Schalte die Steckdose der Kaffeemaschine morgens um 7 Uhr an."
- "Wenn Bewegungen in der Wohnung detektiert werden, vermerke es im Google-Kalender." …

Der Erstellung von Rezepten ist prinzipiell keine Grenzen gesetzt. Die erweiterten Möglichkeiten für die Hausautomation lassen sich allgemein auf den Punkt bringen.

### **Erfassen und dokumentieren**

Über IFTTT lassen sich Ereignisse und Systemzustände automatisch in den Cloud-Diensten speichern oder direkt auf dem Smartphone oder Tablet-PC anzeigen. Hierbei kann es sich z. B. um eine automatisierte Verbrauchsdatenerfassung, Gefahrenmeldungen oder Statusmeldungen des Hausautomationssystems

bzw. einzelner Komponenten handeln. So können Messwerte direkt in einer Tabellenkalkulation unter Google Docs gespeichert werden, wo sie von überallher eingesehen werden können und direkt grafisch aufbereitet werden. Die Messwerte lassen sich aber auch als Ereignisse in den Google-Kalender eintragen, wo sie direkt mit anderen Kalendern korreliert werden können.

### **Kommunikation einfach umleiten**

Informationen über Bewegungen in der Wohnung bei Abwesenheit kann hilfreich sein, wenn man beispielsweise im Urlaub ist. Sinnvoll ist dabei eine Statusmail des Bewegungsmelders, die an Nachbarn oder andere Vertrauenspersonen vor Ort gesendet wird. Verwendet man einen Funkschalter als Klingelknopf, so lässt sich bei Abwesenheit automatisch der Nachbar informieren, um dem Paketboten weiterzuhelfen. Hierzu wird eine E-Mail (SMS) bei jeder Betätigung des Klingelknopfs an den Nachbarn gesendet, falls tagsüber keine Bewegung in der Wohnung registriert wird.

### **Erweiterung von Szenarien**

Die Lichtsteuerung für das gemütliche Candle-Light-Dinner lässt sich einfach zu einem Chill-out-Szenario auf Kopfdruck erweitern, indem der Trigger des IFTTT-Rezepts als Action über den Android-Device-Kanal eine bestimmte Musik direkt auf dem Tablet-PC startet.

### Einfache Smart-Home-Umsetzung

Eine einfache Hausautomation ist unter IFTTT schnell realisiert. Hierzu bedarf es lediglich einfacher Komponeten wie Schaltsteckdosen und Bewegungsmelder. Unter IFTTT sind das z. B. die WLAN-basierte

Schaltsteckdose WeMo Switch von Belkin oder der WLAN-basierte Bewegungsmelder WeMo Motion von Belkin.

Smart-Home-Rezepte sind im Nu erstellt, wenn man den "Weather Channel" oder den "Date & Time Channel" als Trigger-Kanal wählt und die WeMo-Schaltsteckdose als Action-Kanal. Hierüber lässt sich sofort eine Lichsteuerung bei Sonnenaufgang oder -untergang realisieren oder das Anschalten von Geräten, wie Kaffeemachine, Radio u.s.w. zu einer vorgegebenen Zeit.

Wählt man für den Trigger-Kanal den Bewegungsmelder der WeMo Motion und die WeMo-Schaltsteckdose als Action-Kanal, so lassen sich komplexere Anwendungen einfach realisieren, wie ein automatisches Treppenlicht, sobald sich jemand dem Flur nähert, oder eine Bügeleisen-Abschaltung, wenn die Person den Raum verlässt.

In der Praxis hat sich gezeigt, dass die WeMo-Geräte nicht stabil arbeiten und ihren Internetzugang verlieren. Erstrebenswert wäre es daher, wenn eine zuverlässigere Hardware-Lösung, wie z. B. die Home-Matic, unter IFTTT als Kanal genutzt werden könnte. Leider gibt es keinen HomeMatic-Kanal unter IFTTT. Jedoch gibt es zwei Wege, wie sich HomeMatic-Systeme dennoch in IFTTT einbinden lassen.

Der elegantere, aber technisch anspruchsvolle Weg ist, HomeMatic mit der betriebssystemunabhängigen Software-Plattform openHAB anzusteuern. Seit Kurzem existiert openHAB als Kanal unter IFTTT, sodass über diesen Umweg Trigger und Actions direkt mit der HomeMatic ausgetauscht werden können.

Wem die Steuerung der HomeMatic über openHAB zu kompliziert ist, kann alternativ mit einer selbst getunten CCU2 die HomeMatic als Trigger für IFTTT nutzen.

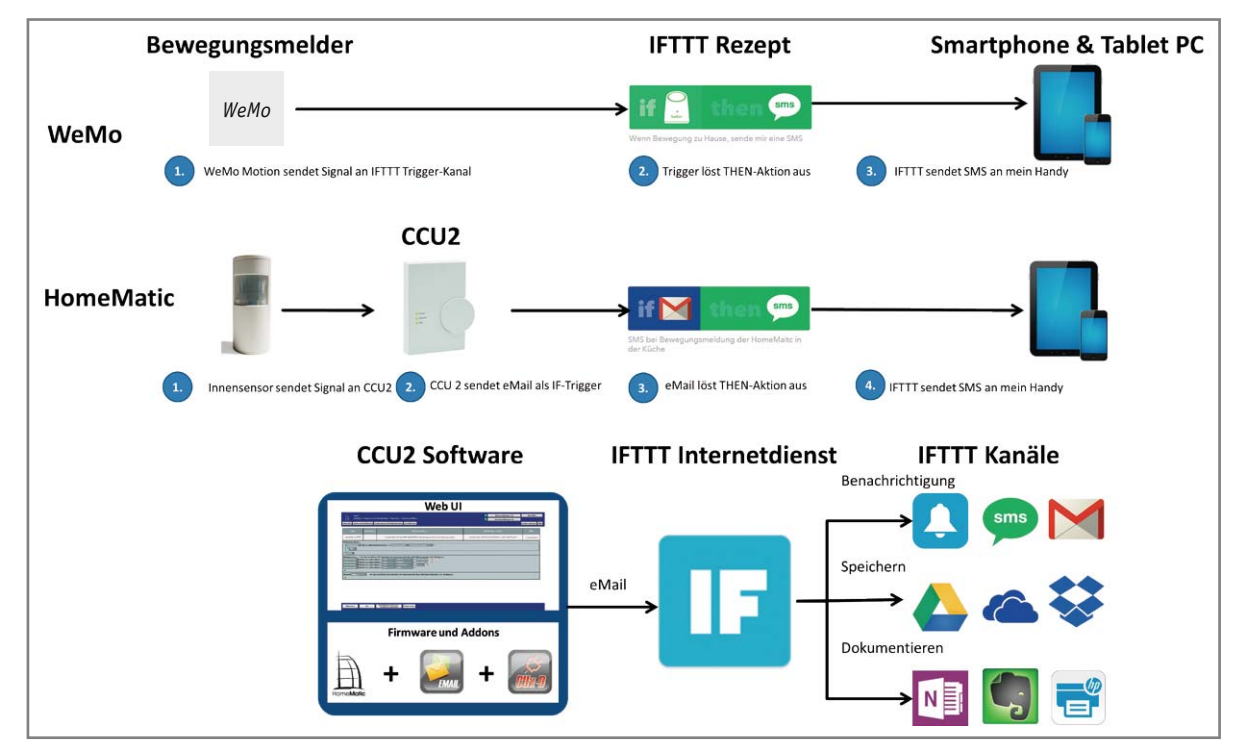

*Bild 17: Anwendungsbeispiel "Bewegungsmelder mit SMS-Benachrichtigung" , realisiert mit WeMo Motion von Belkin (oben) und HomeMatic (unten) als Trigger unter IFTTT*

E

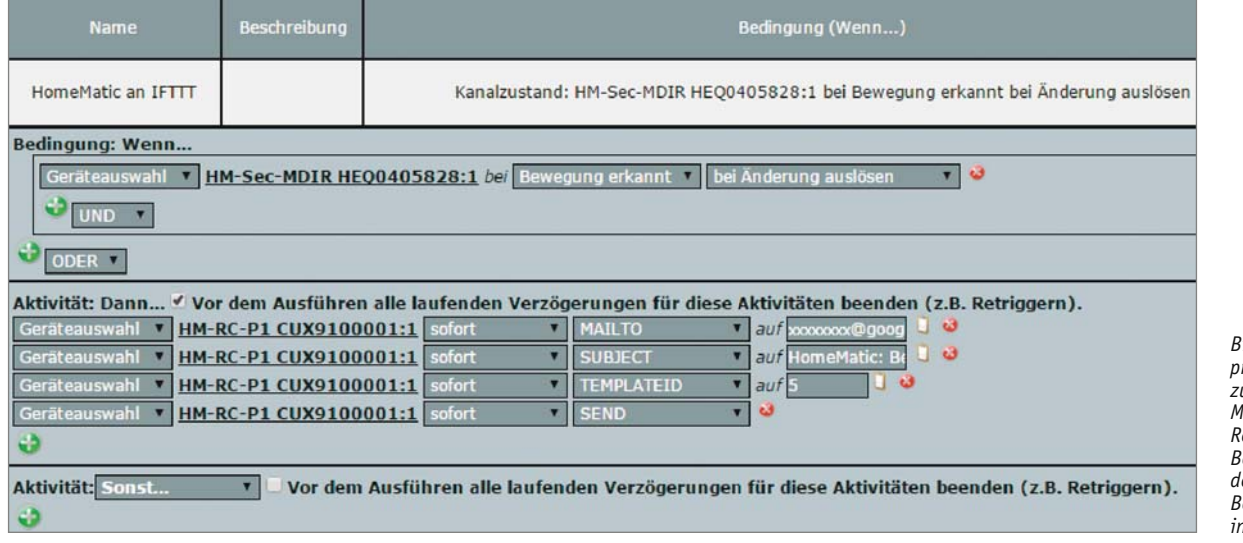

*Bild 18: Zentralenprogramm der CCU2 zum Versenden der Mailvorlage 05 nach Registrierung einer Bewegung durch den HomeMatic-Bewegungsmelder in der Küche*

### HomeMatic® als Smart-Home-Trigger unter IFTTT

Die HomeMatic lässt sich prinzipiell als Trigger für IFTTT nutzen. Der Ansatz besteht darin, dass die HomeMatic von der CCU2 unter Verwendung des Addon CuxDaemon E-Mails versenden kann. Im "Email Channel", "Office 365 Mail Channel" oder "Gmail Channel", die als THIS-Trigger-Kanal fungieren, werden die von der CCU2 gesendeten E-Mails als auslösender Trigger definiert. Der Action-Kanal kann nun beliebig gewählt werden.

Wenn eingehende E-Mails im "Email Channel" als Trigger erkannt werden, lassen sich hierüber verschiedene Aktivitäten auslösen. Auf diese Weise lassen sich die oben gezeigten Rezepte für den WeMo-Bewegungssensor direkt für den HomeMatic-Innensensor adaptieren. Bild 17 stellt das Prinzip dar.

### Vorbereitung auf der CCU2

Die CCU2 wird unter den Werkseinstellungen ohne Zusatzprogramm zum Versenden von E-Mails ausgeliefert. Hierzu muss das Mail-Add-on aufgespielt werden. Eine ausführliche Beschreibung der Einrichtung des Mail-Add-ons findet sich auf der Webseite www. homematic-inside.de. Über das Mail-Add-on kann die CCU2 Mails versenden. Hierbei kann der Nutzer bis zu 50 Vorlagen definieren. Für eine vereinfachte Nutzung des Mailversands bei direkten Verknüpfungen oder in Zentralenprogrammen empfiehlt es sich, noch zusätzlich das Add-on CuxDaemon zu installieren [siehe www.homematic-inside.de]. Hierdurch wird das Mail-Add-on in der HomeMatic-WebUI ein virtuelles Gerät, das sich direkt in der WENN-DANN-Verknüpfung der HomeMatic-WebUI nutzen lässt.

Für unser Beispiel soll die CCU2 eine Mail versenden, sobald der Bewegungsmelder eine Bewegung registiert hat. Das entsprechende Zentralenprogramm hierfür ist in Bild 18 wiedergegeben. In unserem Fall sendet die CCU2 die Mail-Vorlage 05.

### HomeMatic®-Trigger unter IFTTT

Um nun die Mail aus der CCU2 unter IFTTT als THIS-Trigger zu nutzen, geht man wie folgt vor: Bei der Rezepterstellung wählt man als THIS-Kanal z. B. den Gmail-Channel mit dem eigenen Gmail-Konto. Im

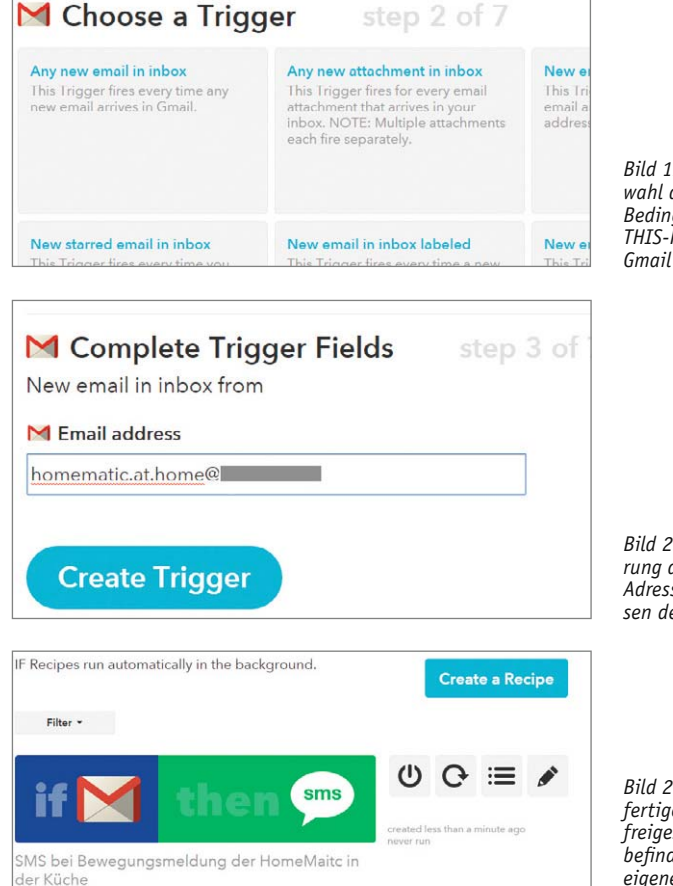

*Bild 19: IFTTT-Auswahl der Trigger-Bedingungen im THIS-Kanal für den Gmail Channel*

*Bild 20: Spezifizierung der E-Mail-Adresse zum Auslösen des Rezepts*

*Bild 21: Das fertige Rezept ist freigeschaltet und befindet sich in der eigenen IFTTT-Rezeptliste*

zweiten Schritt wird nun eine Trigger-Bedingung ausgewählt. Bei verschiedenen Mail-Triggern der HomeMatic wählt man "New email in inbox from search" aus und spezifiziert die Auslösebedingung (siehe Bild 19). Da im Beispiel nur ein Trigger genutzt wird, kann auch die Bedingung "New email in inbox from" gewählt werden, sodass im nächsten Schritt nur die E-Mail-Adresse der HomeMatic eingegeben werden muss (siehe Bild 20). Nun wird der THEN-Kanal gewählt und eingestellt, im Beispiel wieder eine SMS mit einer Mitteilung über eine Bewegung in der Küche. Nach Fertigstellung erscheint das fertige Rezept in der eigenen Rezept-<br>liste und steht zur Nutzung direkt zur Verfügung (siehe Bild 21). liste und steht zur Nutzung direkt zur Verfügung (siehe Bild 21).

Weitere Möglichkeiten über den neuen "Maker-Kanal" und die **komfortable Anbindung an HomeMatic finden Sie im Beitrag "HomeMatic KnowHow Teil 12" im nächsten ELVjournal oder jetzt schon online unter www.elvjournal.de.**

## **Neues aus der Welt der 3D-Drucker**

### Drucken per Laser – Stereolithografie-Drucker für Privatanwender

Die Stereolithografie (SLA) ist das älteste 3D-Druckverfahren für das Rapid Prototyping – aufgrund hoher Preise für Drucker und Material war es bisher nur Industrie und Forschung vorbehalten. SLA steht für "Stereo Lithography Apparatus", ein Verfahren, bei dem ein präzise gesteuerter Laser flüssiges Kunstharz im Tank belichtet. Nur an den belichteten Stellen härtet das Kunstharz aus. Das Resultat sind äußerst filigrane Objekte mit sehr glatten, nahezu fertigungsreifen Oberflächen.

Diese interessante Technik ist nun auch für Kleinbetriebe und Privatanwender erschwinglich – mit dem Formlabs FORM 1+ steht ein einfach bedienbarer und sehr präzise druckender SLA-Drucker zur Verfügung. Er erreicht bereits sehr feine Schichtstärken von 25 μm und realisiert damit glatte Oberflächen sowie feinste Strukturen bis herab auf 0,3 mm.

Für die verschiedenen Anforderungen an die Druckobjekte stehen auch verschiedene Harze zur Verfügung, die je nach Anforderung weiche und flexible oder hochfeste Objekte ergeben.

www.elv.de: Webcode #1400

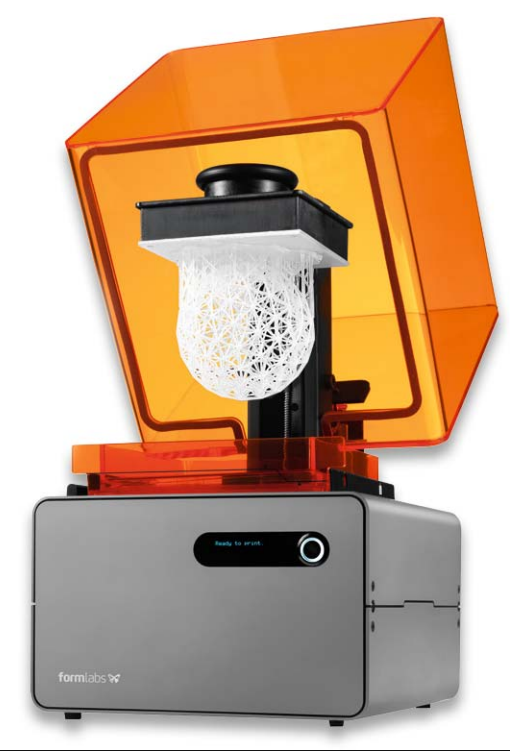

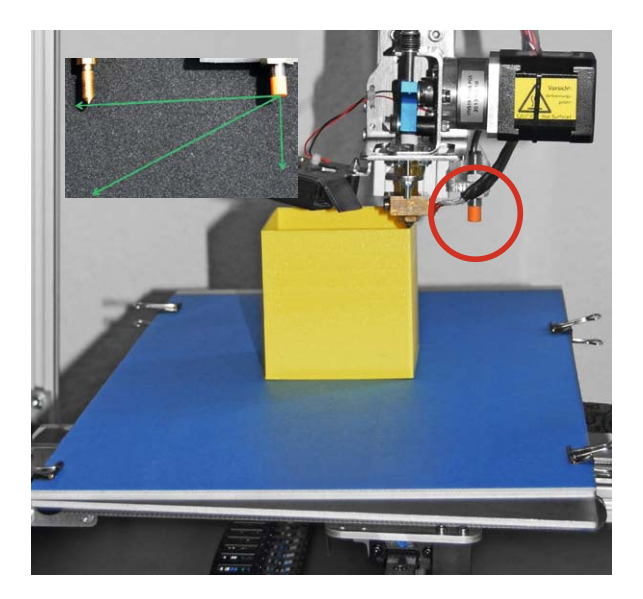

### Drucktisch nivellieren – überflüssig!

MultiRap, für innovative Lösungen auf dem Gebiet des 3D-Drucks bekannt, hat eine automatische, berührungslose Drucktisch-Ausrichtung für die MultiRap-Drucker vorgestellt. Ein hochwertiger Industriesensor fährt dabei vor Druckbeginn den Drucktisch mit einer Reihe von Messpunkten ab und gibt die jeweiligen Abstandsdaten an die Software weiter. Anhand dieser Daten richtet der Drucker dann beim folgenden Druck die Höhe der Düse über dem Tisch aus. So sind selbst extreme Schräglagen, wie im Demo-Video zu sehen, problemlos zu bewältigen ohne Abstriche an die Maßhaltigkeit des Druckstücks. Damit sind das Nivellieren des Drucktisches, z. B. auch nach einem Wechsel zwischen Gravieren/Fräsen und 3D-Druck oder nach einem Transport, sowie das exakte Einstellen der Düsenhöhe überflüssig. Der als Aufrüstsatz angebotene Multisense-Zusatz wird einfach zusätzlich an die Z-Achse des Druckers montiert.

www.multec.de/automatische-Druckbett-Ausrichtung-fuer-Ihren-Multirap

### Filamentfluss genauestens im Griff

Weltweit arbeiten 3D-Drucker-Besitzer an immer neuen, ausgefeilteren Lösungen zur Verbesserung von Technik und Druckergebnis. Der Tüftler Filip Mulier aus den USA hat einen optischen Filamentdicke-Sensor entwickelt, der den genauen Filament-Durchmesser unmittelbar vor dem Extruder erfasst und den Düsendurchfluss entsprechend nachregelt, um einen gleichmäßigen Filamentauftrag zu erreichen. Zentrales Element ist dabei eine kleine CCD-Zeile, die den Durchmesser exakt erfasst. Damit kompensiert man schwankende Filament-Durchmesser, wie sie in der Praxis, je nach Herkunft des Filaments, immer wieder vorkommen.

Eine Anwendung des Sensors ist auch die genaue Extruderregelung bei Selbstbau-Extrudern, denn das Recyceln bzw. Selbstherstellen von Filament ist ebenfalls ein derzeit stark aufkommender Trend. Paradebeispiel ist sicher der Open-Source-Lyman-Extruder des Erfinders Hugh Lyman, an dessen Entwicklung auch Filip Mulier beteiligt war. http://filipmulier.weebly.com

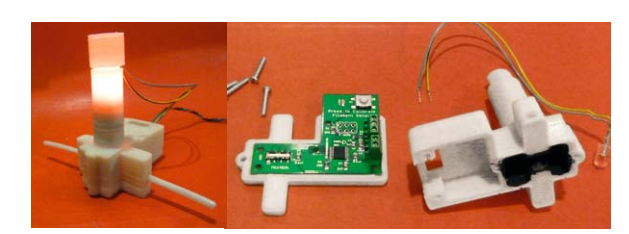

*Der Filament-Sensor von Filip Mulier.* 

*Bild: F. Mulier*

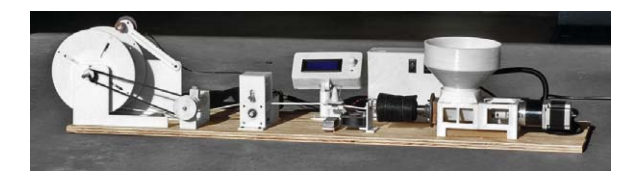

*Der Filament-Extruder von Hugh Lyman.*

*Bild: F. Mulier*

# HomeMatic<sup>®</sup>Know-how

Teil 11: Den Funktionsumfang von HomeMatic durch Orbylon sinnvoll erweitern

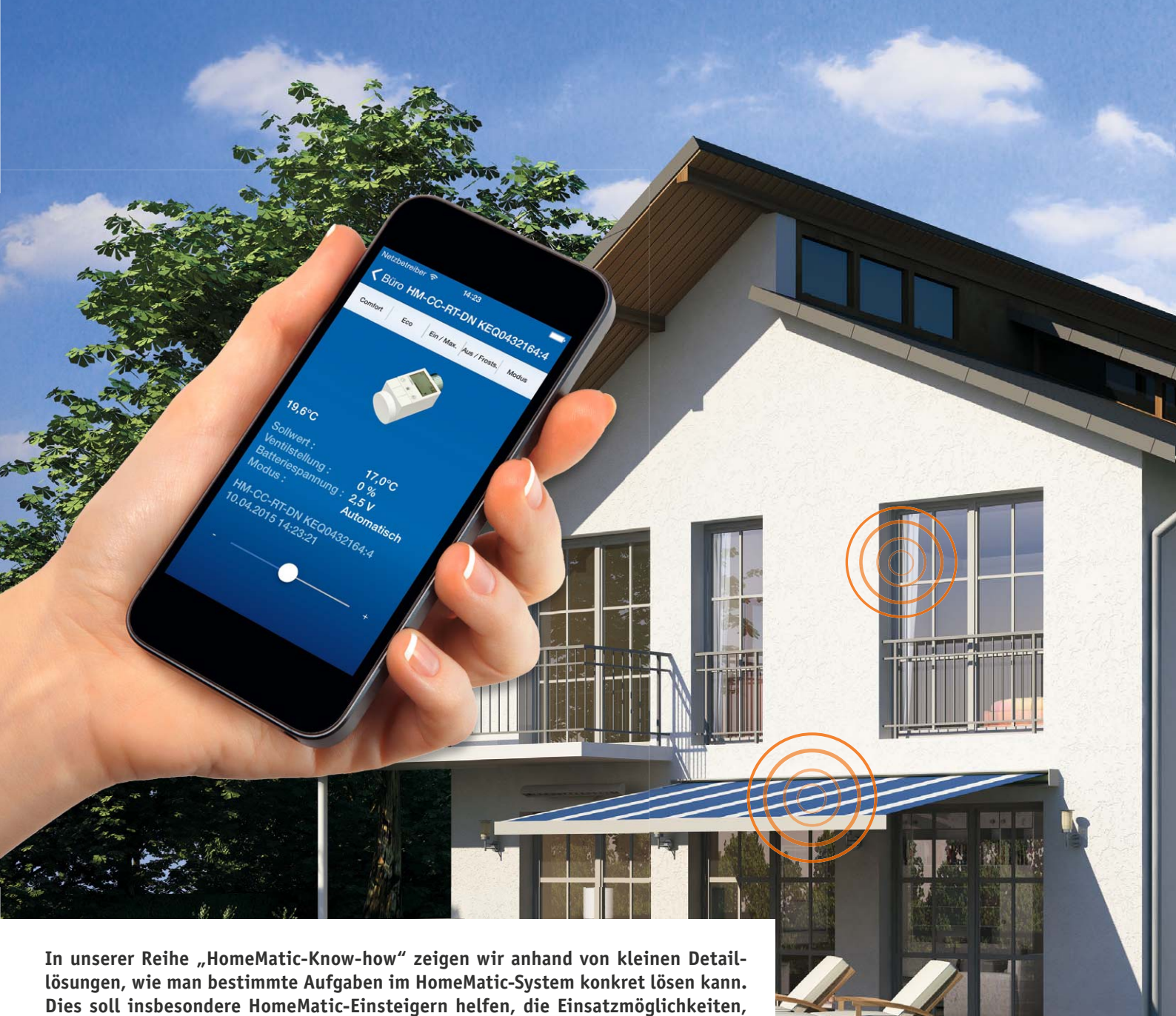

TAXABLE OF THE WILL MEET

**die das HomeMatic-System bietet, besser zu nutzen.** 

www.classics.com

**In dieser Ausgabe zeigen wir, welche Möglichkeiten die Software-Erweiterung Orbylon bietet. Neben der komfortablen Visualisierung, die auf allen gängigen mobilen Endgeräten aufrufbar ist, beinhaltet Orbylon einen integrierten gesicherten Fernzugriff über das Internet sowie eine umfangreiche Benutzer- und Rechteverwaltung.** 

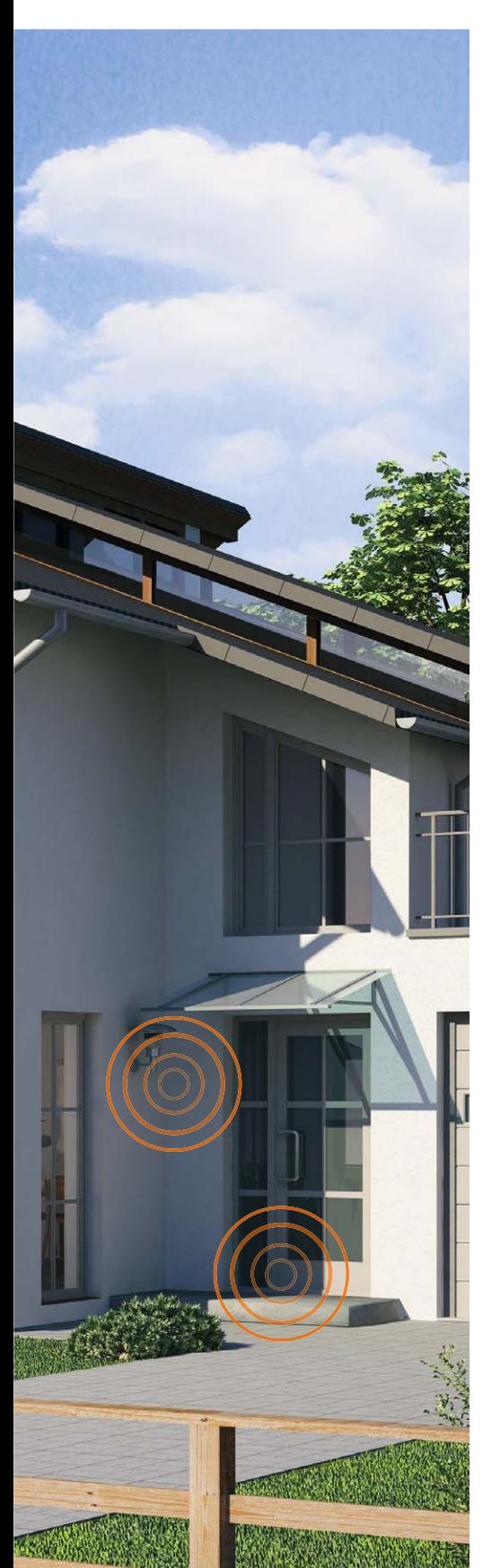

### Was ist Orbylon?

Orbylon ist eine ursprünglich auf Windows 8 Desktop/RT basierende Software zur Steuerung von HomeMatic-Geräten und wurde im Jahr 2013 veröffentlicht. Über die komfortable Visualisierung ist eine intuitive Bedienung des HomeMatic-Systems möglich. Es können dabei nicht nur die einzelnen HomeMatic-Komponenten bedient werden, sondern auch Programme ausgeführt und Systemvariablen verändert werden. Die Anzeige erfolgt dabei in Echtzeit, und es gibt keine Verzögerungen, wie sie bei anderen Applikationen möglich sind.

Zudem ist Orbylon in der Lage, die Steuerung von mehreren HomeMatic-CCUs zu übernehmen. Aufgrund der positiven Kundenresonanz hat sich die Nordlicht Software UG nun entschieden, Orbylon auch für andere Plattformen anzubieten. So wird es in Kürze eine Unterstützung für Windows Phone, Android (Smartphone und Tablet) und iOS (Smartphone und Tablet) geben. Neben zusätzlichen Funktionen, auf die wir im weiteren Verlauf des Artikels genauer eingehen werden, ist der nun implementierte gesicherte Fernzugriff auf das HomeMatic-System über myOrbylon besonders hervorzuheben. Damit entfallen die ansonsten nötige Konfiguration des Routers (Port-Forwarding) sowie die Notwendigkeit, einen meist kostenpflichtigen DNS-Dienst in Anspruch zu nehmen. Es gibt dabei insgesamt drei Software-Komponenten, aus denen sich Orbylon im Wesentlichen zusammensetzt:

### **1) myOrbylon-Connector**

Der myOrbylon-Connector (Bild 3) wird als Zusatzsoftware auf der HomeMatic-Zentrale installiert und baut eine ausgehende verschlüsselte Verbindung zu den myOrbylon-Diensten auf.

### **2) myOrbylon-Dienste**

Hierbei handelt es sich um einen Web-Dienst (Online-Portal), mit dem administrative Aufgaben durchgeführt werden.

### **3) Orbylon-Apps**

Die Orbylon-Apps werden auf dem jeweiligen Endgerät installiert und dienen zur Steuerung der HomeMatic-Komponenten. Die Datenübertragung erfolgt ebenfalls verschlüsselt in Richtung der myOrbylon-Dienste.

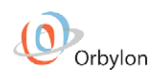

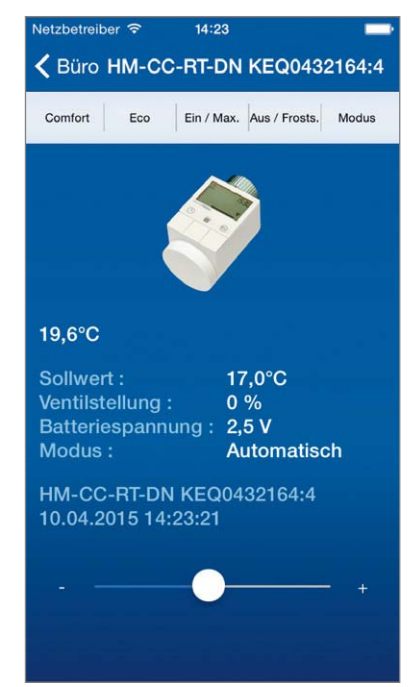

*Bild 1: Orbylon-App auf dem iPhone*

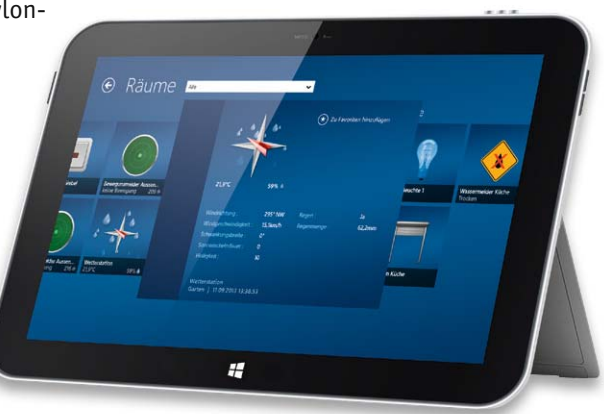

*Bild 2: Orbylon-App auf einem Windows-8.1-Tablet*

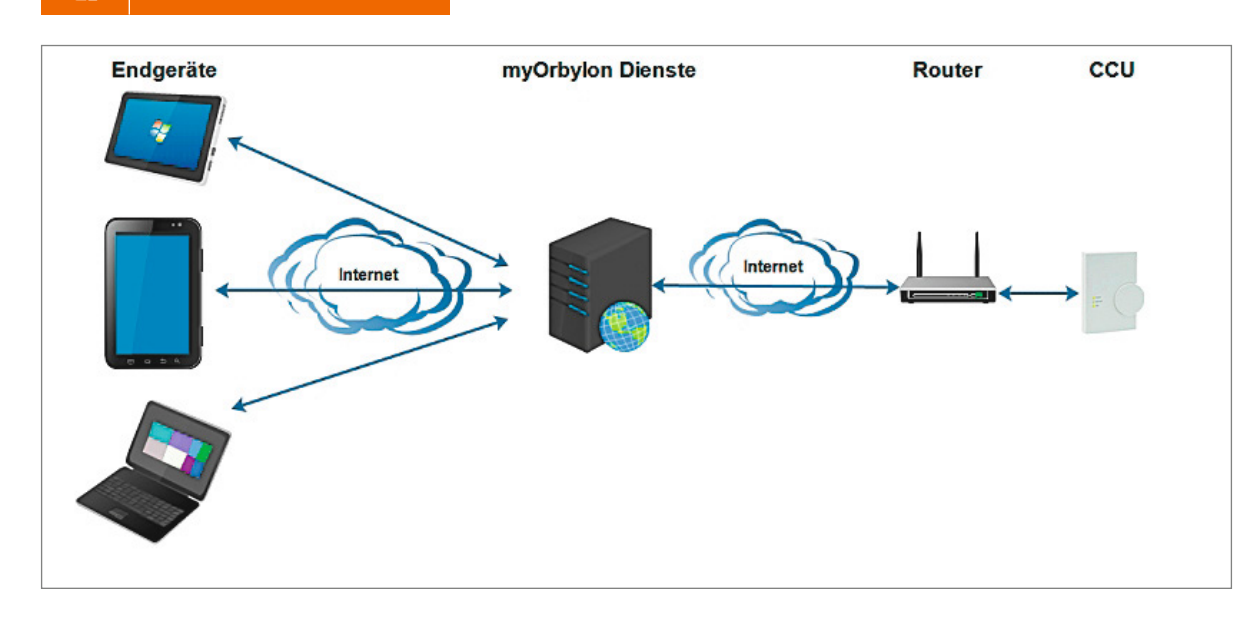

*Bild 3: Kommunikationswege von my-Orbylon-Connector, myOrbylon-Diensten und Orbylon-Apps*

### Welche Funktionen bietet Orbylon?

Die Orbylon-Bedienoberfläche bietet neben der klassischen Darstellung (Bild 1 und 2) auch eine Möglichkeit, Grundrisse zu hinterlegen und diese mit den HomeMatic-Komponenten in Form von kleinen Symbolen (Icons) zu bestücken, die dann direkt in der Ansicht betätigt werden können. Diese Ansicht ist jedoch aktuell auf die Windows-8-Desktop-/RT-App beschränkt (Bild 4).

Neu sind die individuell anpassbaren Benutzerund Benutzergruppenberechtigungen, die einfach und intuitiv über den myOrbylon-Dienst konfiguriert werden können. Dabei ist es möglich, Zugriffsbeschränkungen auf Geräte, Kanäle, Programme und Systemvariablen zu hinterlegen. Es kann für jedes einzelne Element festgelegt werden, ob dieses "sichtbar" und zusätzlich auch "bedienbar" sein soll. Ein Beispiel hierfür wäre etwa die Schaltsteckdose für den Fernseher im Kinderzimmer. Diese kann vom Benutzer "Kind" zwar eingesehen, aber nicht geschaltet werden. Benutzerkonten können je nach Bedarf gesperrt und wieder entsperrt werden. Wenn ein Benutzerkonto als Administrator definiert worden ist, erhält dieser Benutzer als Voreinstellung vollen Zugriff auf alle HomeMatic-Komponenten, -Programme und -Systemvariablen. Ein normaler Benutzer hingegen hat im Grundzustand keinerlei Berechtigungen, diese müssen für jedes Objekt einzeln festgelegt werden.

Wenn für mehrere Benutzer gleiche Berechtigungen vergeben werden sollen, können diese einzelnen Benutzer auch als Benutzergruppe zusammengefasst werden. Somit erspart man sich, die Rechte für jeden einzelnen Benutzer einstellen zu müssen, sondern legt diese einheitlich für eine Benutzergruppe fest (Bild 5 und 6).

Über den myOrbylon-Dienst ist auch eine direkte Benachrichtigung per Push-Nachricht und/oder E-Mail möglich. Dabei kann auch wieder individuell festgelegt werden, welcher Benutzer bzw. welche Benutzergruppe eine Nachricht erhalten soll. Über die Vorlagen im myOrbylon-Dienst werden die Nachrichtentexte im Klartext eingestellt (Bild 7). Der eigentliche Versand der Benachrichtigung erfolgt dann jedoch über ein vorgefertigtes Script, welches nur noch in der Dann-Bedingung innerhalb des gewünschten Zentralenprogramms auf der HomeMatic-Zentrale eingetragen wird.

```
string stdout;
string stderr;
string cmdLine = \mu/usr/local/etc/config/addons/myor-
bylonconnector/sendMessage Rauchmelder Alarm";
system.Exec(cmdLine, &stdout, &stderr);
```
Orbylon unterstützt auch die Verwendung von NFC-Tags\*. Mit diesen kleinen Chips können vielfältige Steuerungsmöglichkeiten realisiert werden. Wie z. B. die Haustüröffnung via NFC-Tag oder das Öffnen und Schließen des Garagentors mittels eines NFC-Tag-Aufklebers an der Mittelkonsole Ihres Autos. Wo immer Sie einen Schalter vermissen, Ihr

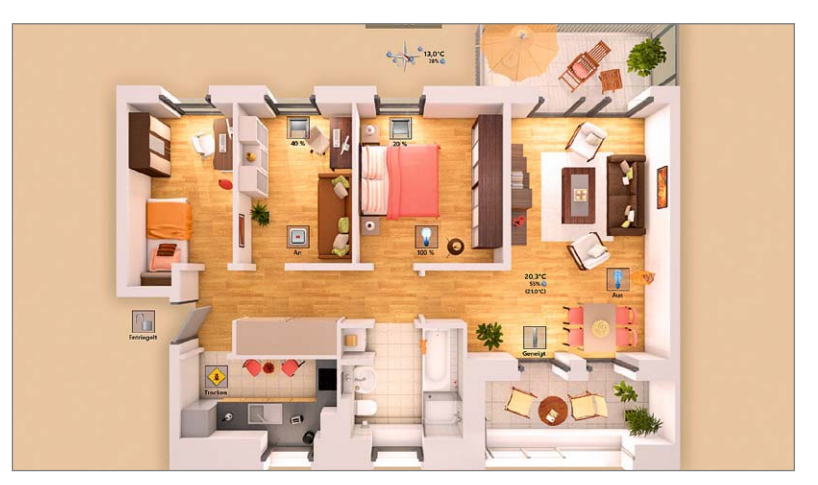

*Bild 4: Grundriss-Ansicht in der Windows-8-Desktop-/RT-App*

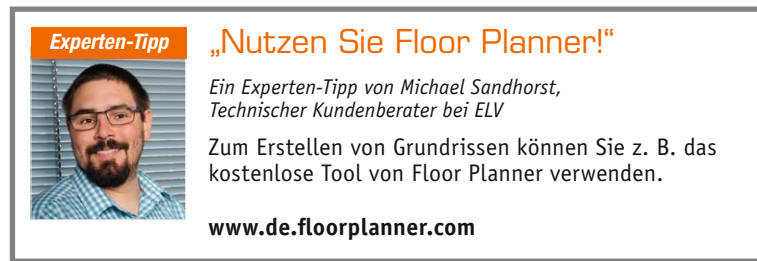

*\*Aktuell lediglich für Android- und Windows-Phone-Geräte mit NFC-Reader, unter Apple iOS aktuell nicht möglich, da der NFC-Reader von Apple nicht freigeschaltet ist.*

É

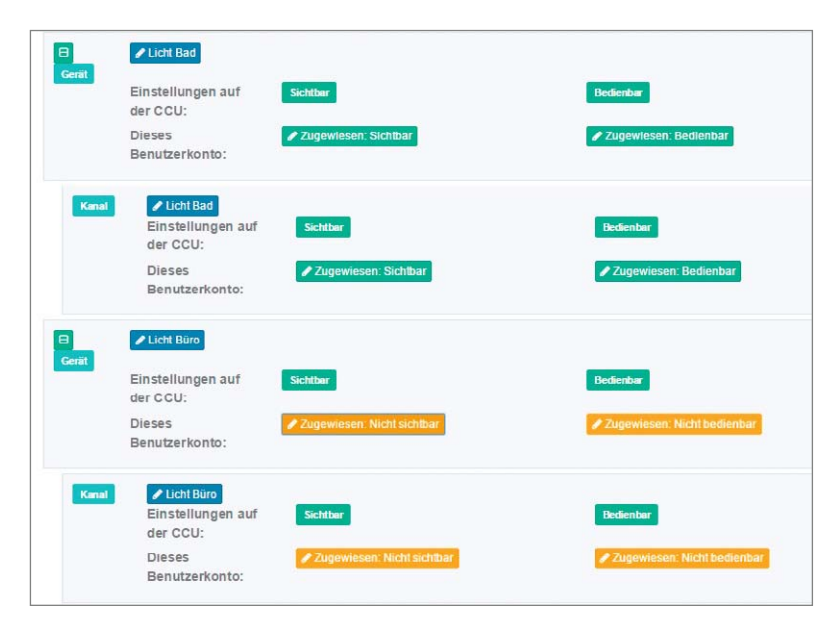

*Bild 5: So erfolgt die Rechtevergabe über den myOrbylon-Dienst.*

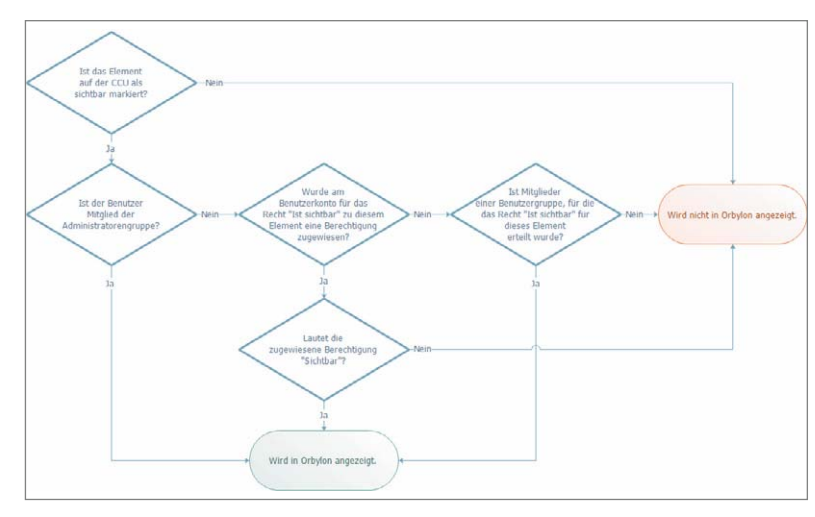

*Bild 6: Dieses Schema stellt die Berechtigungsprüfung des jeweiligen Benutzers für das gewünschte Objekt dar.*

**EXPUSH-NACHRICHT BEARBEITEN:RAUCHMELDER ALARM** 

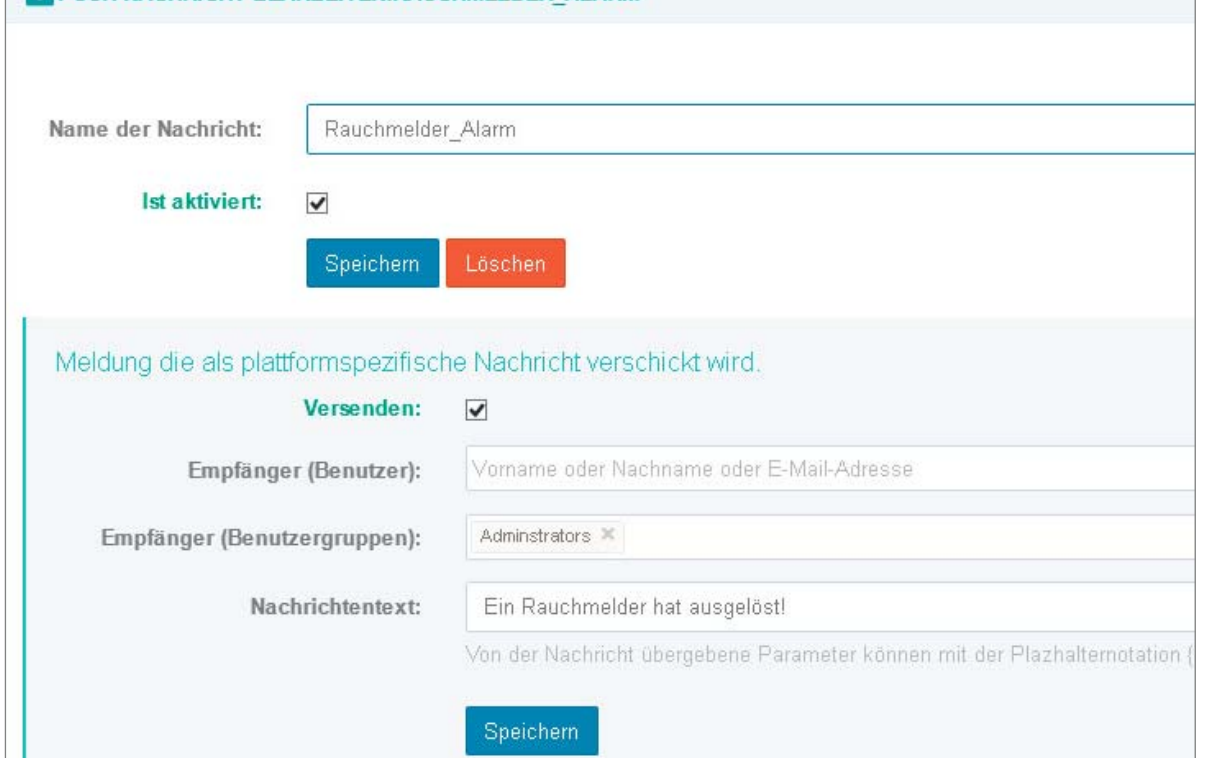

*Bild 7: Vorlage für Push-Nachricht und E-Mail-Versand*

Mobiltelefon in Kombination mit einem NFC-Tag ersetzt den Schalter (Bild 8). Auf MyOrbylon.de kann für jeden NFC-Tag eine Aktion hinterlegt werden und so ein Zentralenprogramm oder eine Geräteschaltung ausgeführt werden. Der Zugriff auf NFC-Tags kann über die Benutzerberechtigung eingeschränkt werden (Bild 9).

### Registrierung und Inbetriebnahme

Um Orbylon benutzen zu können, ist zunächst eine Registrierung auf www.myorbylon.de notwendig. Das Lizenzmodell gestaltet sich als Basispaket für monatlich € 1,99, in dem die Nutzung von fünf Benutzer-

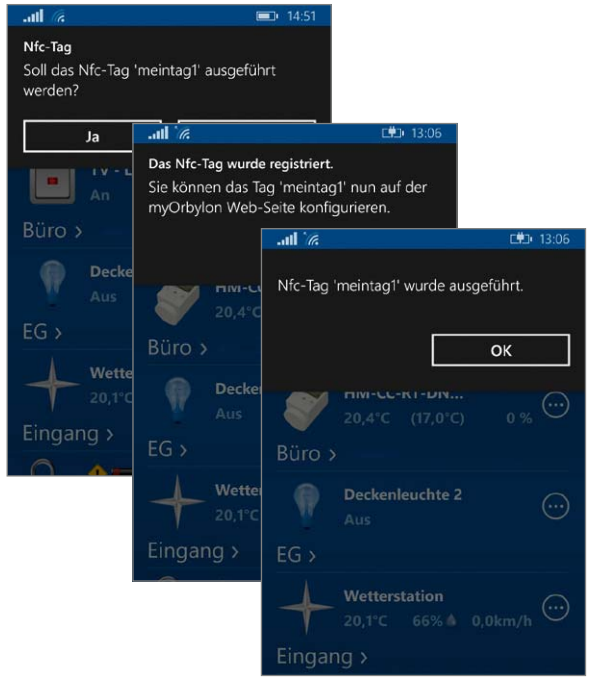

*Bild 8: Registrierung eines NFC-Tags*

konten gegeben ist. Die Orbylon-App darf beliebig oft auf den verschiedenen angebotenen Plattformen installiert werden. Zusätzliche Pakete können jederzeit hinzugebucht werden. Die Mindestvertragslaufzeit ist ein Monat. Kündigungsfristen gibt es keine. Für die kleine Installation (bis zu sechs HomeMatic-Geräte) ist Orbylon kostenlos.

Nach der Registrierung ist es zunächst erforderlich, sich bei myOrbylon anzumelden und den myOrbylon-Connector herunterzuladen und in der HomeMatic CCU2 unter dem Menüpunkt Einstellungen -> Sys-

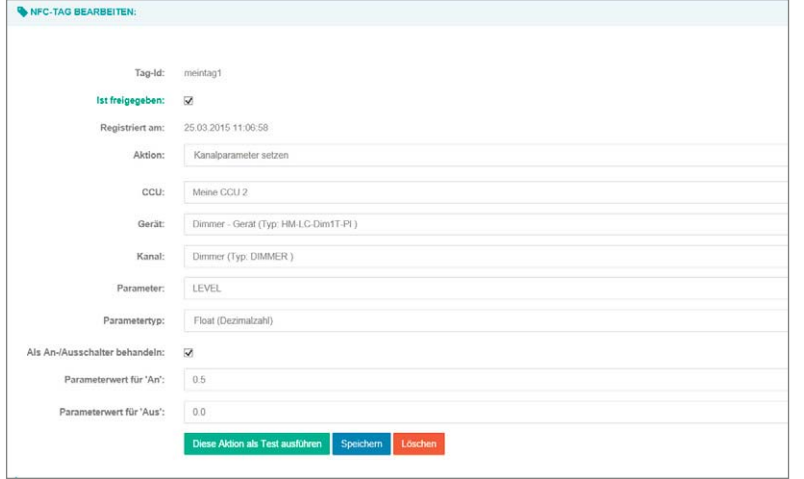

*Bild 9: NFC-Tag-Aktionszuweisung*

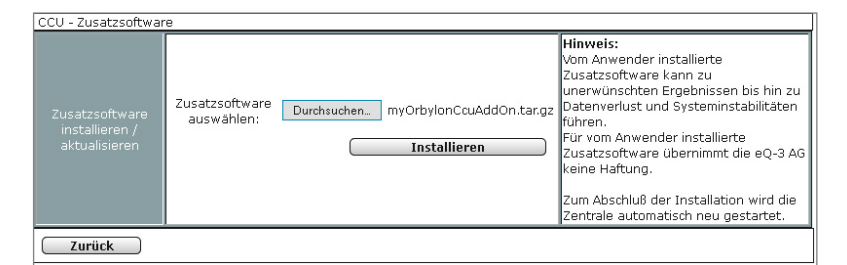

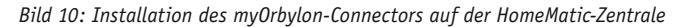

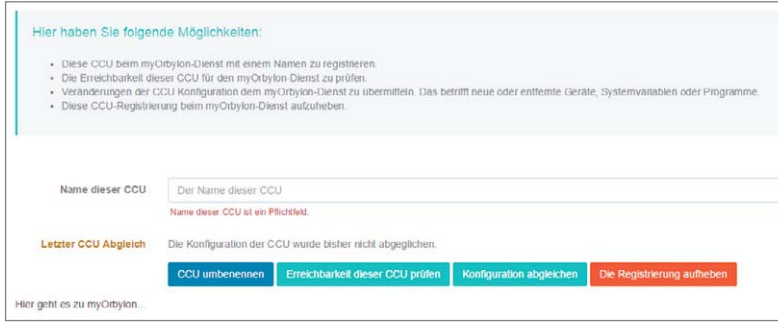

*Bild 11: Benennung und Erreichbarkeitsprüfung der gerade registrierten HomeMatic-Zentrale CCU2*

| Status:                                                                                                    | Allem<br>۳       | Suchbegriff: | Name des Gerätes | Q Suchen                          |                |
|----------------------------------------------------------------------------------------------------|------------------|--------------|------------------|-----------------------------------|----------------|
|                                                                                                    | Name +           |              |                  | Status $\Leftrightarrow$          | Registriert an |
| $\begin{array}{c c c c c} \hline \rule{0pt}{2ex} & \quad \quad & \quad \quad & \quad \quad & \quad \quad \\ \hline \rule{0pt}{2ex} & \quad \quad & \quad \quad & \quad \quad & \quad \quad \\ \hline \end{array}$ | Andreas iPhone   |              |                  | $\blacktriangleright$ Freigegeben | 27.06.2015 23  |
| ●■                                                                                                    | iPad Air         |              |                  | $\blacktriangleright$ Freigegeben | 01.06.2015 18  |
| I                                                                                                    | Sarah Smartphone |              |                  | ✔ Freigegeben                     | 07.07.2015 13  |

*Bild 13: Verwaltung der angemeldeten Endgeräte. Bei Verlust eines Geräts kann die Orbylon-App von hier aus gesperrt werden.*

temsteuerung -> Zusatzsoftware auf die Zentrale zu übertragen (Bild 10). Nach dem Neustart der HomeMatic-Zentrale ist ein Button "MyOrbylon Connector" in der Systemsteuerung zu finden. Hier müssen noch die zuvor bei der Registrierung vergebenen Zugangsdaten eingetragen werden. Im Anschluss kann die nun registrierte Zentrale mit einem Klartextnamen benannt und der Konfigurationsabgleich durchgeführt werden (Bild 11). Zusätzlich ist auch eine Erreichbarkeitsprüfung der Zentrale möglich.

Die grundlegende Konfiguration ist somit abgeschlossen; über den myOrbylon-Dienst können nun die gewünschten Benutzer angelegt und mit individuellen Zugriffsrechten ausgestattet werden (Bild 5). Abschließend muss nur noch die Orbylon-App über den App-Store auf das gewünschte Endgerät geladen und die Zugangsdaten eingetragen werden (Bild 12).

Im myOrbylon-Dienst ist jederzeit eine Übersicht der angemeldeten mobilen Endgeräte gegeben. So ist es auch problemlos möglich, ein einzelnes Endgerät zu sperren, falls ein Smartphone z. B. verloren wurde (Bild 13). Weitere Informationen sowie ausführliche Anleitungen und Video-Tutorials finden Sie auf: **FIV** www.myorbylon.de

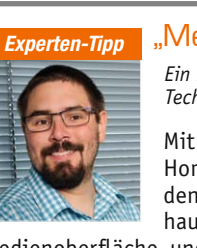

### *Experten-Tipp* "Mehrere CCUs verwalten"

*Ein Experten-Tipp von Michael Sandhorst, Technischer Kundenberater bei ELV*

Mit Orbylon können auch mehrere HomeMatic-Zentralen verwaltet werden. So ist es möglich, z. B. Wohnhaus und Ferienwohnung über eine

Bedienoberfläche und mit nur einem Fernzugriff zu verwalten. Das ist übersichtlich und spart zusätzliche Kosten im Vergleich zu anderen am Markt verfügbaren Lösungen.

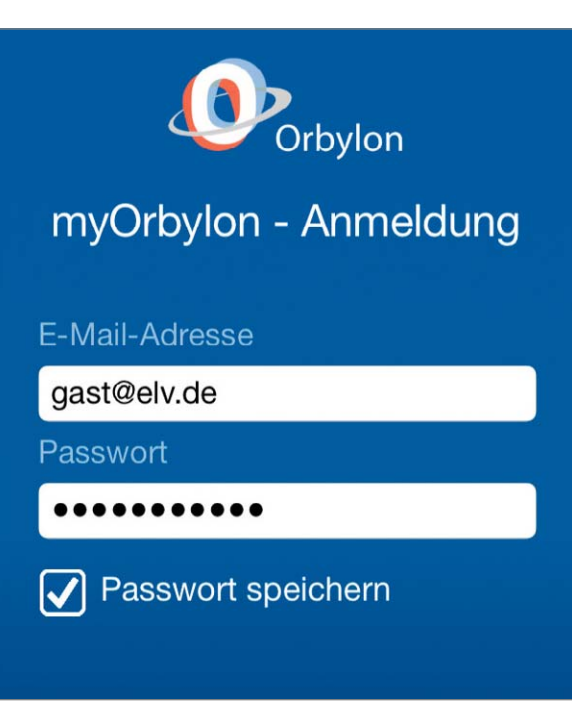

*Bild 12: Eingabe der Zugangsdaten in der Orbylon-App*

homematic<sup>®</sup>

im ELV-Web-Shop #1401

## **Hausautomation wirklich einfach – Plug-&-Play-System Homematic IP**

**Ohne Programmierung und Konfigurationsarbeiten ganz schnell zum hochmodernen und sicheren Hausautomationssystem kommen? Genau dafür wurde Homematic IP entwickelt, das Plug-&-Play-System für die schnelle Realisierung eines hohen Wohnkomforts mit umfangreichem Fernzugriff, einfachster Konfiguration und sehr hoher Sicherheit gegen Hacker-Attacken.** 

### Wirklich einfach, wirklich sicher

Homematic IP schafft den Spagat zwischen einem komplexen, hochsicheren Hausautomationssystem und einem, das für jedermann auch ohne technische Kenntnisse installier- und betreibbar sein soll. Im Prinzip muss man eine Smartphone-App bedienen können – das ist schon das Komplizierteste.

 Dazu kommt, dass das System für jede Gebäudenutzung geeignet ist, da restlos wieder rückbaubar, also im kleinen Unternehmen ebenso wie in der Eigentums- oder Mietwohnung.

Über die hier neu eingesetzte IPv6-Adressierung ist zudem ein hochsicherer Betrieb garantiert – jedem Netzwerkgerät wird ab Werk eine einmalige Netzwerkadresse zugeordnet, so eröffnen sich erweiterte Verschlüsselungsmöglichkeiten wie die hier angewandte hochsichere, verschlüsselte und authentifizierte Verbindung zwischen Geräten, steuerndem Smartphone und Cloud. In Letzterer werden im Übrigen keinerlei persönliche Daten erfasst und gespeichert, sie dient allein der Realisierung des hohen Sicherheitsstandards und der Erreichbarkeit des Systems aus der Ferne. Fällt übrigens eine Internetverbindung aus, arbeitet das System autark mit den zuvor programmierten Abläufen weiter.

### Inbetriebnahme per QR-Code

Homematic IP startet als Raumklimalösung mit den in Bild 1 abgebildeten Komponenten, weitere Komponenten befinden sich bereits in der Entwicklung. Das Raumklimasystem kann auf bis zu 20 Räume mit bis zu 50 Komponenten ausgebaut werden.

Inbetriebnahme? Ganz einfach und ohne technische Hürden: Den Home-Control-Access-Point mit dem heimischen Router verbinden, Homematic IP-App (Bild 2) auf das Smartphone laden, aus der App den QR-Code des Access-Points (Bild 3) fotografieren, der Rest läuft halbautomatisch. Ebenso einfach, nämlich mit Anmeldung per QR-Code, funktioniert das Anmelden der einzelnen Geräte im System. Nun noch in der App vorprogrammierte oder schnell selbst erstellbare Heizprofile (Bild 4) für jeden Raum einstellen – fertig! Man benötigt keinen PC, keine komplizierte Programmierung, nur die App und die Geräte. Das gesamte Sicherheitsmanagement läuft komplett im Hintergrund, der Nutzer merkt davon nichts.

### Integrierbar

Hat man Gefallen an der Hausautomation mit Homematic IP gefunden, so eröffnet sich ab Quartal 4/2015 der Weg in das mit einer riesigen Kompo-

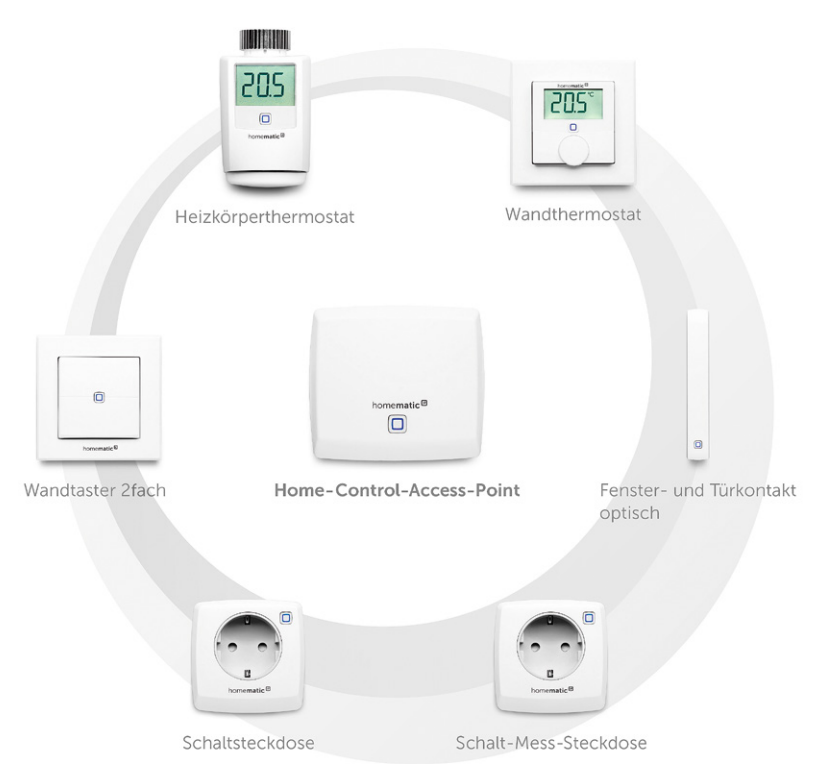

*Bild 1: Die Komponenten des Homematic IP-Systems im Überblick*

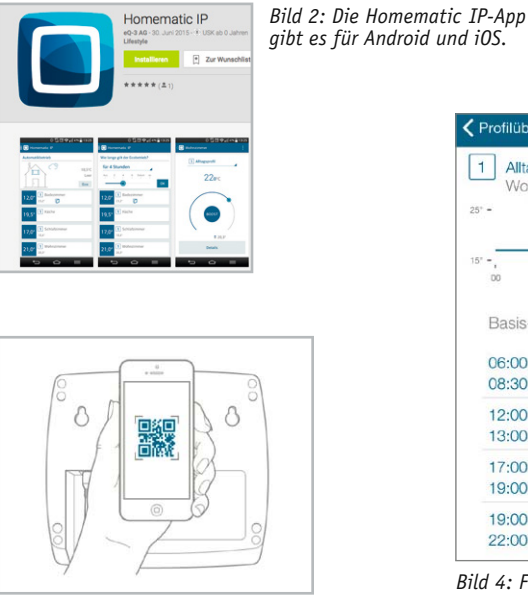

*Bild 3: Konfiguration ganz einfach –* 

*per QR-Code*

Alltagsprofil Wohnzimme Montag  $17<sub>0</sub>°c$ Basis-Temperatur  $06:00$  un  $21<sub>0</sub>$ 08:30 u  $12:00$  us  $20<sub>oc</sub>$  $13:00$  un  $17:00$  $21<sub>oc</sub>$ 19:00 um  $19:00$  in  $23_{\rm{0^\circ C}}$ 22:00 um

Montag

← Profilüber.

*Bild 4: Für jeden Raum und jede Benutzergewohnheit ein eigenes Heizprofil – das ist komfortabel und spart zudem bis zu 30 % Heizenergie.*

nentenvielfalt ausgestattete und unendliche Möglichkeiten bietende HomeMatic-System samt seinen Third-Party-Apps und -Dienstleistungen. So kann man einfach einsteigen, bequem Erfahrungen sammeln<br>und später zum komplexen Hausautomationssystem aufrüsten. und später zum komplexen Hausautomationssystem aufrüsten.

### **Spannendes LED-Selbstbauprojekt mit WS2812B-RGB-LEDs**

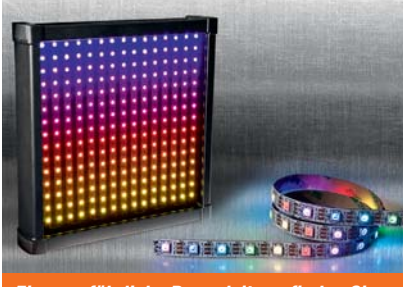

*Eine ausführliche Bauanleitung finden Sie auf Seite 40.*

Mit WS2812-LED-Streifen und passenden LED-Controllern von ELV können Sie sich mit überschaubarem Aufwand eine preisgünstige LED-Wand bauen, die Sie per kostenloser Software jederzeit individuell mit spannenden Effekten programmieren können.

Bei Verwendung des LED-Players können selbst erstellte Effekte auch ohne PC-Verbindung abgespielt werden. Für das Gehäuse können Sie beliebiges Holz oder Kunststoff verwenden. Eine passende Frontplatte können Sie sich individuell anfertigen lassen (siehe Tabelle rechts).

Für das LED-Selbstbauprojekt benötigen Sie folgende Komponenten:

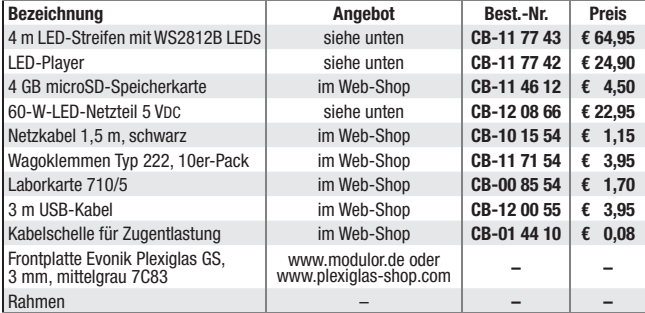

### **Die wichtigsten Komponenten für das LED-Selbstbauprojekt**

### **Lichteffekte für Kreative – RGB-LED-Streifen mit WS2812B-LEDs, flexibel**

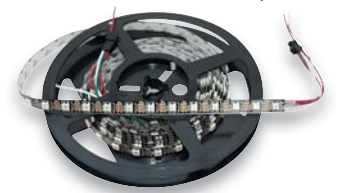

Jede LED einzeln über die zum System passenden Controller ansteuerbar – für tolle Lichteffekte. Ordnet man z. B. mehrere Teilstücke des LED-Streifens in einer 2D-Matrix an, so kann man über die LED-Controller des Systems Effekte erzeugen

- RGB-LED-Streifen mit 30 bzw. 60 LEDs/m
- (Typ 5050 SMD), jede LED einzeln abtrennbar • IP-Schutzart: IP20
- Versorgungsspannung:  $3,5-5,3$  V<br>• Streifenbreite: 11 mm
- Streifenbreite: 11 mm
- Stromaufnahme: max. 20 mA pro LED

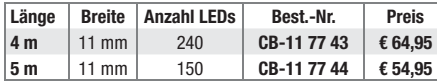

### **Lichteffekte stand alone – LED-Player für WS2812B-LEDs**

Der LED-Player spielt zuvor am PC erstellte Lichteffekte und Farbmuster für die WS2812-LED von einer microSD-Karte ab, so kann der Betrieb der Lichteffekte auch unabhängig von einem vorhandenen PC erfolgen.

Alle Infos sowie weitere Controller/Player zur Ansteuerung von WS2812B-LEDs finden Sie im ELV-Web-Shop.

**LED-Player für WS2812B-LEDs**  $CEB-11$  77 42  $\epsilon$  24.<sup>90</sup>

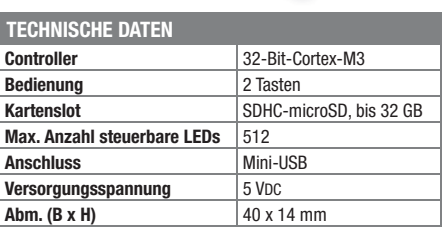

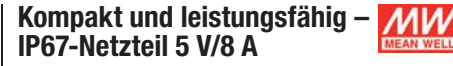

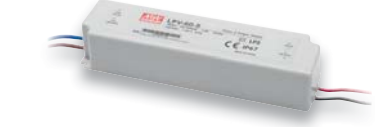

Das starke Konstantspannungsnetzteil ist ab Werk mit 100 % Last vorgetestet und genau die richtige Lösung z. B. für LED-Anordnungen wie Matrixanzeigen oder andere leistungshungrige 5-V-Anwendungen.

- Weitbereichs-Netzteil (90–264 V/47–63 Hz) mit 5 V
- Ausgangsspannung bei 8 A Laststrom • Sehr geringe Restwelligkeit – perfekt für empfindliche Digitalschaltungen
- Zahlreiche Schutzschaltungen: Kurzschluss-, Überlast- und Überspannungsschutz
- Weiter Einsatztemperaturbereich: -30 bis +70 °C • Wasserdicht (IP67), vibrationsfest

Abm. (B x H x T): 162,5 x 42,5 x 32 mm

**Netzteil LPV-60-5, 5 VDC CB-12 08 66 \_\_\_\_\_\_\_\_\_\_\_\_\_\_\_\_\_\_\_\_\_\_\_\_\_€ 22,95**

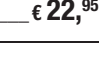

### **Beleuchtung komfortabel gesteuert – HomeMatic®-RGBW-Controller**

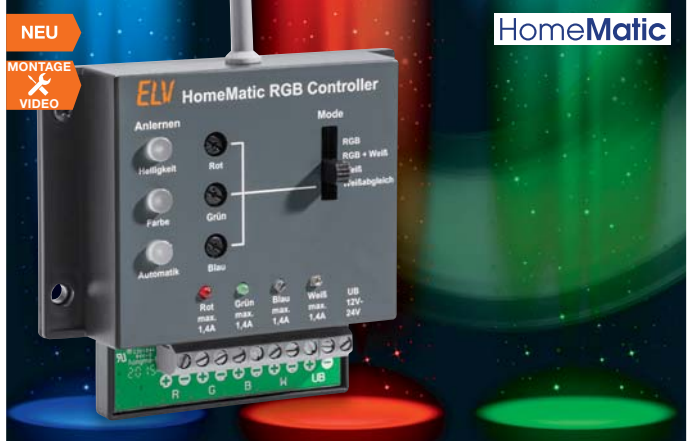

**LED-Beleuchtungen bieten unendliche Möglichkeiten für individuelle und moderne Lichtlösungen, so vor allem auch die flexibel einsetzbaren RGBW-Beleuchtungen, die sowohl für farbiges als auch für weißes Licht einsetzbar sind.** 

Der hier vorgestellte RGBW-Controller erlaubt es, derartige LED-Beleuchtungen auch in die eigene Hausautomation einzubeziehen und diese besonders komfortabel zu steuern.

Der RGBW-Controller für das HomeMatic-System ist als normales HomeMatic-Gerät betreibbar, also z. B. direkt mit Fernsteuersendern oder Sensoren vernetzbar, aber

auch über eine HomeMatic-Zentrale betreibbar. Während z. B. mit einer Handfernbedienung die grundlegenden Einstellungen wie Helligkeit und Farbe sowie einige Farbabläufe und Effekte aktivierbar sind, eröffnen sich durch die Programmierung in der HomeMatic-WebUI weitere Möglichkeiten, auch die der Verknüpfung mit

- anderen Aktionen und Programmen. • Leistungsfähiger RGBW-Controller
- mit bis zu 34 W je Kanal • Betrieb an 12–24 VDC
- 3 Steuerkanäle für Helligkeit/Ein/Aus, Farbe (199 Stufen, Farbkreis) plus Weiß, Automatik-Programme (Farbverläufe, Effekte)
- Automatik-Programme: Farbdurchlauf langsam (50 %), normal (100 %), schnell (200 %), Lagerfeuer, Wasserfall, TV-Simulation (zur Einbruchprävention)
- Anpassung an verschiedene LED-Stripes über wählbare RGB-Modi: nur RGB, RGBW-LED (Vierchip), RGB + Weiß (RGB + separate weiße LED)
- Bis zu 100 Profile erstell- und speicherbar
- Umfangreiche Parametereinstellung über die HomeMatic-WebUI

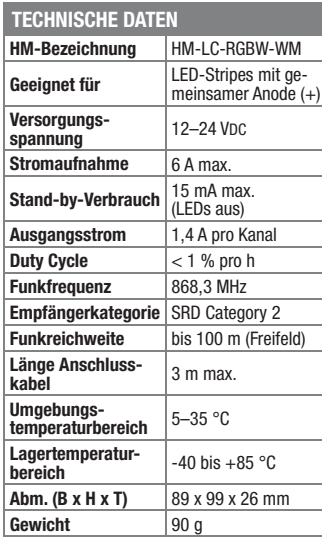

**Funk-RGBW-Controller CB-14 19 52 \_\_\_\_\_\_\_\_\_\_\_\_\_\_€ 49,95**

**Komplettbausatz**

### **Gleich mitbestellen – passende LED-Streifen**

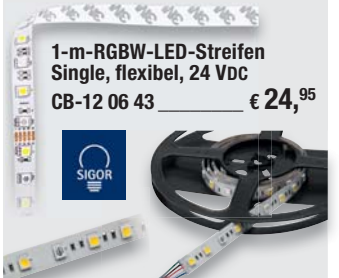

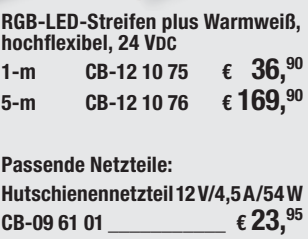

**24-V-Netzteil LPV-100-24, 100 W CB-12 17 12 \_\_\_\_\_\_\_\_\_\_\_ € 34,95** Ausführliche Produktbeschreibungen

sowie weiteres Zubehör im Web-Shop

### **Macht den Raspberry Pi zur HomeMatic®-Zentrale – HomeMatic®-Funkmodul für Raspberry Pi**

**Der beliebte Mini-Computer Raspberry Pi bildet – ausgestattet mit einem zusätzlichen Funkmodul und dem HomeMatic-Open-Central-Control-Unit-Software-Development-Kit, kurz HM-OCCU-SDK – eine alternative Plattform zur HomeMatic-Zentrale CCU2. So kann man die von der CCU2 gewohnten HomeMatic-Funktionen auf anderen Plattformen nutzen bzw. neue Softwarelösungen erstellen.**

Die Offenlegung der CCU2-Software zur Open-Source-Software mit offenen Schnittstellen (HM-OCCU-SDK) macht es möglich, auch andere Hardwareplattformen als die CCU2 als HomeMatic-Zentrale zu nutzen. Das HomeMatic-Funkmodul stellt die Verbindung zwischen der HomeMatic-Installation (Funk) und dem Raspberry Pi als Zentrale her. Es wird einfach auf die GPIO-Schnittstelle des Mini-Computers gesteckt.

- GPIO-Steckmodul mit HomeMatic-Funkmodul, 868,3/869,525 MHz
- Spannungsversorgung über Raspberry Pi
- Für Raspberry Pi, Modell 2 B
- Für den Betrieb des Funkmoduls steht ein angepasstes Softwarepaket bei der Artikelbeschreibung im Web-Shop zum Download bereit

**Hinweis:** Aufgrund des großen Funkti-

### **LED-Adventskranz LED-ADK1**

onsumfangs und der Komplexität kann ELV zu diesem Produkt leider keinerlei Support übernehmen. Für alle Fragen zum HomeMatic-Open-Central-Control-Unit-Software-Development-Kit (HM-OCCU-SDK) steht Ihnen das HomeMatic-Forum im Web-Shop zur Verfügung.

**Komplettbausatz Funkmodul für Raspberry Pi CB-14 21 41 \_\_\_\_\_\_\_\_\_\_\_\_\_\_€ 19,95**

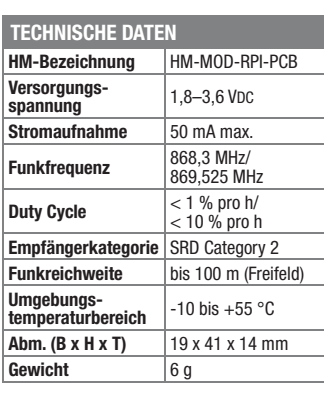

**FIV** 

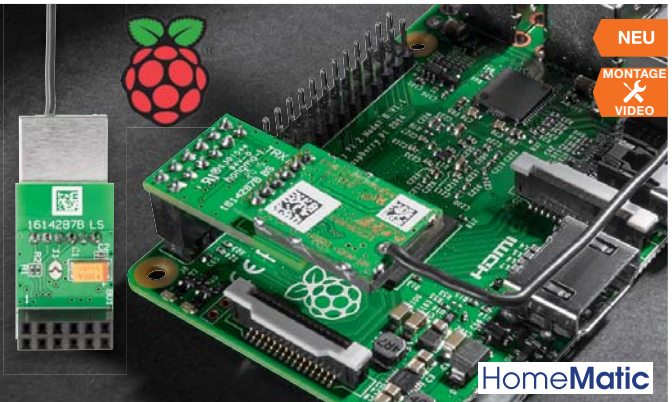

### **Zubehör: Mini-Computer Raspberry Pi 2 B, 1 GB**

**Hervorragend geeignete Plattform für alle eigenen Applikationen in der Steuerungs-, Roboter-, Haus- und Multimediatechnik.** 

So muss für viele Aufgaben kein stromhungriger und teurer PC mehr betrieben werden.

Die umfangreiche Schnittstellenausstattung erlaubt die vielfältige Anbindung an Sensoren, Aktoren, Steuerungsbusse, Displays, Massenspeicher.

- Broadcom BCM2836 SoC mit 900 MHz ARM-Cortex-A7 Quad-Core-CPU
- VideoCore IV GPU mit Dual Core, bis 1080p/30 fps und H.264-Decoder
- RAM: 1 GB LPDDR2 SDRAM • Ethernet: 10/100 Mbit/s
- 4x USB 2.0; 27 GPIO-Pins; HDMI;
- microSD-Kartenslot **Alle Infos im Web-Shop**

**Mini-Computer Raspberry Pi 2 B, 1 GB**  $CR-11\,93\,85$   $\qquad \qquad \epsilon \,37.^{95}$ 

### **Schützt Ohren und Equipment – Audio-Limiter AL100**

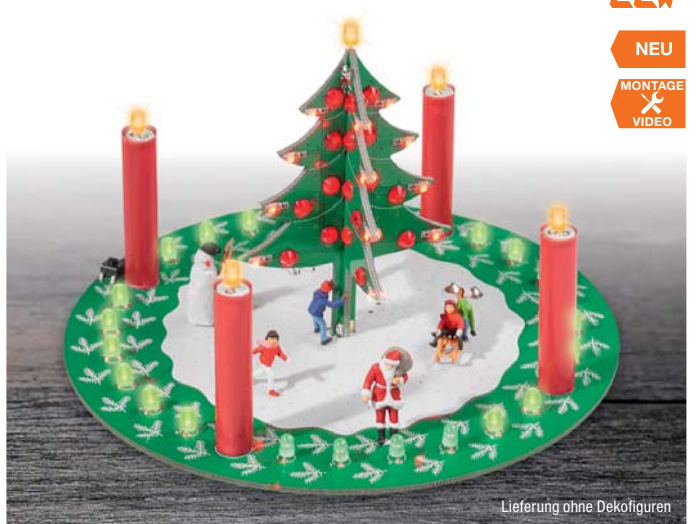

**Ein Adventskranz der anderen Art – der LED-ADK1 ist eine Kombination aus einem LED-Adventskranz mit naturgetreuem Flackerlicht und einem Countdown-Timer, der die Wartezeit auf Heiligabend verkürzt. Ein illuminierter Weihnachtsbaum ergänzt die elektronische Weihnachtsdekoration.**

Der Heiligabend-Countdown-Timer startet am ersten Advent, jeder Tag wird durch eine neu aufleuchtende LED im Kranz angezeigt, fortlaufend bis zum 24. Dezember. So sind die noch verbleibenden Tage bis zum 24. Dezember gut zu erkennen. Jeder Adventssonntag wird durch eine Kerze mit LED-Flackerlicht angezeigt, und der in der Mitte platzierte illuminierte Weihnachtsbaum kann wahlweise ständig oder mit Start am 24. Dezember aktiviert werden.

- Sichere Adventsdekoration, brandsicher, kindersicher und mit sicheren 5 V betrieben
- 4 Adventskerzen mit realitätsnahem LED-Flackerlicht
- 24 grüne Countdown-LEDs für den Heiligabend-Countdown
- Mit 32 LEDs illuminierter Weihnachts-
- baum • 3-Tage-Gangreserve für Stromaus-
- fall/Ortswechsel mit Goldcap
- Passende Größe für Dekoration mit H0-Dekofiguren

### **Komplettbausatz**

**LED-Adventskranz LED-ADK1** mit 5 m DC-Anschlusskabel (ohne Netzteil)<br> **CB-14 14 05**  $\epsilon$  29.<sup>95</sup> **CB-14 14 05 \_\_\_\_\_\_\_\_\_\_\_\_\_\_€ 29,95**

### **Steckernetzteil 5 V/1,5 A**  $CB-09$  17 66  $\epsilon$  6.<sup>95</sup>

### **TECHNISCHE DATEN Versorgungsspannung** 5 VDC **Stromaufnahme** 500 mA max. **Gangreserve** 3 Tage durch Goldcap **Umgebungstemperaturbereich** 5–35 °C **Lagertemperaturbereich** -40 bis +85 °C **Abm. (ø x H)** 120 x 85 mm Gewicht 70 g

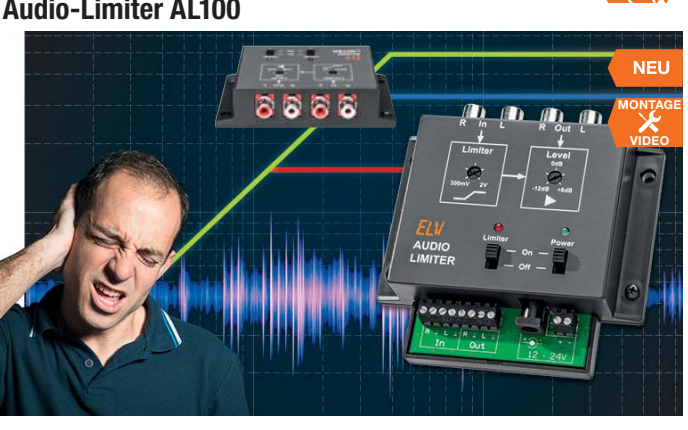

**Der Audio-Limiter sorgt für eine Begrenzung des Audiosignalpegels im analogen Signalweg, z. B. zu den Aktivboxen oder der TV-Soundbar, und verhindert so Lautstärkesprün-ge beim Musikhören, Fernsehen oder Radiohören.**

Der Limiter soll ab einem einstellbaren Pegel einen weiteren Anstieg verhindern. Unterhalb dieser Schaltschwelle (Threshold) findet keine Beeinflussung des Signals statt. Anwendungsbeispiele für solch einen Lautstärkebegrenzer finden sich zahlreich im Alltag. Beispielsweise für den Lautsprecherschutz: Der Limiter wird zwischen Vorverstärker und Endstufe geschaltet. Jetzt kann ein bestimmter Pegel (Lautstärke) nicht überschritten werden, der Limiter schützt somit die Lautsprecher vor Überlastung. Ein anderes Beispiel ist die Lautstärke beim Empfang von TV-Programmen. Von den Programmanbietern wird die Lautstärke in Werbepausen durch Dynamikvariation immer noch gern angehoben, um Aufmerksamkeit zu erzeugen. Auch dies kann der Audio-Limiter verhindern.

- Audio-Limiter für analoge Signalwege (nicht für digitale Signalübertragung wie Digital-Coax/-Opto oder HDMI
- einsetzbar) • Einstellbare Signalverstärkung und einstellbare Regelschwelle

• Limiterfunktion schaltbar • Betrieb an 12–24 VDC

**Komplettbausatz**

**Audio-Limiter AL100** (ohne Gehäuse) **CB-14 23 85 \_\_\_\_\_\_\_\_\_\_\_\_\_\_€ 24,95**

**Passendes Gehäuse**, bedruckt und bearbeitet **CB-14 24 48**  $\epsilon$  **6.**<sup>95</sup>

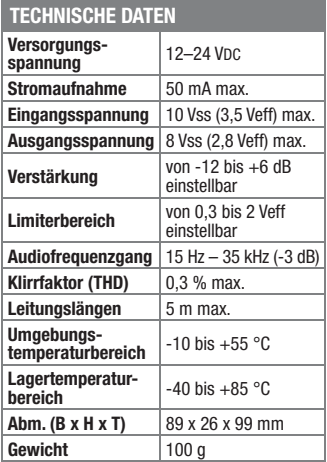

Preise inkl. 19 % MwSt. zzgl. evtl. Versandkosten. Siehe Seite 113. Bestell-Hotline: **0491/6008-88** (Mo. bis Fr. 08:00 – 20:00 Uhr)

### Wir wollen es wissen! Ihre Anwendungen und Applikationen

Welche eigenen kreativen Anwendungen und Applikationen haben Sie mit den ELV-Haustechnik-Systemen, aber auch anderen Produkten und Bausätzen realisiert? Schreiben Sie uns, fotografieren Sie Ihre Applikation, berichten Sie uns von Ihren Erfahrungen und Lösungen. Die interessantesten Anwendungen werden redaktionell bearbeitet und im ELVjournal mit Nennung des Namens vorgestellt.

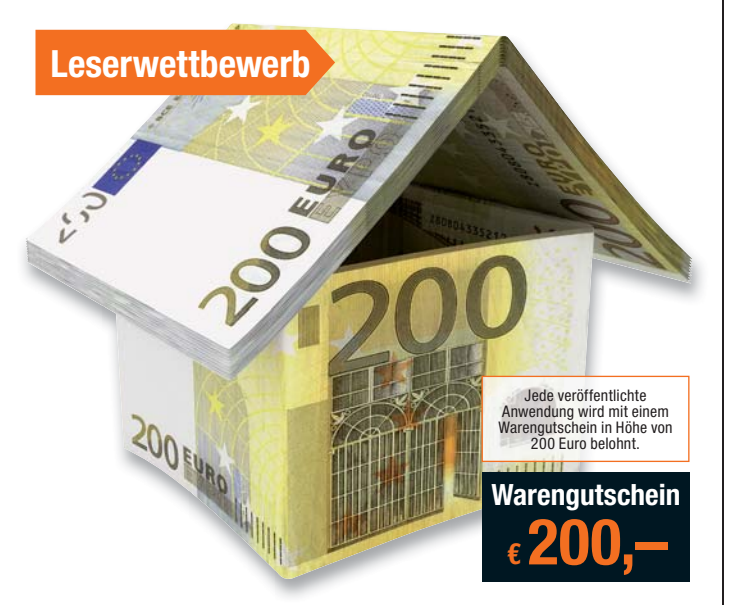

Die Auswahl der Veröffentlichungen wird allein durch die ELV-Redaktion ausschließlich nach Originalität, prak-<br>tischem Nutzen und realisierter bzw. dokumentierter Ausführung vorgenommen, es besteht kein Anspruch auf<br>Veröff

**ELV Elektronik AG, Leserwettbewerb, 26787 Leer bzw. leserwettbewerb@elvjournal.de**

### Frontplatten selbst bedrucken – JetCal-Folien für Frontplatten

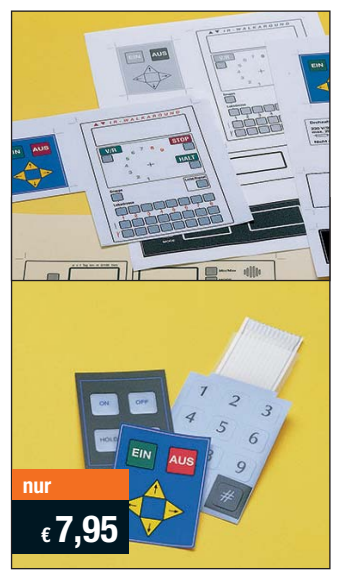

**Selbst gebaute Geräte sind heute auch professionell einzukleiden – mit einer großen Auswahl an industriell gefertigten Gehäusen.** 

Damit das Outfit perfekt wird, gehört eine ebenso professionelle Frontplattenbeschriftung dazu. Dank moderner Computertechnik und hochwertiger Materialien gelingt dies auch "home-made" mit Frontplattenfolien, die mit gängigen Tintenstrahldruckern in Profi-Qualität

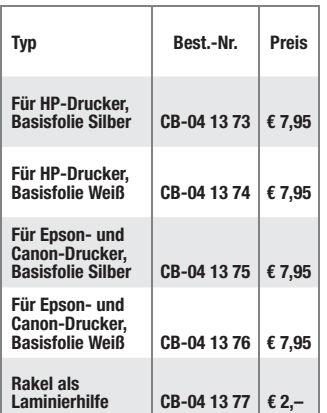

bedruckbar sind. JetCal-Folien sind eine Kombination aus einer speziell mit Tintenstrahldruckern bedruckbaren Inkjet-Druckfolie und einer doppelseitig klebenden weißen oder silberfarbigen Klebefolie. Die transparente Frontplatte wird spiegelbildlich bedruckt und rückwärtig auf die Klebefolie aufgeklebt. Die fertige Kombination ist dann bequem auf die bearbeitete Frontplatte aufzukleben. Für die absolut plane Lage der Frontplattenfolie ohne Luftblasen sorgt ein optional lieferbares Rakel, mit dem die fertige Folienkombination glatt gestrichen und von eventuellen Luftblasen befreit wird.

Einsteigerpaket mit Anleitung und je 1 Druckfolie und 1 Basisfolie, DIN A4.

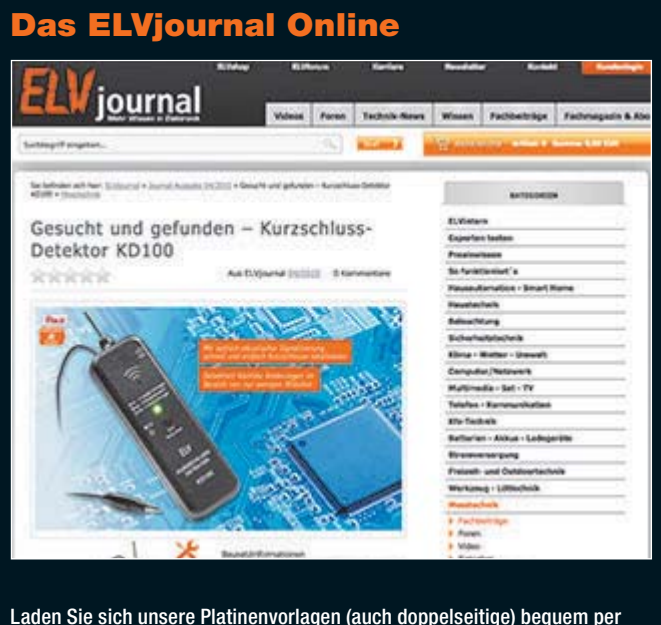

Laden Sie sich unsere Platinenvorlagen (auch doppelseitige) bequem per Internet herunter! Wir halten alle aktuellen Platinenvorlagen als PDF-File auf unserer Website des ELVjournal für Sie bereit.

Damit stehen in der Regel alle, auch die übergroßen und doppelseitigen Platinenvorlagen, der aktuellen Ausgaben des ELVjournal zur Verfügung. Sie können gegenüber der herkömmlichen Folie beliebig oft eingesetzt, auf dem von Ihnen gewünschten Medium ausgedruckt und bequem jahrelang im Computer archi-viert werden. Die Daten liegen im gebräuchlichen PDF-Format vor, sind also mit jedem "Acrobat Reader" ab Version 3.0 zu öffnen und auszudrucken.

Beste Ergebnisse erreichen Sie beim Ausdruck auf den von uns angebotenen Laser- und Inkjet-Folien. Hiermit sind besonders hohe Maßhaltigkeit und Kantenschärfe erreichbar.

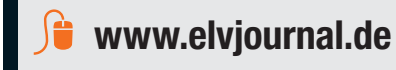

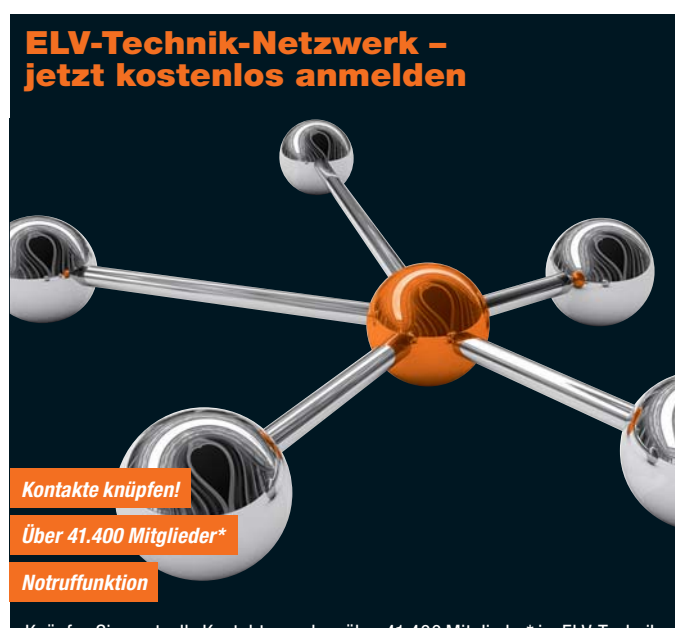

Knüpfen Sie wertvolle Kontakte – schon über 41.400 Mitglieder\* im ELV-Technik-Netzwerk. Profitieren sie von der Kompetenz unserer Kunden und Mitarbeiter! Werden Sie Mitglied und diskutieren Sie interessante Themen und Produkte.

- **•** Über 33.100 Beiträge zu über 8.000 Themen
- **•** Notruffunktion: Ihr Technik-Notruf ist 24 Stunden an prominentester Stelle
- sichtbar so steigt die Wahrscheinlichkeit für schnelle Hilfe **•** Mitglieder- und Expertensuche: Finden Sie Mitglieder und Experten mit gleichen Interessen oder dem Fachwissen, das Sie suchen

*\*Stand: 31.08.2015*

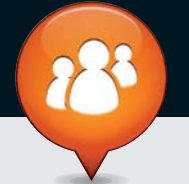

**www.netzwerk.elv.de**

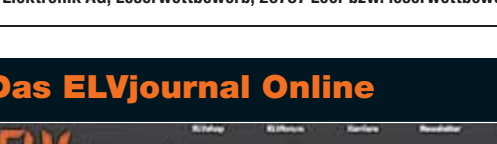

### Bestellen ganz bequem

### **Widerrufsbelehrung**

Widerrufsrecht<br>Wiederufsrecht, binnen vierzehn Tagen ohne Angabe von Gründen diesen Vertrag zu widerrufen. Die<br>Widerrufsfrist beträgt vierzehn Tage ab dem Tag des Vertragsschlusses. Um Ihr Widerrufsrecht auszu-<br>üben, müsse

Folgen des Widerrufs<br>einen Gielerrufschreiten, haben wir Ihnen alle Zahlungen, die wir von Ihnen erhalten haben,<br>einschließlich der Lieferkosten (mit Ausnahme der zusätzlichen Kosten, die sich daraus ergeben, dass<br>Sie eine

### **Zahlen ganz bequem**

Die Zahlungsoptionen entnehmen Sie bitte der Bestellkarte. Die Katalogpreise sind Endpreise in € inkl. der<br>zum Zeitpunkt der Erstellung (August 2015) gültigen<br>gesetzlichen Mehrwertsteuer (wird auf der Rechnung<br>gesondert ausgewiesen) zzgl. evtl. Versandkosten,<br>Zollgebühren. zur Verrechnung. Mit Erscheinen einer neuen Ausgabe<br>des "ELVjournal" bzw. des ELV-Kataloges verlieren alle<br>früheren Angebote ihre Gültigkeit. Die gelieferte Ware<br>bleibt bis zur vollständigen Bezahlung Eigentum von<br>ELV. En Web-Shop www.elv.ch). Ihr Vorteil: Sie beziehen die<br>WarezugünstigenKonditionen aufBasis der deutschen<br>Preise und können wie gewohnt in Schweizer Franken<br>bezahlen. Bei Büchern kommt der auf dem Buch an-<br>gegebene Preis in La Abmessungen und Gewichtsangaben in unseren<br>Angeboten sind unverbindlich. Druckfehler und Irr-Angeboten sind unverbindlich. Druckfehler und Irr-<br>türmer sowie technische und preisliche Änderungen<br>bleiben uns vorbehalten. Im Übrigen gelten unse-<br>re Allgemeinen Geschäftsbedingungen, die auf der<br>Rückseite einer jeden R

Wiederverkäufern senden wir gerne unsere Händler-konditionen: Tel: +49 (0)491/6008-415.

**III — Bankeinzug**<br>Bei Zahlung per Bankeinzug (SEPA-Basislastschrift)<br>hat der Kunde bei erstmaliger Bestellung seine Be-<br>stellung schriftlich mittels Bestellschein, Bestellkarte,<br>Fax oder Internet durchzuführen und die Zah "Bankeinzug" unter Angabe seiner Bankverbindung<br>(IBAN und BIC) zu wählen. Der Rechnungsbetrag wird<br>am Tag nach der Warenauslieferung vom Konto des<br>Kunden abgebucht. Die Fristfür die Vorabankündigung<br>(Pre-Notification) wird

### Service und Information

### **Technische Anfragen**

Für spezielle technische Fragen nutzen Sie bitte un-seren Technischen Kundendienst, der Ihnen gerne umfassende und qualifizierte Auskünfte erteilt. Damit es schneller geht: Bitte nennen Sie uns ggf. Bestellnummer, Artikelbezeichnung und Katalogseite. Danke! Die Kontaktdaten finden Sie in der Tabelle rechts.

### **Reparatur-Service**

Für ELV-Markenprodukte, aber auch für Geräte, die<br>Sie aus ELV-Bausätzen selbst herstellen, bieten wir<br>Ihnen einen kostengünstigen Reparatur-Service an.<br>Im Sinne einer schnellen Abwicklung führen wir eine Reparatur sofort durch, wenn die Reparaturkosten den halben Artikelpreis nicht überschreiten. Bei einem größeren Defekt erhalten Sie vorab einen unverbindlichen Kostenvoranschlag. Die Kontaktdaten:

ELV / Reparatur-Service / 26789 Leer

ELV / Reparatur-Service / Paketfach 90 / 4000 Linz ELV / Reparatur-Service / Postfach 100/ 4313 Möhlin **Qualität/Sicherheit**

Komplettbausätze von ELV beinhalten sämtliche zum<br>Aufbau erforderlichen elektronischen und mechani-<br>schen Teile einschließlich Platinen, Gehäuse mit ge-<br>bohrterundbedruckterFrontplatte, Netztrafos, Schrau-<br>ben, Mutternusw. Markenbauteile Verwendung. Fertiggeräte werden mit Gehäuse betriebsfertig und komplett abgeglichen geliefert. Sämtliche ELV-Bausätze und ELV-Fertiggerä-te sind mit 1-%-Metallfilmwiderständen ausgerüstet. Technische Änderungen vorbehalten.

<mark>Hinweis</mark><br>Bitte beachten Sie beim Aufbau von Bausätzen die<br>Sicherheits- und VDE-Bestimmungen. Netzspannungen auf Spannungen ab 42 V sind lebensge-<br>fährlich. Bitte lassen Sie unbedingt die nötige<br>fährlich. Bitte lassen Sie dere solche, bei denen für den Betrieb der ferti-<br>gen Geräte Netzspannung erforderlich ist, dürfen<br>ausschließlich von Profis aufgebaut werden, die<br>aufgrund ihrer Ausbildung dazu befugt und hin-<br>reichend mit den einschlägig Elektronik AG gewährte Einzugsermächtigung ist jederzeit wider

### **E** Del Vorkasse

Bitte senden Sie uns erst Ihren Auftrag und warten Sie auf die Rechnung, bevor Sie den Betrag überwei-sen. Vergessen Sie nicht, die Rechnungs-Nr. auf dem Überweisungsträger anzugeben.

**E Nachnahme**<br>
Elieferung per Nachnahme zahlen Sie direkt bei<br>
Annahme der Lieferung an den Zusteller. Das Nach-<br>
nahmeertgelt wird auf der Rechnung berücksichtigt.<br>
Das Übermittlungsentgelt (■Deutsche Post AG € 2,-)<br>
wird

 **Kreditkarte** Begleichen Sie Ihre Rechnung einfach mit Ihrer Master-, Visa-Card oder American Express. Bei Ihrer Bestellung geben Sie Ihre Kreditkarten-Nummer, die Gültigkeits-dauer und die Prüfziffer an.

### **Liefern schnell und sicher**

Ist ein bestellter Artikel nicht sofort lieferbar, informieren wir Sie über den voraussichtlichen Liefertermin.<br>Die Kosten für den Transport übernimmt zum Teil die<br>ELV Elektronik AG.<br>Für Aufträge in Deutschland unter € 150,– (Österreich

€ 200,–/Schweiz CHF 250,–) berechnen wir eine Ver-sandkostenpauschale von € 5,95 (Österreich € 6,95,

Schweiz: CHF 9,95).<br>Ab einem Warenwert von € 150,- in Deutschland<br>(Österreich € 200,-/Schweiz CHF 250,-) trägt die ELV<br>Elektronik AG die Versandkostenpauschale in Höhe<br>von € 5,95 (Österreich € 6,95, Schweiz: CHF 9,95).<br>Be diesem Zusammenhang anfallenden Gebühren. Lediglich bei Sonderwünschen (Luftpost, Express, Spedition) berechnen wir die anfallenden Mehrkosten. Nachliefensennen vir die amanenden nomin

### **ELV Elektronik weltweit**

Für Belieferungen in die Schweiz und nach Ös-terreich gelten Sonderregelungen, die auf den Bestell-karten ausführlich erläutert sind.

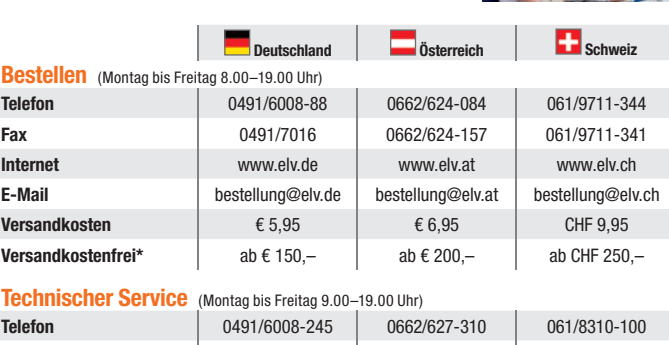

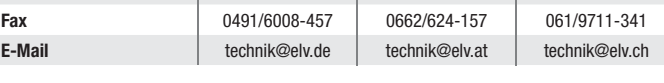

<mark>Kundenservice</mark> (Montag bis Freitag 8.00–19.00 Uhr)<br>Für Auskünfte zu Rücksendungen oder Reklamationen wählen Sie bitte direkt:<br>(Bitte haben Sie Verständnis, dass technische Fragen an dieser Stelle nicht beantwortet werden

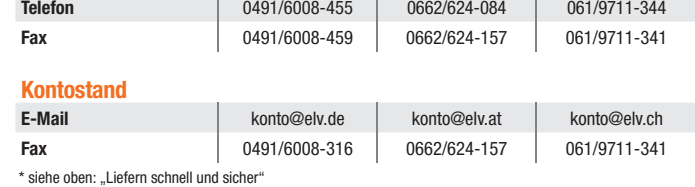

gesaandt haben, jie nachdem, welches der frühere Zeitpunkt ist. Sie haben die Waren unverzüglich und<br>in jedem Fall spätestens binnen vierzehn Tagen ab dem Tag, an dem Sie us über den Widerur unverzüglich und<br>Vertrags unter

**Die ausführlichen AGB lesen Sie bitte im Web-Shop unter: www.agb.elv.de**

Kunden außerhalb Deutschlands beliefern wir ebenfalls<br>direkt. Hierbei kommen die Preise des deutschen Kata-<br>logs zum Ansatz, in denen die jeweils geltende deutsche<br>Mehrwertsteuer bereits enthalten ist.

Für Firmenkunden aus der EU mit UST-ID-Nr. und für Kunden aus allen anderen Ländern ziehen wir die deut-sche Mehrwertsteuer automatisch ab. Sie zahlen per Vorauskasse. Wir berechnen die tatsächlichen Transport- und Versicherungskosten und wählen eine kostengünstige Versandart für Sie (Sonderregelung für Österreich und Schweiz, Infos auf Anfrage).

Bitte beachten Sie, dass einige Produkte aus dem ELV-Programm aufgrund spezieller Normen und<br>Vorschriften sowie vertriebsrechtlichen Gründen in<br>Österreich/der Schweiz nicht ausgeliefert werden<br>Können. Dies gilt teilweise für Geräte, die ans Post-<br>netz angeschlossen w Bestellungen hiervon betroffen sein sollte.

### **Auskünfte zu Zahlungsverhalten**

Zur Auftragsabwicklung speichern wir die personen-<br>bezogenen Daten. Ggf. beziehen wir Informationen<br>zu Ihrem bisherigen Zahlverhalten sowie Bonitätsin-<br>formationen auf der Basis mathematisch-statistischer<br>Verfahren von der

Wir behalten uns vor, Ihnen aufgrund der erhaltenen Informationen ggf. eine andere als die von Ihnen ge-wählte Zahlungsart vorzuschlagen. Alle Daten wer-den konform mit dem strengen Datenschutzgesetz vertraulich behandelt.

**Datenschutz**<br>**Hinweis zu§28 b Nr. 4 BDSG**<br>Zum Zweck der Entscheidung über die Begründung,<br>Durchführung oder Beendigung des Vertragsverhältnisses erheben oder verwenden wir Wahrscheinlich-keitswerte, in deren Berechnung unter anderem Anschriftdaten einfließen. Weitere Infos im ELV-Web-Shop: www.elv.de.

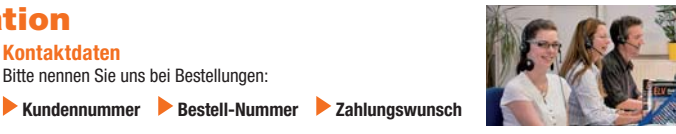

**Herausgeber:**<br>ELV Elektronik AG, 26787 Leer, Deutschland<br>Telefon 0491/6008-0, Fax 0491/7016<br>E-Mail: redaktion@elv.de

**Impressum**

**Chefredaktion:**  Prof. H.-G. Redeker, verantw. **Verlagsleitung:** 

### Heinz Wiemers **Anzeigen-Redaktion:**

Meike vom Baur, verantw.

**Erscheinungsweise:**<br>zweimonatlich, jeweils zu Beginn der Monate<br>Februar, April, Juni, August, Oktober, Dezember

**Technisches Layout:<br>Silvia Heller, Wolfgang Meyer, Annette Schulte<br>Dipl.-Ing. (FH) Martin Thoben<br><b>Satz und Layout:**<br>Nadine Eichler, Andrea Rom, Franziska

### Winckelmann<br>Redaktion:

**Redaktion:**<br>Markus Battermann (M. Eng.), Dipl.-Ing. (FH)<br>Karsten Beck, Dipl.-Ing. Bartholomeus Beute,<br>Dipl.-Ing. (FH) Hans-Jürgen Boekhoff, Wilhelm<br>Brückmann, Thomas Budrat, Dipl.-Ing. (FH) Gerd<br>Busboom, Markus Cramer (M. (FH) Holger Flick, Dipl.-Ing. (FH) Timo Friedrichs, Dipl.-Ing. (FH) Frank Graß, Alfred Grobelnik, Dipl.-Ing. Bernd Grohmann, Dipl.-Ing. (FH) Fredo Hammidders, Lothar Harberts, Volkmar Hellmers,<br>Dipl.-Ing. (FH) Christian Helm, Stefan Körte,<br>Dipl.-Ing. (FH) Karsten Loof, Dipl.-Inf. (FH)<br>Christian Niciaus, Dipl.-Ing. (FH) Thorsten Reck,<br>Helga Redeker, Dipl.-Ing. (FH) Kh

**Lithografie:**<br>KruseMedien GmbH, 48691 Vreden<br>Telefon: 02564-5686110, Fax: 02564-5686198<br>Geschäftsführer: H. Wildenhues

**Druck:** Vogel Druck und Medienservice, 97204 Höchberg

**Abonnementpreis:**<br>6 Ausgaben: Deutschland € 29,95,<br>Österreich € 36,70, Schweiz € 37,50<br>(inkl. Versandkostenanteil), Ausland € 52,40

**Bankverbindungen:**

Commerzbank Emden IBAN: DE11 2844 0037 0491 3406 00, BIC: COBADEFFXXX

Postbank Hannover IBAN: DE55 2501 0030 0335 8163 08, BIC: PBNKDEFF

Urheberrechte:<br>Die in diesem Magazin veröffentlichten Beiträge<br>einschließlich der Platinen sind urheberrechtlich<br>geschützt. Eine auch auszugsweise Veröffent-<br>lichung und Verbreitung ist grundsätzlich nur<br>mit vorheriger sch

**Patente und Warenzeichen:**<br>Sämtliche Veröffentlichungen erfolgen ohne<br>Berücksichtigung eines eventuellen Patent- oder<br>Gebrauchsmusterschutzes. Bei den verwendeten Warenbezeichnungen kann es sich um geschützte Warenzeichen handeln, die nur mit Zustimmung ihrer Inhaber warenzeichenmäßig benutzt werden dürfen.

**Eingesandte Beiträge:** Der Herausgeber ist nicht verpflichtet, unver-langt eingesandte Manuskripte oder Geräte zurückzusenden. Eine Haftung wird für diese

Gegenstände nicht übernommen.<br>Gesetzliche und postalische Bestimmungen<br>Die geltenden gesetzlichen und postalischen<br>Bestimmungen hinsichtlich Erwerb, Herstellung<br>und Inbetriebnahme von Sende- und Empfangs-<br>einrichtungen sin

**Haftungsausschluss:**<br>Der Herausgeber übernimmt keine Haftung für<br>die Richtigkeit der veröffentlichten Schaltungen<br>und sonstigen Anordnungen sowie für die Rich-<br>tigkeit des technischen Inhalts der veröffentlich-<br>ten Aufsät

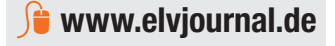

Bitte nennen Sie uns bei Bestellungen:

**Kontaktdaten** 

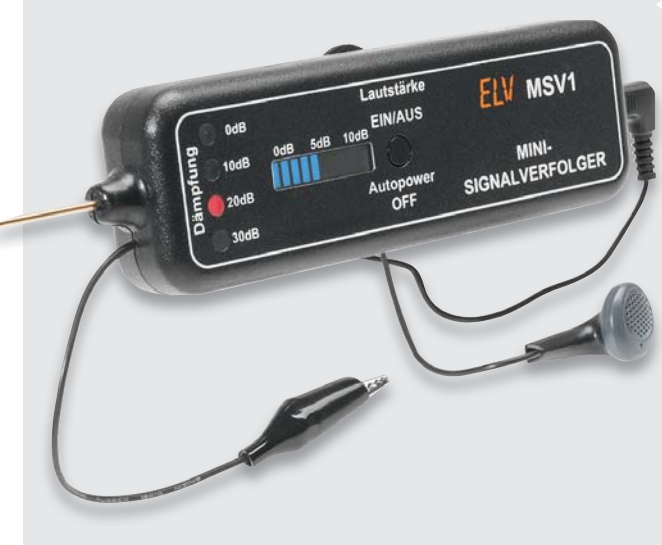

Lötarbeiten vorgestellt.

### **Klassiker mit neuester Technik – Mini-Signalverfolger MSV1**

Zum Lokalisieren von Fehlern in Audiosignalwegen ist ein Signalverfolger unabdingbar. Dieser kleine, batteriebetriebene Signalverfolger ist für die Einhandbedienung ausgelegt und mit einer automatischen Verstärkungsregelung ausgestattet.

Über eine Bargraph-Anzeige kann der gemessene Audio-Pegel direkt in dBV abgelesen werden. Zusätzlich kann mittels eines extern anschließbaren Kopfhörers das erfasste Audiosignal hörbar gemacht werden. Zur Batterieschonung verfügt das kleine Testgerät über eine zeitgesteuerte automatische Abschaltung.

### **Nächste Generation – HomeMatic®-Funk-Schaltsteckdose** Die bewährte Schaltsteckdose des HomeMatic-Systems erhält einen Nachfolger im aktuellen HomeMatic-Design. Die mit bis zu 16 A belastbare Schaltsteckdose wird als leicht nachzubauender ARR-Bausatz ohne

### **Vielseitig, schick und leistungsfähig – MP3-Türklingel MTK2**

Schluss mit dem immer gleich klingenden "Ding-Dong" der Türklingel. Mit der MP3-Türklingel MTK2 lassen sich über eine microSD-Karte bis zu 20 verschiedene MP3-Töne ausgeben, zusätzlich erfolgt eine optische Signalisierung über eine RGB-LED. Dabei kann die Wiedergabe auf einen festen Klingelton, zufällige Wiedergabe oder der Reihe nach eingestellt werden. Zusätzlich besteht die Möglichkeit, einen fest im Gerät integrierten Klingelton auszuwählen. Für die MTK2 wurde ein neues, hochwertiges Gehäuse entwickelt, welches eine einfache Montage und die Entnahme aus dem Wandhalter ermöglicht. Zu dem neuen Gehäuse gesellen sich ein hochwertiger Lautsprecher und ein leistungsfähiger Class-D-Verstärker. Die Konfiguration erfolgt in einem mit Sprachausgaben unterstützten Menü. Die Türklingel ist so konfigurierbar, dass sie sowohl an Öffner- als auch an Schließer-Kontakte bzw. an Klingelschaltungen in 2- oder 3-Draht-Technik angeschlossen werden kann.

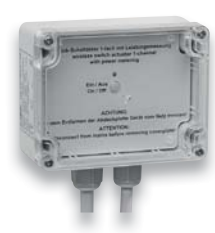

### **Auch für draußen – HomeMatic®-Funk-Schaltaktor mit Leistungsmessung**

Der neue Funk-Schaltaktor für die Aufputzmontage ergänzt das Home-Matic-System im Außenbereich. Denn dieser Aktor eignet sich wegen seiner erhöhten Schutzart IP44 zur Montage im Außenbereich und in Feuchträumen. Er schaltet und misst gleichzeitig einen Verbrauchszweig mit bis zu 16 A.

### **Mini-Oszilloskop selbst gebaut – Oszilloskop-Lernpaket**

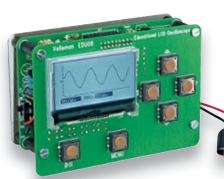

Ein kleines, batteriebetriebenes Oszilloskop ist nicht nur eine willkommene Ergänzung des eigenen Messgeräteparks für mobile Messungen, auch das Lernen und Verstehen über das Messen mit Oszilloskopen wird hier großgeschrieben. Der kleine Bausatz verfügt über ein 64x128- Pixel-Display, erreicht eine Abtastrate bis 1 MS/s, kann im Analogbereich bis 100 kHz messen und verfügt über zahlreiche Mess-Features wie Automatikmessung, TrueRMS und Frequenzanzeige.

### **Arduino verstehen und anwenden, Teil 13**

In dieser Folge setzen wir die Einführung in die Analogausgabe mit der Ausgabe von Tönen und der Ansteuerung von Motoren und anderen Verbrauchern fort.

### **HomeMatic®-Know-how, Teil 12 – IFTTT**

"If This Than That" ist ein Internet-Dienst, der Web-Anwendungen mit Anweisungen (Rezepten) verknüpft. Unser Beitrag zeigt die Einbindung des Dienstes in die HomeMatic-Umgebung.

### **Raspberry Pi vom Start bis zur Home-Automation, Teil 3**

Auf Basis der bereits beschriebenen Programmiermöglichkeiten wird im nächsten Teil die Nutzung der I/O-Pins vorgestellt.

### **Oscium-Logikanalysator LogiScope**

Ein kompakter Messzusatz macht iPad, iPhone oder iPod touch zu einem 16-Kanal-Logikanalyzer, der sogar gängige Protokolle wie I<sup>2</sup>C, UART, SPI analysieren kann. Wir stellen das LogiScope und seine Bedienung vor.

### **Elektronisches Papier**

Elektronische Lesedisplays, wie wir sie bei E-Books vorfinden, haben ihre technischen Anfangsschwächen überwunden und werden nun immer häufiger eingesetzt. Eine Betrachtung zu Technik und Anwendung.

## **Starke Kfz-Batteri** auch bei Fritt

### **Passt auf das 12-V-Bordnetz auf – Batteriewächter BW100**

**Der kompakte Batteriewächter überwacht die 12-V-Bordnetzspannung, zeigt diese direkt in einem LED-Display an und gibt optische und akustische Warnungen bei Störungen aus.**

Der BW100 ermöglicht eine besonders einfache und aufgrund des Anschlusses an die Bordnetzsteckdose auch besonders sichere Überwachung und Kontrolle des Zustands des 12-V-Bordnetzes. Über eine helle LED-Anzeige wird die aktuelle Akkuspannung angezeigt. Das Gerät analysiert den Zustand des Starterakkus bei Belastung und zeigt dies mittels einer dreifarbigen LED-Anzeige an. Bei nahezu leerem Akku erfolgt zusätzlich eine akustische Warnung. Auch die Ladeanlage des Fahrzeugs wird vom BW100 überwacht. Hier wird analysiert, ob überhaupt geladen wird, ob sich die Ladespannung im zugelassenen Bereich befindet oder ob sie zu hoch ist. Die Anzeige erfolgt hier mit einer zweifarbigen LED. Bei zu hoher Ladespannung erfolgt zusätzlich eine akustische Warnung.

- Betriebsspannung: 8-18 VDC, Stromaufnahme: max. 100 mA
- Gehäuse-Schutzart: IP20, Lager- und Betriebstemperatur: -20 bis +60 °C
- Anschluss: DIN-Bordnetzstecker

Abm. (B x H x T): 55 x 40 x 18 mm (ohne Kabel und Stecker), Gewicht: 57 g, Länge Anschlusskabel: 1 m

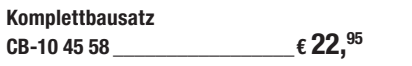

### **Das Blei-Akku-Informationssystem mit Aktivator – Power-Brick PB 500**

**Der ELV Kfz-Power-Brick PB 500 informiert jederzeit über das Leistungsvermögen Ihres Akkus, so dass Sie rechtzeitig vorbeugen können.** 

Der ebenfalls eingebaute Aktivator verbessert die Performance und verlängert die Lebensdauer nachweislich. Einfache Installation direkt an die Anschlussklemmen des 12-V-Auto- /-Motorrad-Akkus (mit Zulassung für den Einsatz im Bereich der StVZO). Dank 4-Leiter-Messtechnik werden wichtige Akku-Parameter wie die Spannungslage sowohl im Leerlauf als auch unter Lastbedingungen mit hoher Präzision erfasst. Ständig wird der niedrigste gemessene Innenwiderstandswert als Referenzwert (100 %) gespeichert, wodurch das System selbstlernend ist. Auf dem LC-Display wird der Zustand des Akkus in Prozent zum Referenzwert angegeben und dient so der Beurteilung des aktuellen Akku-Zustands.

- Permanente Qualitätsbeurteilung von 12-V-Blei-Akkus für Autos, Boote usw.
- Alle wichtigen Akku-Daten über LC-Display abfragbar
- Schützt durch Information vor Akku-Ausfall und unnötigen Kosten
- Mit Aktivatorfunktion für Leistungssteigerung und verlängerte Lebensdauer
- Verhindert schädliche Sulfatablagerungen an den Bleiplatten
- Einfache Montage, sicherer Betrieb, wartungsfrei
- Mit Akku-Tiefentlade- und Verpolungsschutz
- Für alle Blei-Akkus von 4 bis 100 Ah
- Geringe Stromaufnahme <1,5 mA

Abm. (B x H x T): 91 x 39,5 x 47 mm

### **Intelligent geladen – 12-V-Automatik-Blei-Akku-Ladegerät autoExakt AE500, 5 A**

**Dieses mikroprozessorgesteuerte Ladegerät ermöglicht das automatische Laden von Blei-Akkus der Technologien: Normalakku (offen), Blei-Gel-Akku, Wickelzellen-Akku, Kalzium-Kalzium-Akku, AGM-Akku.**

Es ist für alle Akkuspezifikationen wie Starter-, Solar-, Versorgungs- und An-triebsakku einsetzbar. Durch eine intelligente 5-Stufen-Ladung und automatische Anpassung an den jeweiligen Akkutyp erfolgt eine schnelle, aber dennoch schonende Ladung.

Anschließend folgt der Übergang in das Erhaltungsladen, sodass der Akku permanent am Ladegerät angeschlossen bleiben kann, z. B. zum Überwintern. Dank Aktivierungsfunktion können auch tiefentladene Akkus reaktiviert werden.

- Intelligente 5-Stufenladung mit Akku-Zustandstest: Aktivierung, Schnellladen, Vollladen, Top-off-Laden, Erhaltungsladen
- Aktivierungsfunktion für schonendes Auffrischen von teilgeschädigten/tiefentladenen Akkus
- Höhere Lebensdauer des Akkus durch
- Desulfatierung Vollautomatischer Ladeablauf, einfache Kontrolle über LED-Anzeige
- Max. Ladestrom 5 A
- Einsetzbar für Kfz-Akkus von 10–200 Ah • Verpolungsschutz, Überladeschutz, Funkenschutz, Kurzschlussschutz

Abm. (B x H x T): 170 x 45 x 70 mm

Lieferung inkl. Anschlussadapter mit Batterieklemmen, Ringösen und Bedienungsanleitung

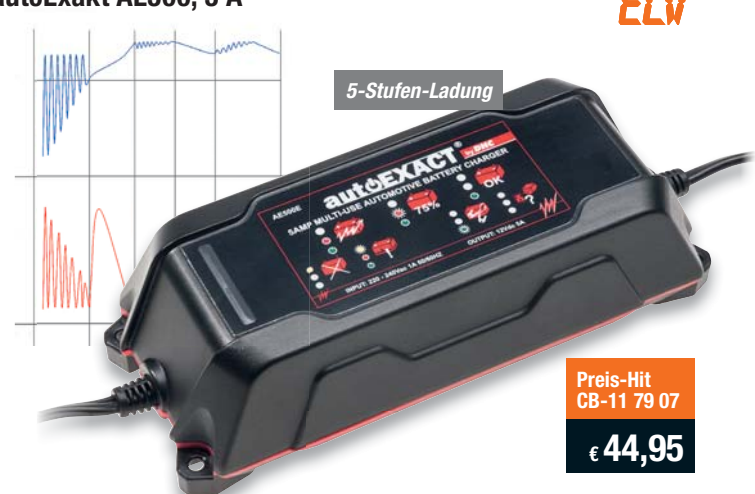

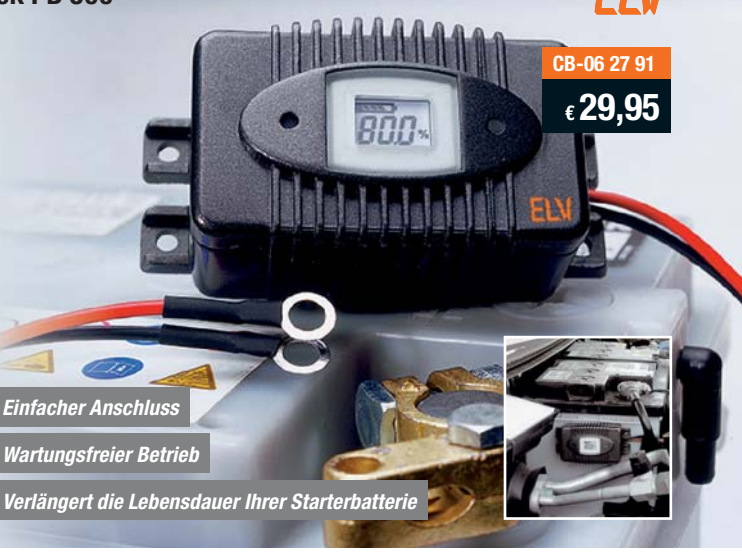

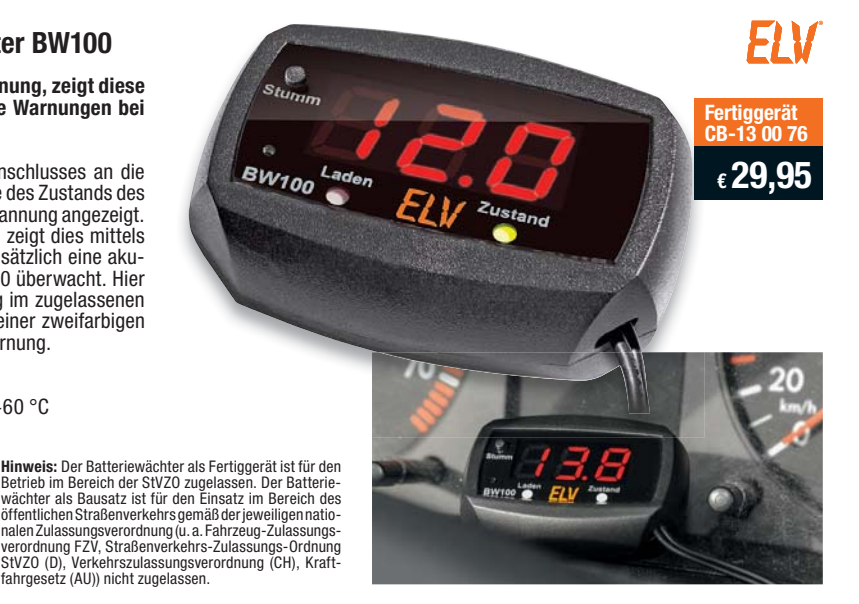

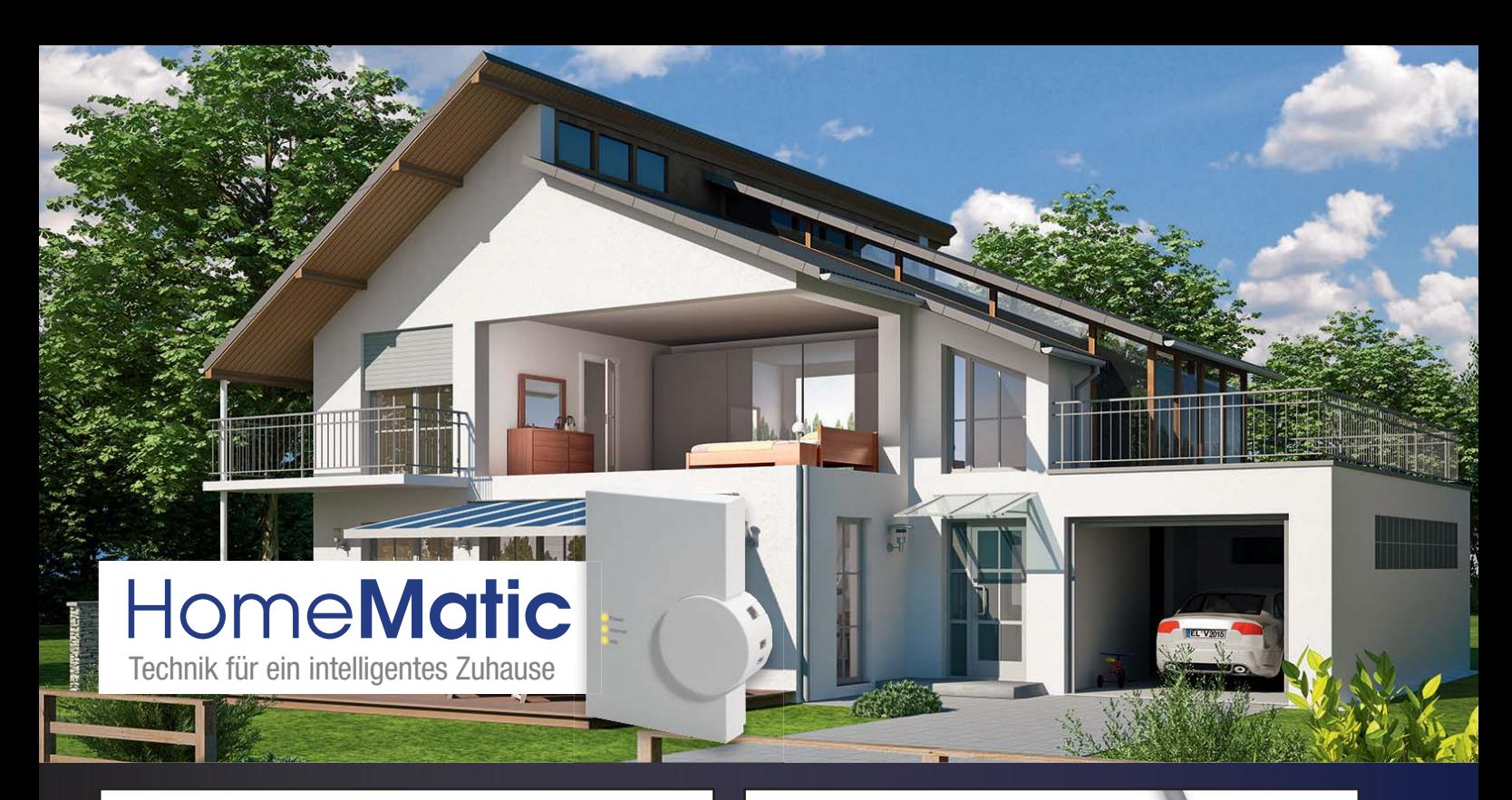

### **Raum-Heizungstemperatur regeln – Universal-Spannungssensor – HomeMatic®-Funk-Wandthermostat HomeMatic®-Funk-Klingelsignalsensor 360° Der Funk-Klingelsignalsensor, der durch eine externe Signalspannung ONLINE aktiviert wird, steuert angelernte Mit dem Funk-Wandthermostaten wird HomeMatic-Geräte über Funk. die Heizungssteuerung über das Home-**• Als auslösende Signalspannung **Matic-System noch komfortabler.** sind Gleich- und Wechselspan-• Erweitert die Steuerungsmöglichnungen zwischen 5 und 12 V einkeiten erheblich setzbar • Sorgt durch Messung des Raum-Auch direkt in eine bestehende **ARR-Bausatz Komplettbausatz** klimas für ein exakt bedarfsgerechtes Klingelanlage integrierbar **CB-13 28 46 CB-14 02 60** • Alternativ auch als potentialfreier Heizen des Raums Taster zur Auslösung einsetzbar **€ 24,95 € 34,95 Weitere Infos auf Seite 110 Weitere Infos im Web-Shop Mit HomeMatic bis zu 30 % Heizkosten sparen – Schneller Überblick – HomeMatic®- HomeMatic®-Funk-Heizkörperthermostat OLED-Funk-Statusanzeige Raumtemperatur zeitgesteuert regulieren, Heizphasen individuellen Die Funk-Statusanzeige für das 360°Bedürfnissen anpassen und Raum-HomeMatic-System ist ein kleines,**  Fenste **EXECUTE:** *S60°* **<b>ONLINE**<br> **CONLINE**<br> **CONLINE temperatur regeln!** offe **durch Batteriebetrieb überall da an-ONLINE** • Passt auf alle gängigen Heizkörper**gebracht werden kann, wo man es**  ventile M30 x 1,5; optional verfüg**benötigt, z. B. im Flur in Haustürnähe.** bare Adapter machen die Anpassung an spezielle Heizkörperventile **ARR-Bausatz** • Kann u. a. die Zustände von **Komplettbausatz** möglich **CB-13 26 39** Geräten, die über HomeMatic **CB-13 26 56** • Auch ohne Zentrale CCU1/CCU2 gesteuert werden, mithilfe von einsetzbar **€ 29,95** Texten und Icons visualisieren **€ 49,95 Weitere Infos auf Seite 110 Weitere Infos im Web-Shop HomeMatic®-8-Kanal-BidCoS®-Sendemodul HomeMatic®-8-Kanal-BidCoS®-Empfangsmodul Steuern Sie HomeMatic-Komponenten oder eigene Applikationen be-Sie wollen eine eigene Applikation, Ihren Arduino oder Raspberry Pi quem aus der Ferne, mit einem sicheren, quittierten Funksignal auch oder Aktoren ganz einfach und vor allem sicher per Funk steuern? Das über größere Entfernungen. 8-Kanal-Empfangsmodul eröffnet genau diese Möglichkeit!** • 8 Schaltkanäle, Open-• 8 Steuerkanäle, wahlweise  **360° 360°** Collector-Ausgänge: als Tastereingänge • Geringe Ruhestromaufnah-**ONLINE** 20 V/100 mA **ONLINE** me, je nach Art der Strom-• Sehr geringe Ruhestromaufversorgung nur 3/20 μA nahme: nur 100 μA • Sofort Plug & Play einsetz-(Wake-on-Radio) bar, keine Kenntnisse zu • Sofort einsetzbar (Plug & Funkprotokollen erforderlich Play), keine Kenntnisse zu Funkprotokollen erforderlich • Direkt mit HomeMatic-Aktoren, dem 8-Kanal-Emp-• 8 Kanaltasten für Direktbedienung fangsmodul oder CCU ver-**Komplettbausatz**

Lieferung inkl. passender **Buchsenleiste** 

**Weitere Infos im Web-Shop**

**CB-13 21 43**

**€ 19,95**

• 3 Betriebsmodi **Weitere Infos im Web-Shop**

knüpfbar, indirekte Verknüpfungen über CCU möglich

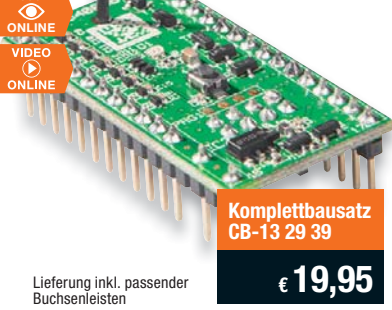